# Aspire Z5700/Z5710 Series Service Guide

Service guide files and updates are available on the ACER/CSD web; for more information, please refer to http://csd.acer.com.tw

## **Revision History**

Please refer to the table below for the updates made on this service guide.

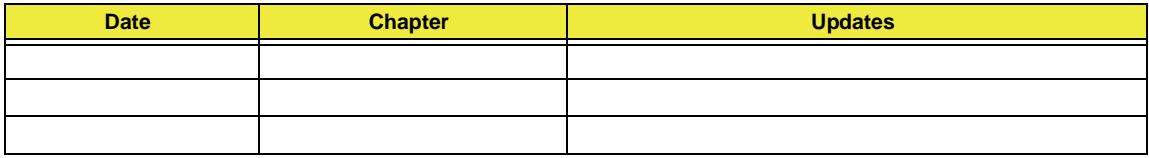

## **Copyright**

Copyright © 2010 by Acer Incorporated. All rights reserved. No part of this publication may be reproduced, transmitted, transcribed, stored in a retrieval system, or translated into any language or computer language, in any form or by any means, electronic, mechanical, magnetic, optical, chemical, manual or otherwise, without the prior written permission of Acer Incorporated.

## **Disclaimer**

The information in this guide is subject to change without notice.

Acer Incorporated makes no representations or warranties, either expressed or implied, with respect to the contents hereof and specifically disclaims any warranties of merchantability or fitness for any particular purpose. Any Acer Incorporated software described in this manual is sold or licensed "as is". Should the programs prove defective following their purchase, the buyer (and not Acer Incorporated, its distributor, or its dealer) assumes the entire cost of all necessary servicing, repair, and any incidental or consequential damages resulting from any defect in the software.

Acer is a registered trademark of Acer Corporation. Intel is a registered trademark of Intel Corporation. Other brand and product names are trademarks and/or registered trademarks of their respective holders.

## **Conventions**

The following conventions are used in this manual:

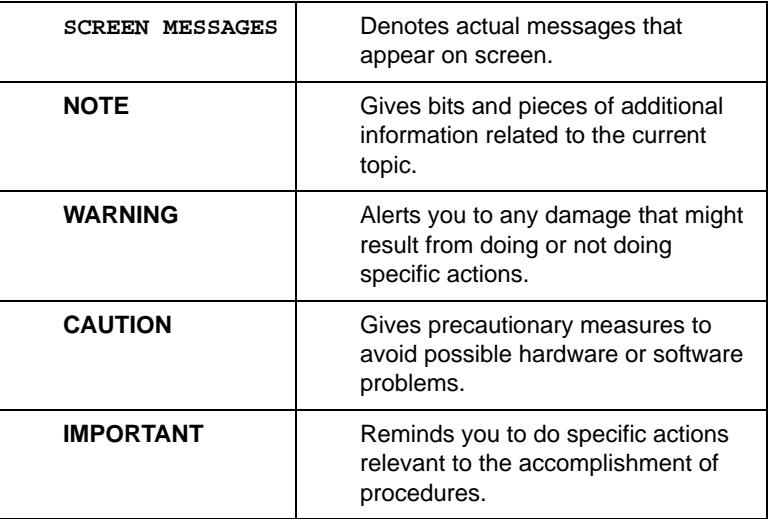

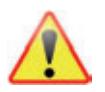

**NOTE: This symbol where placed in the Service Guide designates a component that should be recycled according to the local regulations.**

## **Preface**

Before using this information and the product it supports, please read the following general information.

- **1.** This Service Guide provides you with all technical information relating to the BASIC CONFIGURATION decided for Acer's "global" product offering. To better fit local market requirements and enhance product competitiveness, your regional office MAY have decided to extend the functionality of a machine (e.g. add-on card, modem, or extra memory capability). These LOCALIZED FEATURES will NOT be covered in this generic service guide. In such cases, please contact your regional offices or the responsible personnel/channel to provide you with further technical details.
- **2.** Please note WHEN ORDERING FRU PARTS, that you should check the most up-to-date information available on your regional web or channel. If, for whatever reason, a part number change is made, it will not be noted in the printed Service Guide. For ACER-AUTHORIZED SERVICE PROVIDERS, your Acer office may have a DIFFERENT part number code to those given in the FRU list of this printed Service Guide. You MUST use the list provided by your regional Acer office to order FRU parts for repair and service of customer machines.

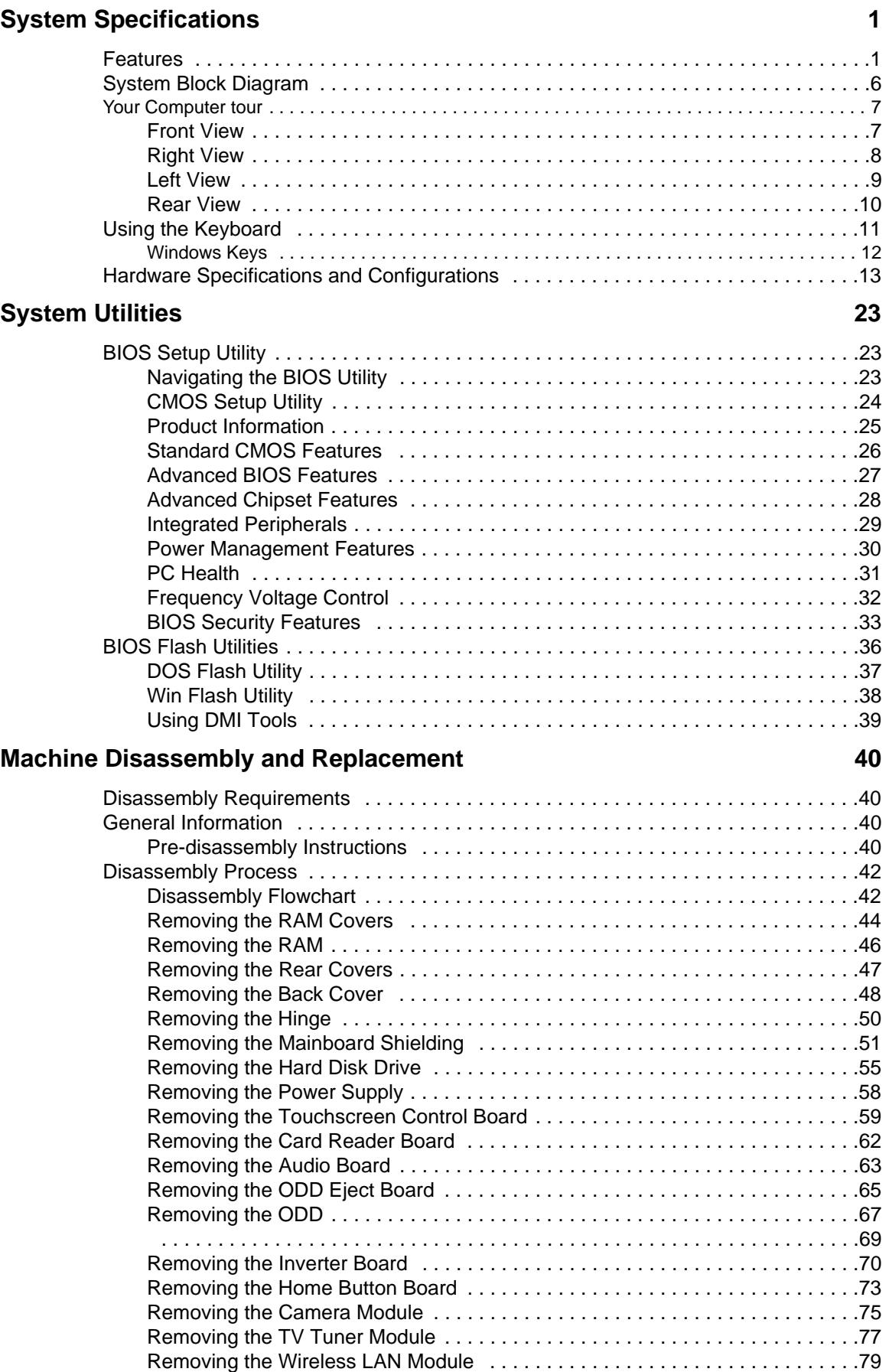

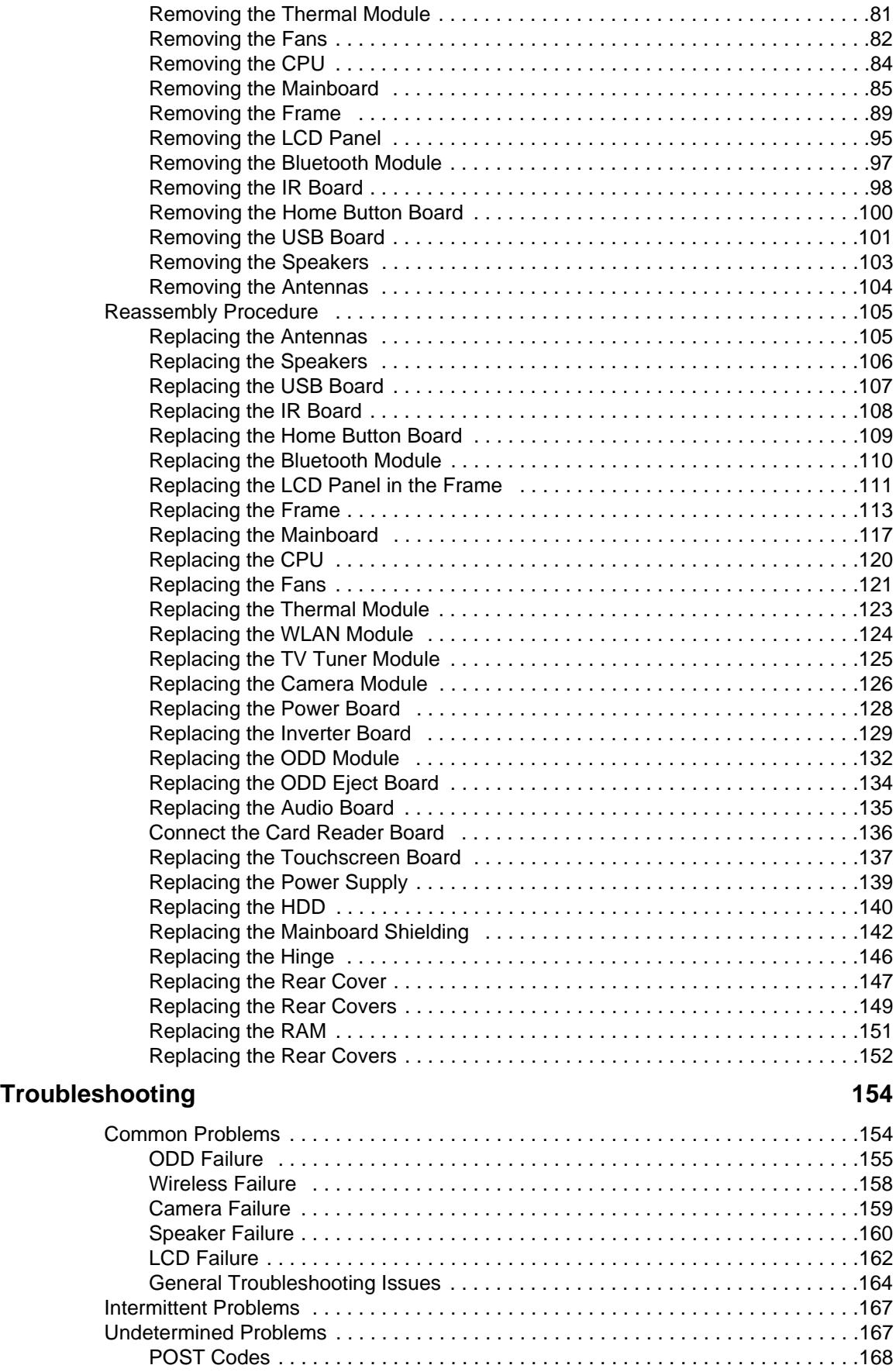

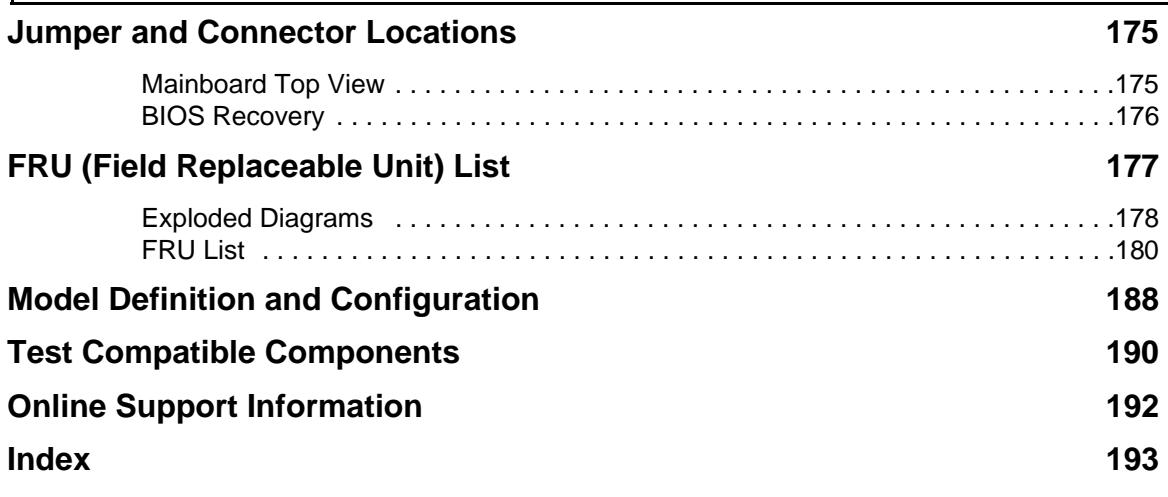

# <span id="page-10-0"></span>System Specifications

## <span id="page-10-1"></span>Features

Below is a brief summary of the computer's many features:

### Operating system

• Genuine Windows® 7 Home Premium (Touch Pack)

### Processor

Z5710

- Intel® Core™ i7-860/i7-870 processor (8 MB L3 cache, 2.80/2.93 GHz, with Turbo Boost up to 3.46/3.60 GHz, DDR3 1066 MHz, 95 W), supporting Intel® EM64T Technology, Intel® Virtualization Technology
- Intel® Core™ i5-750 processor (8 MB L3 cache, 2.66 GHz with Turbo Boost up to 3.20 GHz, DDR3 1333 MHz, 95 W), supporting Intel® EM64T Technology, Intel® Virtualization Technology

Z5700/Z5710

- Intel® Core™ i5-650/i5-660/i5-670 processor (4 MB L3 cache, 3.20/3.33/3.46 GHz, DDR3 1333 MHz, 73 W), supporting Intel® EM64T Technology, Intel® Virtualization Technology, Intel® HD graphics
- Intel® Core™ i5-661 processor (4 MB L3 cache, 3.33 GHz, DDR3 1333 MHz, 87 W), supporting Intel® EM64T Technology, Intel® Virtualization Technology, Intel® HD graphics
- Intel® Core™ i3-530/i3-540 processor (4 MB L3 cache, 2.93/3.06 GHz , DDR3 1333 MHz, 73 W), supporting Intel® EM64T Technology, Intel® Virtualization Technology, Intel® HD graphics
- Intel® Pentium® processor G6950 (3 MB L3 cache, 2.80GHz, DDR3 1066 MHz, 73W) supporting Intel® EM64T Technology, Intel® Virtualization Technology

### Chipset

• Intel® H57 Express Chipset

### Memory

- Dual-channel DDR3 1066/1333 MHz SDRAM support:
	- Up to 2 GB per memory module
	- Upgrade option with four unbuffered DIMM slots

## Graphics

Z5710

- NVIDIA® GeForce® G210M with 512 MB of dedicated DDR3 VRAM, supporting NVIDIA® CUDA™, PhysX™, PureVideo® HD technology, OpenEXR High Dynamic-Range (HDR) technology, Shader Model 4.0, Microsoft® DirectX® 10.1, OpenGL® 3.0
- NVIDIA® GeForce® GT240M with 1 GB of dedicated DDR3 VRAM, supporting NVIDIA® CUDA™, PhysX™, PureVideo® HD technology, OpenEXR High Dynamic-Range (HDR) technology, Shader Model 4.0, Microsoft® DirectX® 10.1, OpenGL® 3.0
- Dual independent display support
- 16.7 million colors
- External resolution / refresh rates:
	- VGA port up to 2048 x 1536: 85 Hz
	- HDMI™ port up to 1920 x 1200: 60 Hz
- MPEG-2/DVD, MPEG-4 decoding
- WMV9 (VC-1), H.264 (AVC), DivX® decoding
- HDMI™ (High-Definition Multimedia Interface) with HDCP (High-bandwidth Digital Content Protection) support

Z5700

- Intel® HD Graphics with 1.70 GB of video memory, featuring:
	- Intel® Clear Video HD Technology, DVD upscaling
	- MPEG-2, VC-1, AVC/H.264 decoding
	- De-interlacing, sharpness detail, noise reduction, Film Mode detection, video scaling, panel scalar
	- Microsoft® DirectX® 10 support
	- Intel® Dynamic Video Memory Technology 5.0 (Intel® DVMT 5.0) support
	- VGA port resolution / refresh rate up to 2560 x 1600: 60 Hz4

### Display

- 23" Full HD 1920 x 1080 pixel resolution, high brightness (300-nit), TFT LCD
- 16:9 aspect ratio
- 5 ms response time
- 16.7 million colors
- 1000:1 (ACM) contrast ratio

### Touchscreen

• Integrated Windows® 7 compliant multi-touch capable optical solution

## Hard drive

Hard disk drive

- 500/640/750 GB / 1 TB 7200 RPM
- 1/1.5/2 TB 5400 RPM

#### Solid state drive

• 80 GB (optional)

## Optical drive

4X Blu-ray Disc™ Reader / DVD-Super Multi double-layer drive:

- Read: 48X CD-ROM, 48X CD-R, 48 CD-RW, 16X DVD-ROM, 16X DVD-R, 16X DVD+R, 8X DVD-ROM DL, 8X DVD-R DL, 8X DVD+R DL, 8X DVD-RW, 8X DVD+RW, 12X DVD-RAM, 6X BD-ROM, 6X BD-R, 2X BD-RE, 6X BD-ROM DL, 2X BD-R DL, 2X BD-RE DL
- Write: 48X CD-R, 10X CD-RW, 16X DVD-R, 16X DVD+R, 16X DVD-RW, 16X DVD+RW, 5X DVD-RAM, 8X DVD+R DL, 8X DVD-R DL

8X DVD-Super Multi double-layer drive:

- Read: 48X CD-ROM, 48X CD-R, 48 CD-RW, 16X DVD-ROM, 16X DVD-R, 16X DVD+R, 8X DVD-ROM DL, 8X DVD-R DL, 8X DVD+R DL, 8X DVD-RW, 8X DVD+RW, 12X DVD-RAM
- Write: 48X CD-R, 10X CD-RW, 16X DVD-R, 16X DVD+R, 16X DVD-RW, 16X DVD+RW, 5X DVD-RAM, 8X DVD+R DL, 8X DVD-R DL

### Card reader

- Multi-in-1 card reader, supporting:
	- MultiMediaCard (MMC)
	- Secure Digital™ (SD) Card / SDHC™ Card
	- Memory Stick™ / Memory Stick PRO Duo™ / Memory Stick PRO-HG Duo™

### TV-tuner

Hybrid TV-tuner supporting worldwide analog/DVB-T (Digital Video Broadcasting-Terrestrial)

- TV-tuner I/O:
	- AIO platform
	- RF-in

Hybrid TV-tuner supporting worldwide analog and ATSC (Advanced Television Systems Committee)

- TV-tuner I/O:
	- AIO platform
	- RF-in

Digital TV-tuner supporting ISDB-T/BS/CS

- TV-tuner I/O:
	- Tower platform
	- RF-in

Hybrid TV-tuner supporting DMB-T/H (Digital Multimedia Broadcast-Terrestial/Handheld)

- TV-tuner I/O:
	- AIO platform
	- RF-in

### Audio

- Integrated 5 W stereo speaker system
- High-definition audio support

## Communication

- WLAN:
	- 802.11 b/g Wi-Fi CERTIFIED™
	- 802.11 b/g/n Wi-Fi CERTIFIED™
- WPAN:
	- Bluetooth® 2.1 + EDR
- LAN:
	- Gigabit Ethernet
- Built-in 1 MP high-def webcam with 1280 x 800 resolution image capture
- Built-in microphone

### I/O ports

Side:

- Multi-in-1 card reader
- Two USB 2.0 ports
- High-definition headphone and microphone jacks
- Ambient light switch
- BCAS card Reader Slot (Japan only)

#### Rear:

- Four USB 2.0 ports
- Audio
	- Headphone/speaker/line-out jack
	- Microphone-in jack
	- Line-in jack
- Video
	- HDMI™ port with HDCP support
- **Communication** 
	- Ethernet (RJ-45) port
- TV-tuner
	- IR blaster port (bundled with TV-tuner card)
	- TV-tuner port (bundled with TV-tuner card)

## Power Supply Unit

- **Adapter** 
	- 250 W

## Software

- Productivity:
	- **Acer Touch Suite**
	- Adobe® Reader®
	- eSobi™
	- Microsoft® Office 2007 Trial with Microsoft® Works
	- Microsoft® Touch Pack (Microsoft® Surface Globe/Microsoft® Surface Collage/Microsoft® Surface Lagoon/Microsoft® Blackboard/Microsoft® Rebound/ Microsoft® Garden Pond)
- Multimedia:
	- CyberLink® PowerCinema®
	- CyberLink® YouCam®
- Security:
	- McAfee® Internet Security Suite 2009 Trial9
	- MyWinLocker®
- **Entertainment** 
	- Oberon TouchGames
- **Utilities** 
	- Acer eRecovery Management

### **Security**

- Kensington lock slot
- Hardware and BIOS passwords

### Dimensions and Weight

• 570 (W) x 484.0 (H) x 84.6 (D) mm

### System Compliance

- PC 2001
- **ENERGY STAR®**
- **NOTE:** The specifications listed above are for reference only. The exact configuration of your PC depends on the model purchased.

## <span id="page-15-0"></span>System Block Diagram

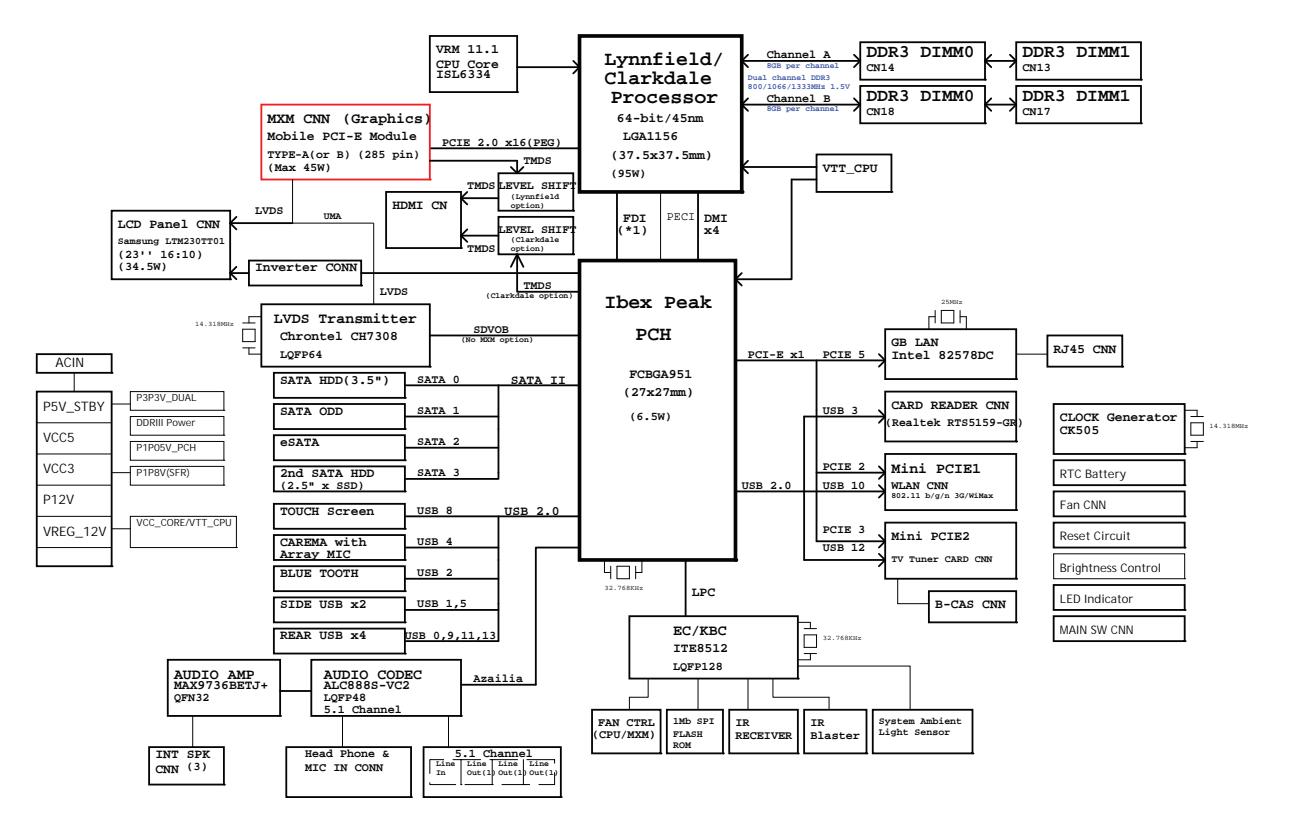

# <span id="page-16-0"></span>Your Computer tour

This section describes port locations, indicators, and controls for the computer.

**IMPORTANT:**Your computer's hardware options, port locations, and indicators may vary from this illustration.

## <span id="page-16-1"></span>Front View

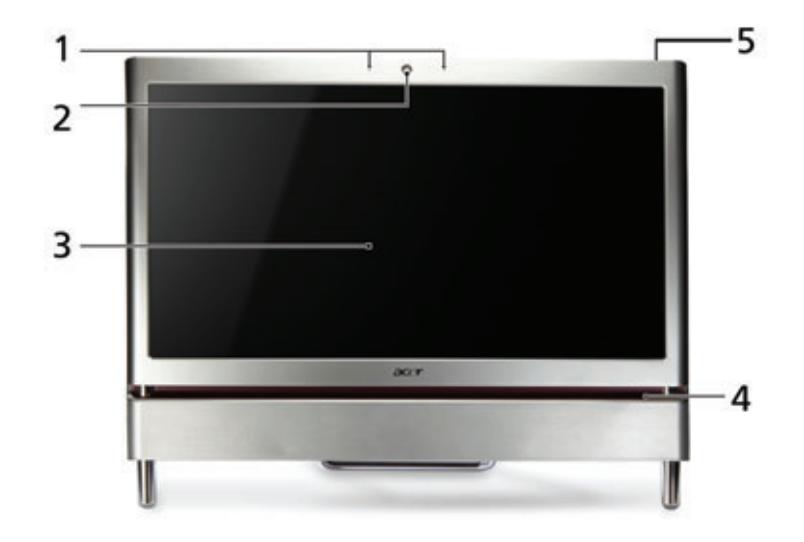

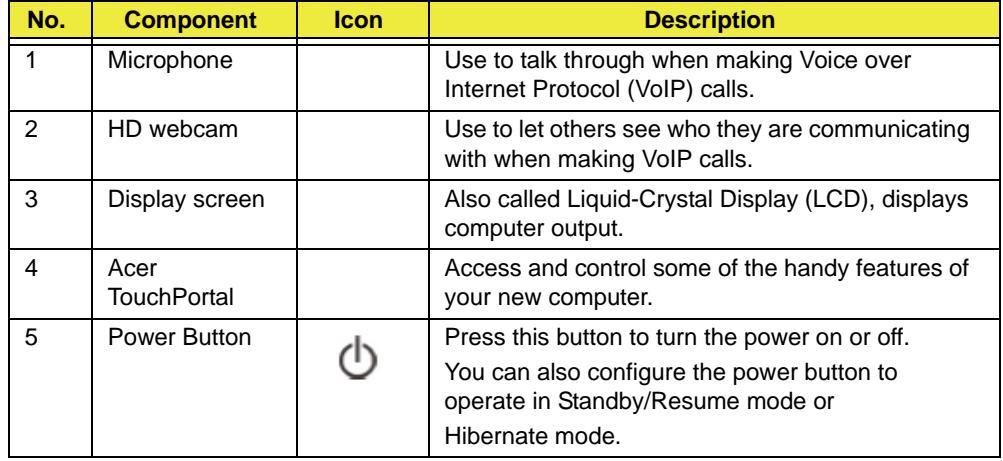

## <span id="page-17-0"></span>Right View

**IMPORTANT:**Your computer's hardware options, port locations, and indicators may vary from this illustration.

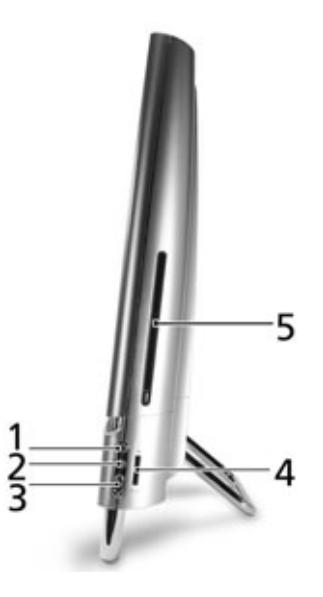

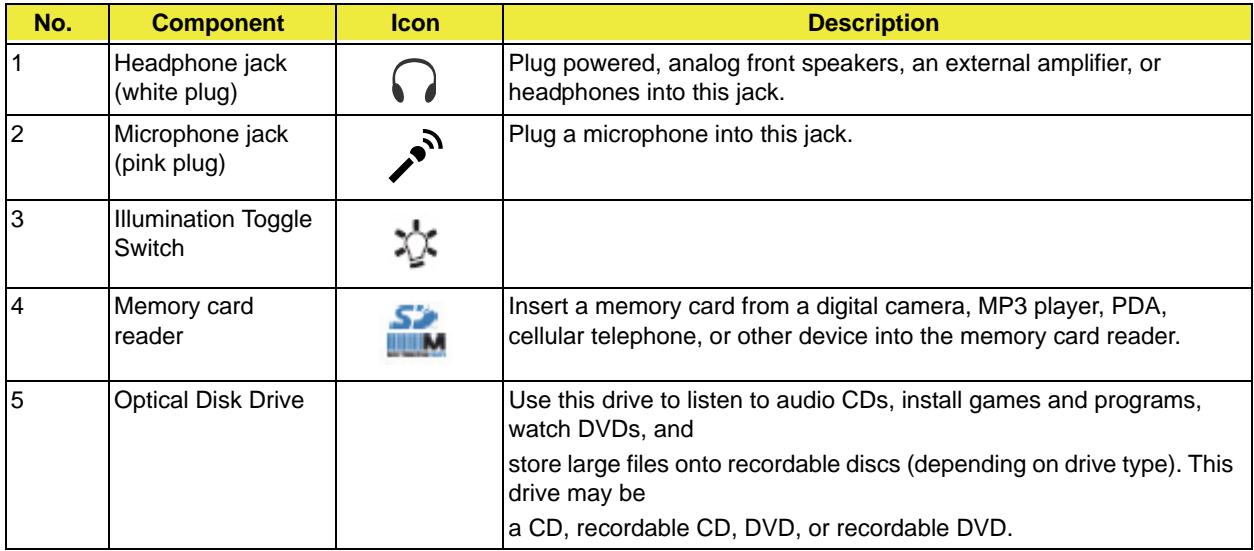

## <span id="page-18-0"></span>Left View

**IMPORTANT:**Your computer's hardware options, port locations, and indicators may vary from this illustration.

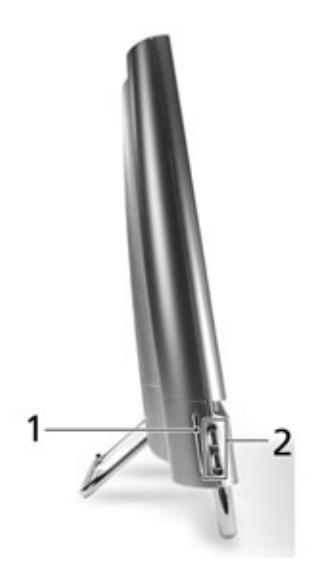

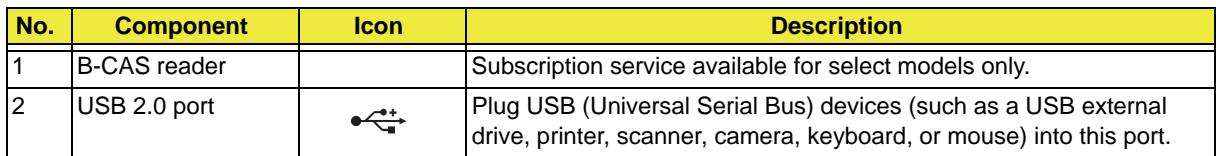

## <span id="page-19-0"></span>Rear View

**IMPORTANT:**Your computer's hardware options, port locations, and indicators may vary from this illustration.

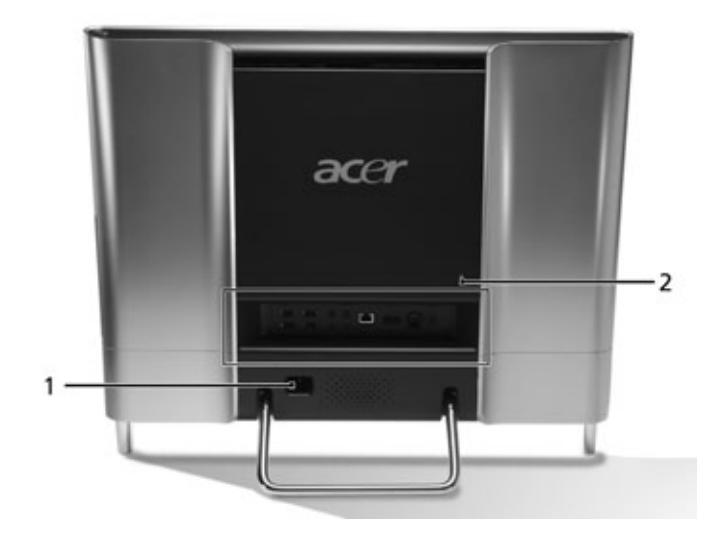

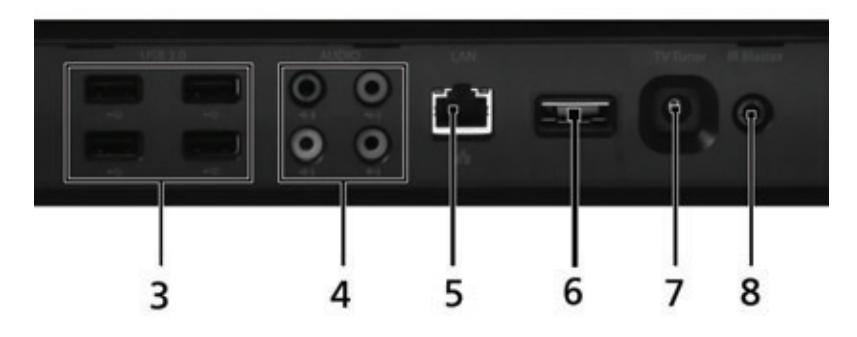

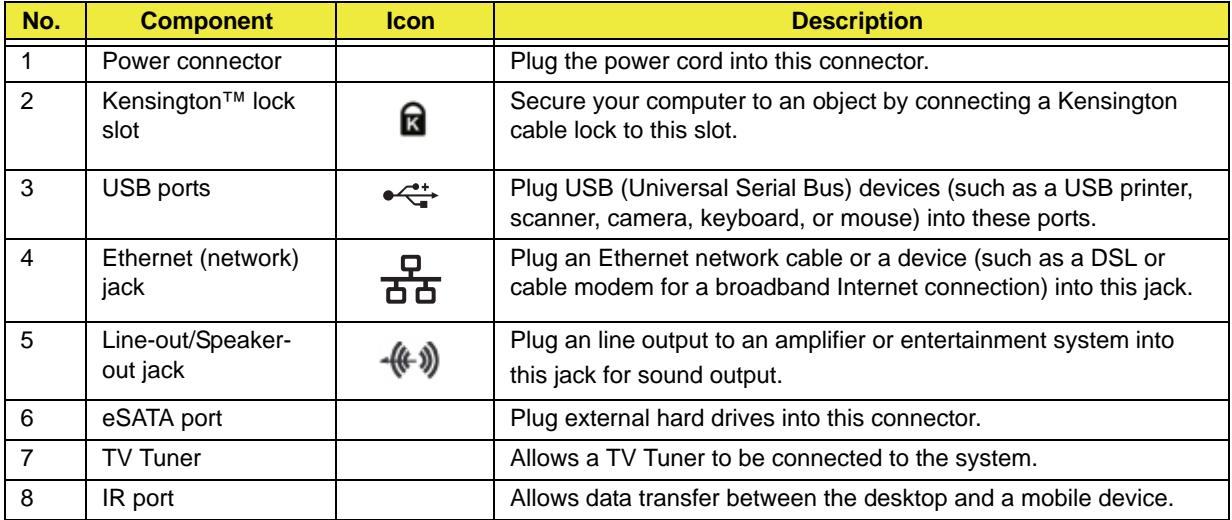

# <span id="page-20-0"></span>Using the Keyboard

The keyboard has several different types of keys and buttons as shown below.

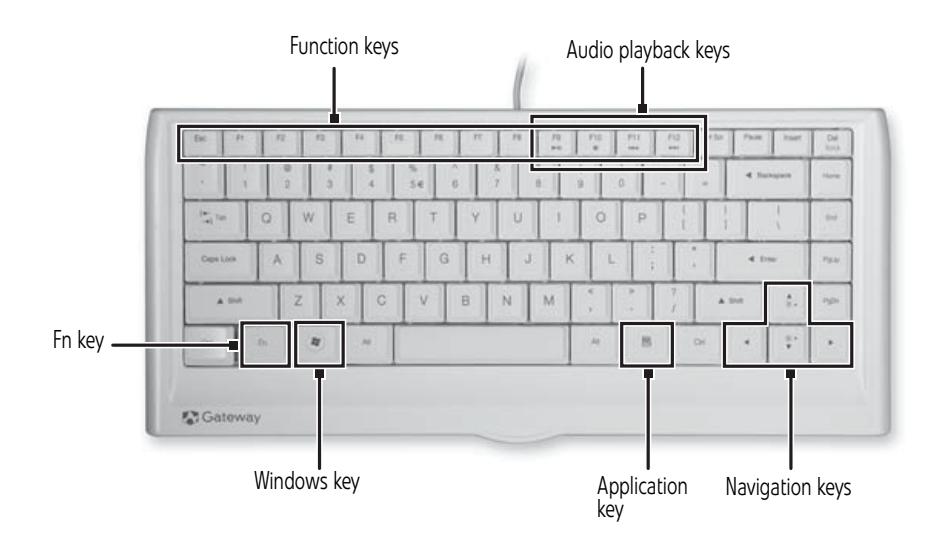

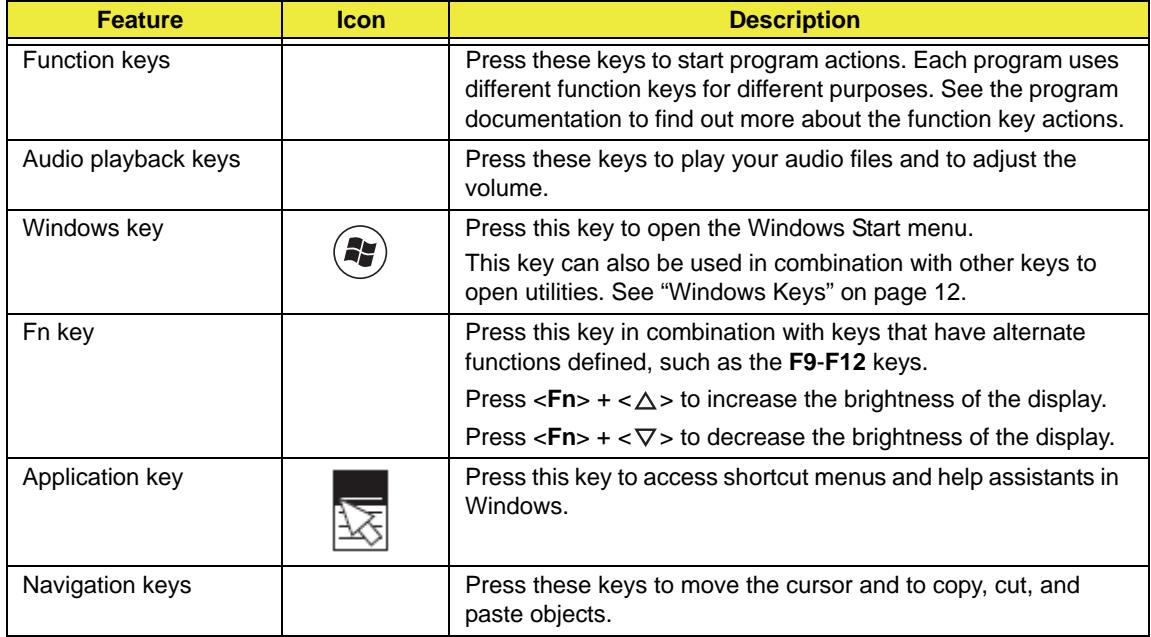

## <span id="page-21-0"></span>Windows Keys

The keyboard has two keys that perform Windows-specific functions.

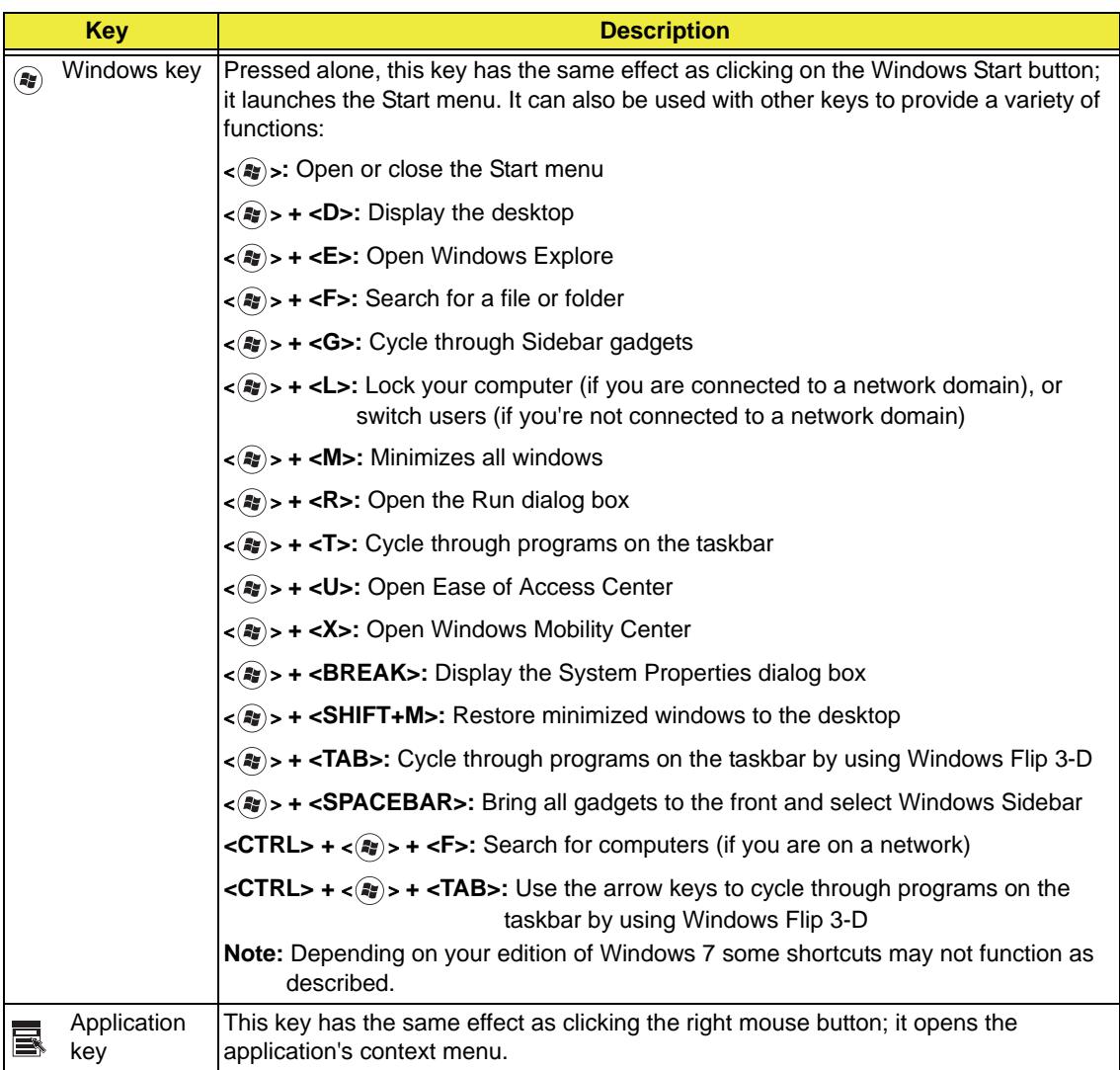

# <span id="page-22-0"></span>Hardware Specifications and Configurations

#### **Processor**

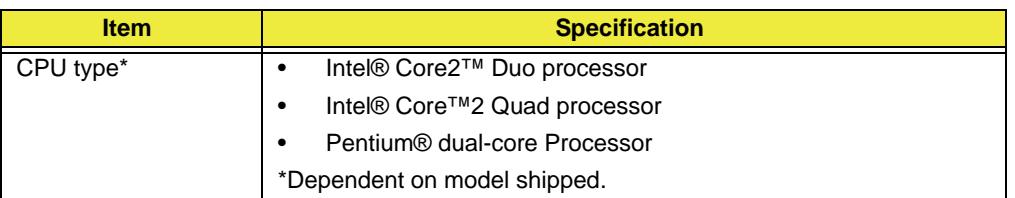

#### **Chipset**

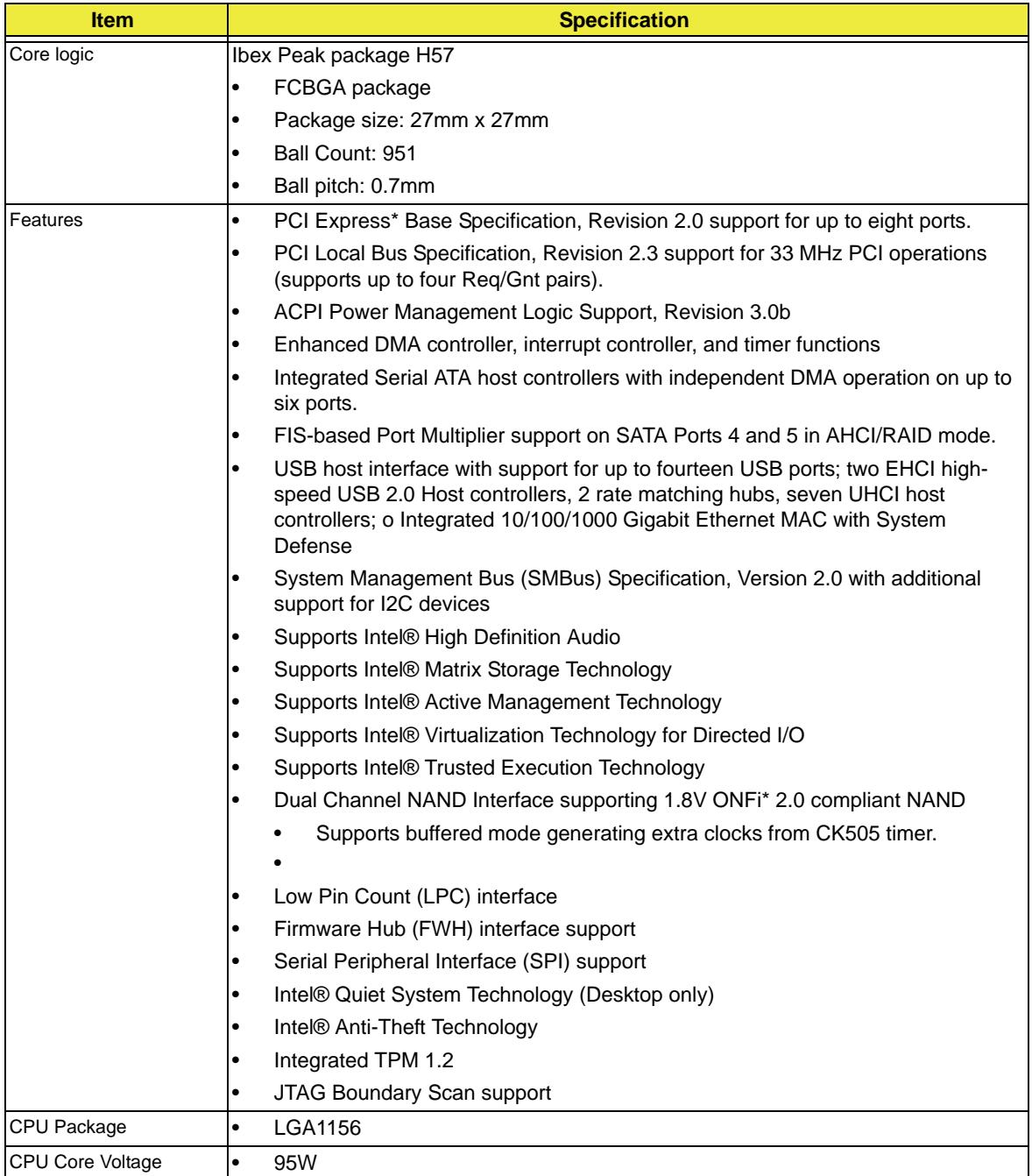

### **Processor Specifications**

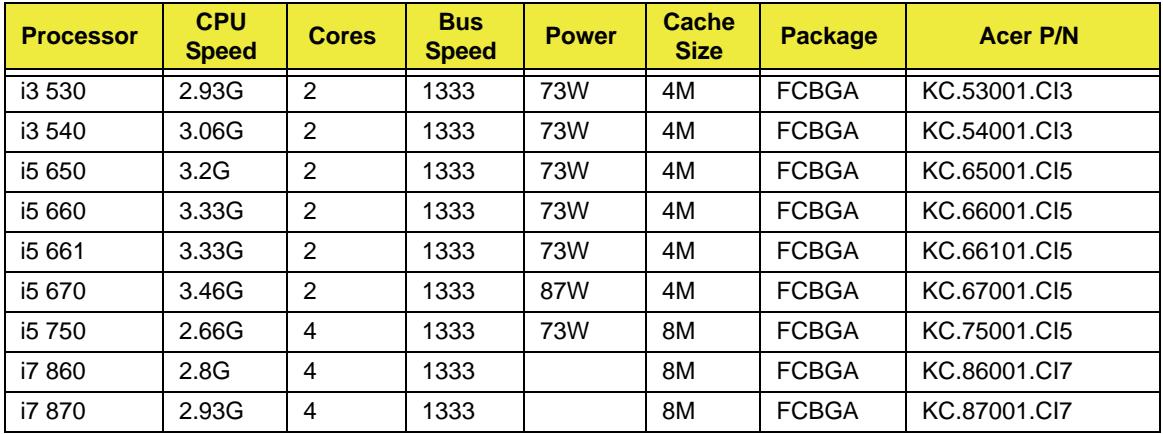

#### **BIOS**

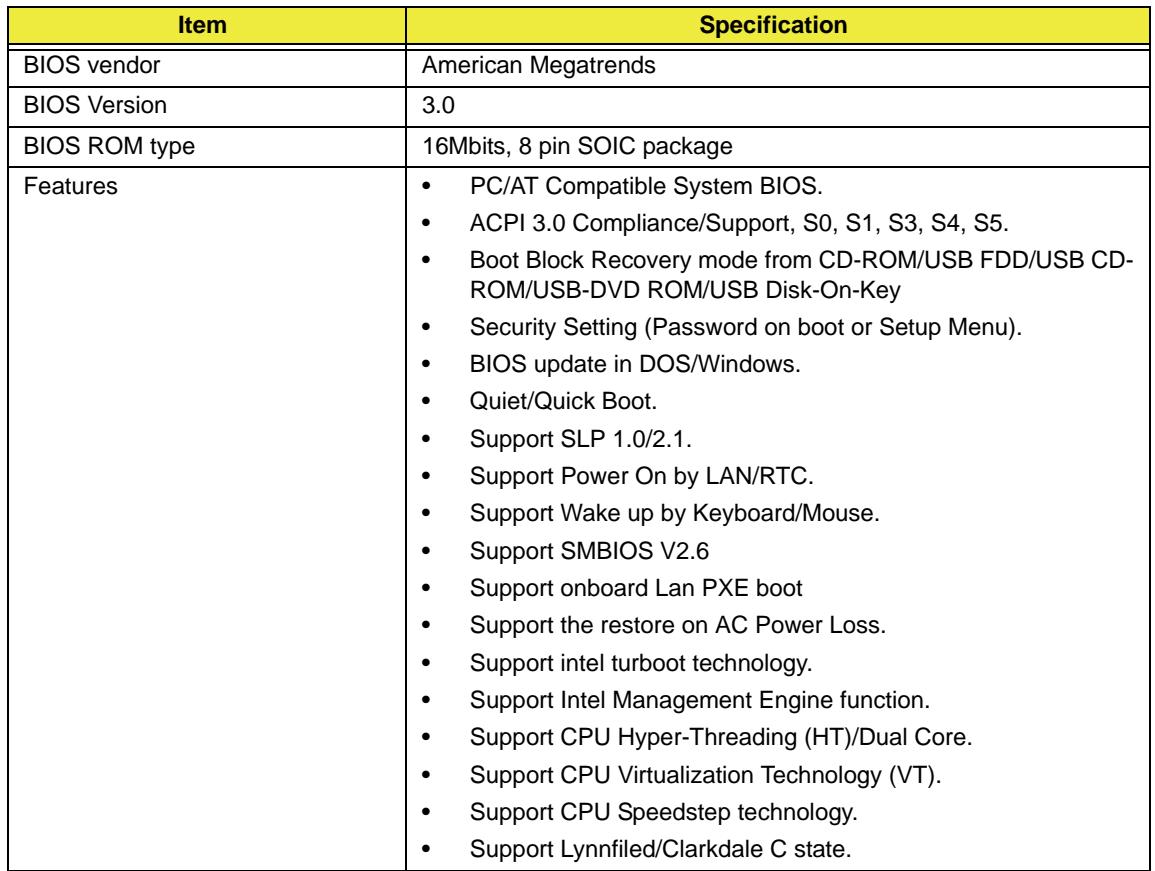

### **System Memory**

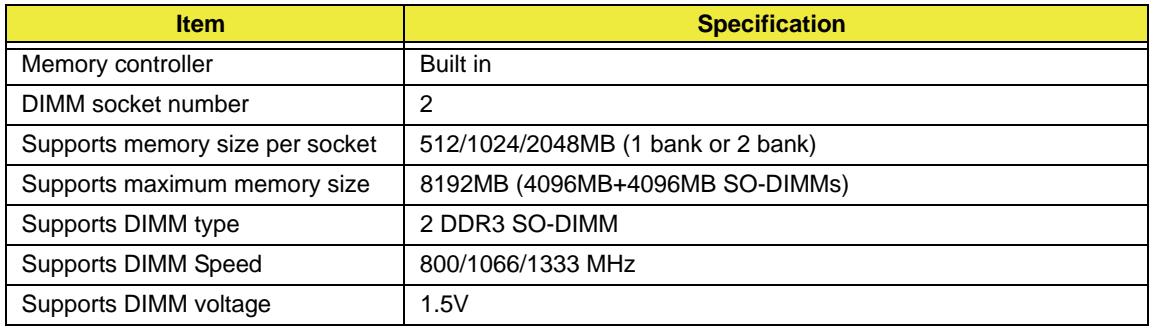

#### **Memory Combinations**

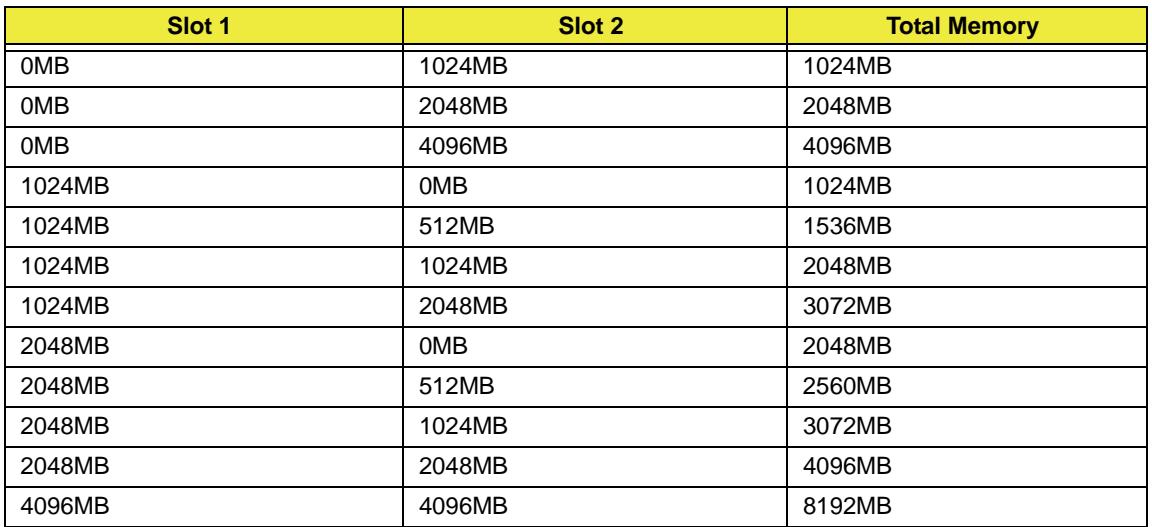

Above table lists some system memory configurations. You may combine DIMMs with various capacities to form other combinations. On above table, the configuration of slot 1 and slot 2 could be reversed.

#### **USB Port**

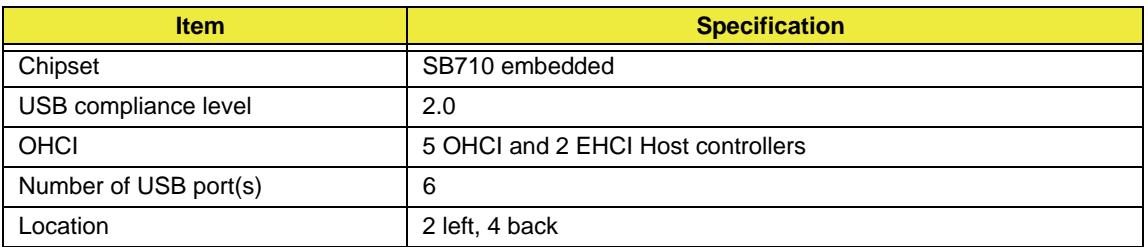

#### **Wireless Module**

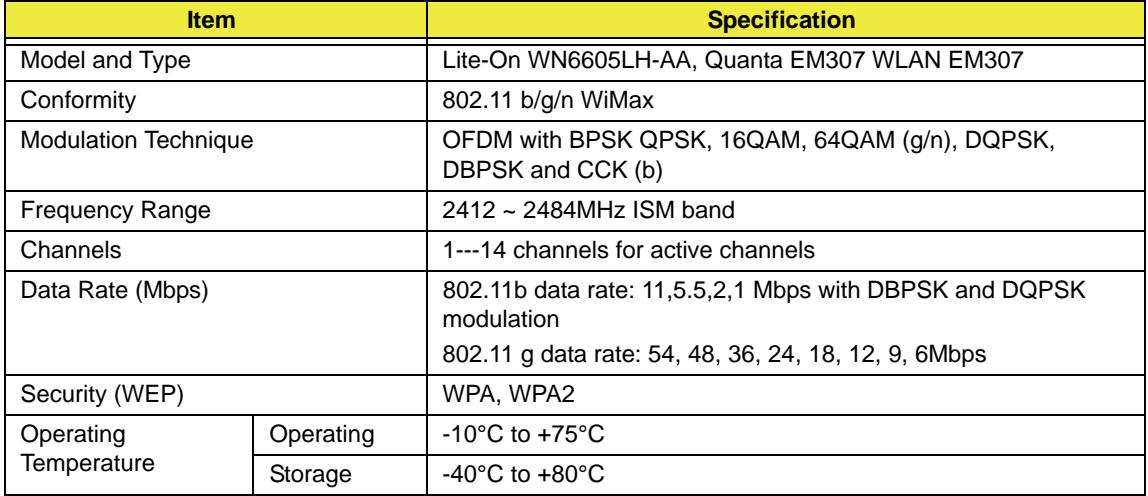

#### **Touchscreen**

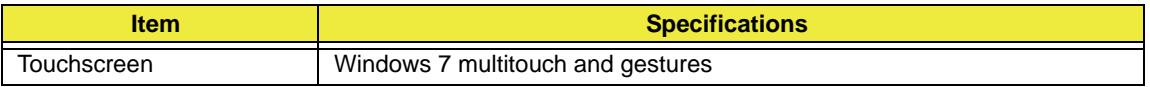

#### **Hard Disk Drive Interface**

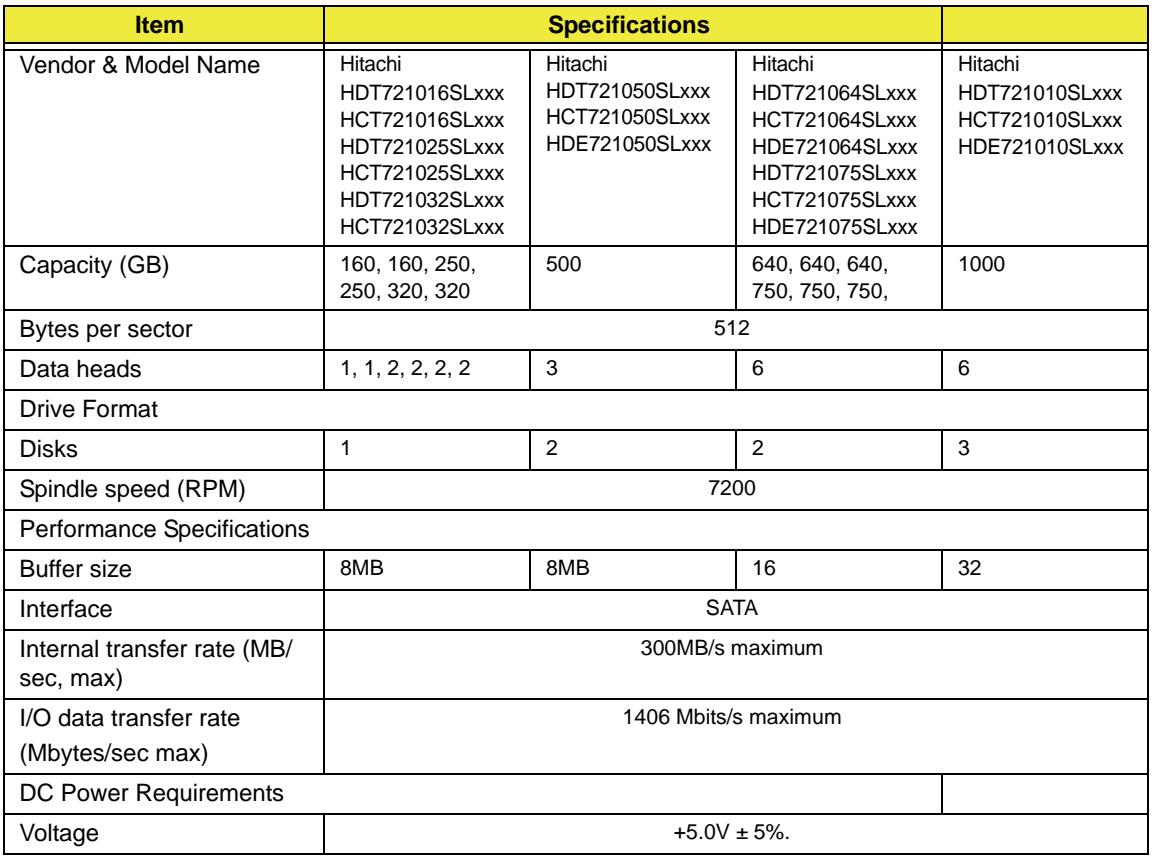

#### **Hard Disk Drive Interface (continued)**

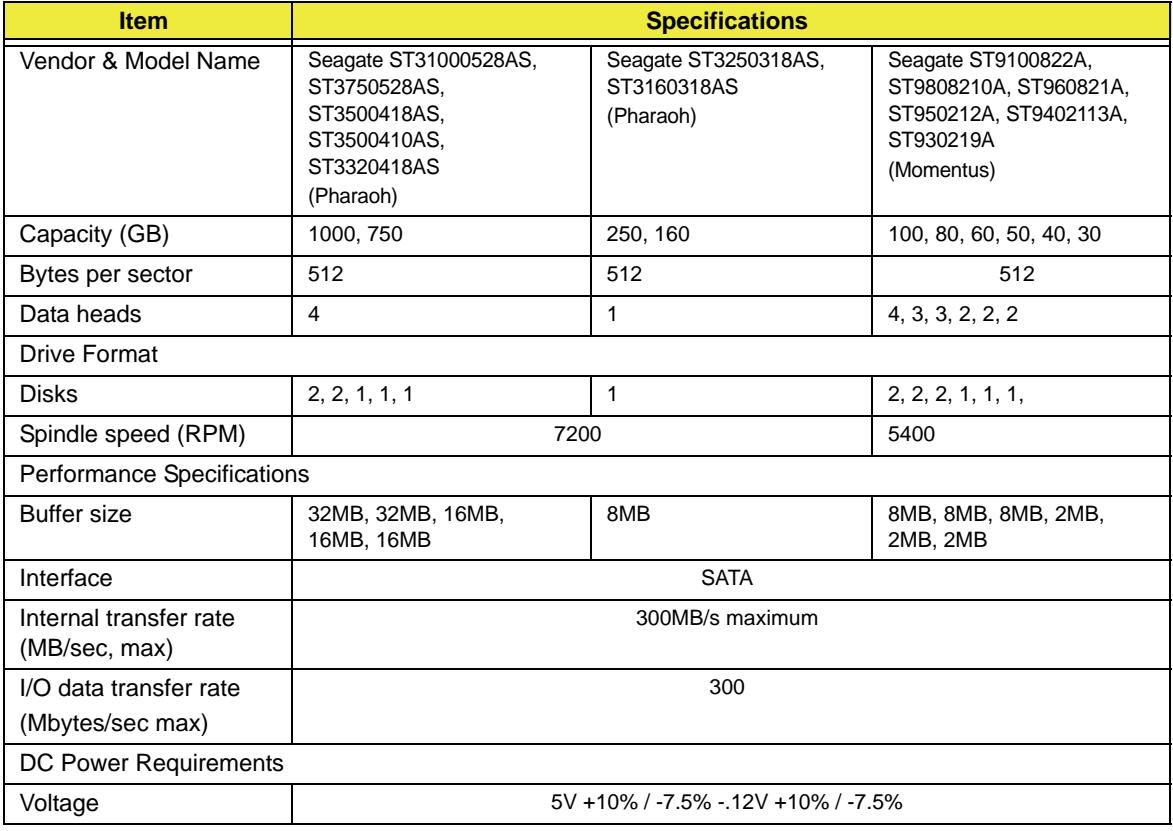

### **Hard Disk Drive Interface (continued)**

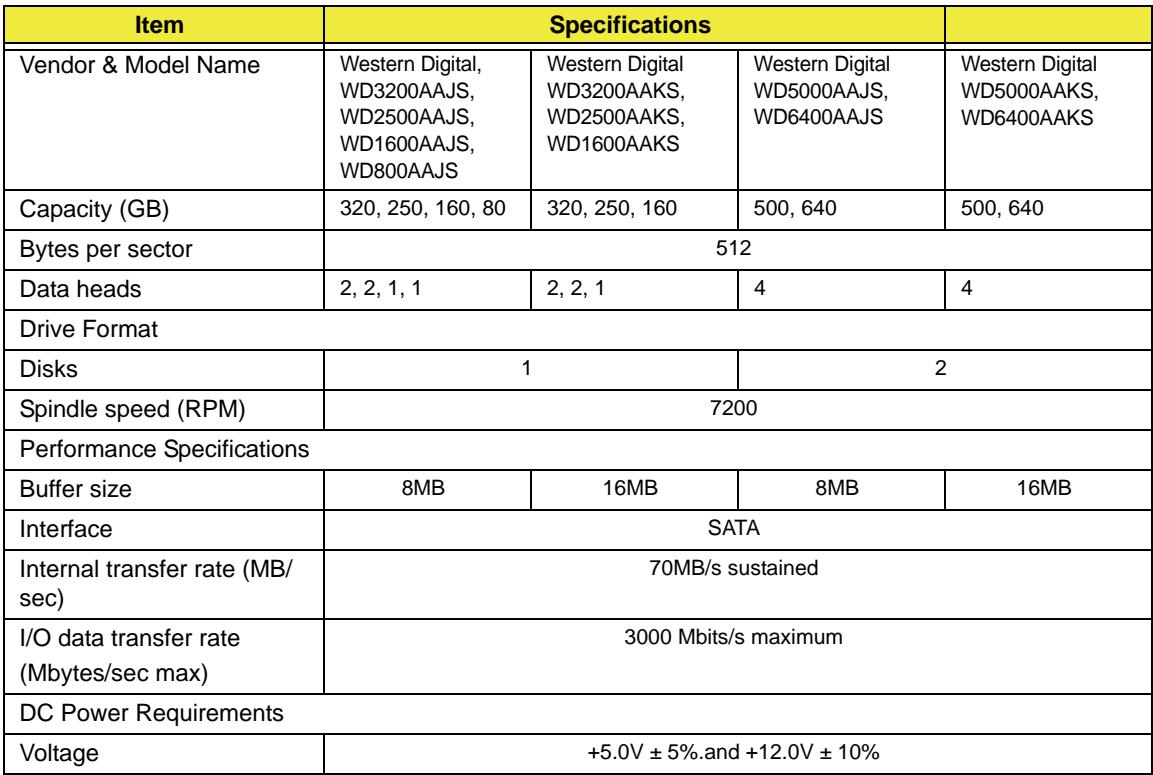

#### **Video Interface**

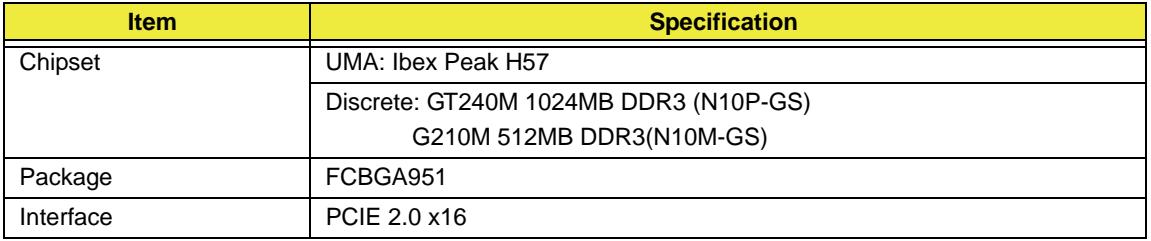

#### **VRAM**

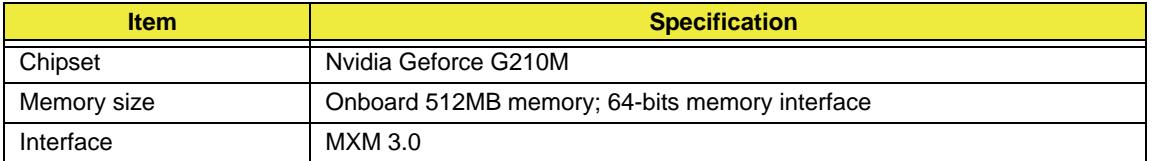

#### **Audio Interface**

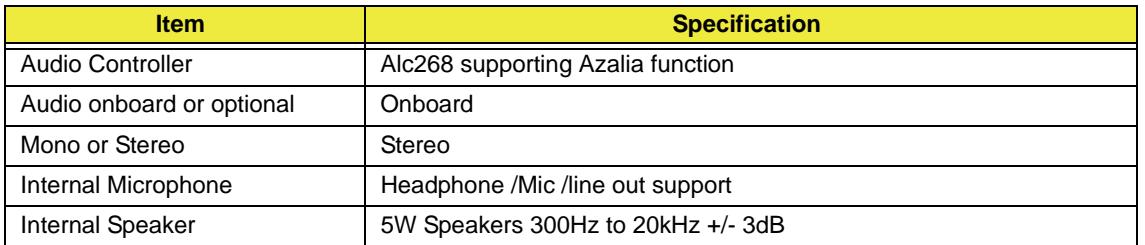

### **Keyboard Controller**

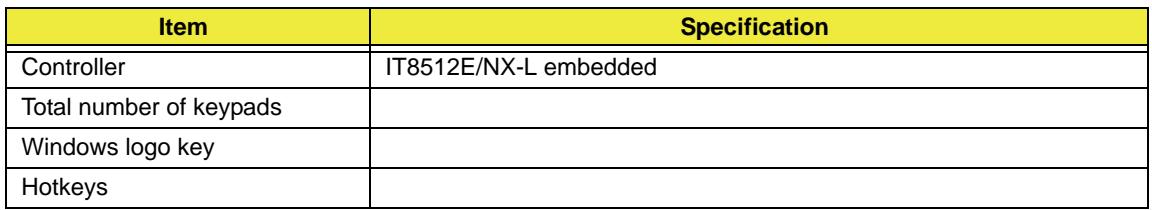

#### **Bluetooth**

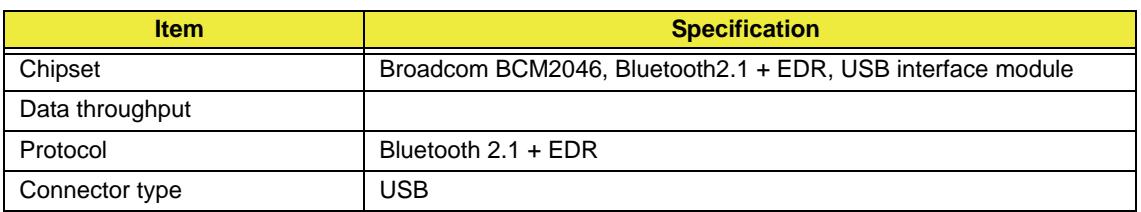

#### **TV Tuner**

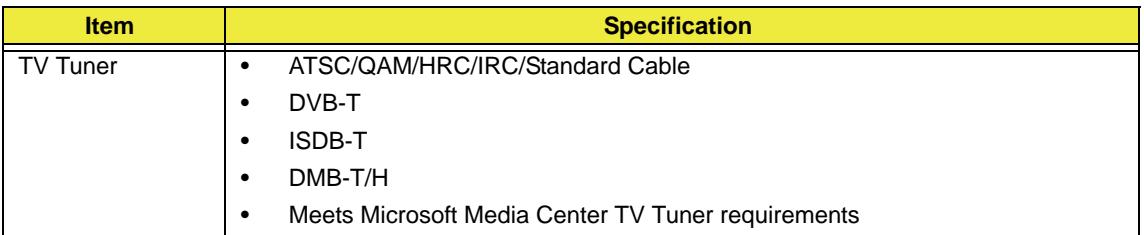

#### **VGA Controller**

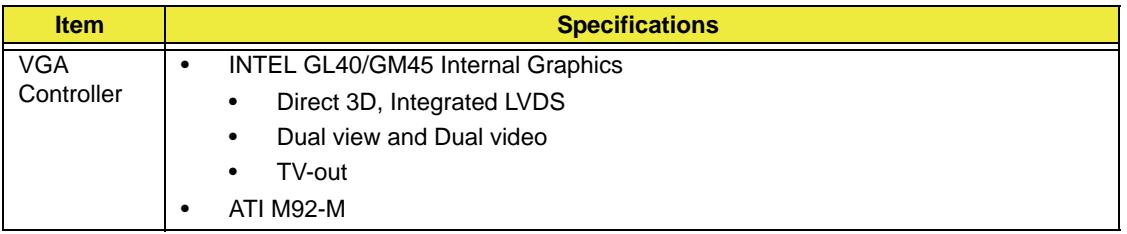

#### **HDMI Port- Not available with this model**

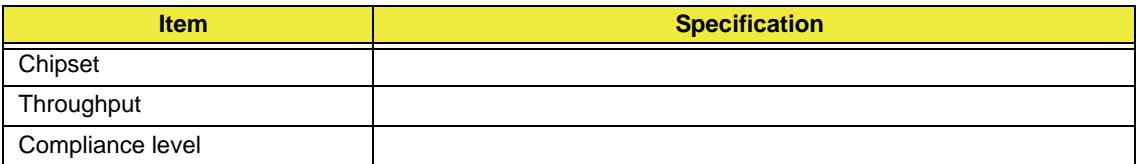

### **LCD 23"**

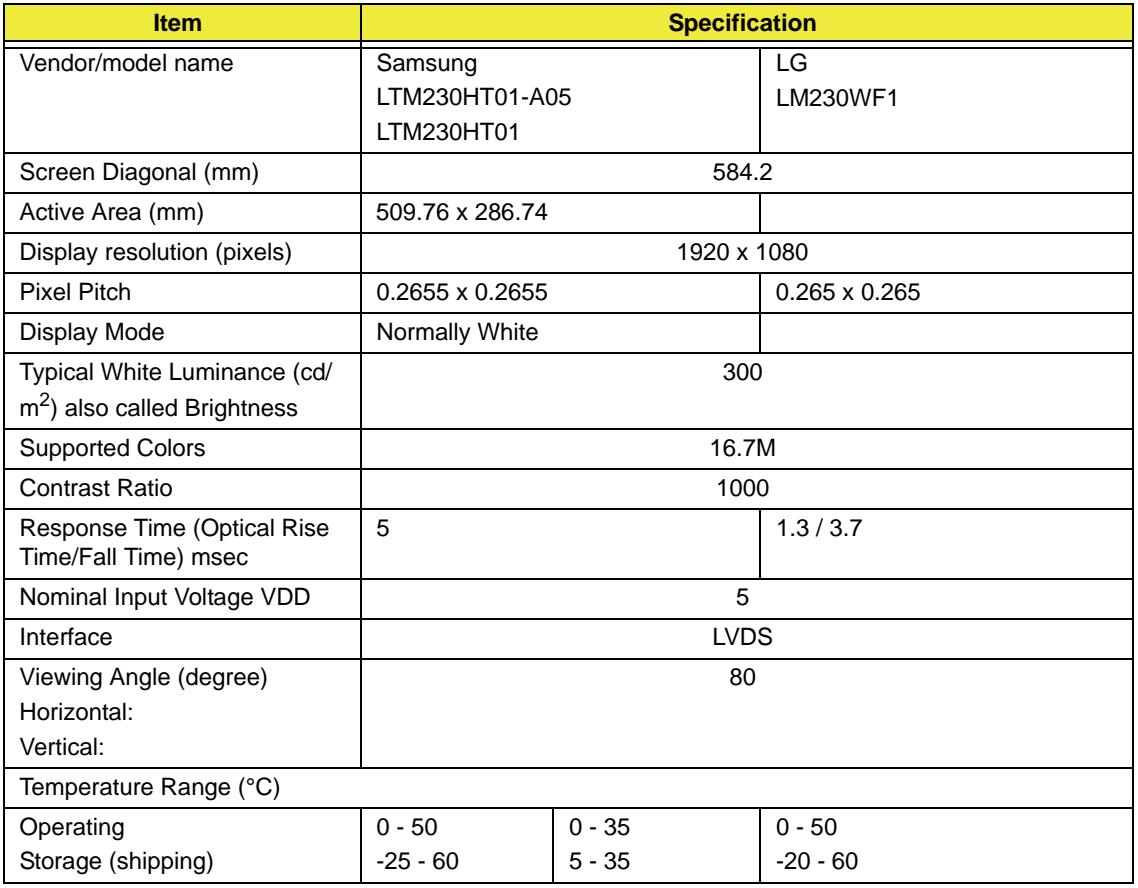

### **LCD Display Supported Resolution**

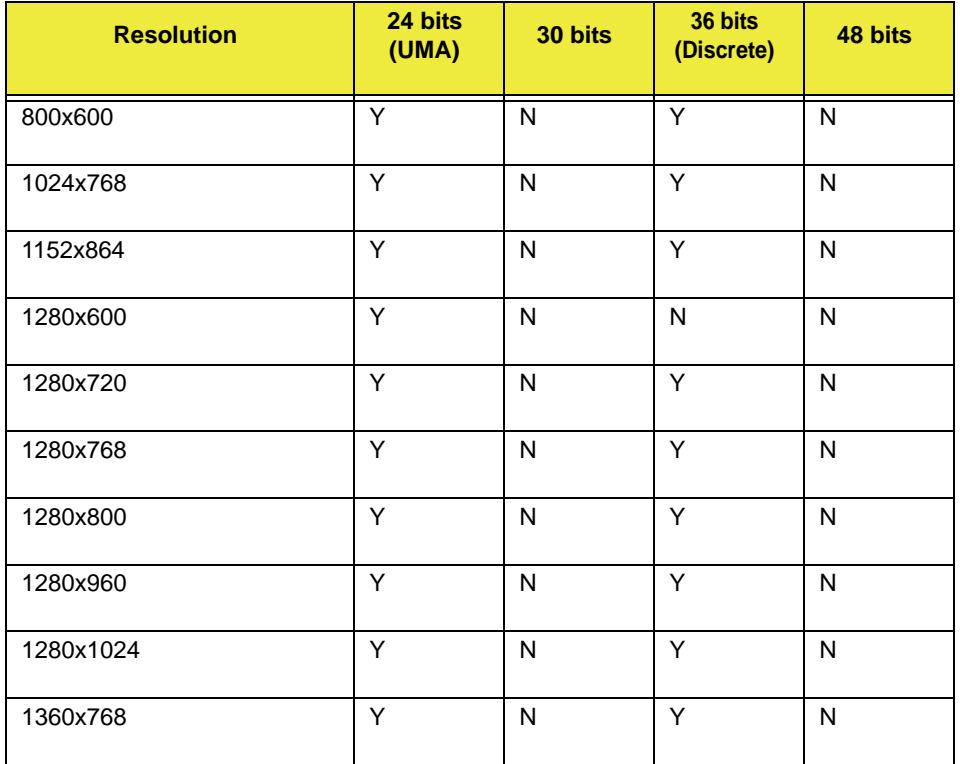

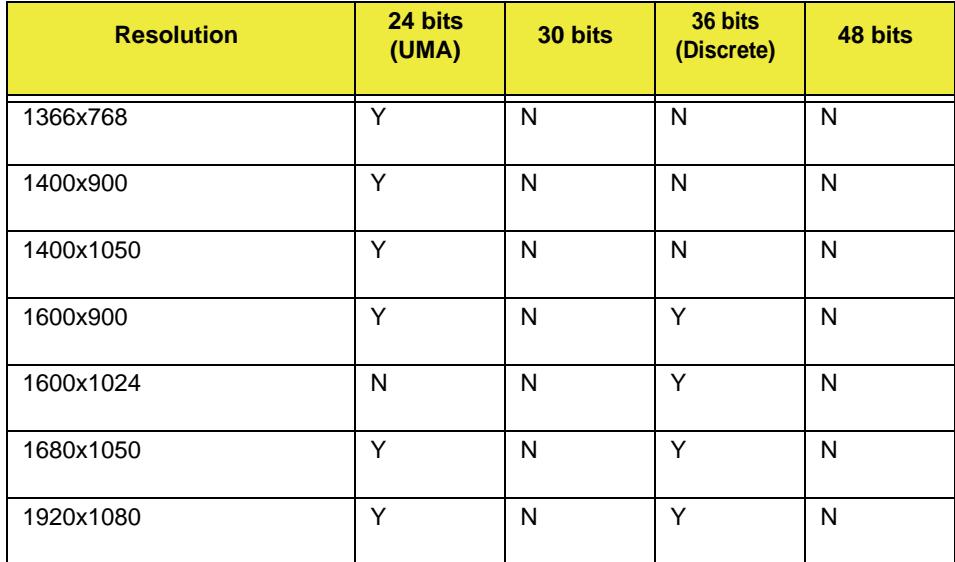

#### **Power Supply**

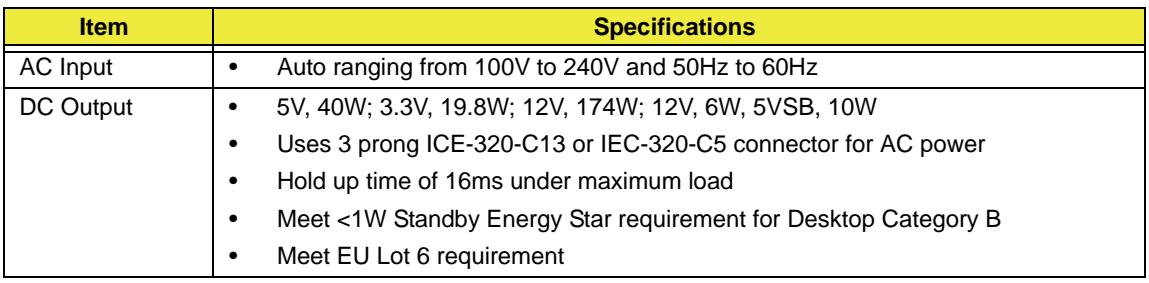

### **RTC Battery**

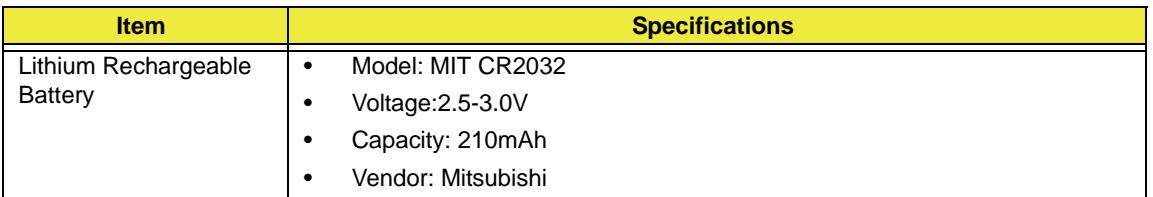

#### **AC Adaptor**

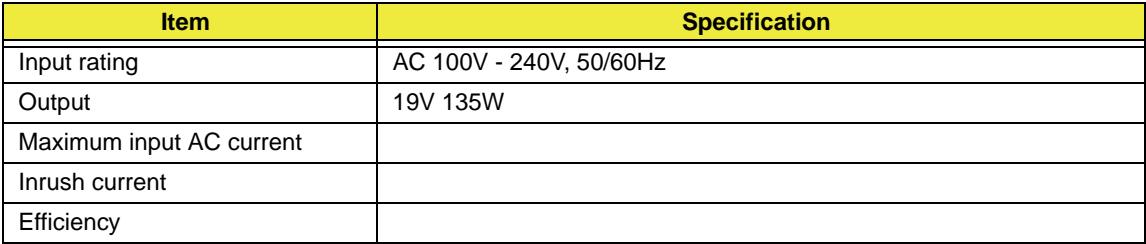

### **System Power Management**

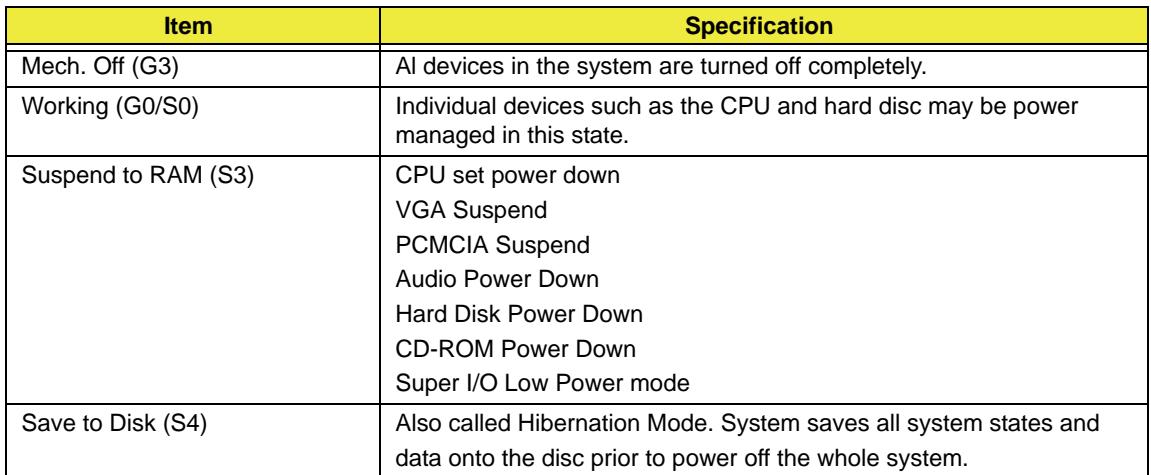

# <span id="page-32-0"></span>System Utilities

# <span id="page-32-1"></span>BIOS Setup Utility

The BIOS Setup Utility is a hardware configuration program built into your computer's BIOS (Basic Input/ Output System).

Your computer is already properly configured and optimized, and you do not need to run this utility. However, if you encounter configuration problems, you may need to run Setup. Please also refer to Chapter 4 Troubleshooting when problem arises.

To activate the BIOS Utility, press **F2** during POST (when "Press <F2> to enter Setup" message is prompted on the bottom of screen).

Press <F12> during POST to enter multi-boot menu. In this menu, user can change boot device without entering BIOS SETUP Utility.

## <span id="page-32-2"></span>Navigating the BIOS Utility

There are six menu options: Information, Main, Advanced, Security, Boot, and Exit.

Follow these instructions:

- To choose a menu, use the left and right arrow keys.
- To choose an item, use the up and down arrow keys.
- To change the value of a parameter, press **F5** or **F6**.
- A plus sign (+) indicates the item has sub-items. Press **Enter** to expand this item.
- Press **Esc** while you are in any of the menu options to go to the Exit menu.
- In any menu, you can load default settings by pressing **F9**. You can also press **F10** to save any changes made and exit the BIOS Setup Utility.
- **NOTE:** You can change the value of a parameter if it is enclosed in square brackets. Navigation keys for a particular menu are shown on the bottom of the screen. Help for parameters are found in the Item Specific Help part of the screen. Read this carefully when making changes to parameter values. **Please note that system information is subject to different models**.

## <span id="page-33-0"></span>CMOS Setup Utility

The CMOS Setup Utility screen displays a list of the functions and features available in the BIOS.

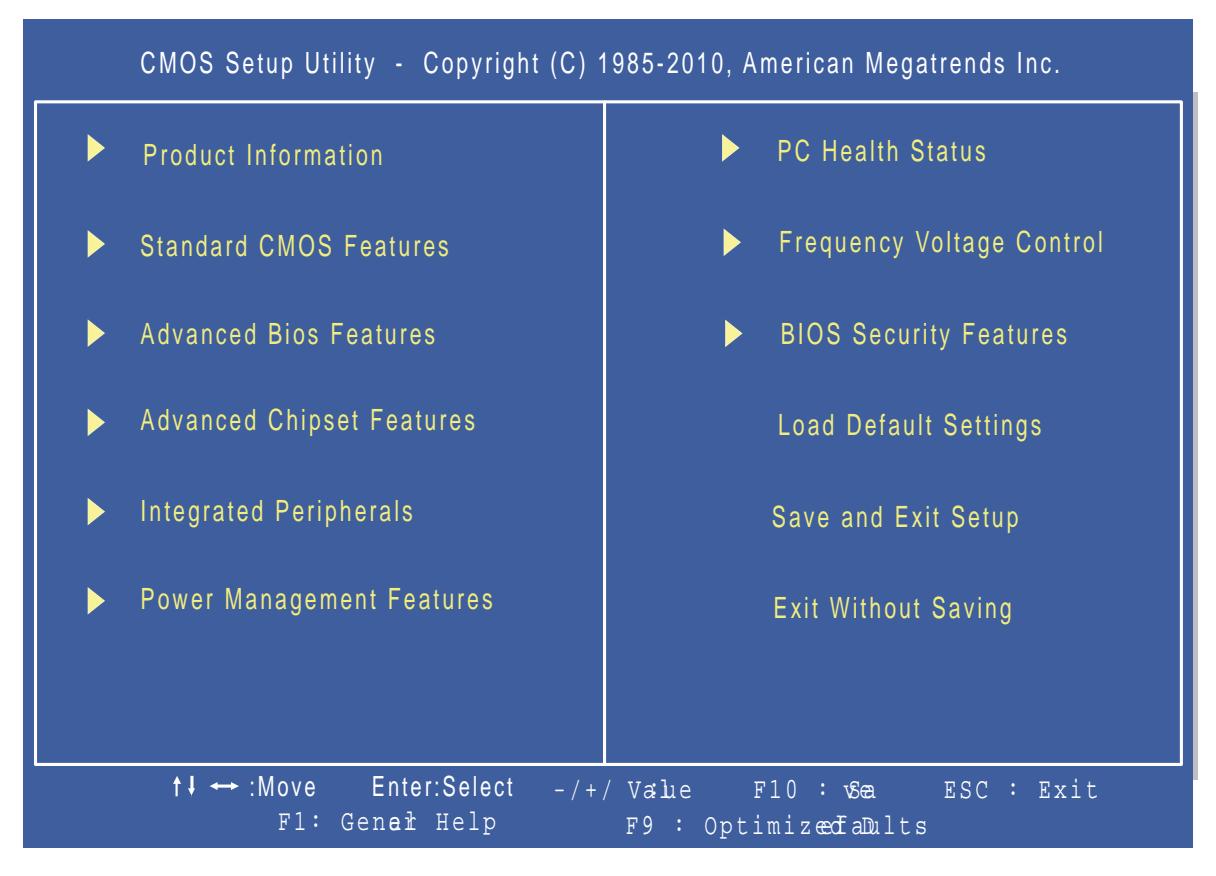

Use the arrow keys to scroll to the required menu and press Enter.

## <span id="page-34-0"></span>Product Information

The Product Information screen displays a summary of the computer hardware information.

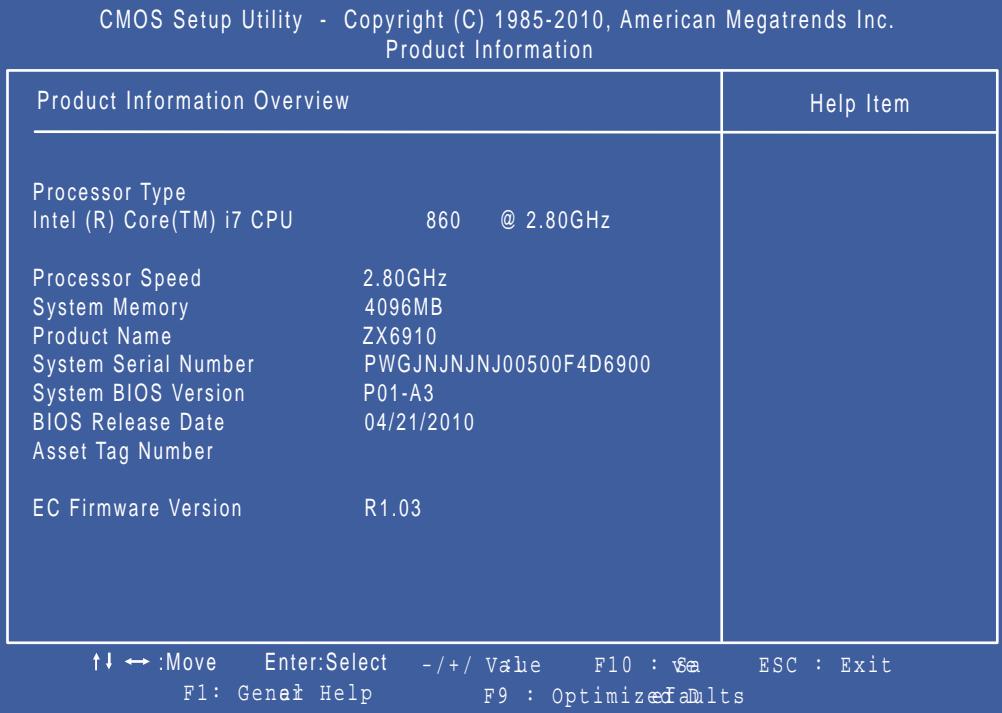

**NOTE:** The system information is subject to different models.

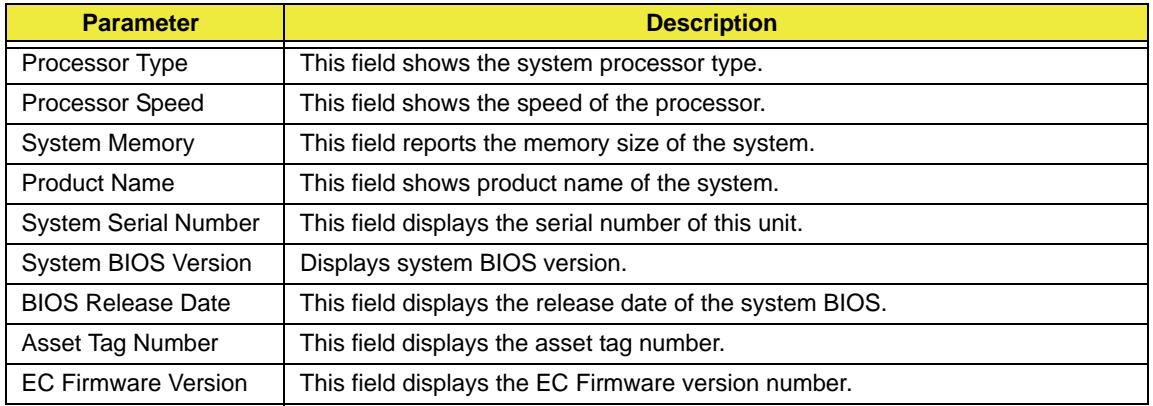

## <span id="page-35-0"></span>Standard CMOS Features

The Standard CMOS Features screen allows the user to set the system time and date as well as set HDD and ODD options.

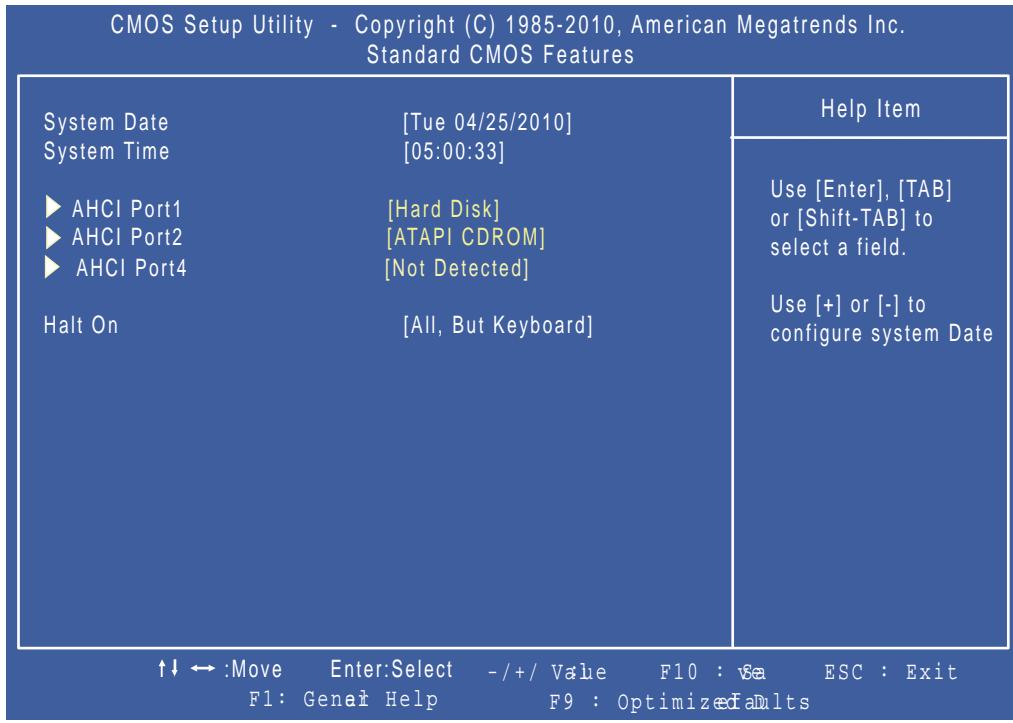

**NOTE:** The screen above is for your reference only. Actual values may differ.

The table below describes the parameters in this screen. Settings in **boldface** are the default parameter settings.

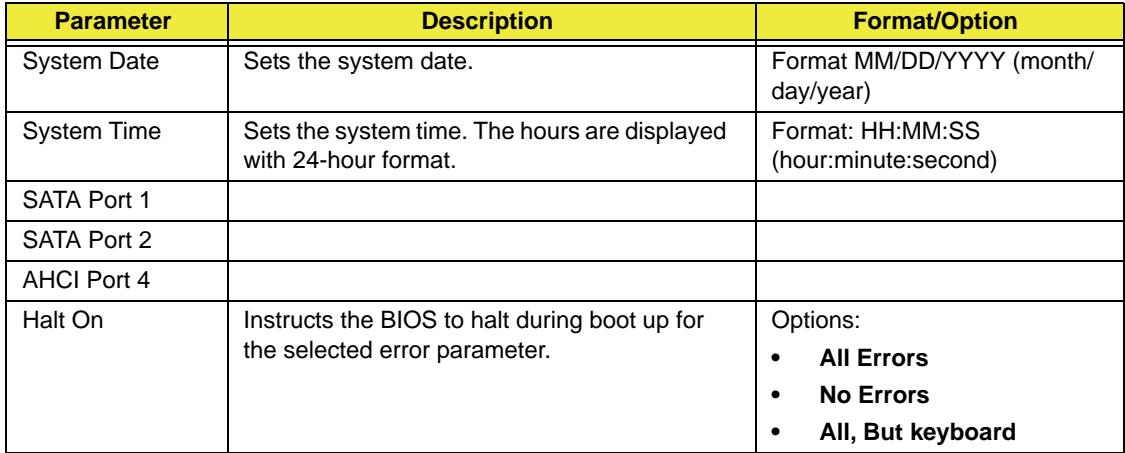
### Advanced BIOS Features

The Advanced BIOS Features screen allows configuration of the various advanced BIOS options.

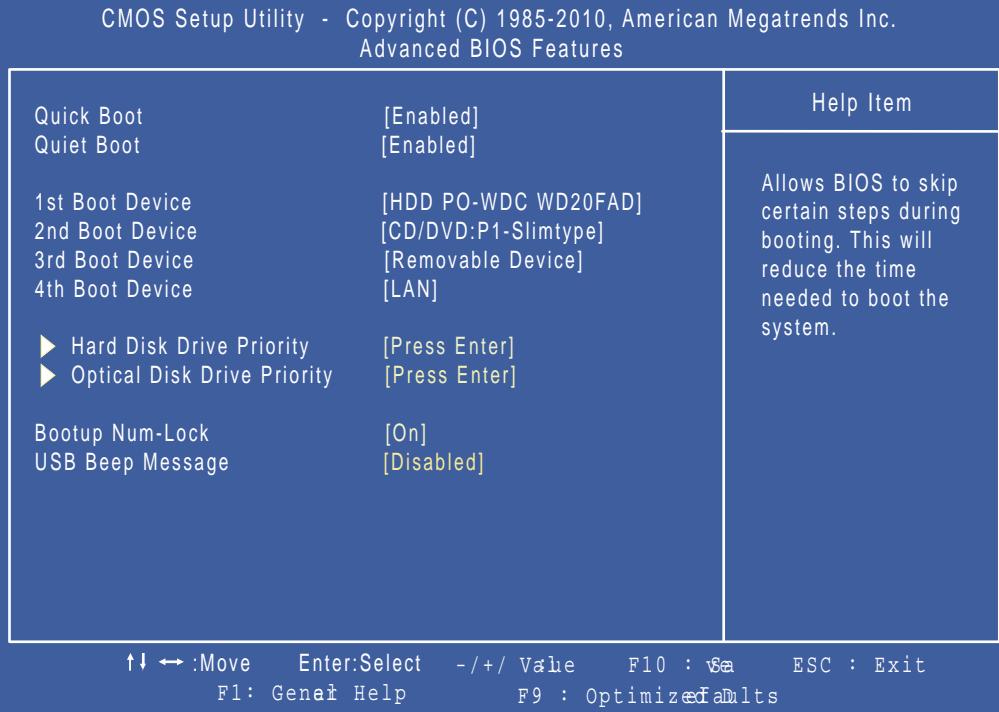

The table below describes the items, menus, and submenus in this screen.

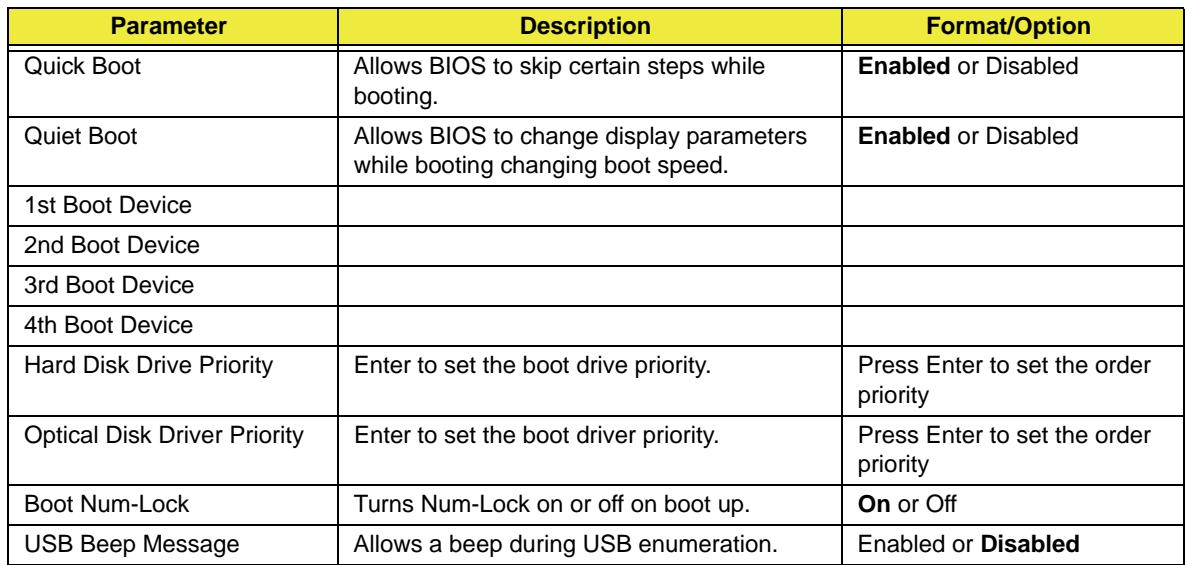

## Advanced Chipset Features

The Advanced Chipset Features screens.

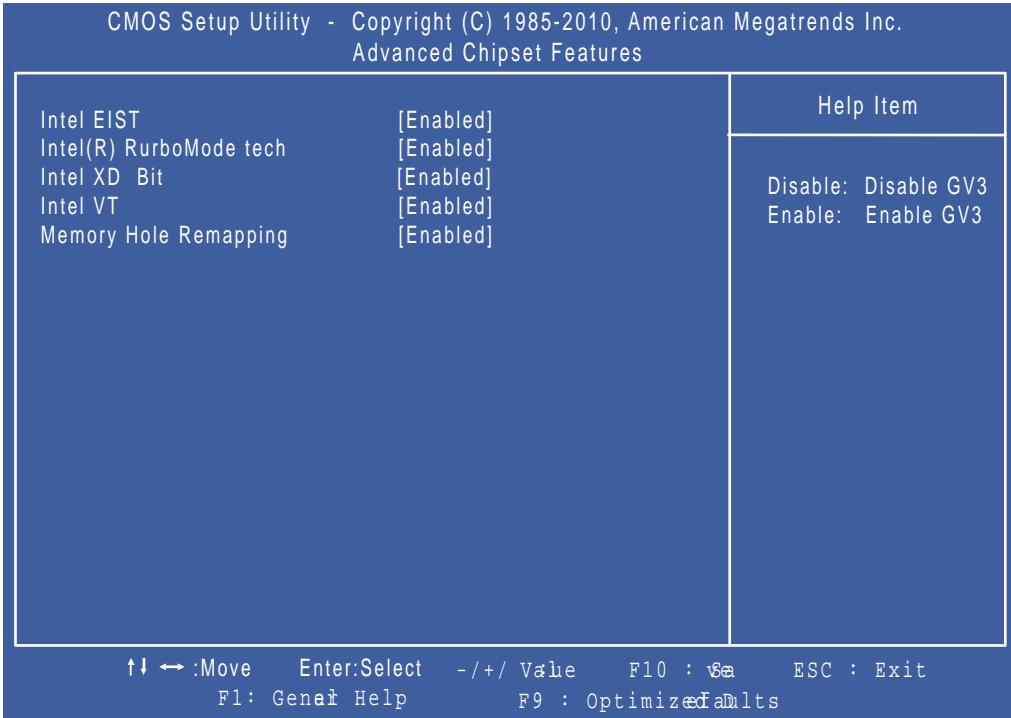

The table below describes the items, menus, and submenus in this screen.

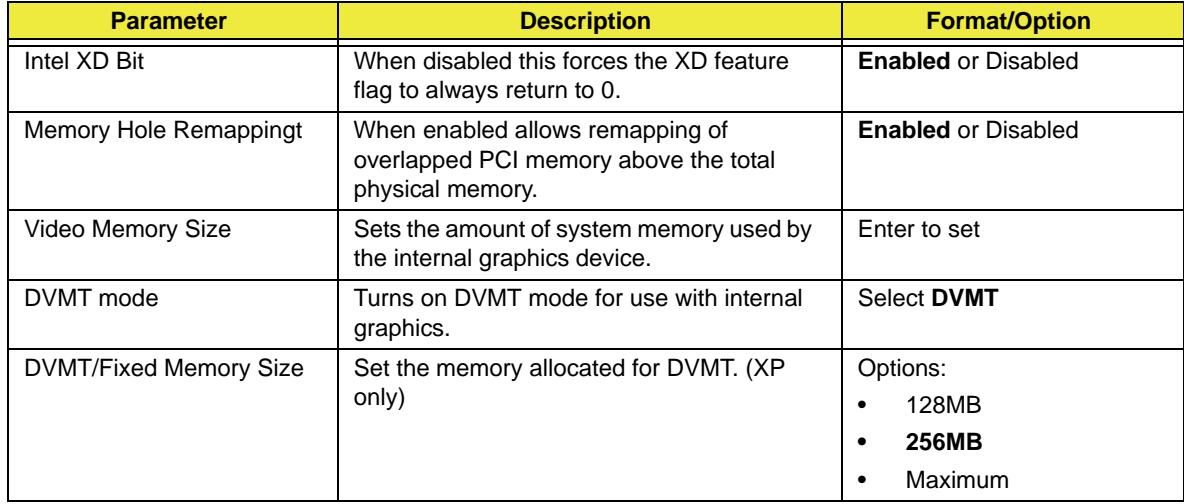

## Integrated Peripherals

The Integrated Peripherals screen contains parameters for device peripherals.

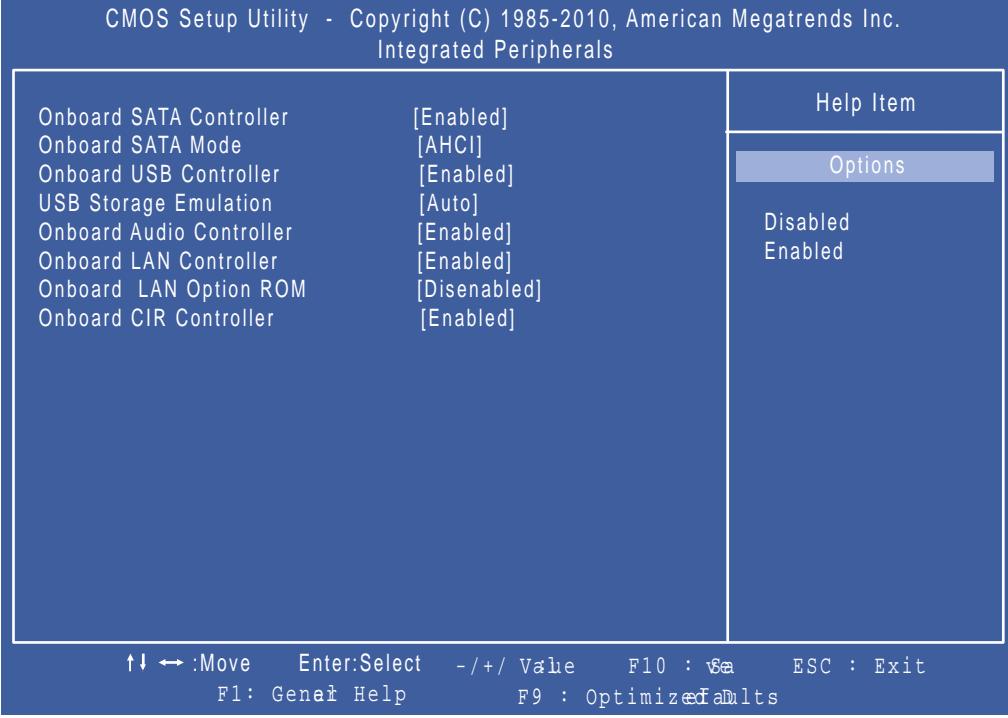

The table below describes the items, menus, and submenus in this screen.

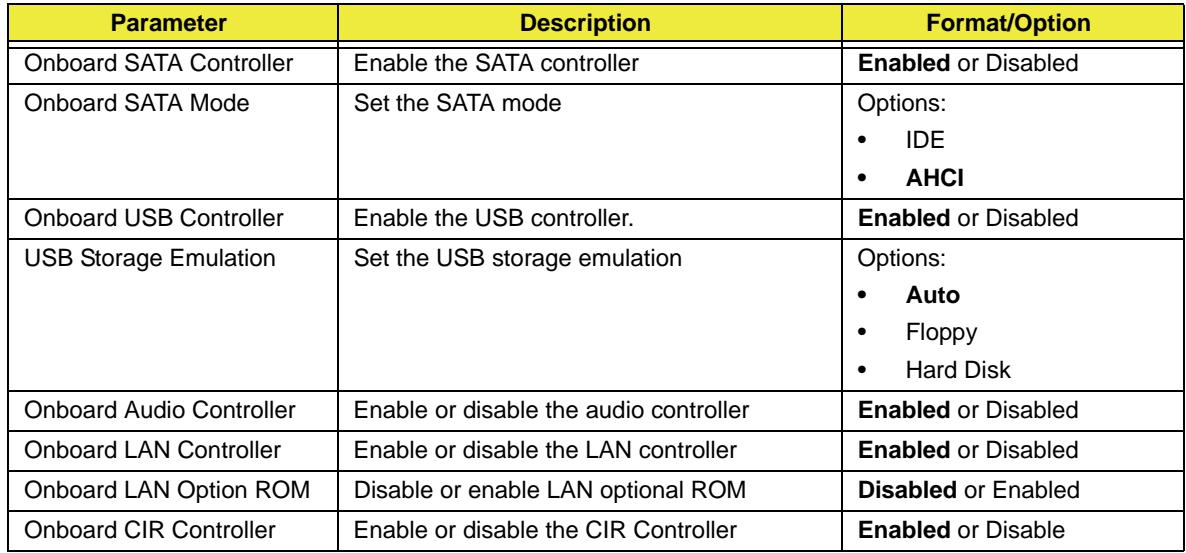

### Power Management Features

The Power Management Features screen contains parameters used for device power management.

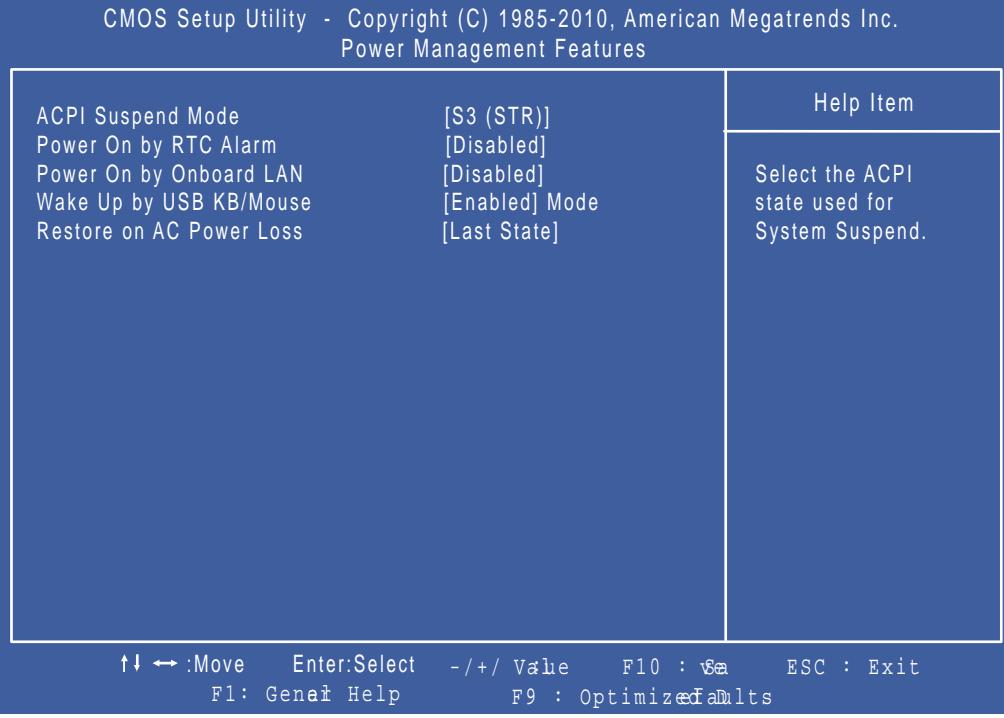

The table below describes the parameters in this screen. Settings in **boldface** are the default and suggested parameter settings.

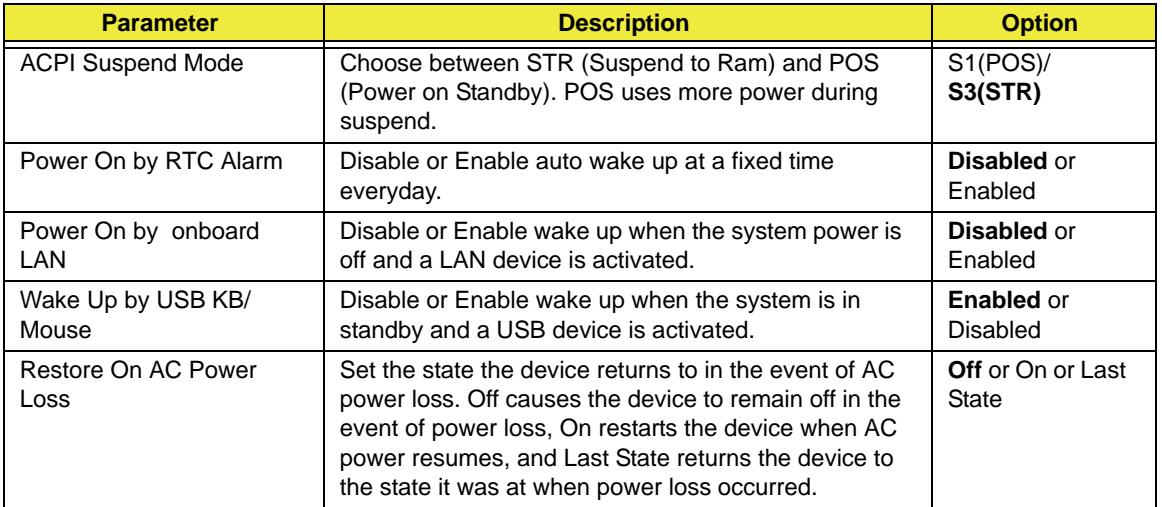

## PC Health

The PC Health screen displays CPU/Chipset temperature information and contains customizable safety monitors for the CPU.

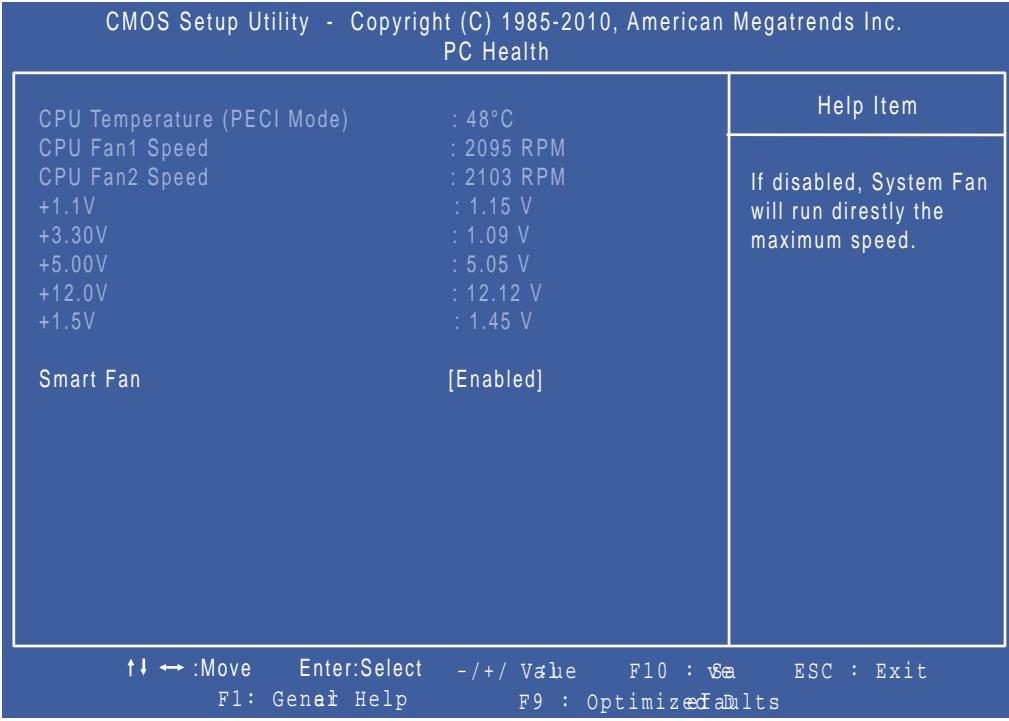

The table below describes the parameters in this screen. Settings in **boldface** are the default and suggested parameter settings.

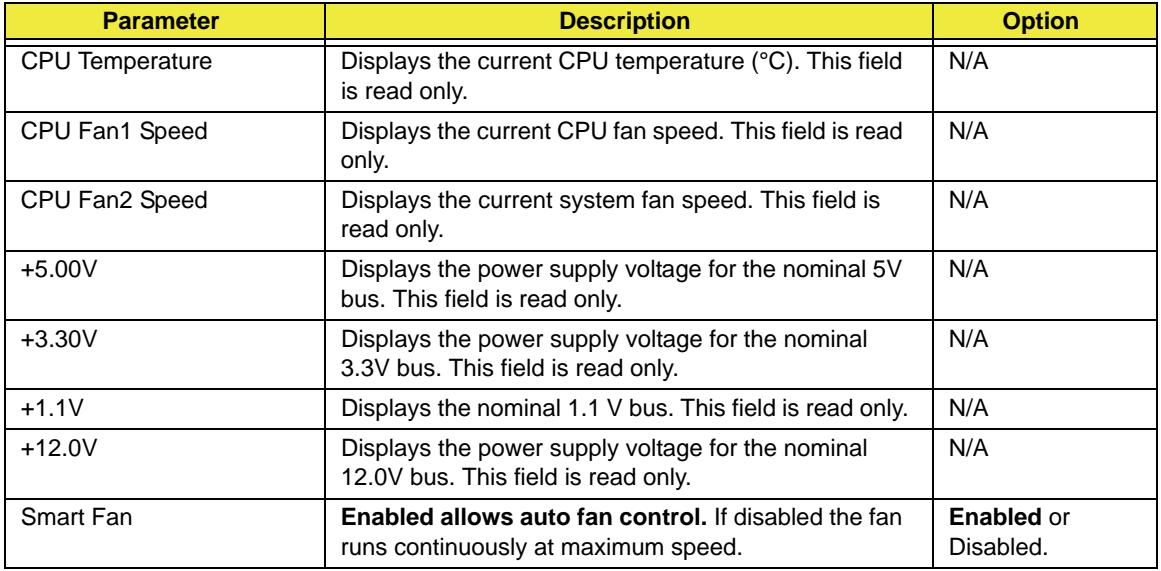

### Frequency Voltage Control

The Frequency Voltage Control Screen to set memory and processor parameters.

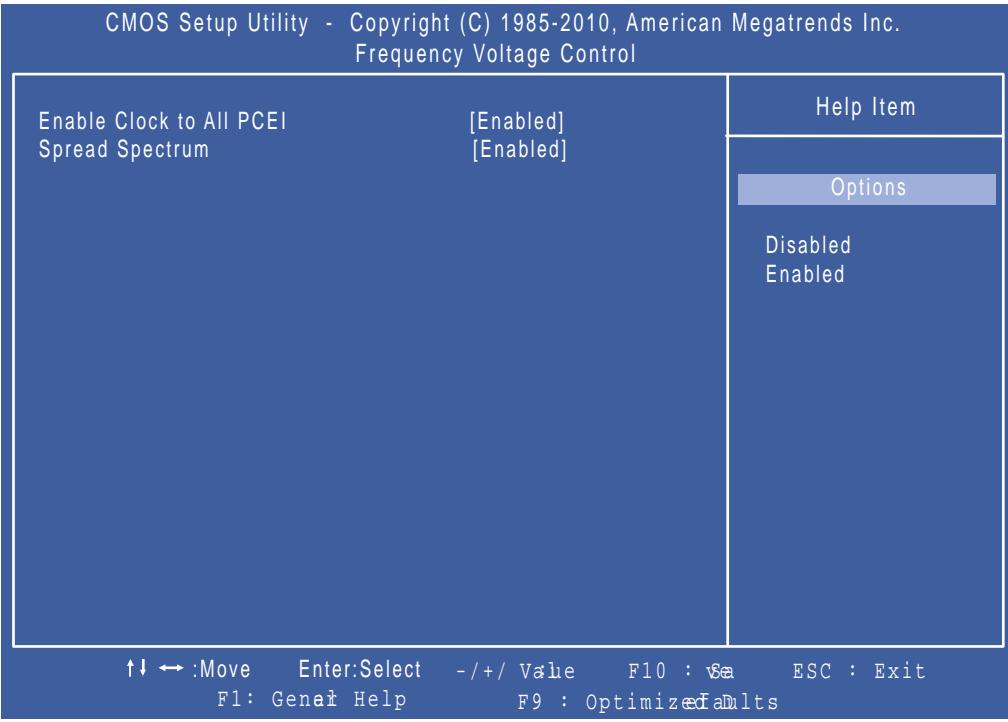

The table below describes the parameters in this screen. Settings in **boldface** are the default and suggested parameter settings.

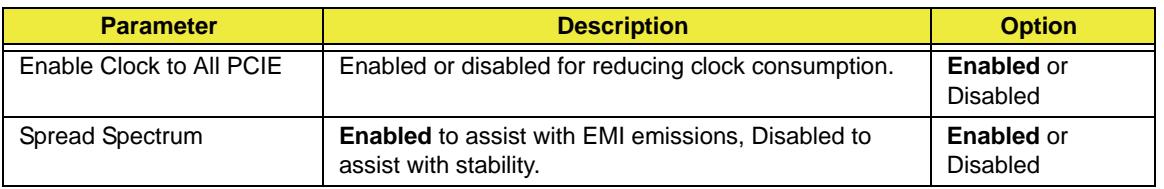

### BIOS Security Features

The BIOS Security Features screen contains parameters that help safeguard and protect your computer from unauthorized use.

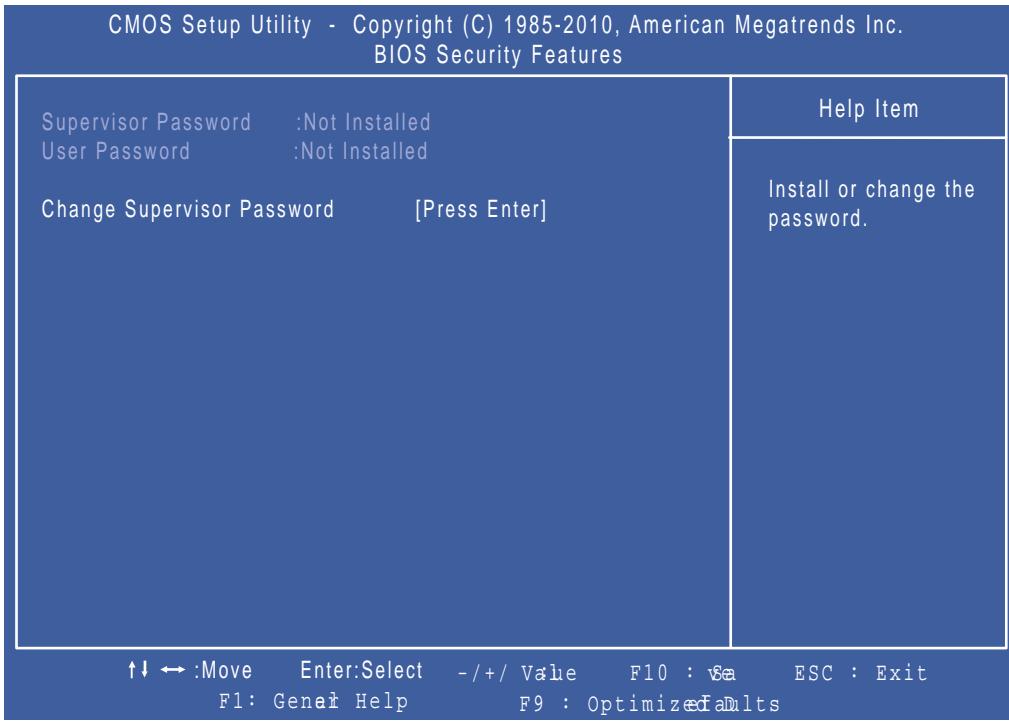

The table below describes the parameters in this screen.

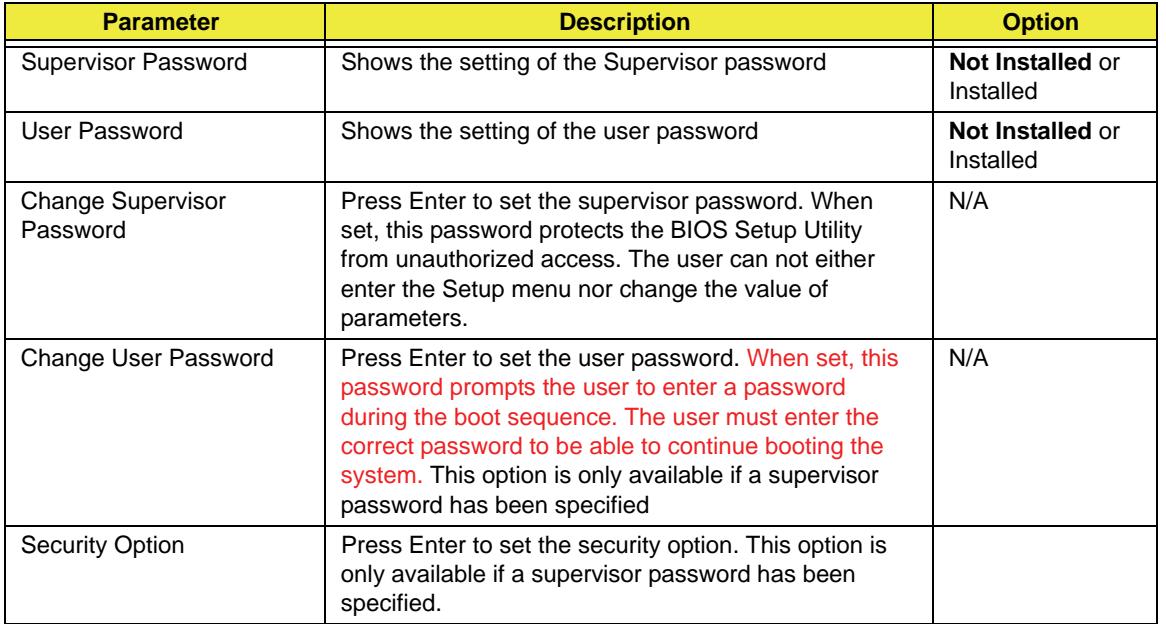

**NOTE:** When prompted to enter a password, only three tries are allowed before the system halts. Do not lose the password.

### Setting a Password

Follow these steps as you set the user or the supervisor password:

**1.** Use the  $\uparrow$  and  $\downarrow$  keys to highlight the Set Supervisor Password parameter and press the **Enter** key. The Set Supervisor Password box appears:

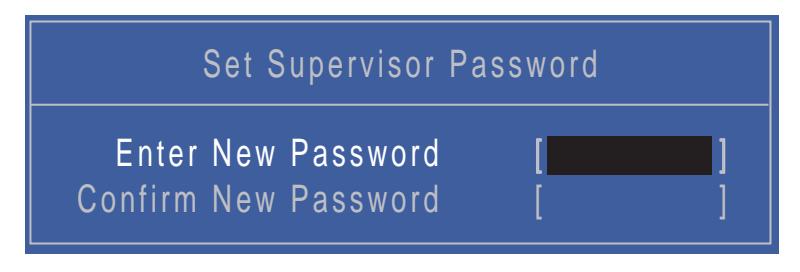

**2.** Type a password in the "Enter New Password" field. The password length can not exceeds 8 alphanumeric characters (A-Z, a-z, 0-9, not case sensitive). Retype the password in the "Confirm New Password" field.

**IMPORTANT:**Be very careful when typing your password because the characters do not appear on the screen.

- **3.** Press **Enter**. After setting the password, the computer sets the User Password parameter to "Set".
- **4.** If desired, you can opt to enable the Password on boot parameter.
- **5.** When you are done, press F10 to save the changes and exit the BIOS Setup Utility.

### Removing a Password

Follow these steps:

**1.** Use the  $\uparrow$  and  $\downarrow$  keys to highlight the Set Supervisor Password parameter and press the **Enter** key. The Set Password box appears:

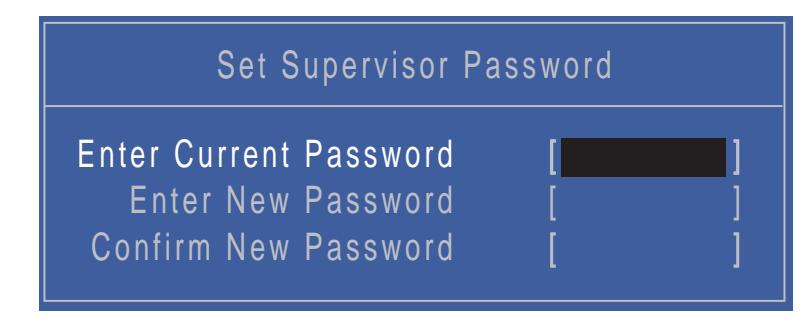

- **2.** Type the current password in the Enter Current Password field and press **Enter**.
- **3.** Press **Enter** twice **without** typing anything in the Enter New Password and Confirm New Password fields. The computer then sets the Supervisor Password parameter to "Clear".
- **4.** When you have changed the settings, press u to save the changes and exit the BIOS Setup Utility.

### Changing a Password

**1.** Use the  $\uparrow$  and  $\downarrow$  keys to highlight the Set Supervisor Password parameter and press the **Enter** key. The Set Password box appears.

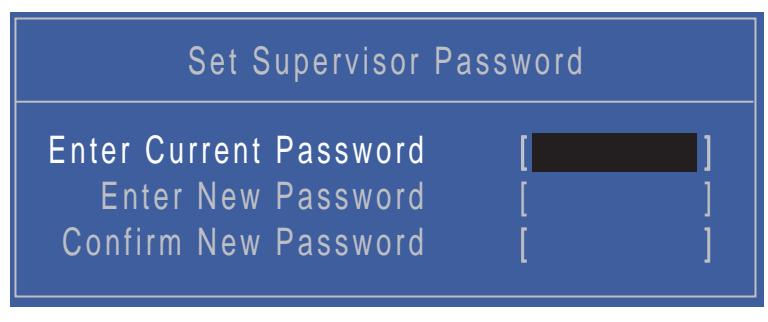

- **2.** Type the current password in the Enter Current Password field and press **Enter**.
- **3.** Type a password in the Enter New Password field. Retype the password in the Confirm New Password field.
- **4.** Press **Enter**. After setting the password, the computer sets the User Password parameter to "Set".
- **5.** If desired, you can enable the Password on boot parameter.
- **6.** When you are done, press F10 to save the changes and exit the BIOS Setup Utility.

If the verification is OK, the screen will display as following.

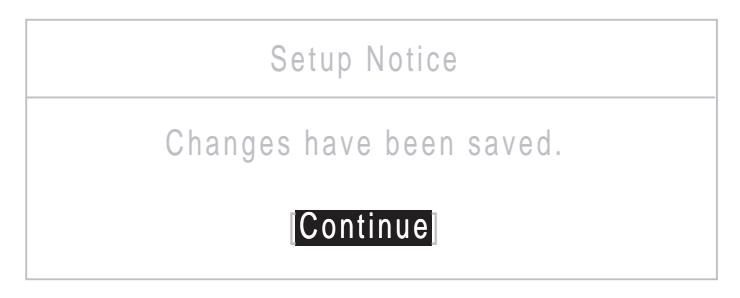

The password setting is complete after the user presses **Enter**.

If the current password entered does not match the actual current password, the screen will show you the Setup Warning.

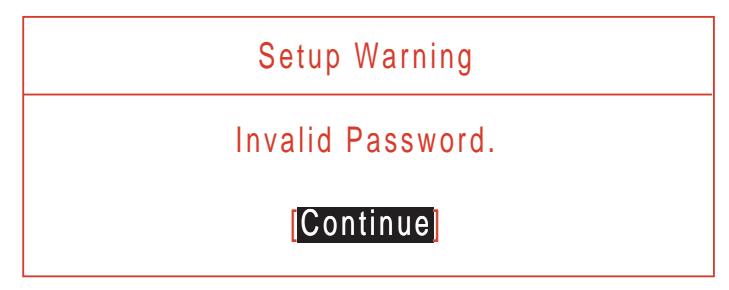

If the new password and confirm new password strings do not match, the screen will display the following message.

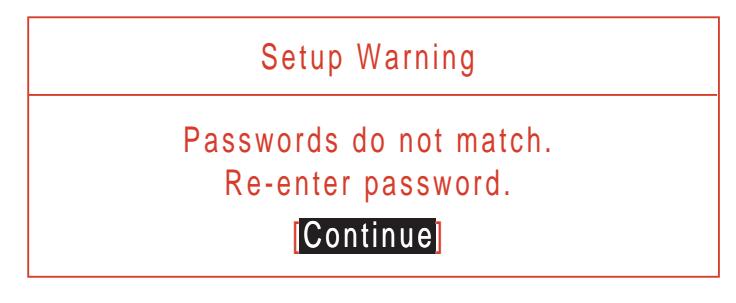

# BIOS Flash Utilities

The BIOS flash memory update is required for the following conditions:

- New versions of system programs
- New features or options
- Restore BIOS when it becomes corrupted.

This section contains instructions for the following BIOS utilities:

- DOS flashit utility
- WinPhlash utility
- DMI Tools

### DOS Flash Utility

Perform the following steps to use the DOS Flash Utility:

- **1.** Copy the flash utilities to the bootable device.
- **2.** Attach the device to the system and restart.
- **3.** Press F2 during boot to enter the Setup Menu.
- **4.** Select **Boot Menu** to modify the boot priority order, for example, if using USB HDD to Update BIOS, move USB HDD to position 1.

**IMPORTANT:**Please use a device that can be booted in DOS mode (FAT 16 or FAT 32 partitions only)

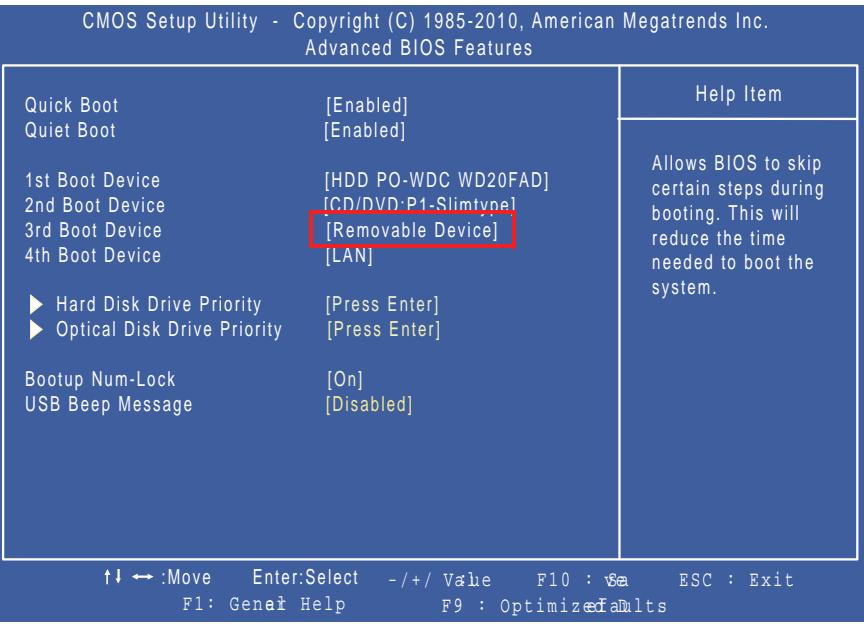

- **5.** Navigate to the BIOS file in DOS mode.
- **6.** Enter the command "FBB" to begin the flash BIOS process. The flash process will run automatically. When complete, the system will restart automatically.
- **7.** When the system boots, then it will display "Press Del to Enter BIOS Setup" and "Press F1 to Continue".
- **8.** Press F1 to load the CMOS defaults or press Del to go BIOS SETUP and manually configure BIOS.

### Win Flash Utility

Perform the following steps to use the WinFlash Utility:

**1.** Open the Start menu and type CMD to open command mode.

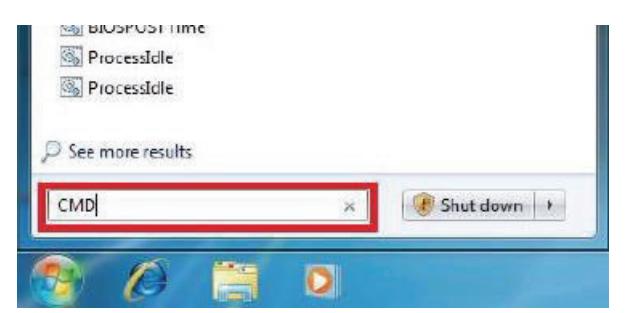

**2.** Type "fbbwin64" to flash BIOS. The process will start automatically.

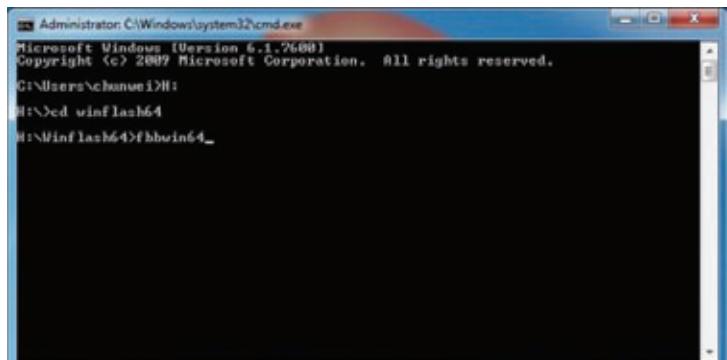

**IMPORTANT:**During the flash process the keyboard and mouse will not function.

**3.** Once the flash process has finished, shutdown the system and press the power button to restart.

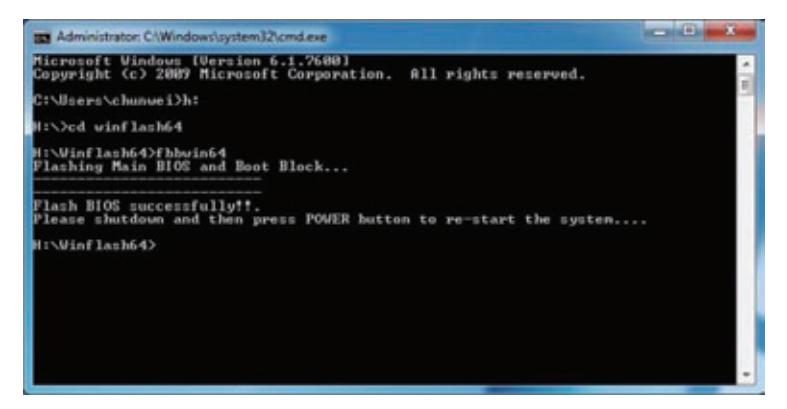

- **4.** When the system boots, then it will display "Press Del to Enter BIOS Setup" and "Press F1 to Continue".
- **5.** Press F1 to load the CMOS defaults or press Del to go BIOS SETUP and manually configure BIOS.

## Using DMI Tools

Use QDMI30A to change the asset tag, product name, or serial number of the machine.

- **1.** Copy the file qdmi30a.exe to USB flash disk with bootable diskette or USB drive.
- **2.** Press F2 during boot to enter the Setup Menu.
- **3.** Select **Boot Menu** to modify the boot priority order, for example, if using a USB HDD to run DMI Tools, move USB HDD to position 1.
- **4.** Boot into DOS.
- **5.** Key in "qdmi30a" then click "Enter". The following screen appears.

Select one of the functions to modify. To modify the asset tag, key in "1" and then key in a string for the new asset tag as shown below.

To modify the product number, key in "2" then key in a new string for the product number as shown below.

To modify the serial number, key in "3" then key in a new string for the serial number as shown below.

To modify the 1394 GUID number, key in "4" then key in a new string for the 1394 GUID number as shown below

# Machine Disassembly and Replacement

**WARNING:This computer has two highly sensitive touchscreen sensors on the top left and right corners of the LCD. The sensors are an integral part of the LCD and cannot be separately replaced. The sensors are exposed as soon as the rear cover is removed. During disassembly:**

- **DO NOT make contact with the sensors.**
- **Raise the LCD off any surface it is placed face down on so that the sensors do not rest on the surface.**
- **ALWAYS employ an antistatic mat.**

**IMPORTANT:**The outside housing and color may vary from the images that appear in this section.

This chapter contains step-by-step procedures on how to disassemble the computer for maintenance and troubleshooting.

## Disassembly Requirements

To disassemble the computer, you need the following tools:

- Wrist grounding strap and conductive mat for preventing electrostatic discharge
- Flat screwdriver
- Three (3) sizes of Philips screwdrivers: 7mm, 4mm and 2mm
- Pin or unbent paperclip or similar.
- Block of sponge or similar soft material smaller in surface area than the LCD and at least 1" (2.5cm) high.
- **NOTE:** The screws for the different components vary in size. During the disassembly process, group the screws with the corresponding components to avoid mismatch when putting back the components.

## General Information

### <span id="page-49-0"></span>Pre-disassembly Instructions

Before proceeding with the disassembly procedure, make sure that you do the following:

- **1.** Turn off the power to the system and all peripherals.
- **2.** Unplug the AC adapter and all power and signal cables from the system.
- **3.** Place the system on an antistatic mat.

The flowchart provided in the succeeding disassembly section illustrates the entire disassembly sequence. Observe the order of the sequence to avoid damage to any of the hardware components.

#### **Main Screw List**

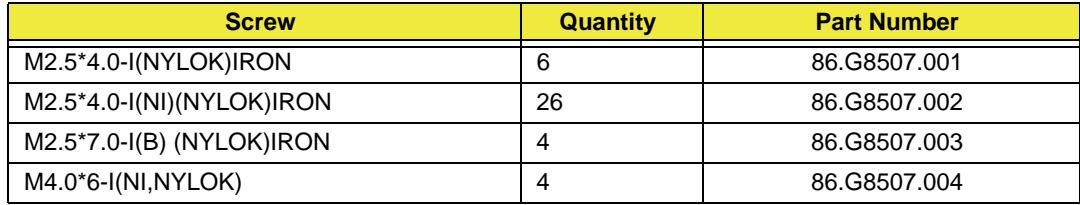

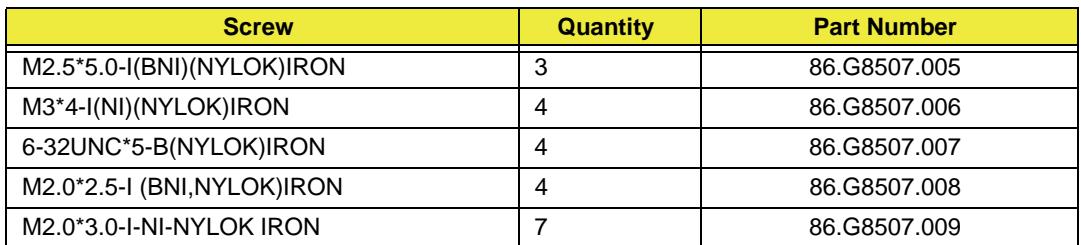

# Disassembly Process

## Disassembly Flowchart

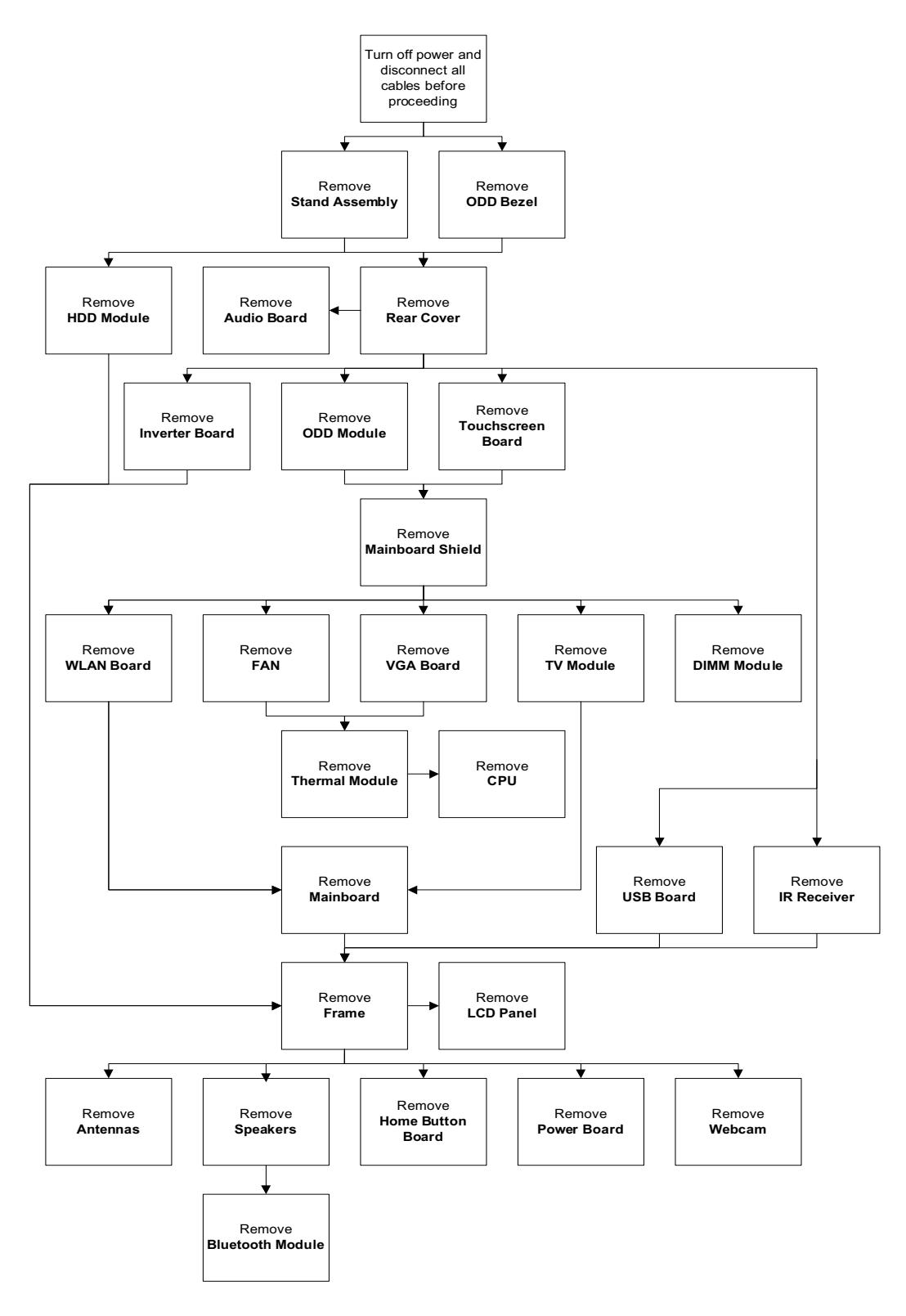

#### **Screw List**

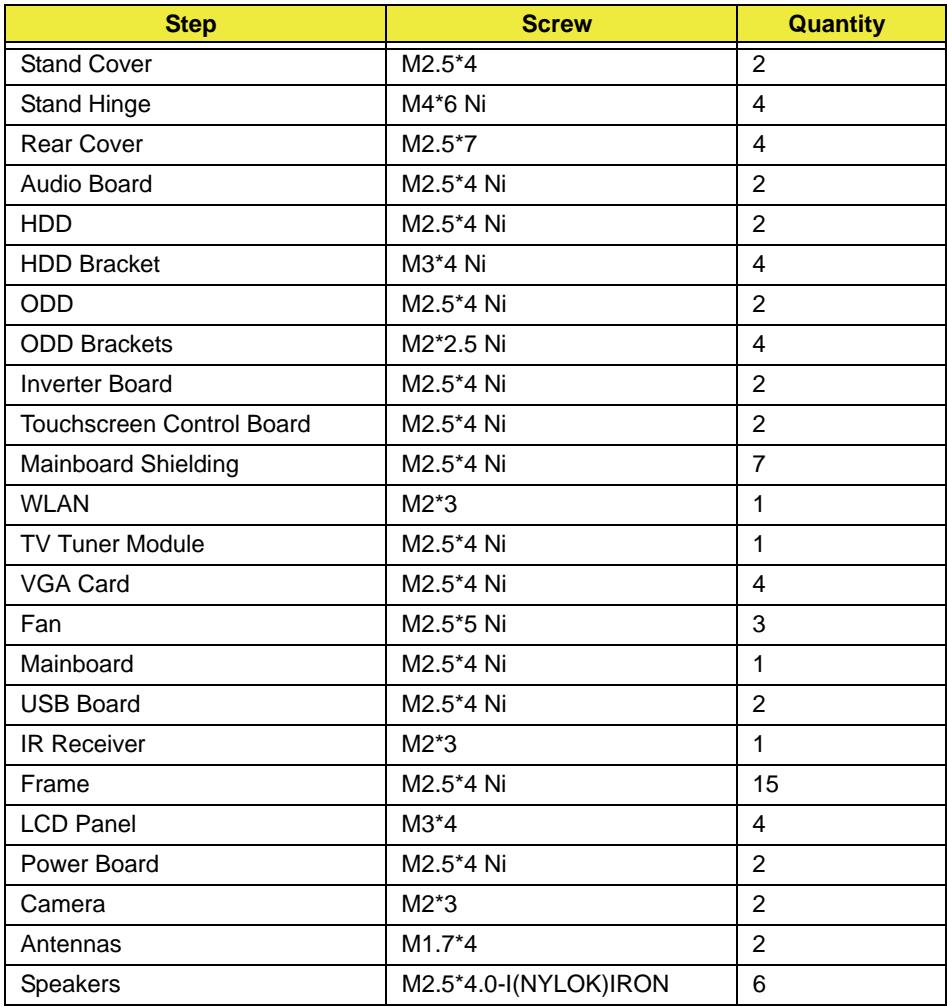

### <span id="page-53-0"></span>Removing the RAM Covers

- **1.** [See "Pre-disassembly Instructions" on page 40](#page-49-0).
- **2.** Apply pressure to one end of the RAM Cover, while pulling up with the opposite hand as shown.

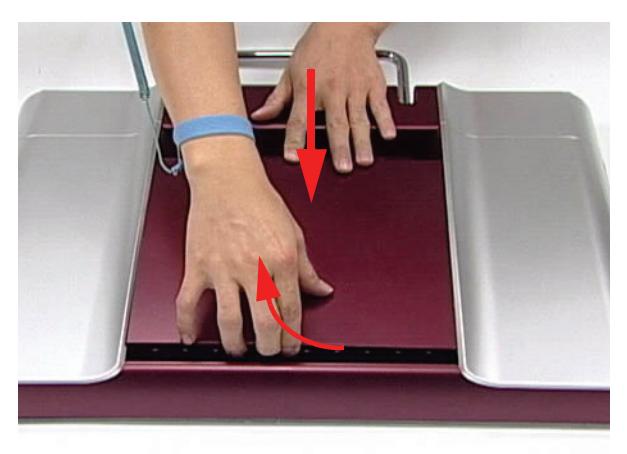

**3.** Lift the RAM Cover clear of the device.

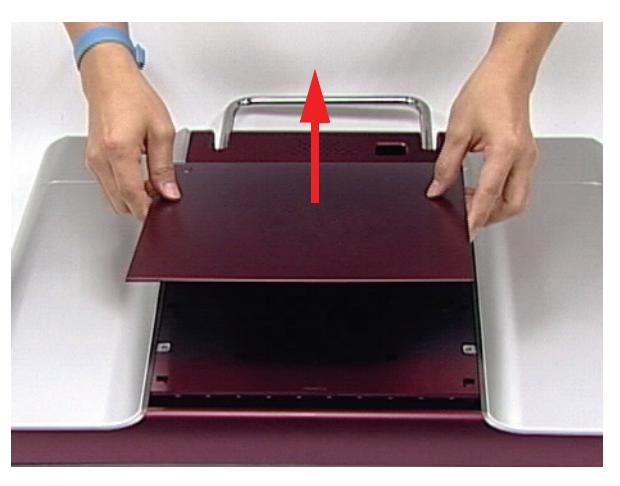

**4.** Grasp the Hinge Cover with both hands.

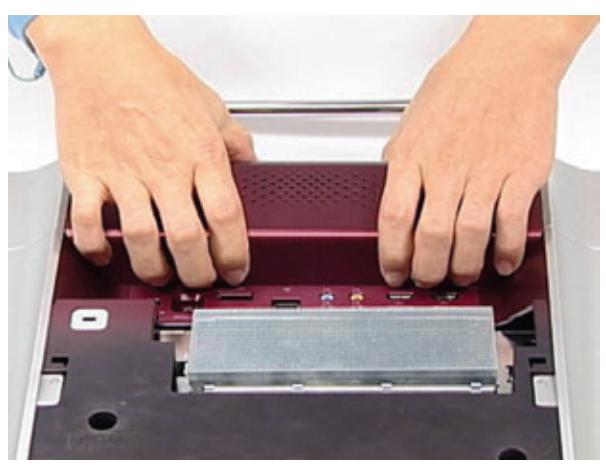

**5.** Lift the Hinge Cover clear of the device.

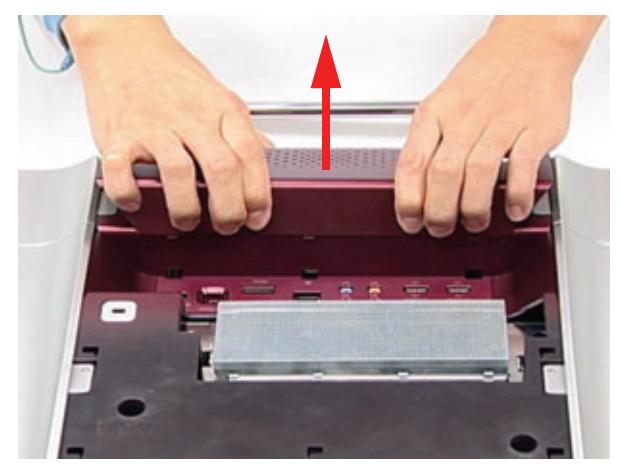

### <span id="page-55-0"></span>Removing the RAM

- **1.** [See "Removing the RAM Covers" on page 44](#page-53-0)
- **2.** Lift the RAM Shielding clear of the device.

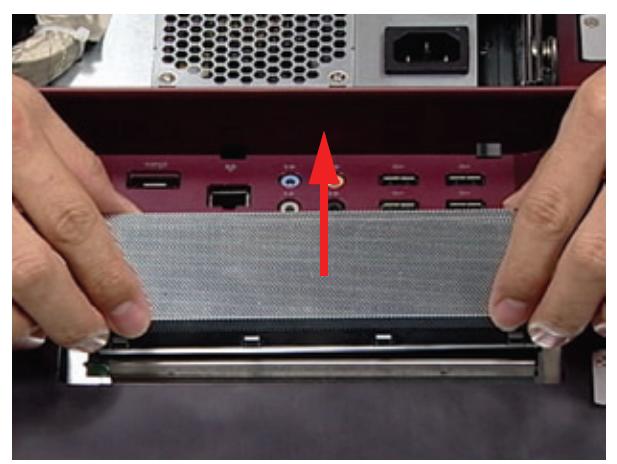

**3.** Unlock the latches on either side of the RAM by pressing down as shown. There is an audible click when the latch is unlocked.

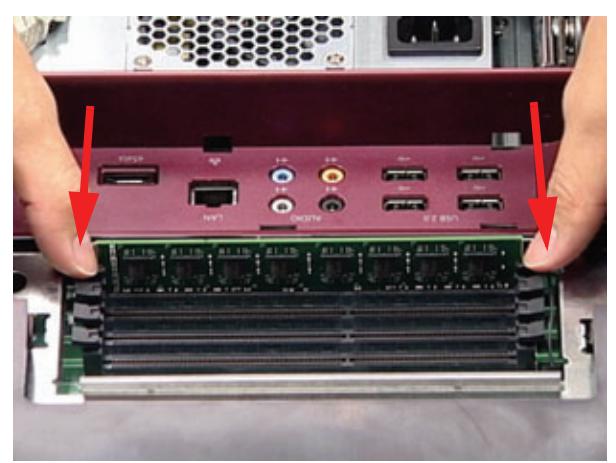

**4.** Lift each RAM module from its slot.

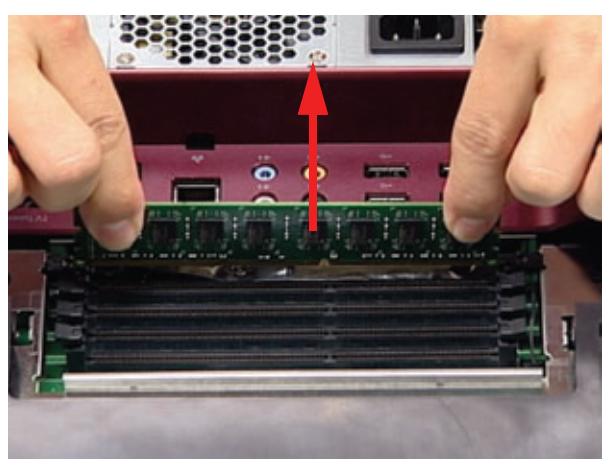

### Removing the Rear Covers

- **1.** [See "Removing the RAM" on page 46](#page-55-0)
- **2.** Remove the six (6) screws that secure the Rear Covers.

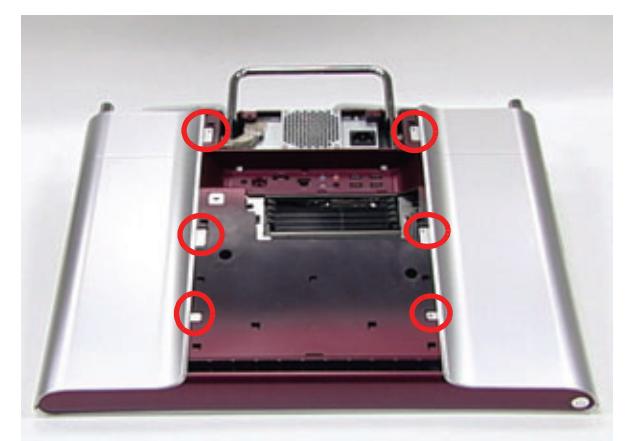

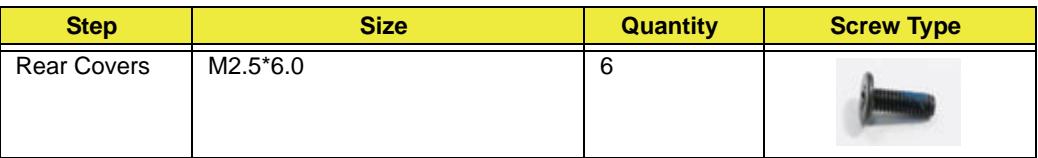

**3.** Use both hands to gently push the rear cover outward from the device as shown.

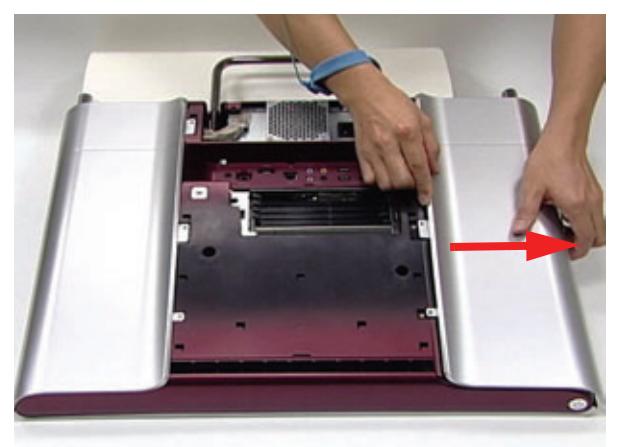

**4.** Repeat the previous step for the remaining rear cover.

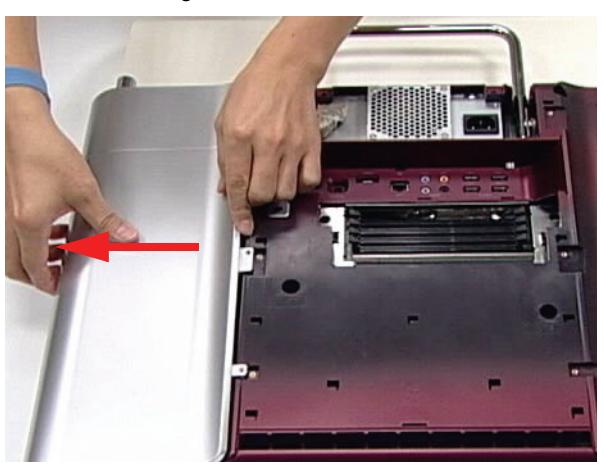

### <span id="page-57-0"></span>Removing the Back Cover

- **1.** [See "Removing the Touchscreen Control Board" on page 59](#page-68-0)
- **2.** Remove the fourteen (14) screws securing the Back Cover.

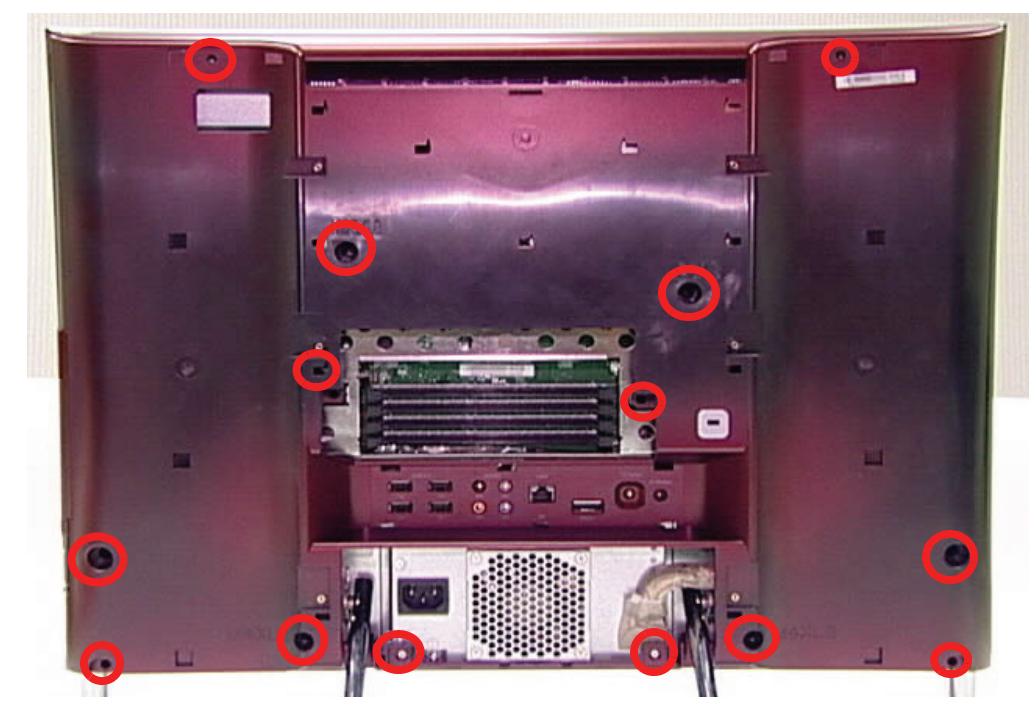

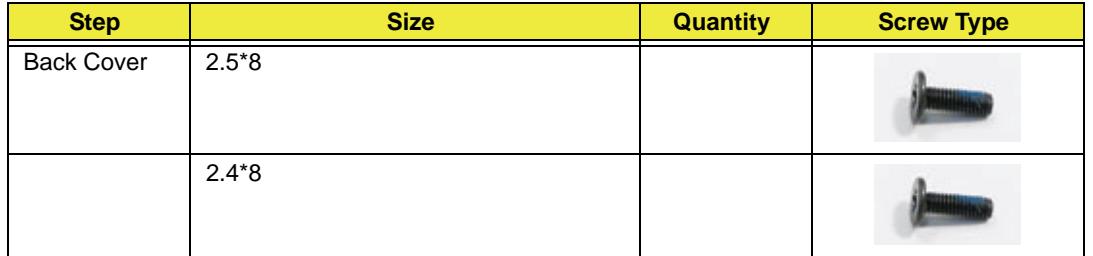

**3.** Use both hands to move the Hinge up into the stand position. There is an audible click when the Hinge is locked in position.

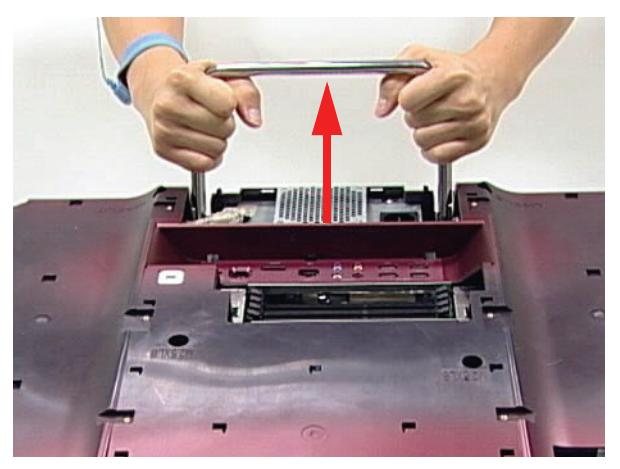

**NOTE:** In order to lift the Back Cover away, the Hinge must be in the stand position.

**4.** Place one hand firmly on the Back Cover. Use the opposite hand to pry the Bezel away, working from one corner to the other as shown. Repeat this step until all guides along the bottom of the device are unlocked.

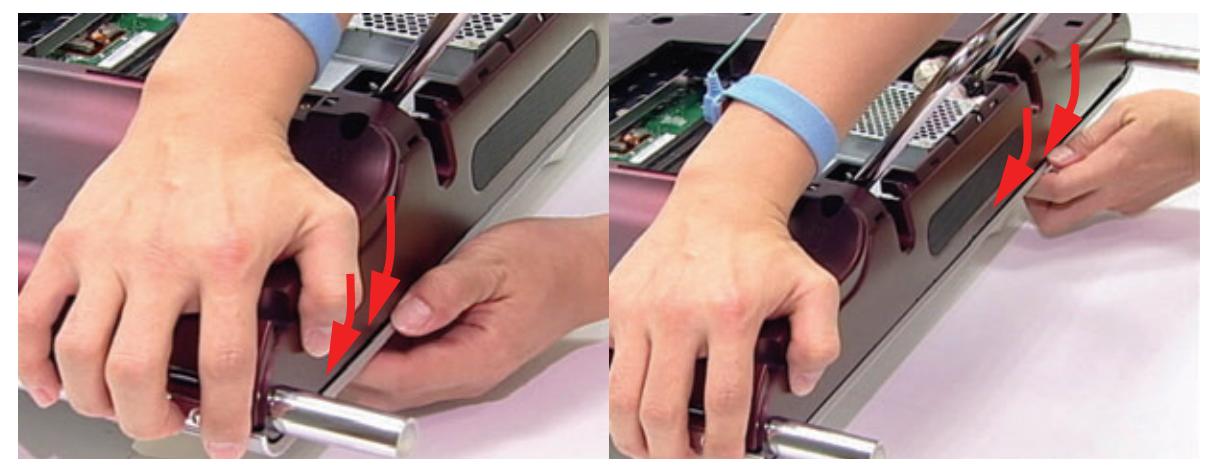

**5.** Place one hand firmly on the Hinge. Use the opposite hand to pull the top of the Back Cover away from the Bezel, working from one corner to the other as shown. Repeat this step until all guides along the top of the device are unlocked.

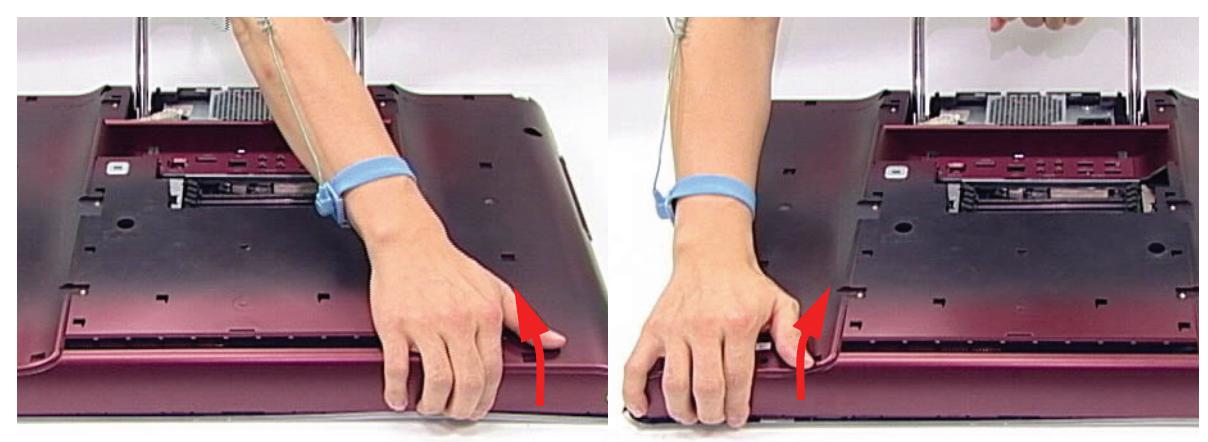

**6.** Lift the Back Cover clear of the device.

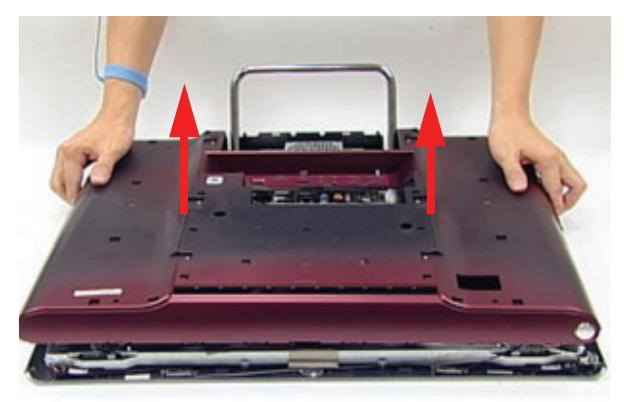

## <span id="page-59-0"></span>Removing the Hinge

- **1.** [See "Removing the Back Cover" on page 48](#page-57-0)
- **2.** Replace the Hinge to the carry position.
- **3.** Remove the six (6) screws securing the Hinge.

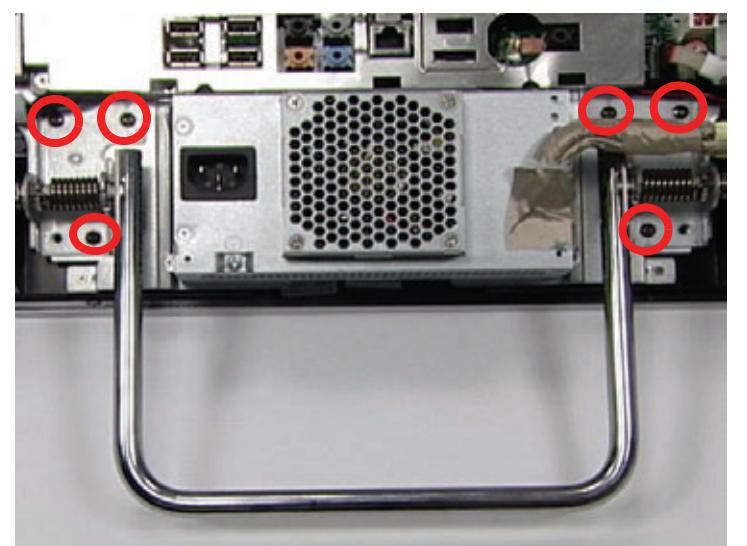

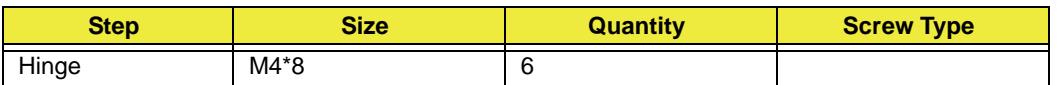

**4.** Lift the Hinge clear of the device.

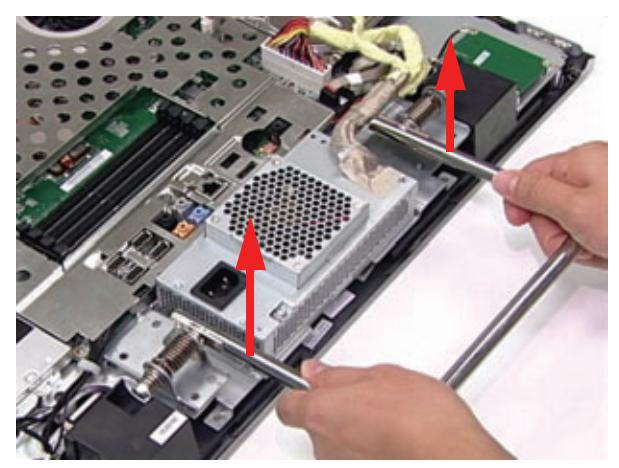

### Removing the Mainboard Shielding

- **1.** [See "Removing the Audio Board" on page 63.](#page-72-0)
- **2.** [See "Removing the Touchscreen Control Board" on page 59](#page-68-0).
- **3.** Remove the one (1) screw from the ground wire.

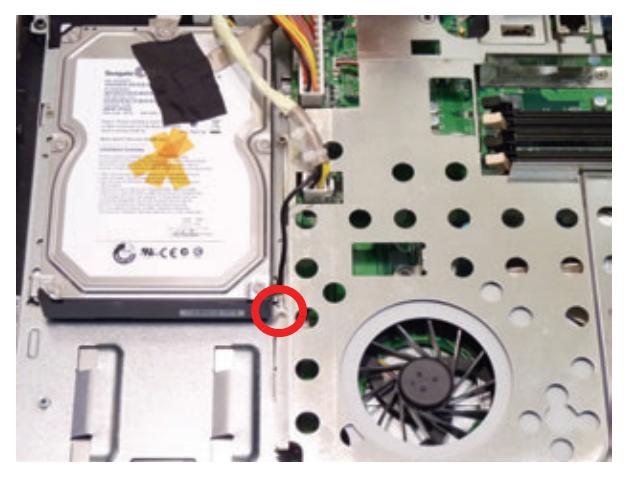

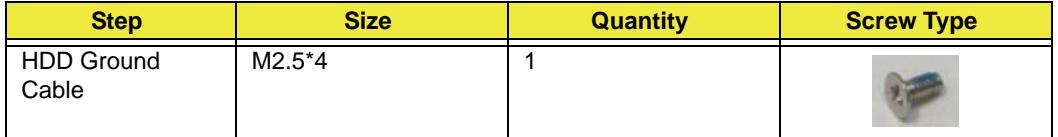

**4.** Remove the small power cable from the mainboard.

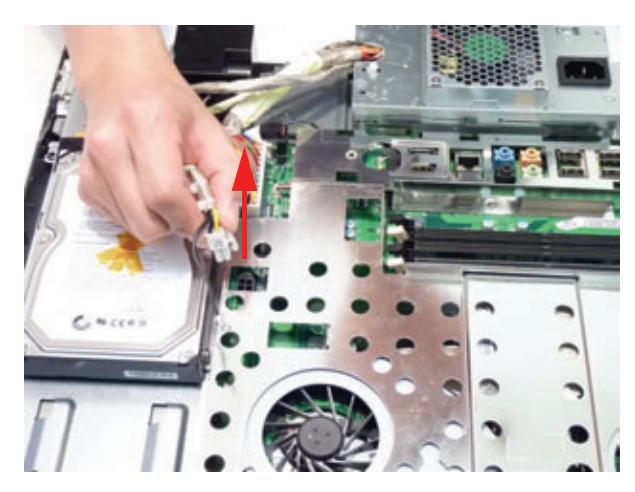

**5.** Detach the power cable from the mainboard.

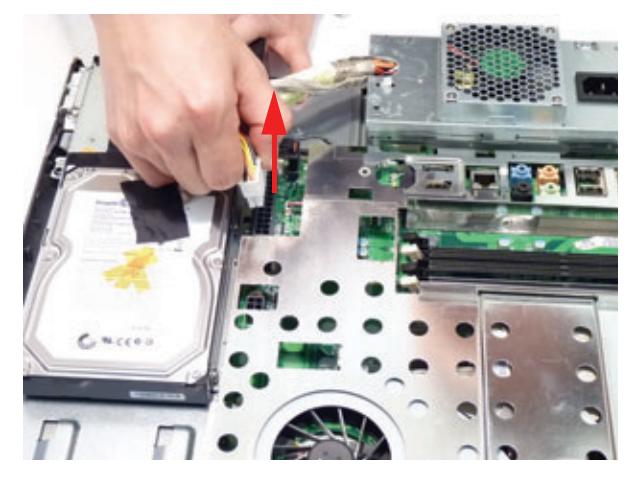

**6.** Remove the adhesive tape holding the HDD ground cable to the HDD.

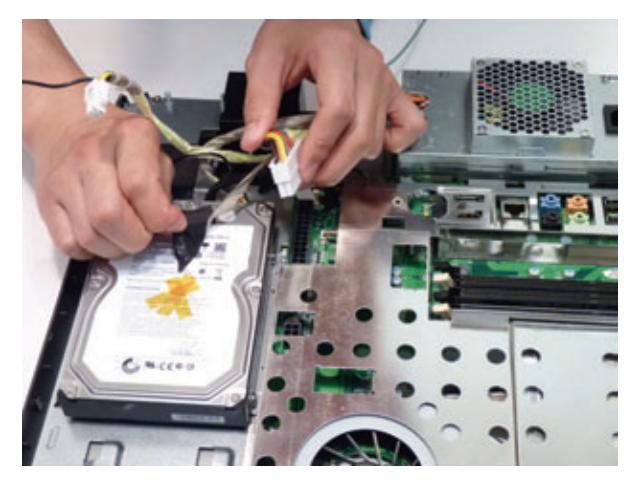

**7.** Remove the one (1) screw from the ground wire.

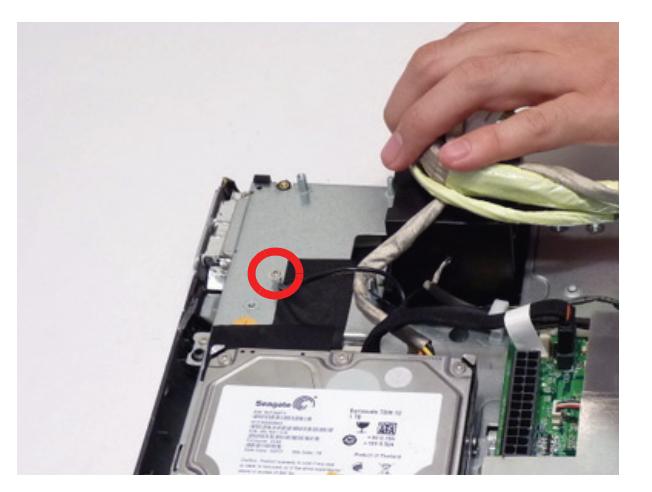

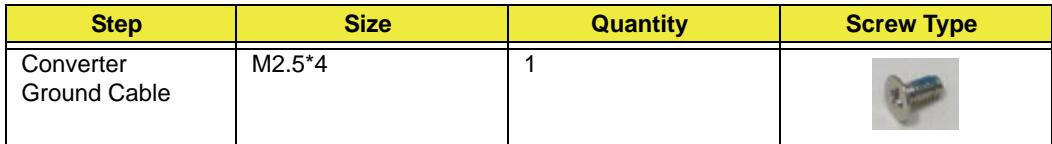

#### **8.** Disconnect the HDD cable.

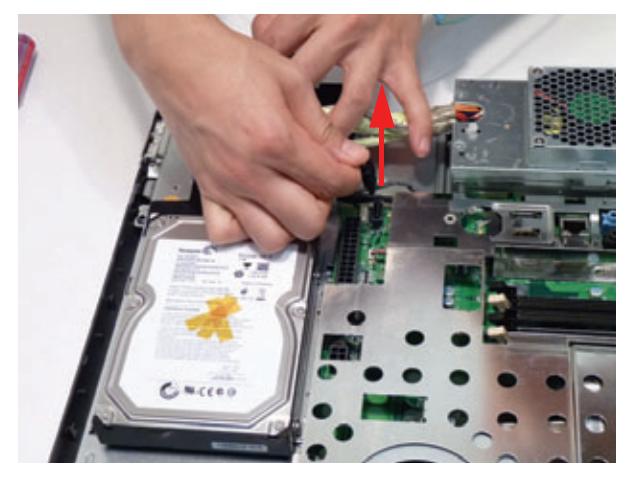

**9.** Remove the power cable from the HDD.

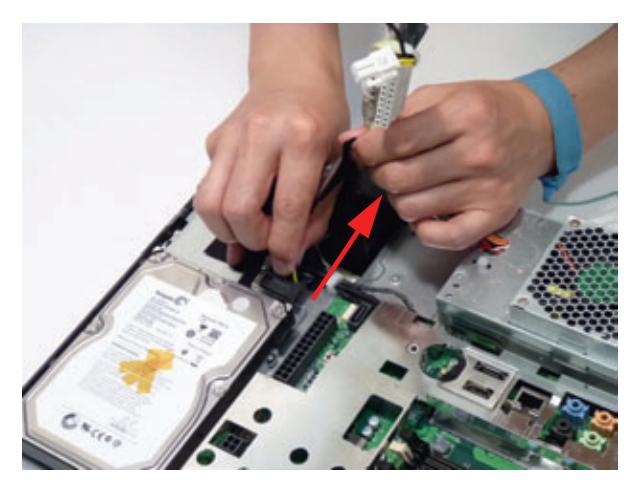

**10.** Remove the six (6) screws.

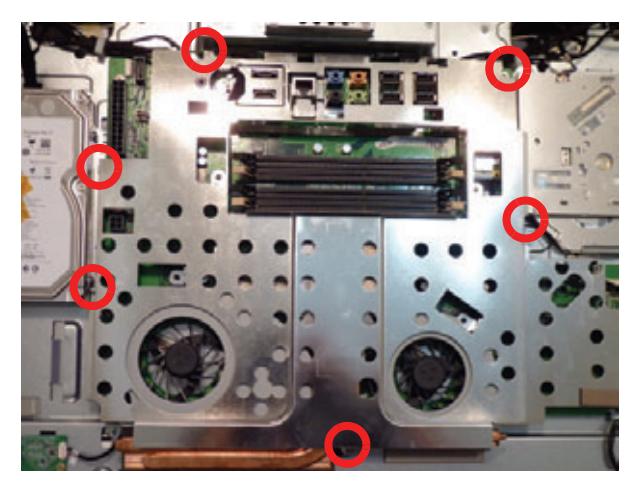

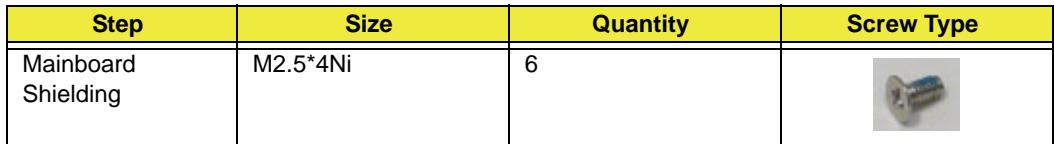

**11.** Lift the mainboard shielding away from the chassis.

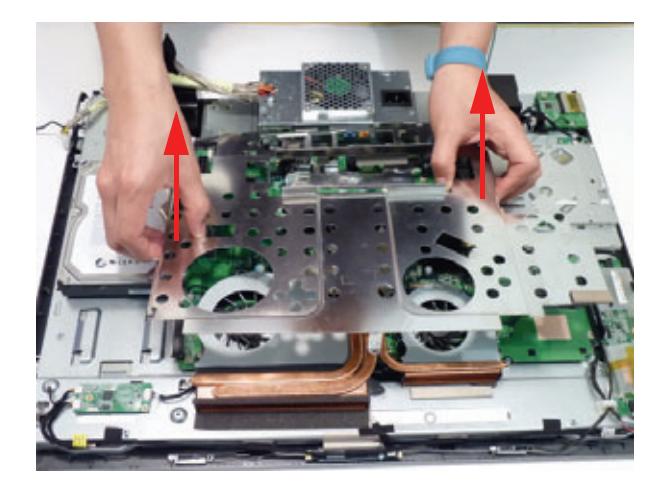

## Removing the Hard Disk Drive

- **1.** [See "Removing the Back Cover" on page 48.](#page-57-0)
- **2.** Disconnect the HDD cable.

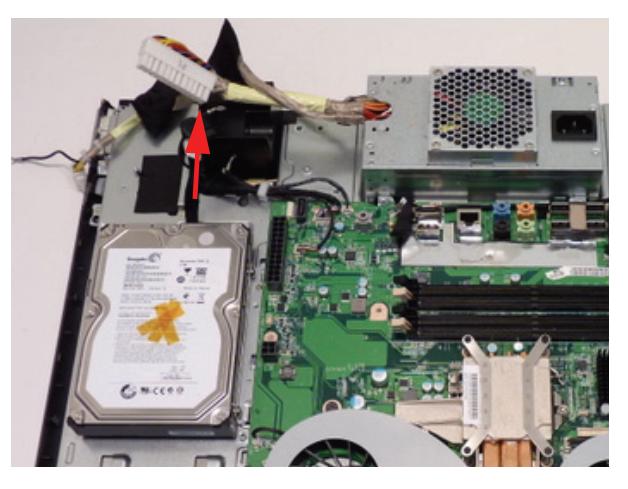

**3.** Remove the two (2) screws.

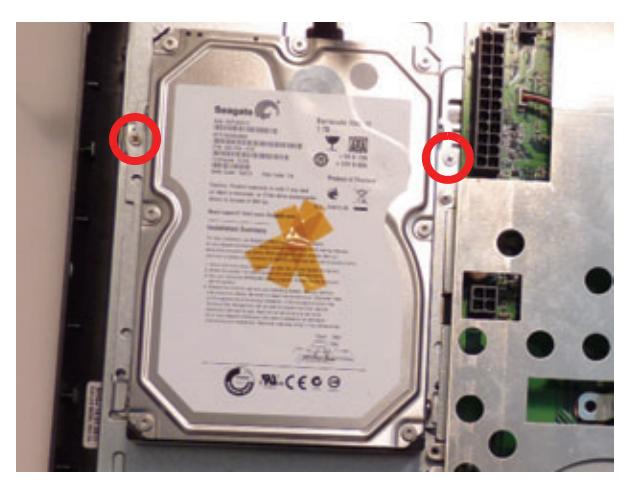

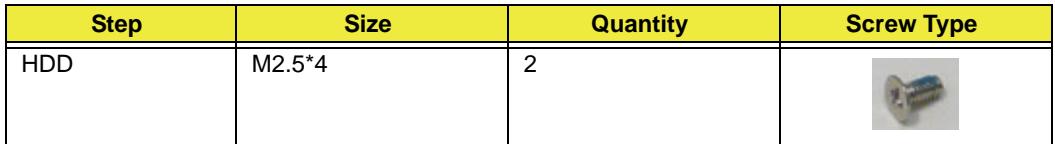

**4.** Slide the HDD towards the speakers to release it from the flanges.

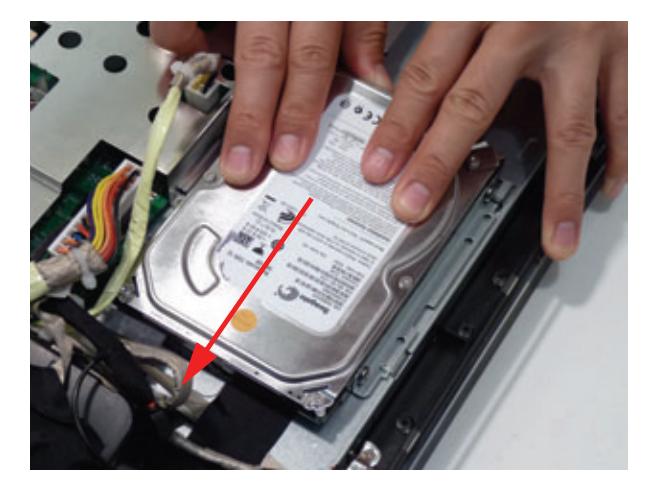

**5.** Lift the HDD out of the chassis.

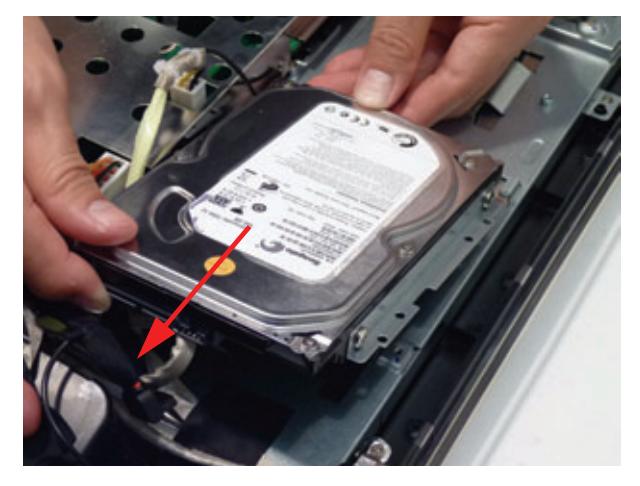

**6.** Remove the four (4) screws from the HDD bracket (both sides).

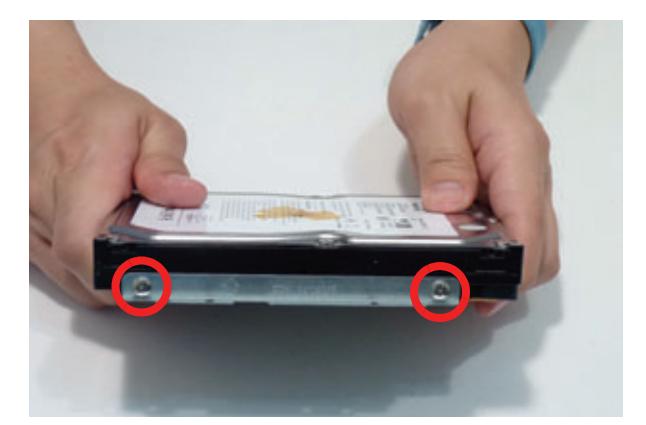

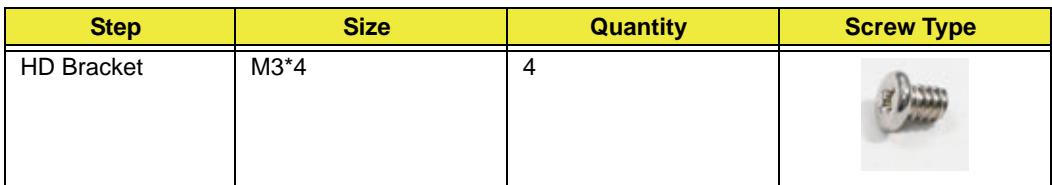

**7.** Remove the brackets from the HDD.

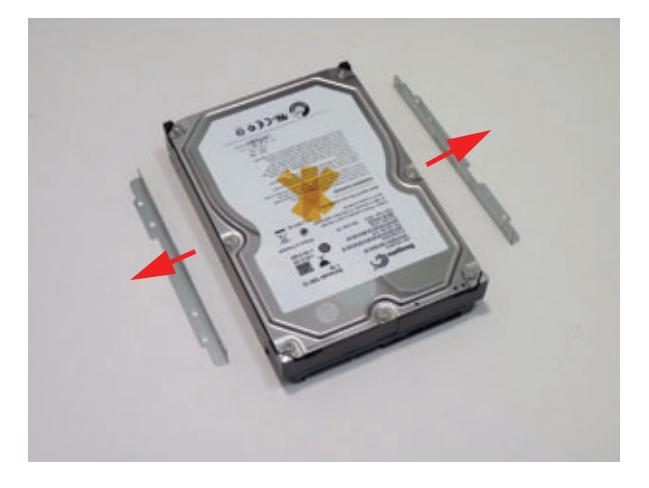

## Removing the Power Supply

- **1.** [See "Removing the Hinge" on page 50](#page-59-0)
- **2.** Remove two (2) screws securing the Power Supply as shown.

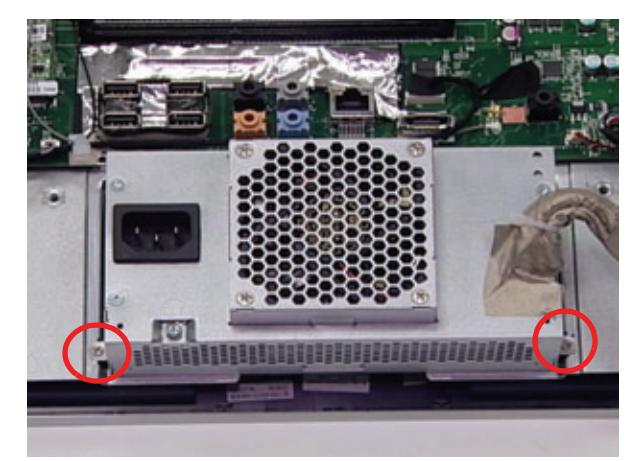

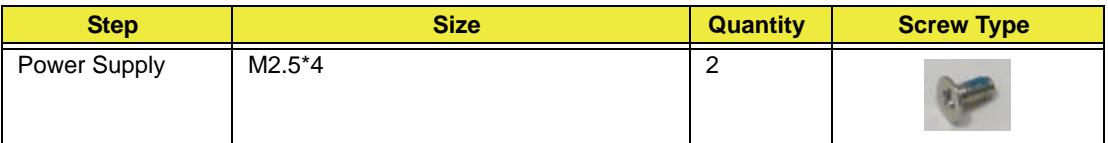

**3.** Lift the Power Supply clear of the device.

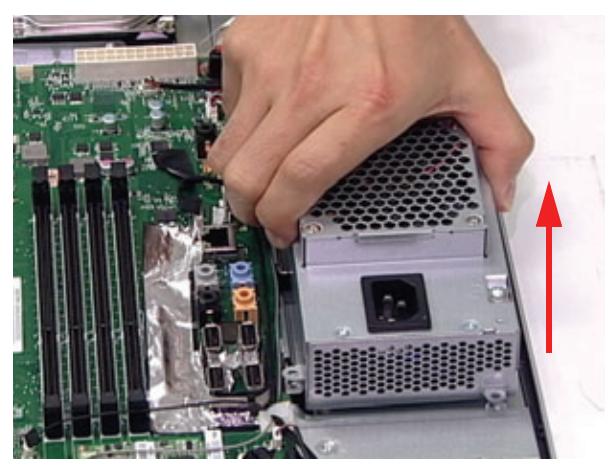

### <span id="page-68-0"></span>Removing the Touchscreen Control Board

- **1.** [See "Removing the Back Cover" on page 48](#page-57-0)
- **2.** Remove the one (1) ground cable screw.

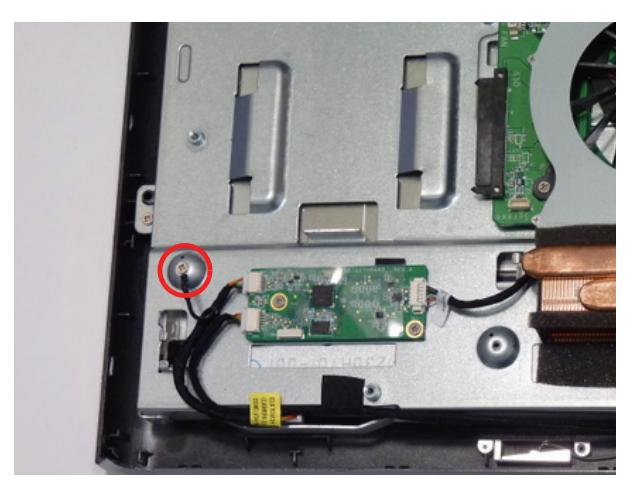

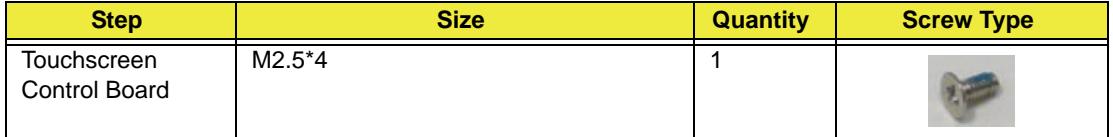

**3.** Disconnect the right (top in this image) touch sensor cable.

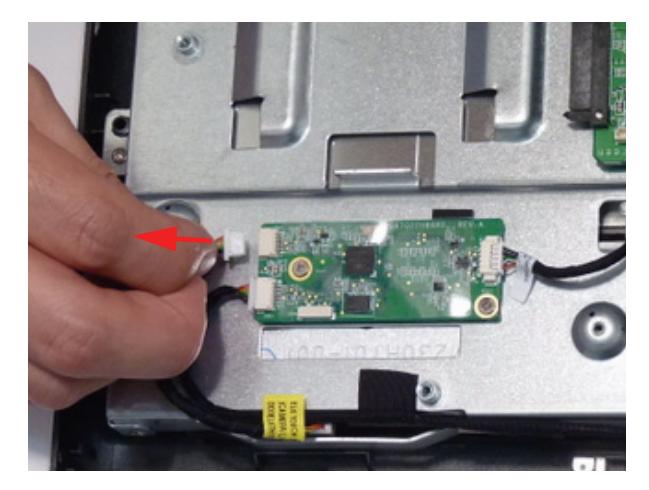

**4.** Disconnect the left (bottom in this image) touch sensor cable.

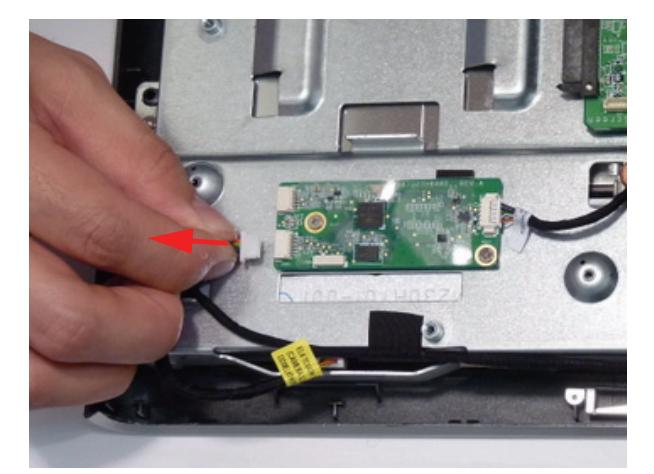

**5.** Disconnect the touchscreen board to mainboard cable.

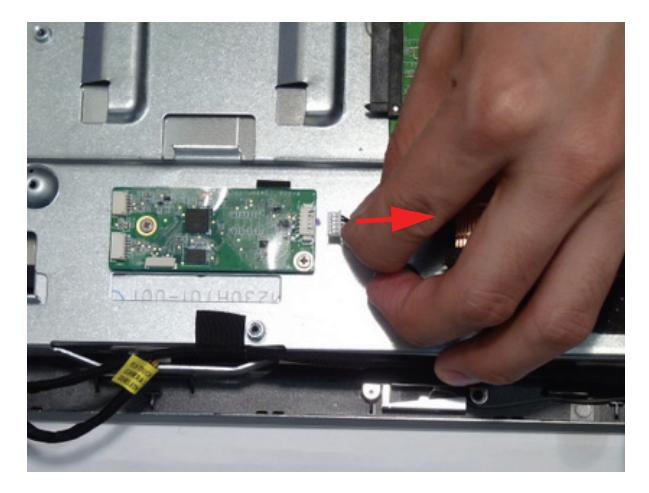

**6.** Remove the two (2) screws.

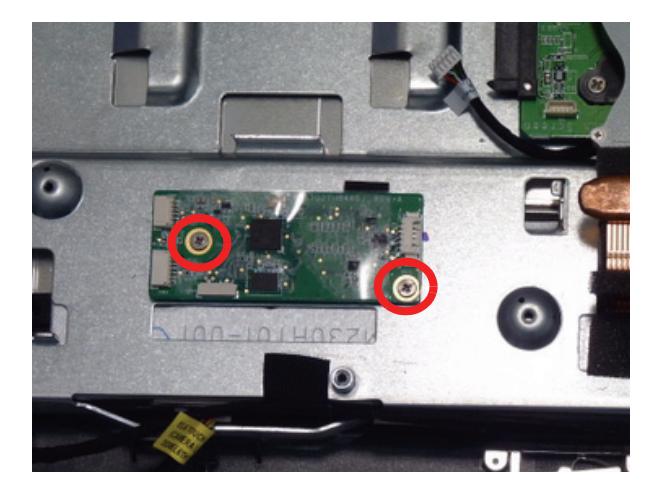

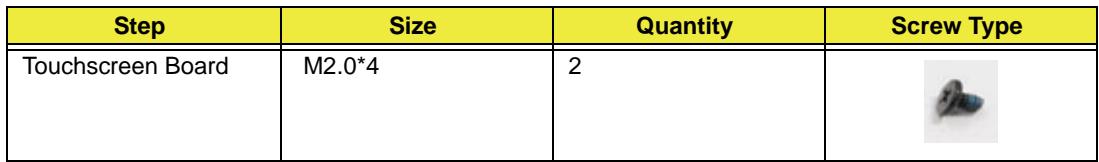

#### **7.** Lift the touchscreen board away.

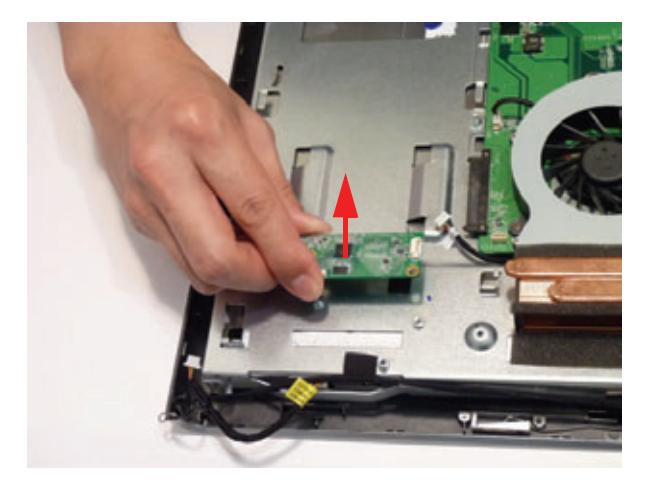

# Removing the Card Reader Board

**1.** Disconnect the Card reader cable.

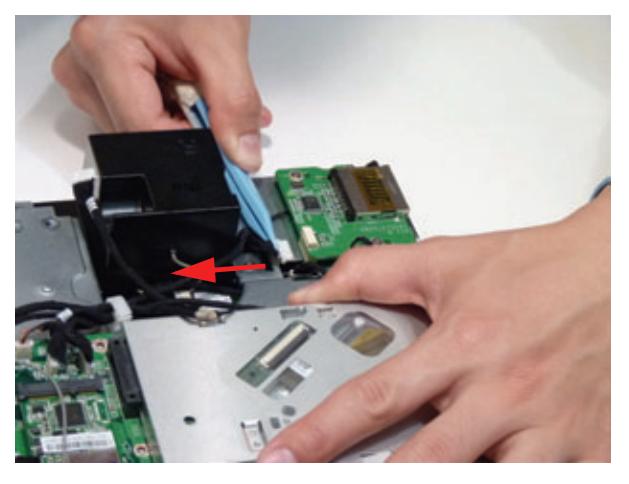

**2.** Remove the two (2) screws.

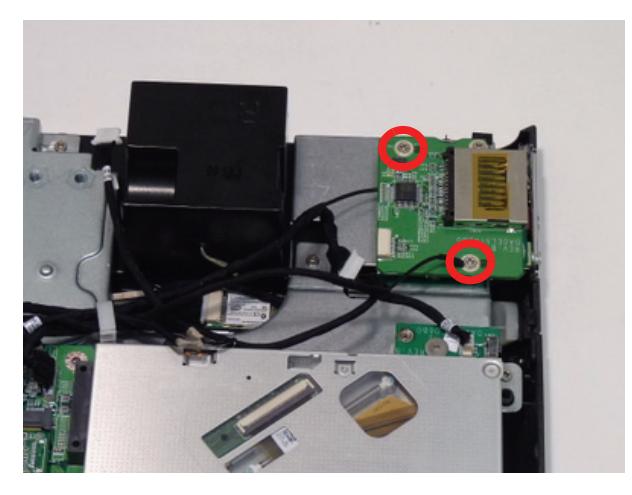

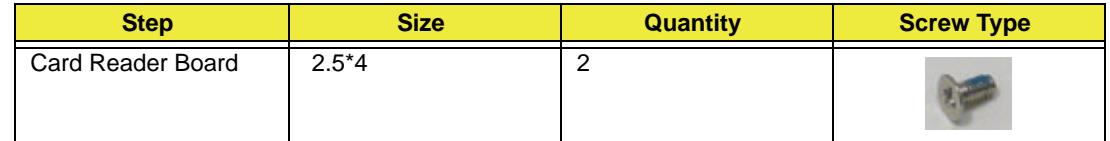

**3.** Lift the card reader board away.

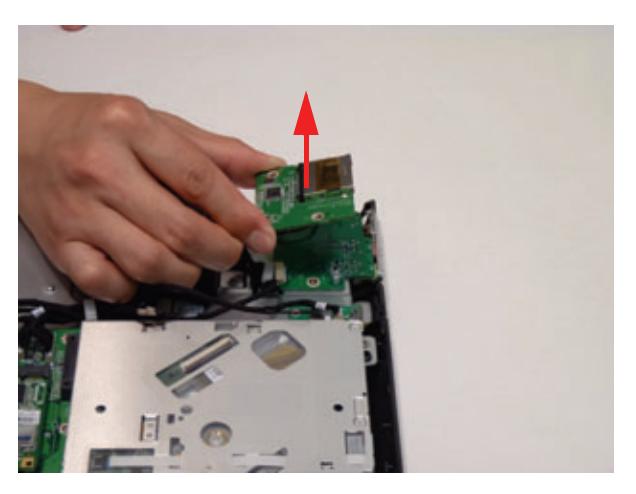
## Removing the Audio Board

- **1.** [See "Removing the Back Cover" on page 48.](#page-57-0)
- **2.** Disconnect the Audio board cable.

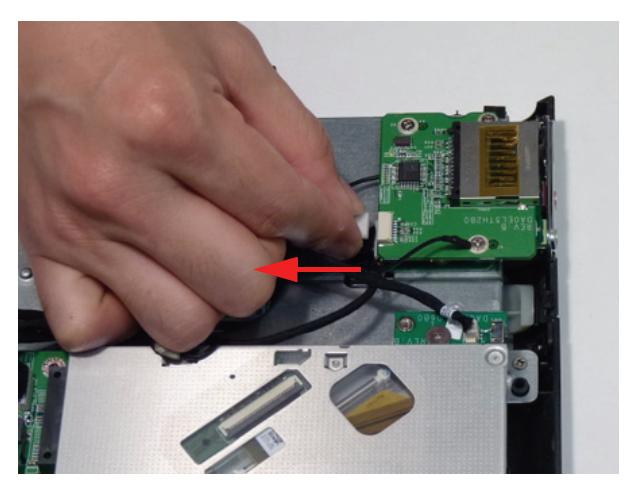

**3.** Remove the two (2) screws from the audio board.

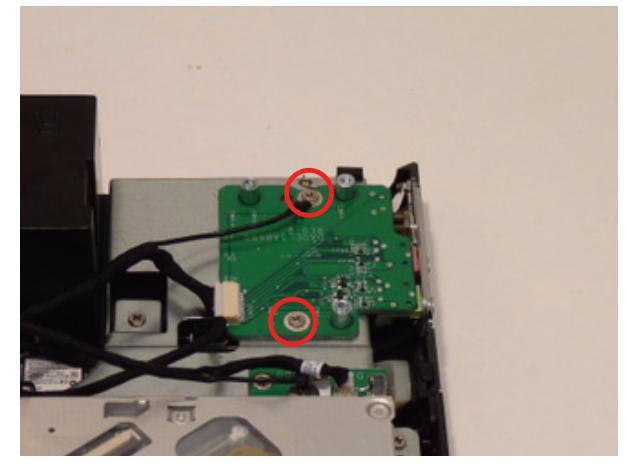

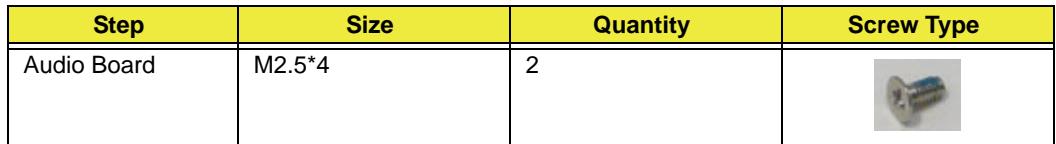

**4.** Lift the audio board and cable away at an angle from the rear cover.

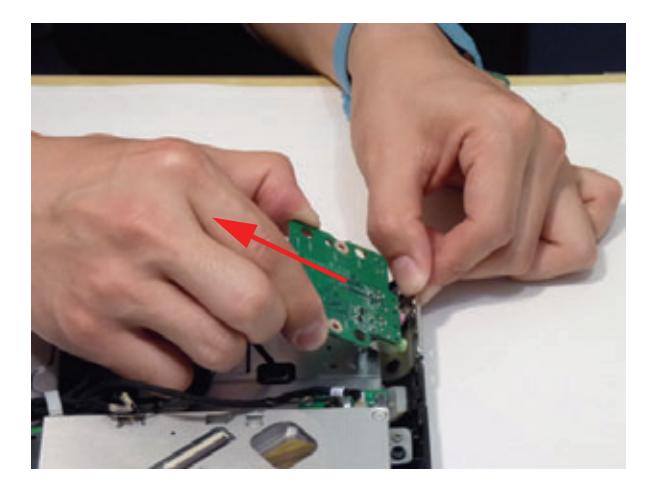

## Removing the ODD Eject Board

- **1.** [See "Removing the Back Cover" on page 48](#page-57-0)
- **2.** Disconnect the ODD Eject Board Cable.

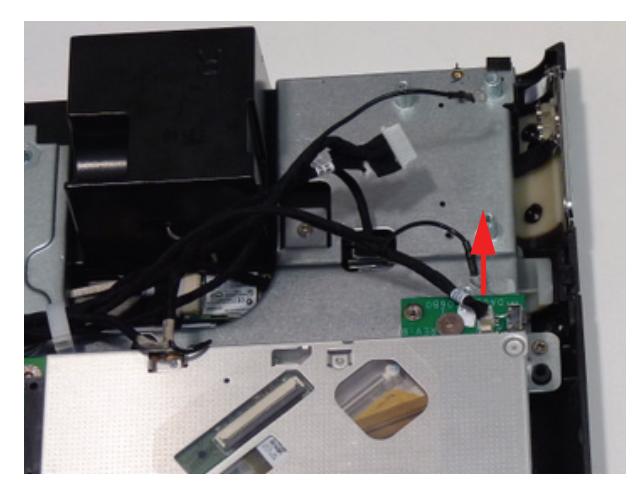

**3.** Remove the one (1) screw from the ODD eject board.

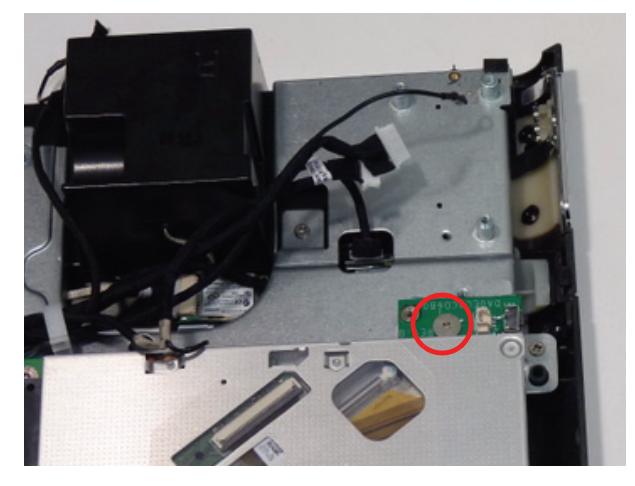

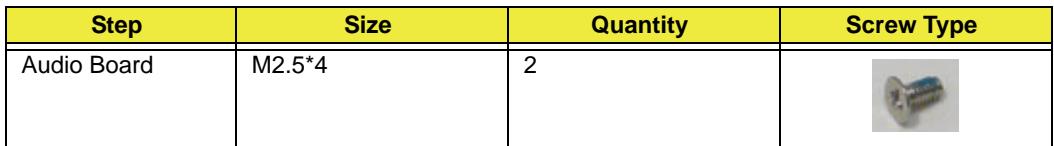

#### **4.** Remove the ODD Eject Board.

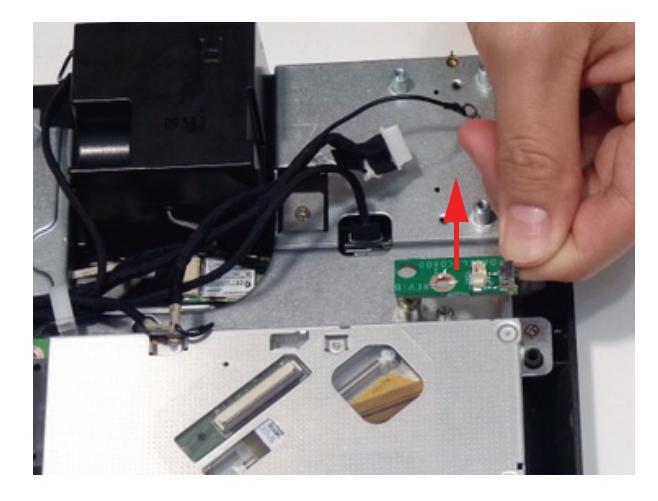

# Removing the ODD

- **1.** [See "Removing the Back Cover" on page 48.](#page-57-0)
- **2.** Remove the two (2) screws.

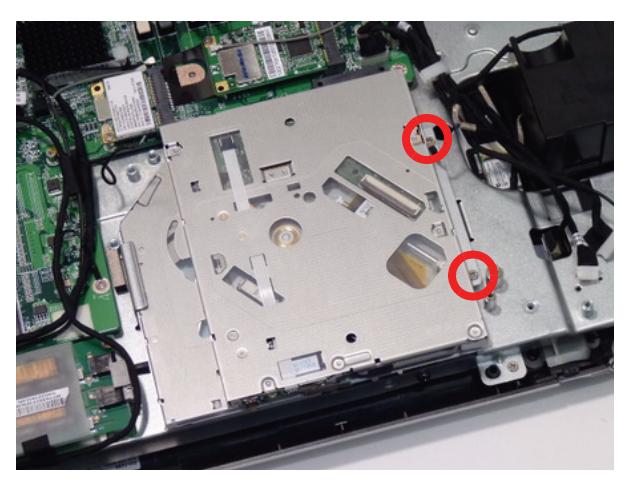

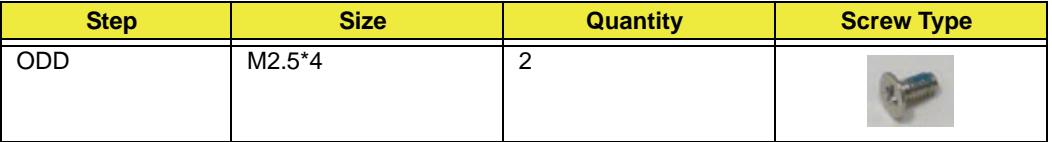

**3.** Slide the ODD assembly out.

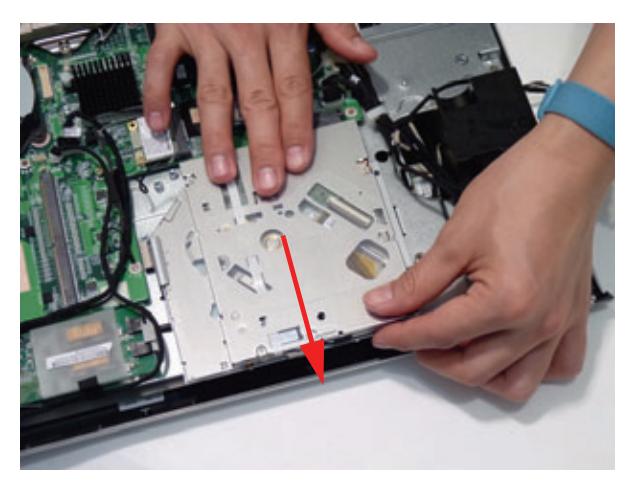

**4.** Lift the ODD away from the chassis.

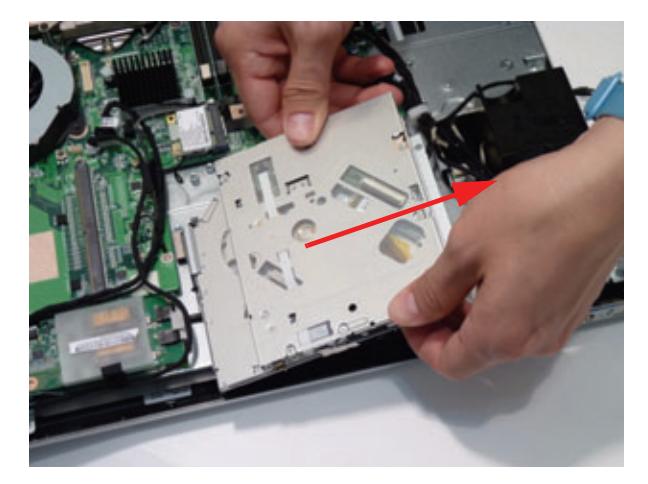

**5.** Remove the two (2) screws from the side bracket and remove the bracket.

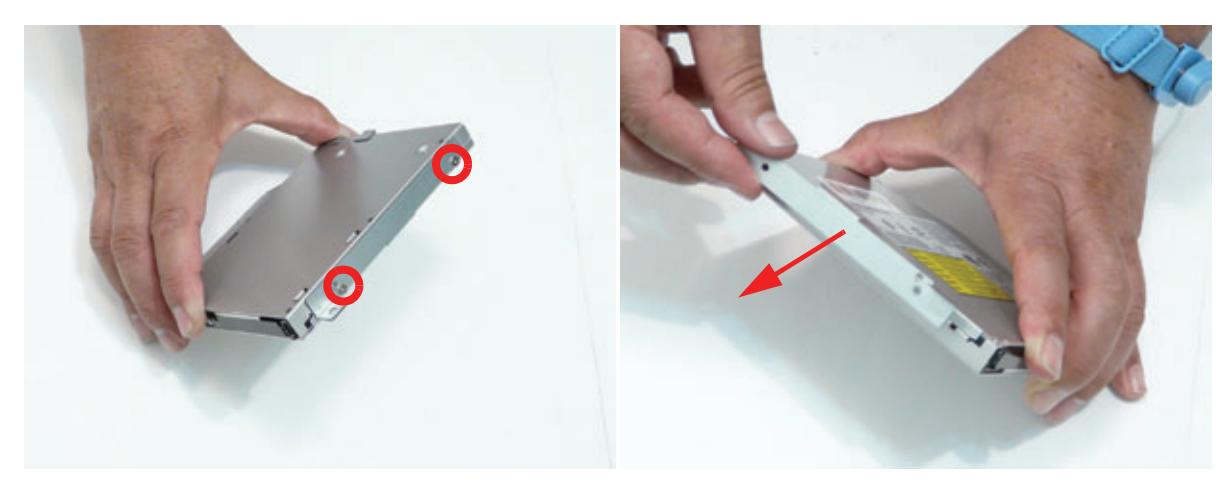

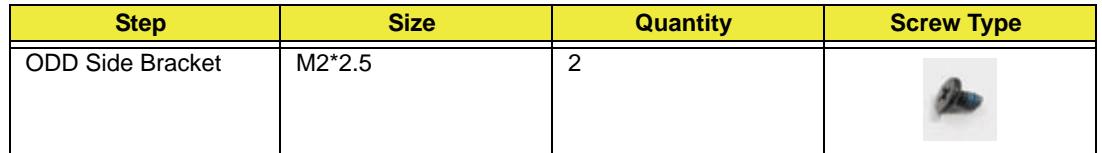

**6.** Remove the two (2) screws from the ODD rear bracket and remove the bracket.

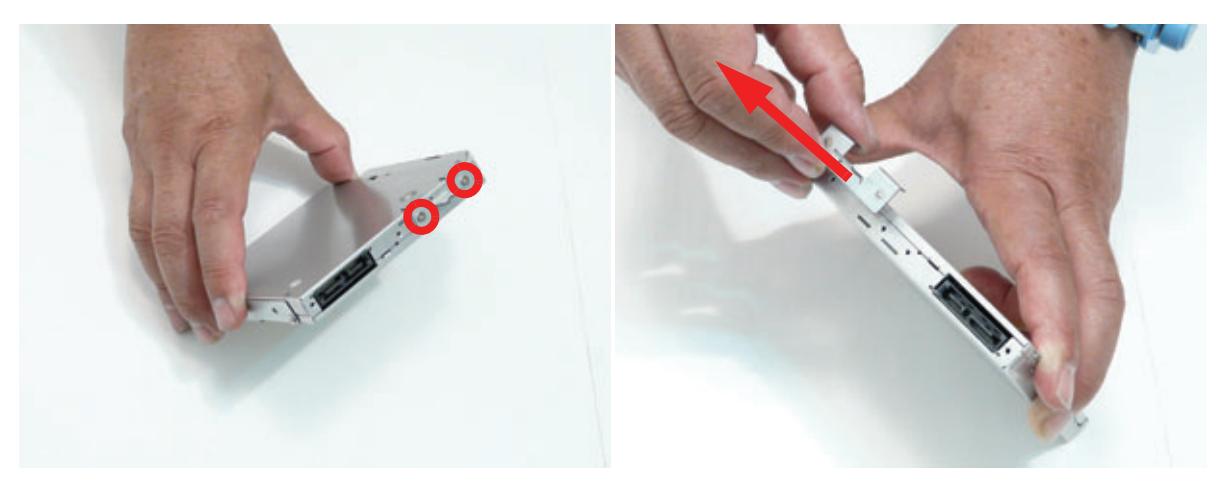

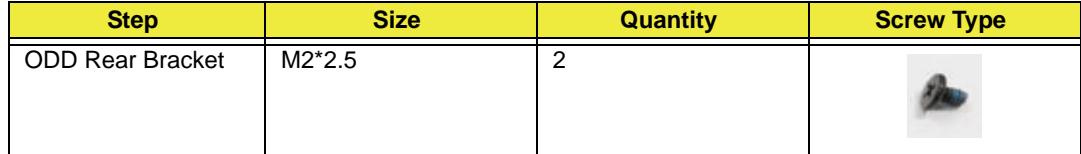

## Removing the Inverter Board

- **1.** [See "Removing the Back Cover" on page 48.](#page-57-0)
- **2.** Remove the adhesive covering the Inverter Board cable 1.

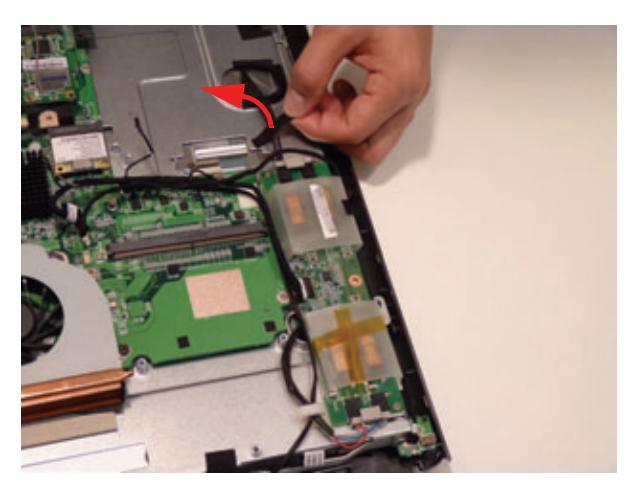

**3.** Disconnect the LCD to Inverter Board cable 1.

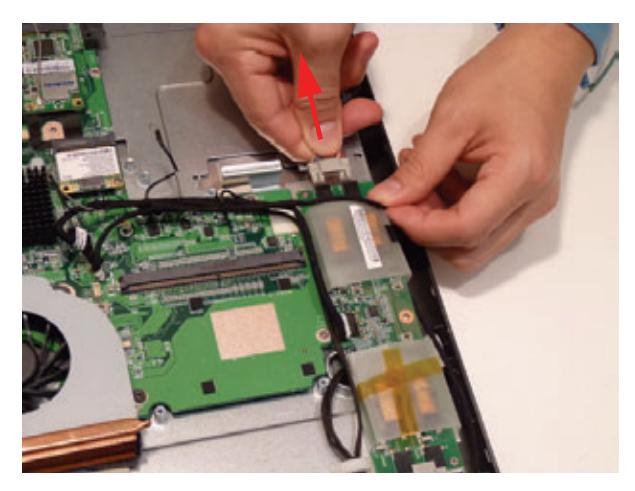

**4.** Unlock the cable clasp.

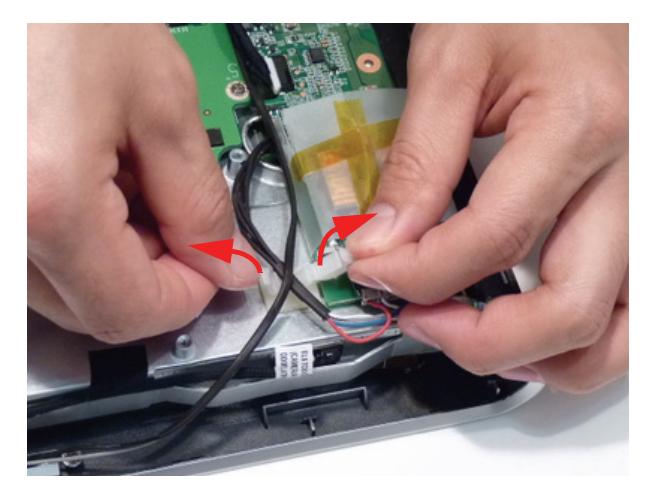

**5.** Disconnect the LCD to Inverter Board cable 2.

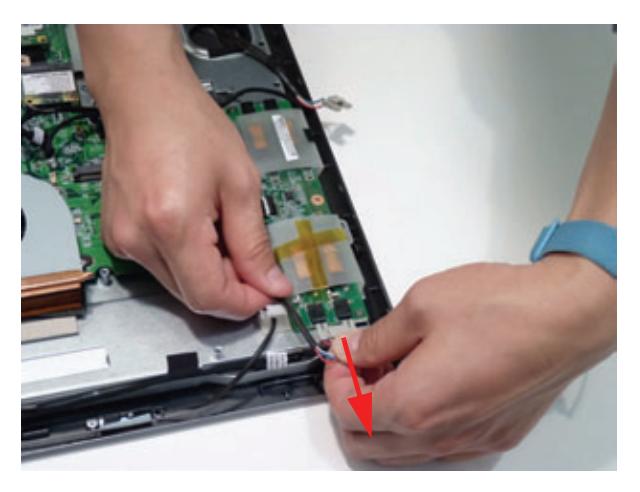

**6.** Disconnect the mainboard to inverter cable.

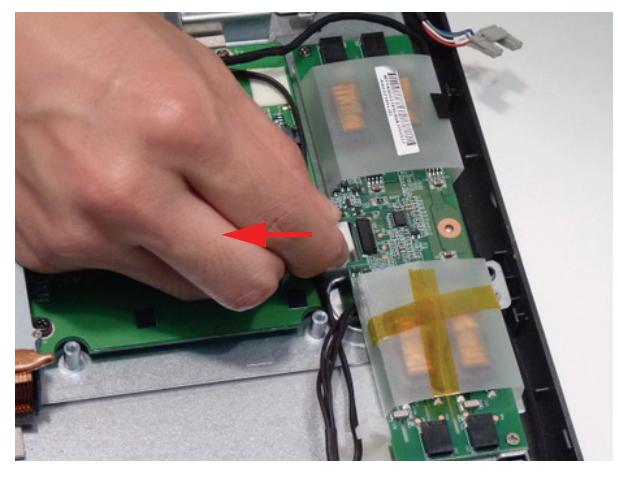

**7.** Remove the two (2) screws from the inverter board.

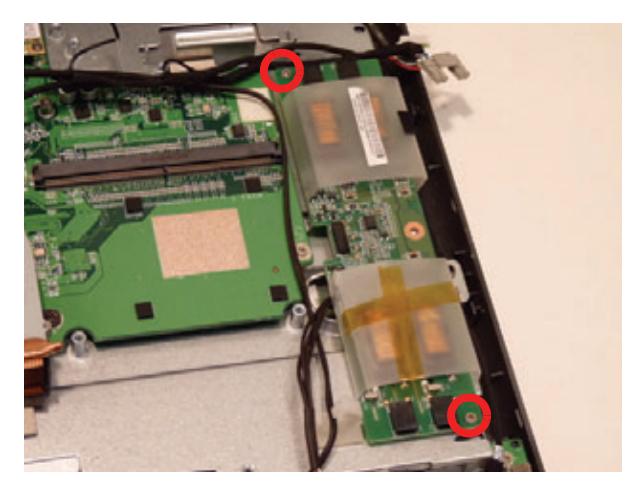

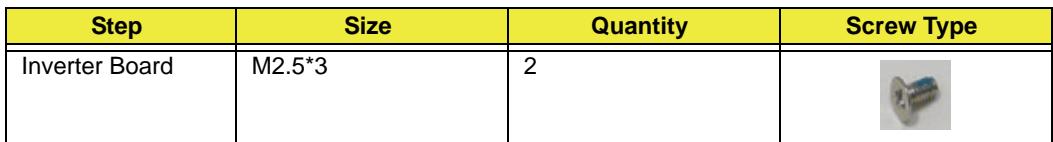

#### **8.** Remove the Inverter Board.

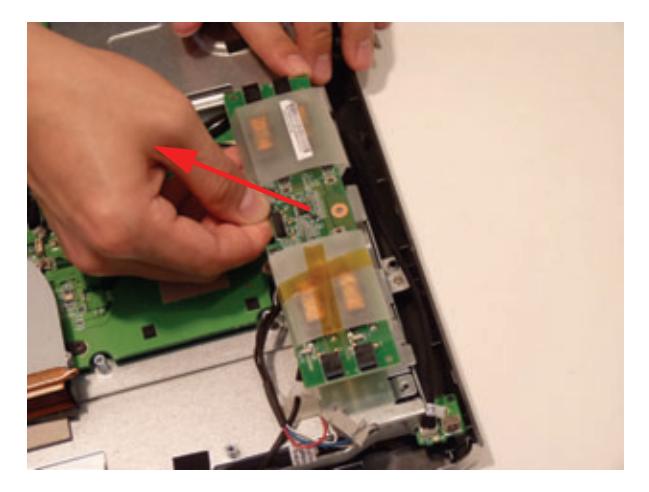

#### Removing the Home Button Board

- **1.** [See "Removing the Back Cover" on page 48](#page-57-0)
- **2.** Disconnect the Home Button board cable.

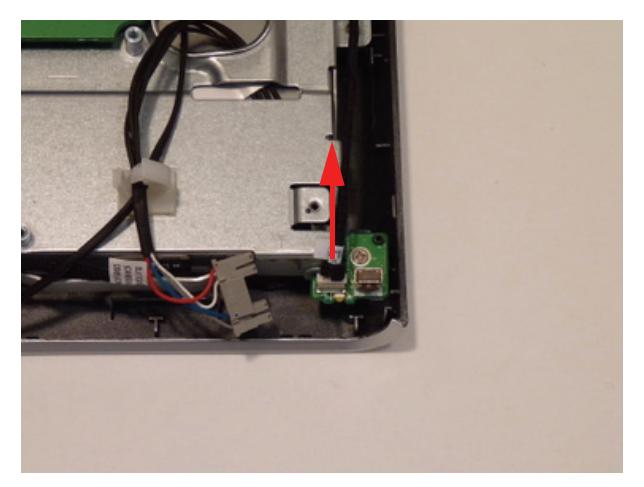

**3.** Remove the one (1) screw from the Home Button Board

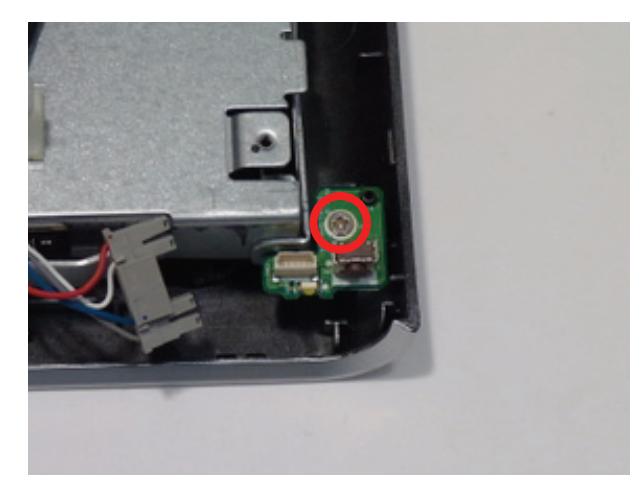

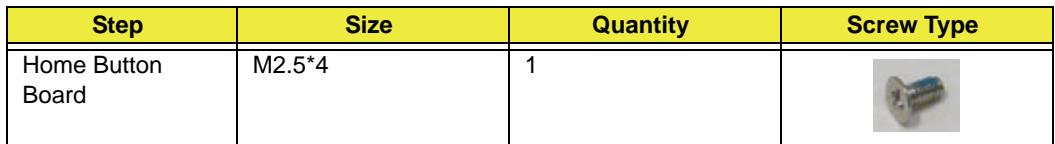

**4.** Remove the Home Button Board from the chassis.

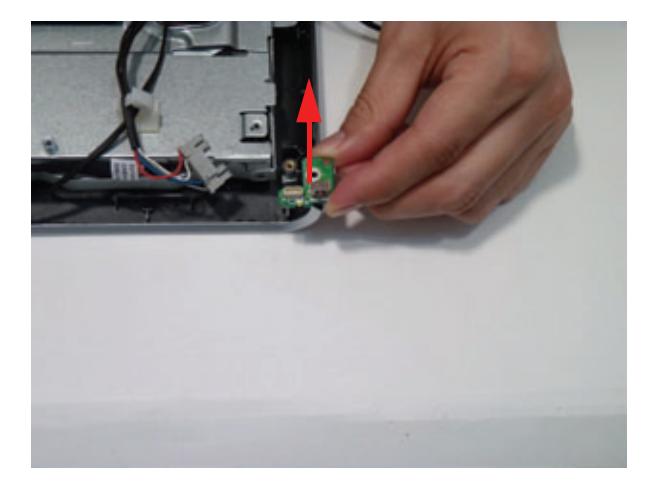

## Removing the Camera Module

- **1.** [See "Removing the Back Cover" on page 48](#page-57-0)
- **2.** Remove the two (2) screws from the Camera Module

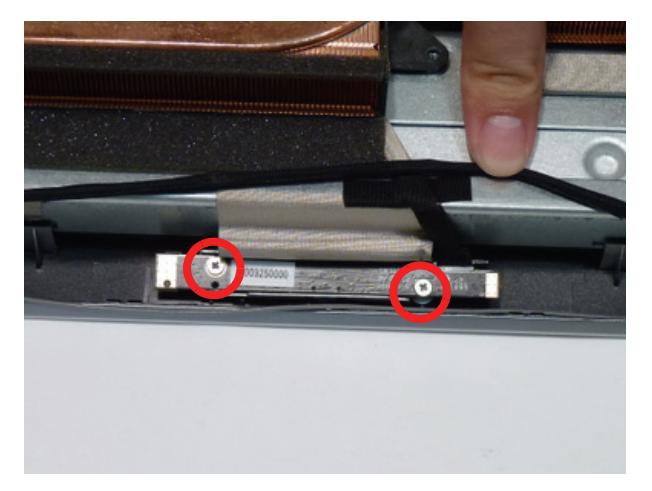

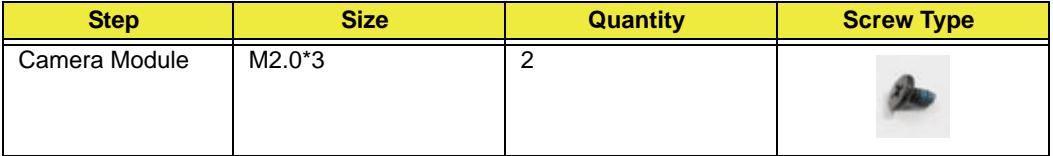

**3.** Lift the Camera Module out of the chassis.

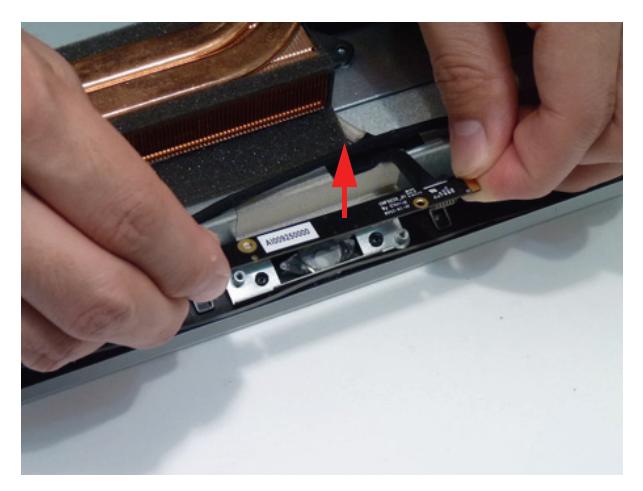

#### **4.** Turn the Camera Module over.

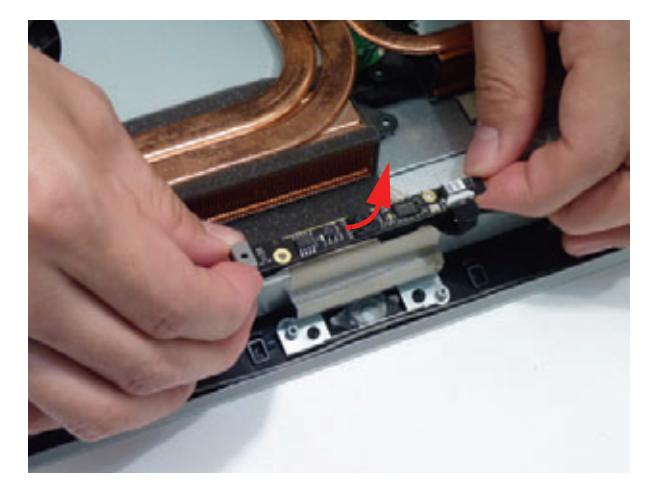

**5.** Disconnect the cable from the Camera Module.

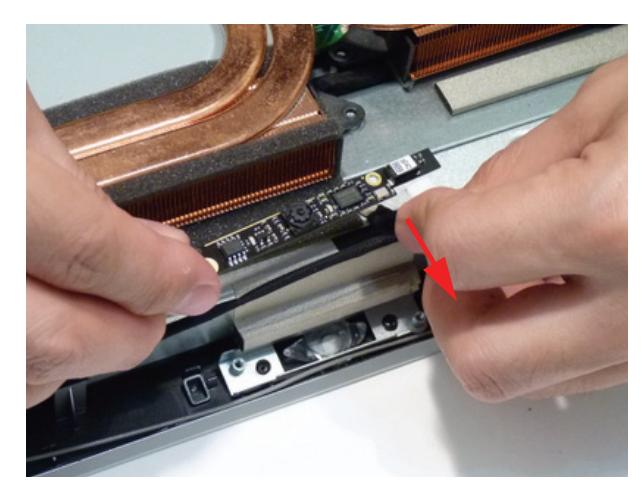

### Removing the TV Tuner Module

- **1.** [See "Removing the Card Reader Board" on page 62](#page-71-0).
- **2.** Disconnect the TV Tuner antenna.

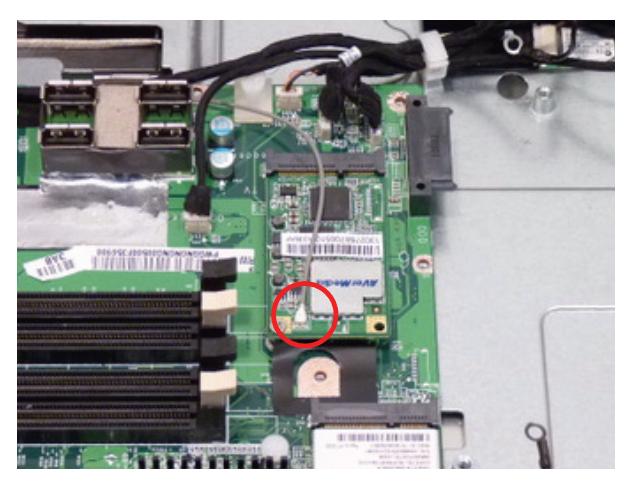

**3.** Remove the one (1) screw.

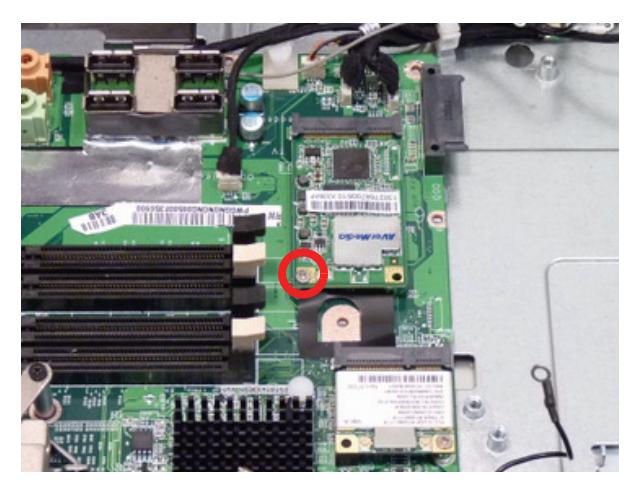

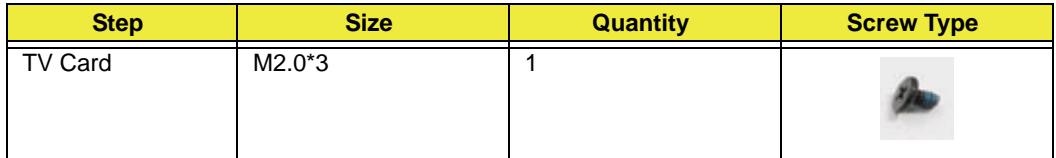

#### **4.** Lift the TV module away.

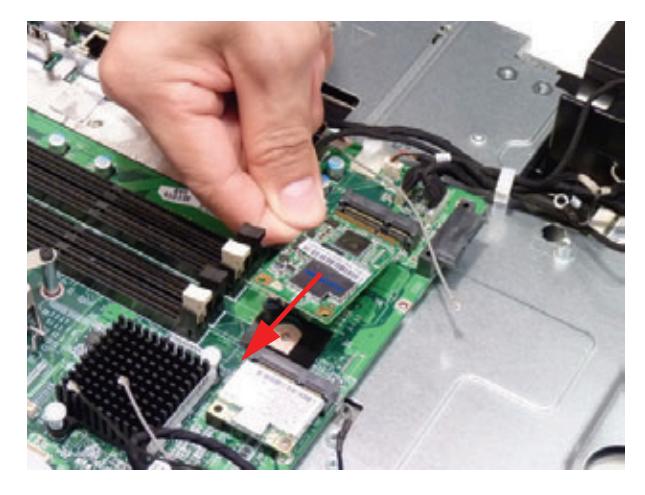

## Removing the Wireless LAN Module

- **1.** [See "Removing the Card Reader Board" on page 62](#page-71-0).
- **2.** Disconnect the WLAN antennas.

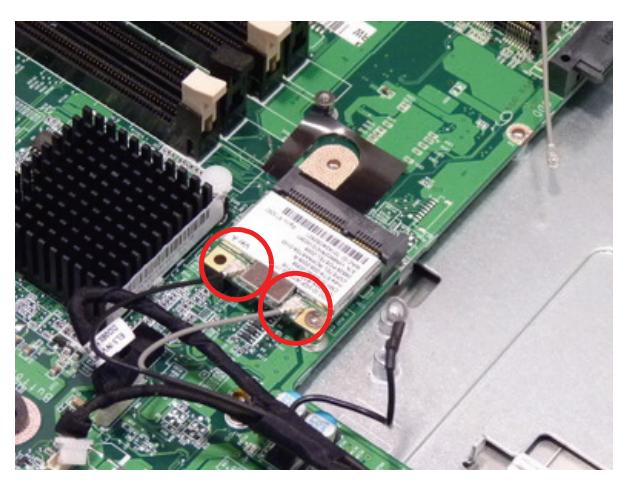

**3.** Remove the one (1) screw from the WLAN module.

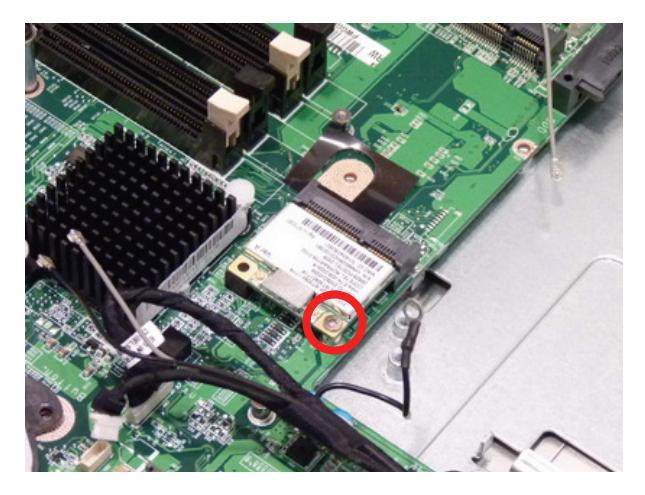

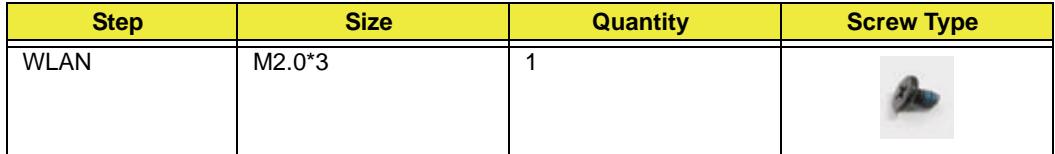

#### **4.** Lift the WLAN module away.

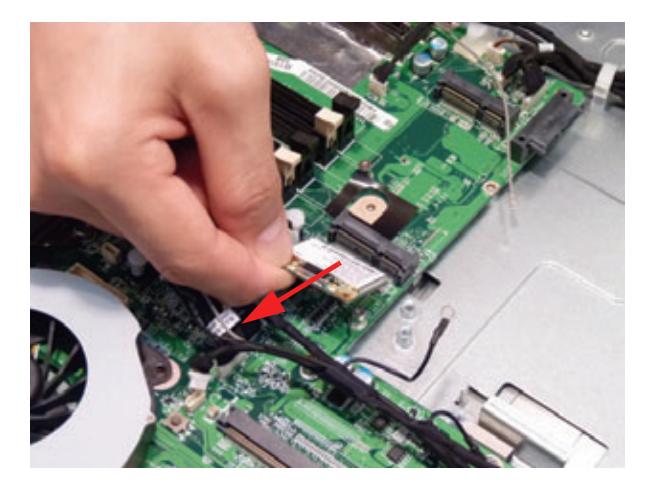

### <span id="page-90-0"></span>Removing the Thermal Module

- **1.** [See "Removing the Thermal Module" on page 81](#page-90-0).
- **2.** Disconnect the two (2) fan cables.

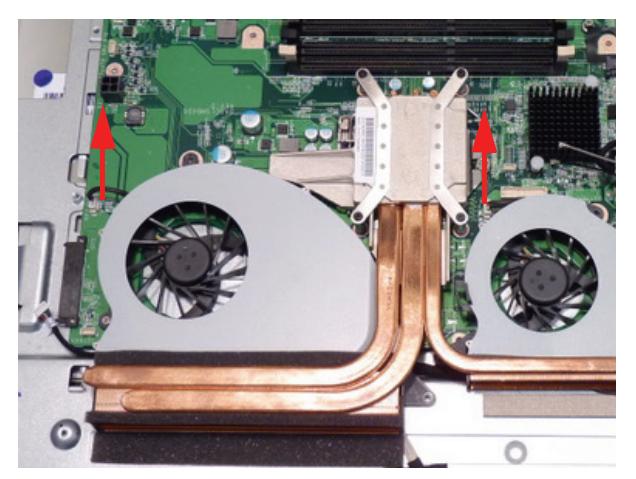

**3.** Loosen the four (4) captive screws in numerical order (1, 2, 3, then 4).

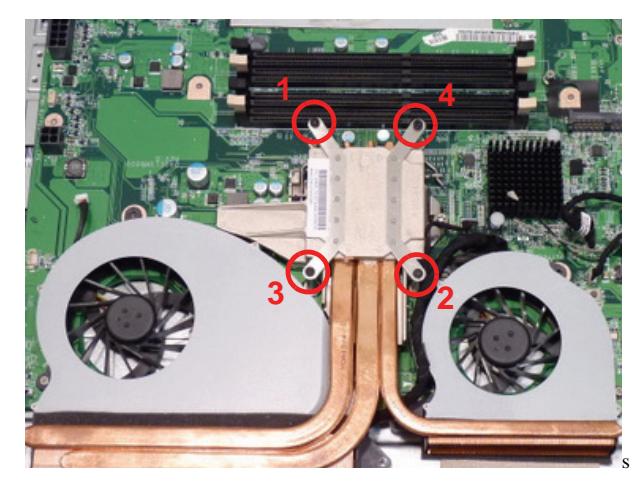

**4.** Lift the thermal module away.

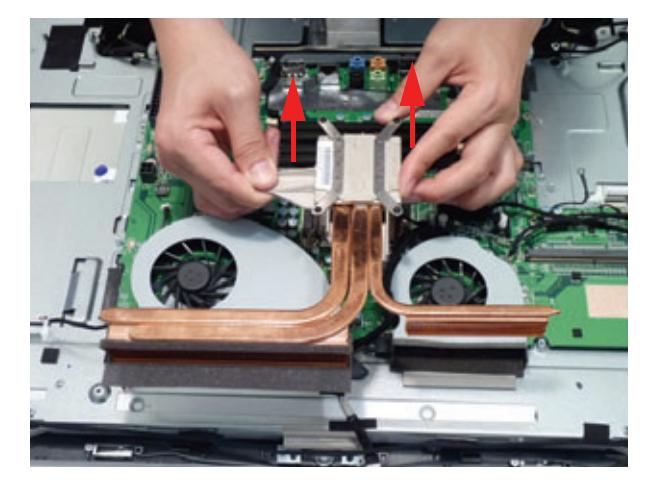

# Removing the Fans

- **1.** [See "Removing the Thermal Module" on page 81](#page-90-0).
- **2.** Remove the two (2) screws.

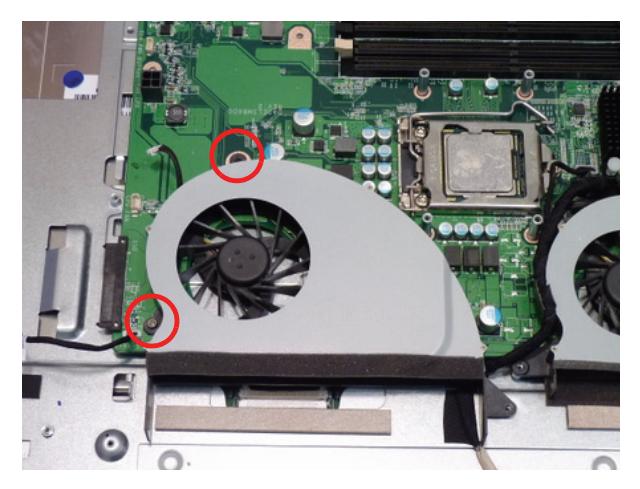

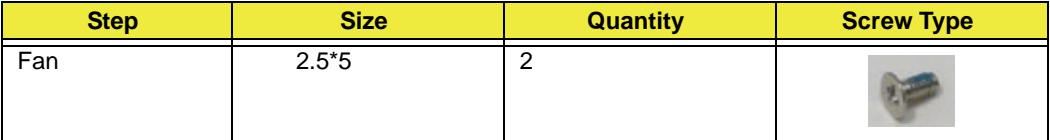

**3.** Remove the LVDS cable from the cable clips.

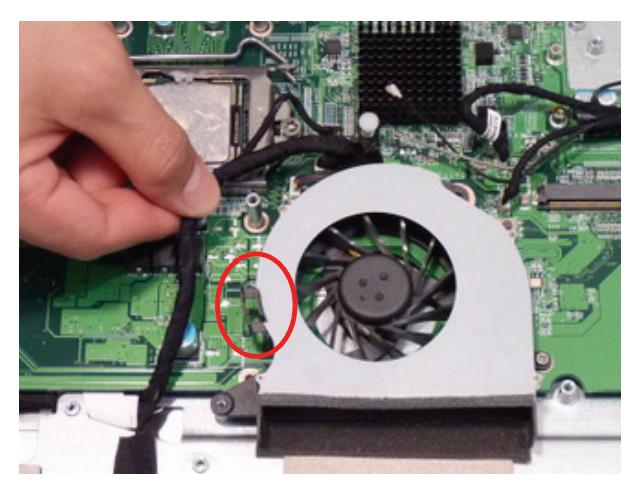

#### **4.** Remove the fan.

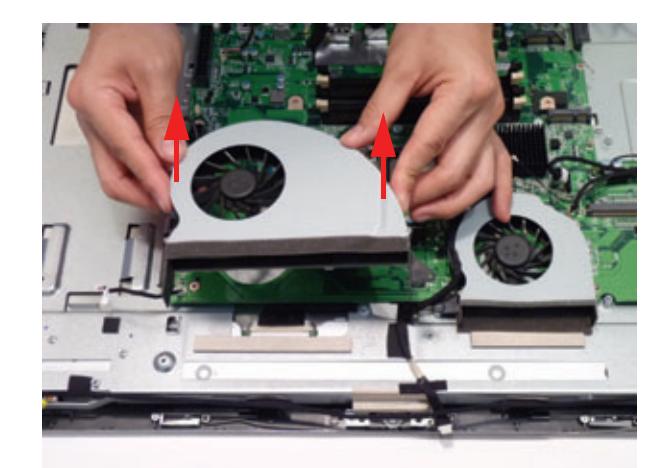

**5.** Remove the two (2) screws.

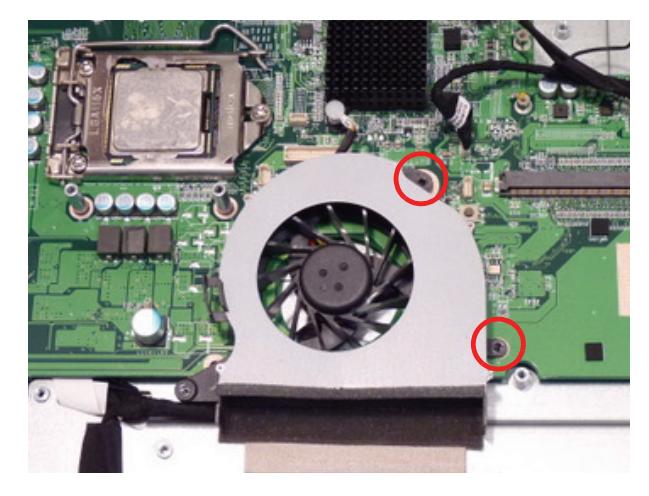

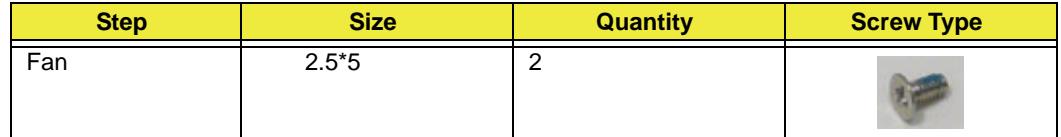

**6.** Remove the fan.

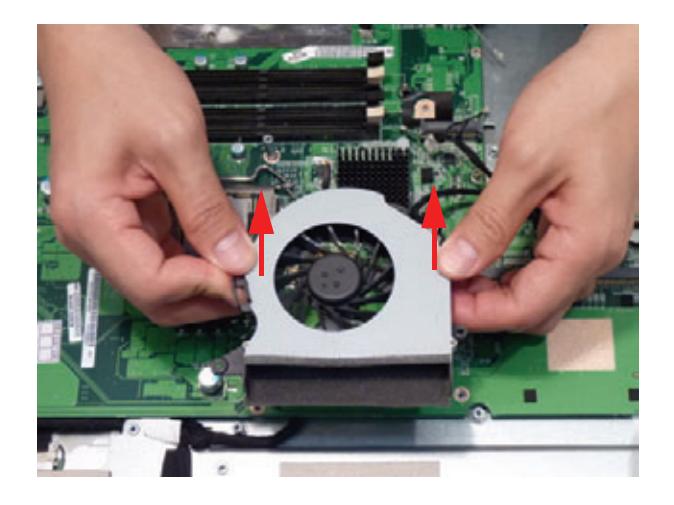

### <span id="page-93-0"></span>Removing the CPU

- **1.** [See "Removing the CPU" on page 84](#page-93-0).
- **2.** Unlock the CPU by pressing down on the locking latch and moving it out and away from the CPU.

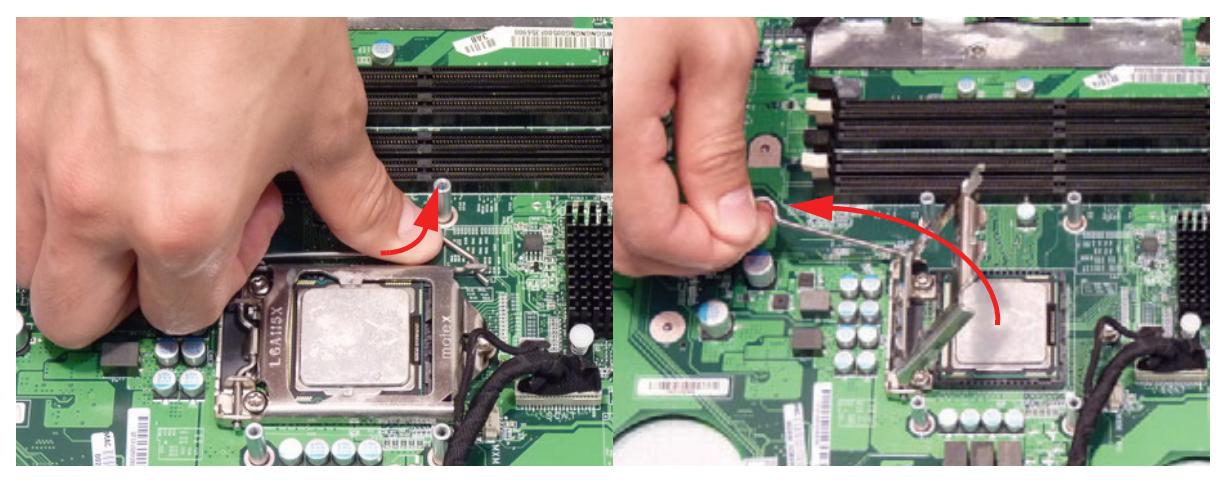

**3.** Lift the CPU out of the package.

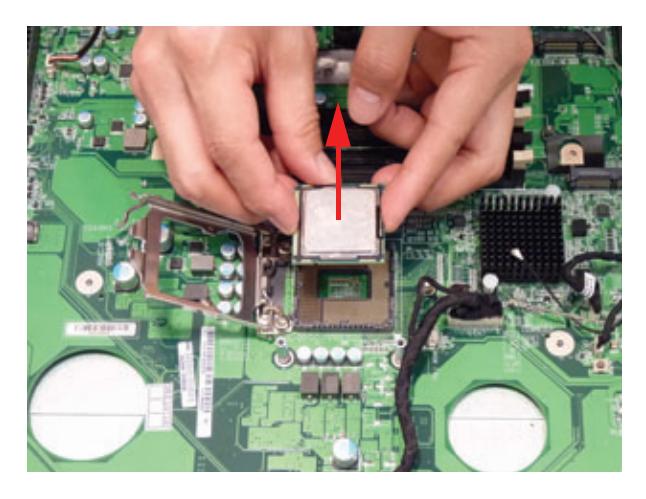

**CAUTION:** Avoid any contact with a thermal pad or thermal grease.

#### <span id="page-94-0"></span>Removing the Mainboard

- **1.** [See "Removing the Card Reader Board" on page 62](#page-71-0).
- **2.** [See "Removing the Thermal Module" on page 81](#page-90-0).
- **3.** [See "Removing the CPU" on page 84](#page-93-0).
- **4.** Disconnect the sixteen (16) cables from the Mainboard as shown.

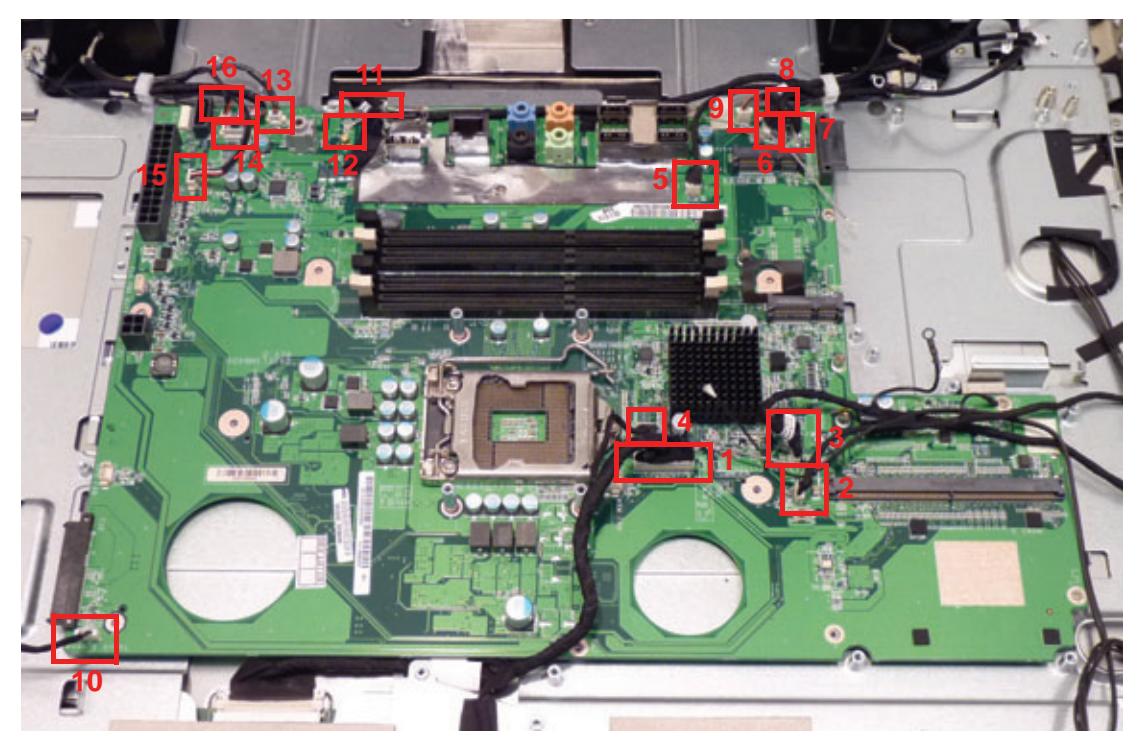

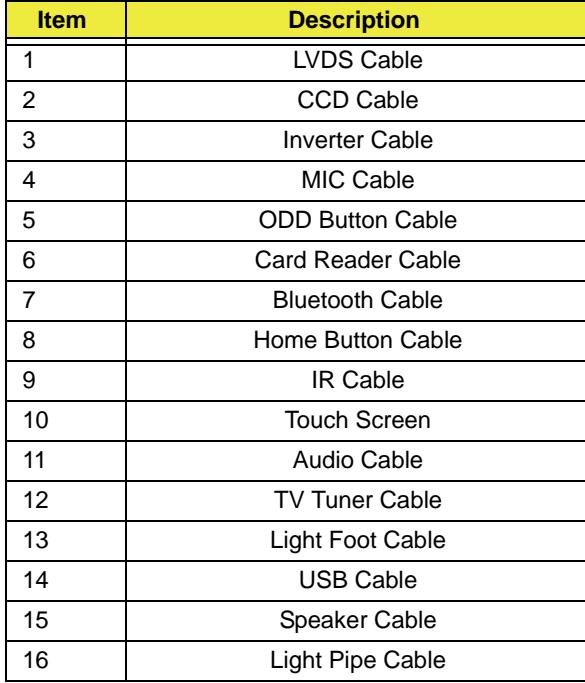

**5.** Remove the adhesive tabs holding the Audio board cable to the mainboard.

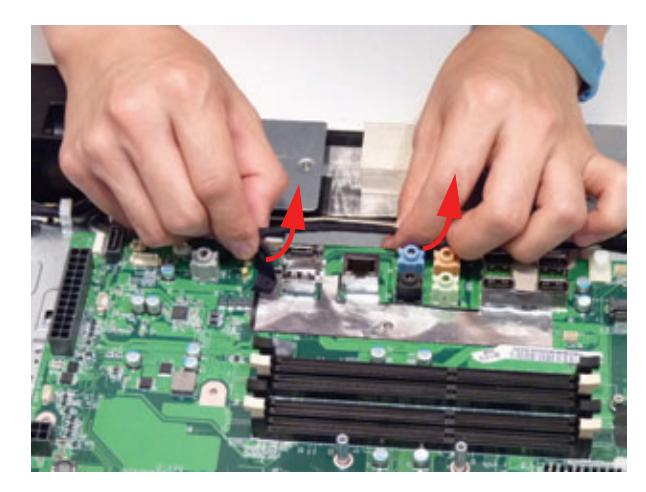

**6.** Remove the two (2) screws.

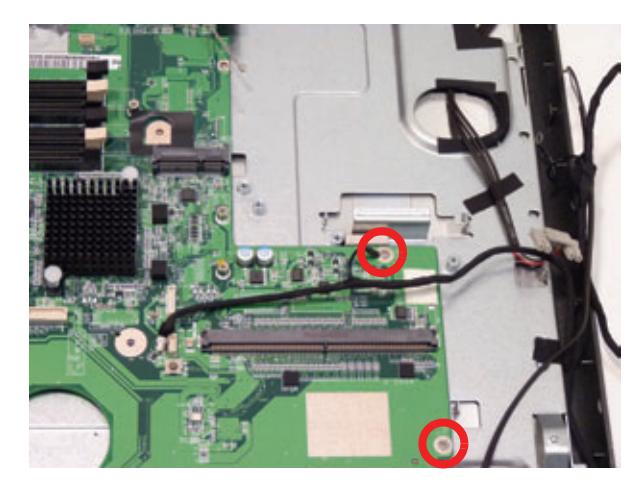

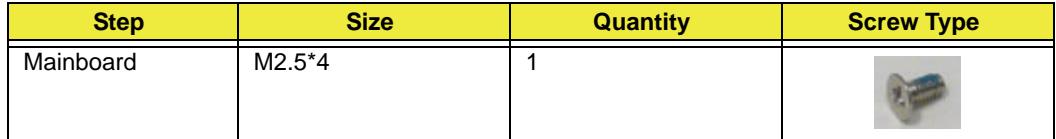

#### **7.** Lift the mainboard away.

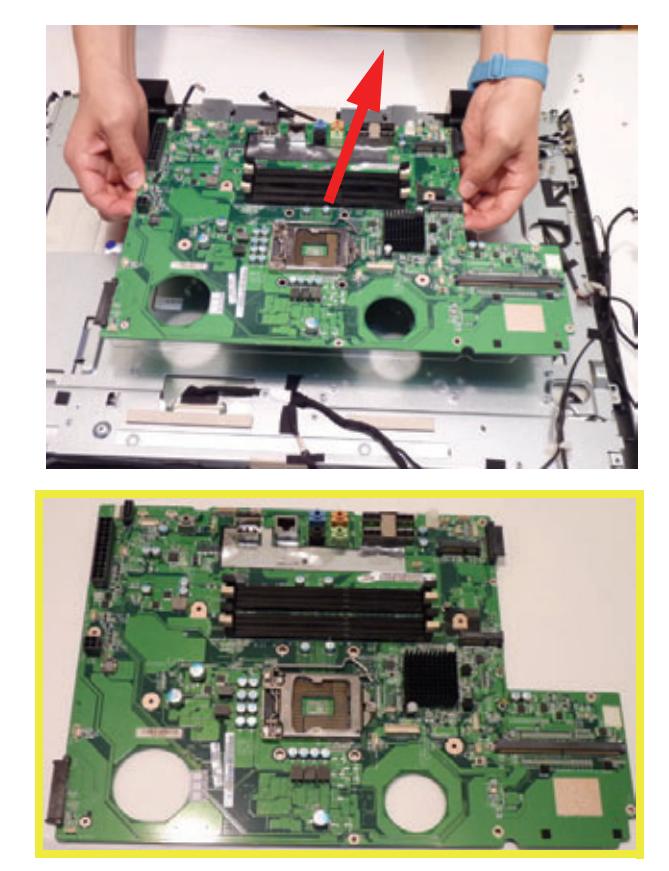

**NOTE: Circuit boards >10 cm² have been highlighted with a yellow rectangle as shown in the previous image. Please detach the Circuit board and follow local regulations for disposal.**

**8.** Disconnect the IR Board cable and remove.

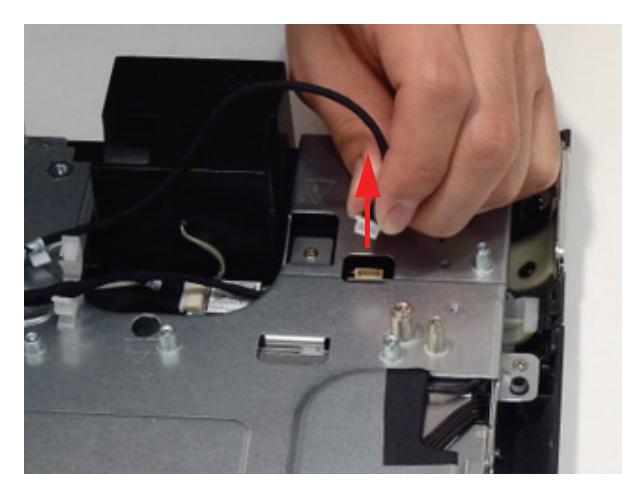

**9.** Open cable clips as shown. Remove all cables from cable clips. **NOTE:** Make note of the location which cables belong in which clip before removing them.

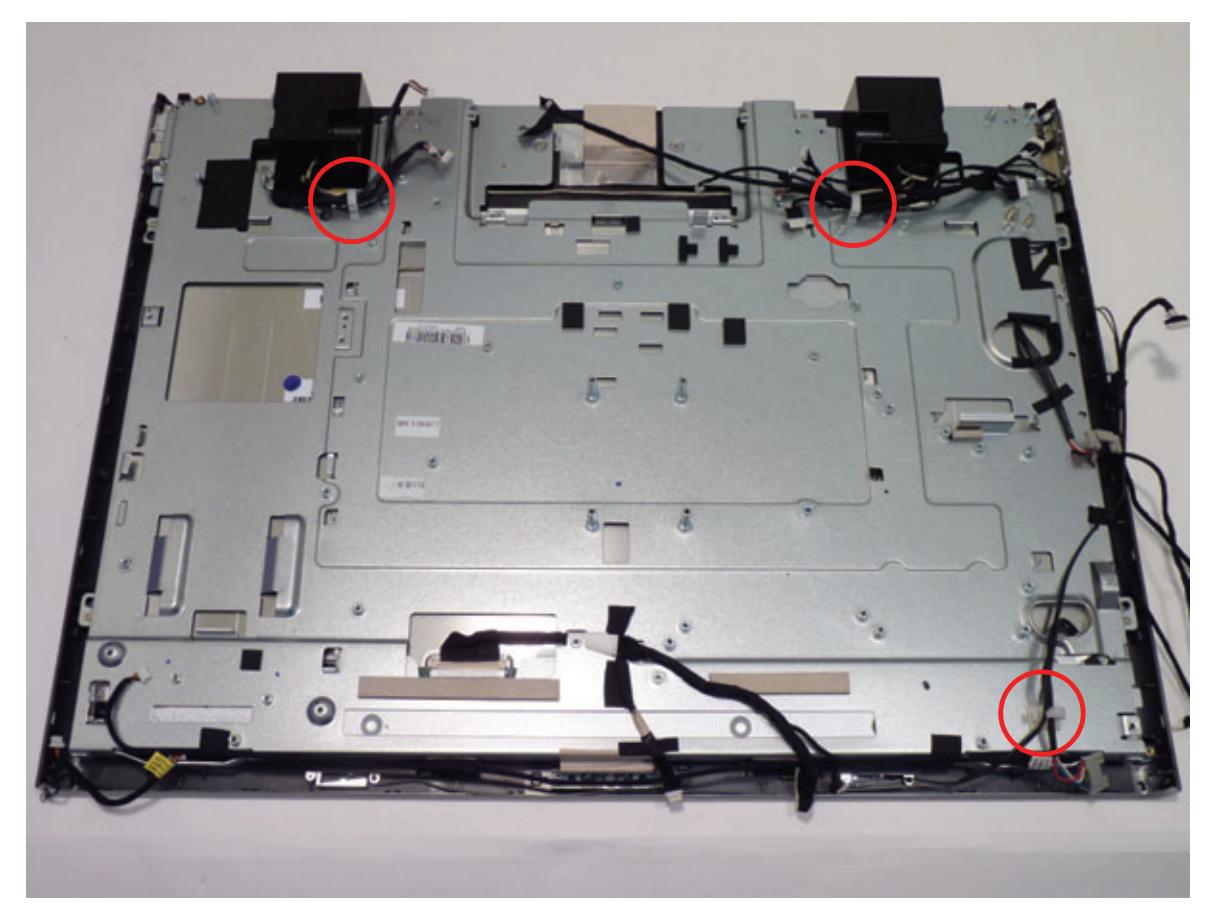

#### <span id="page-98-0"></span>Removing the Frame

- **1.** [See "Removing the Mainboard Shielding" on page 51](#page-60-0).
- **2.** [See "Removing the Touchscreen Control Board" on page 59](#page-68-0).
- **3.** [See "Removing the Mainboard" on page 85.](#page-94-0)
- **4.** [See "Removing the Frame" on page 89](#page-98-0).
- **5.** [See "Removing the Frame" on page 89](#page-98-0).
- **6.** Remove the adhesive tape holding the LVDS cable to the LCD bracket.

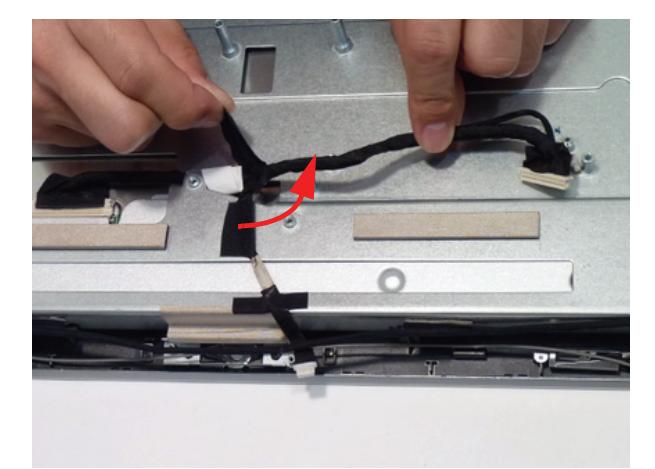

**7.** Remove the LVDS connector protective cover.

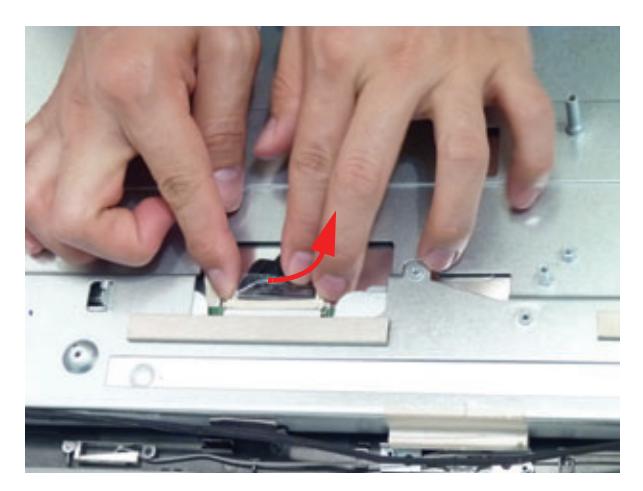

**8.** Unlock the LVDS cable.

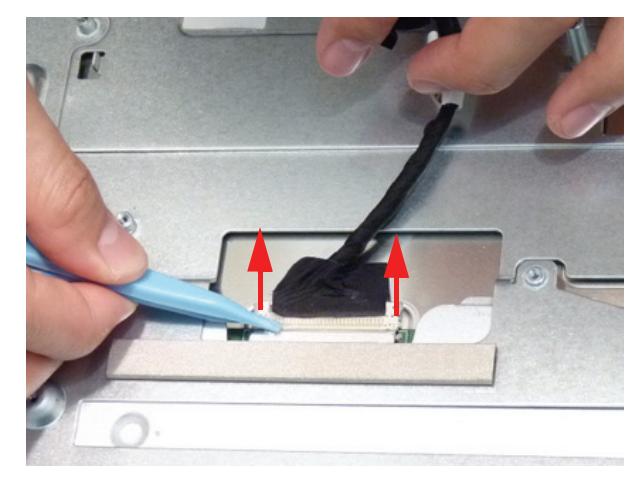

**9.** Remove the LVDS cable.

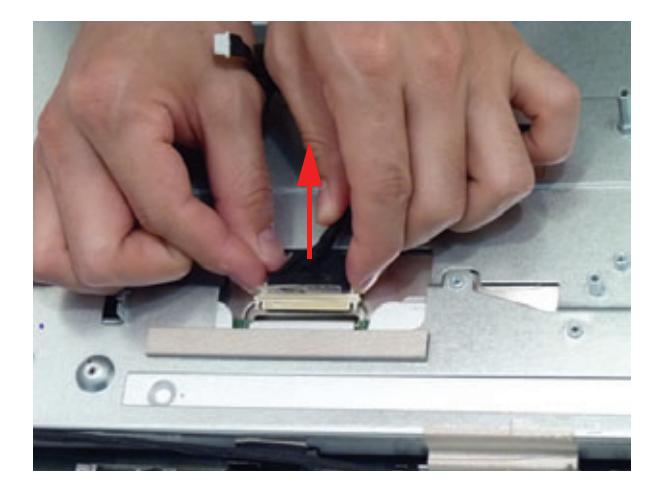

**10.** Remove the adhesive tape from the sensor cables.

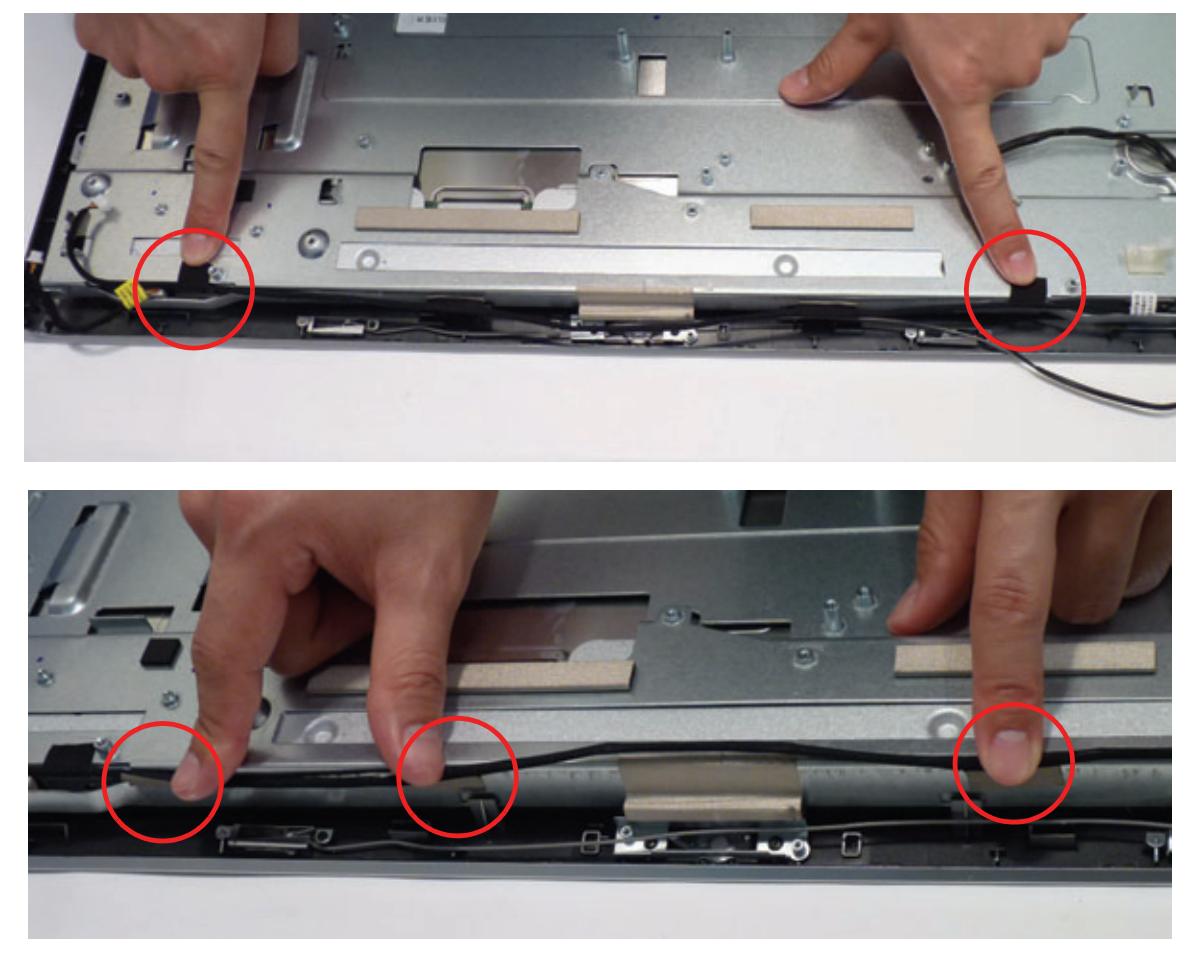

**11.** Remove the two (2) sensor connectors.

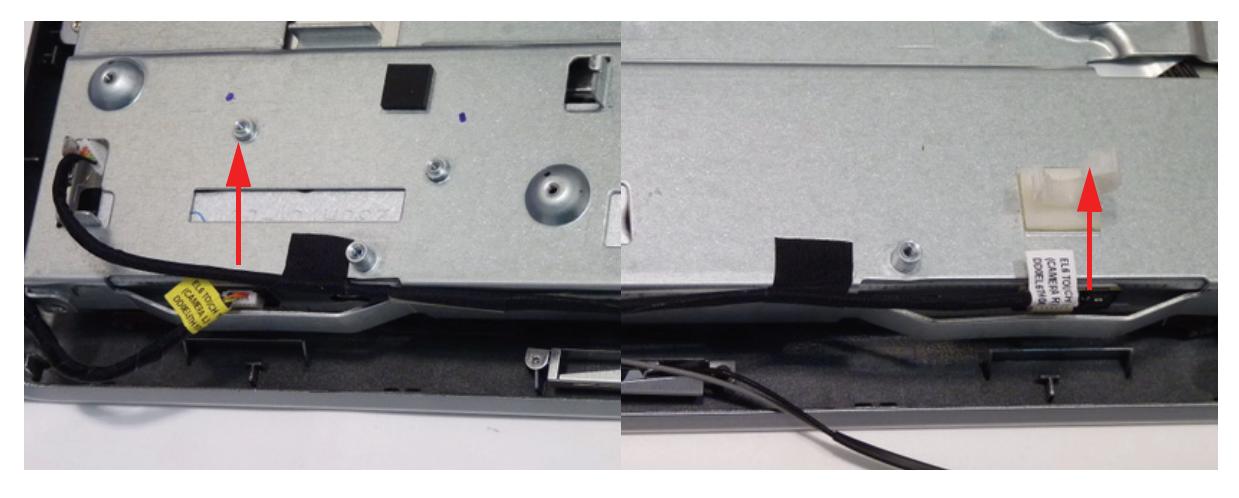

**12.** Remove the adhesive tape covering the TBD cable and remove.

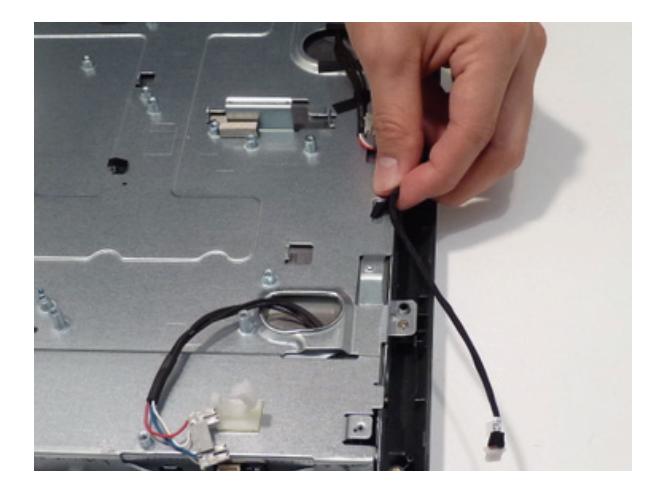

**13.** Remove the adhesive tape covering the inverter cable.

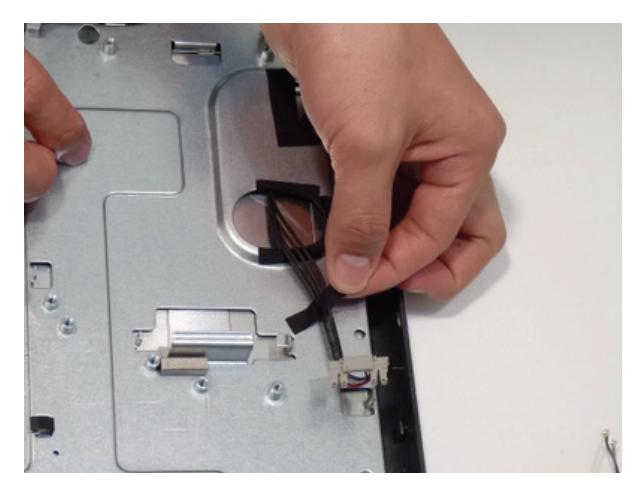

#### **14.** Remove the thirteen (13) screws.

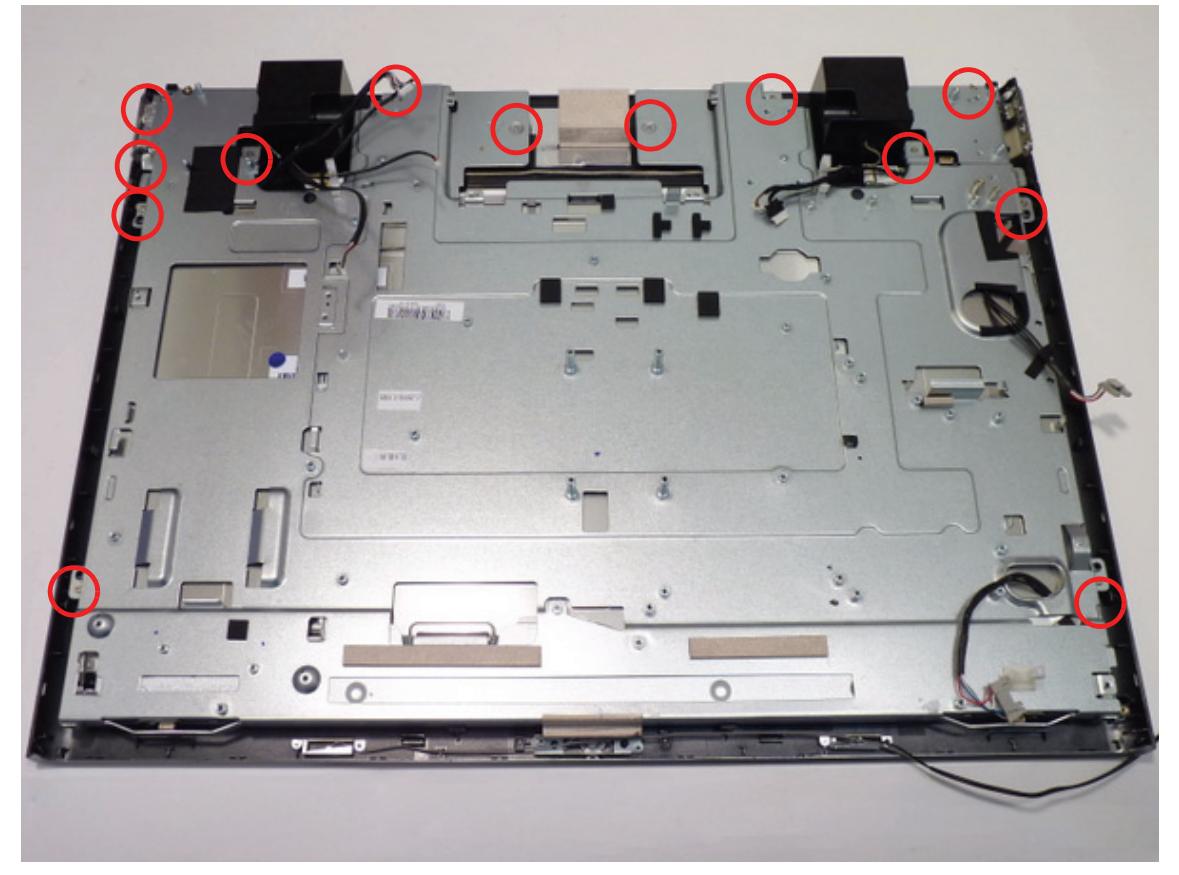

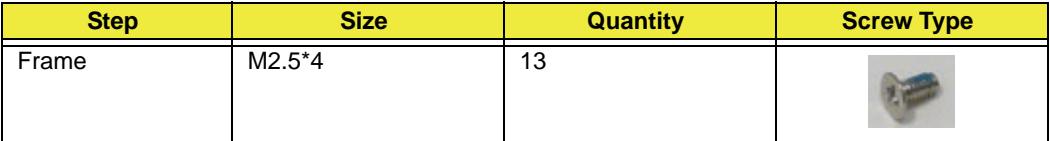

#### **15.** Lift the LCD bracket clear of the bezel.

**WARNING:**When lifting the LCD Assembly, do not touch the Touch sensor modules located at the top left and top right corners of the device. Doing so will damage the touch screen function.

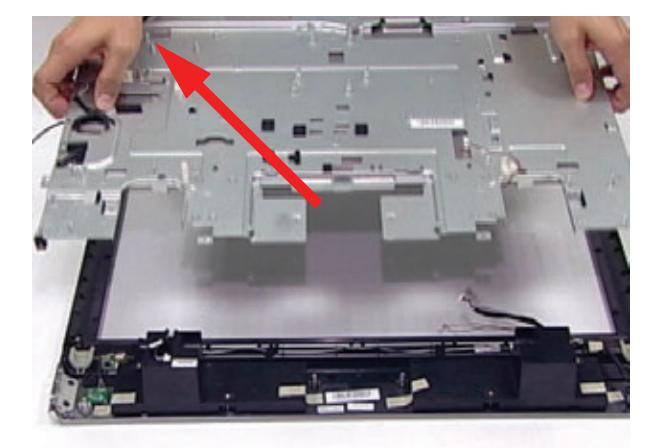

**IMPORTANT:**Do not place the LCD panel face down. When following the remainder of the disassembly instructions, place something between the LCD face and the tabletop to prevent pressure on the touchscreen sensors.

## Removing the LCD Panel

- **1.** [See "Removing the Frame" on page 89](#page-98-0).
- **2.** Remove the four (4) screws from the LCD assembly.

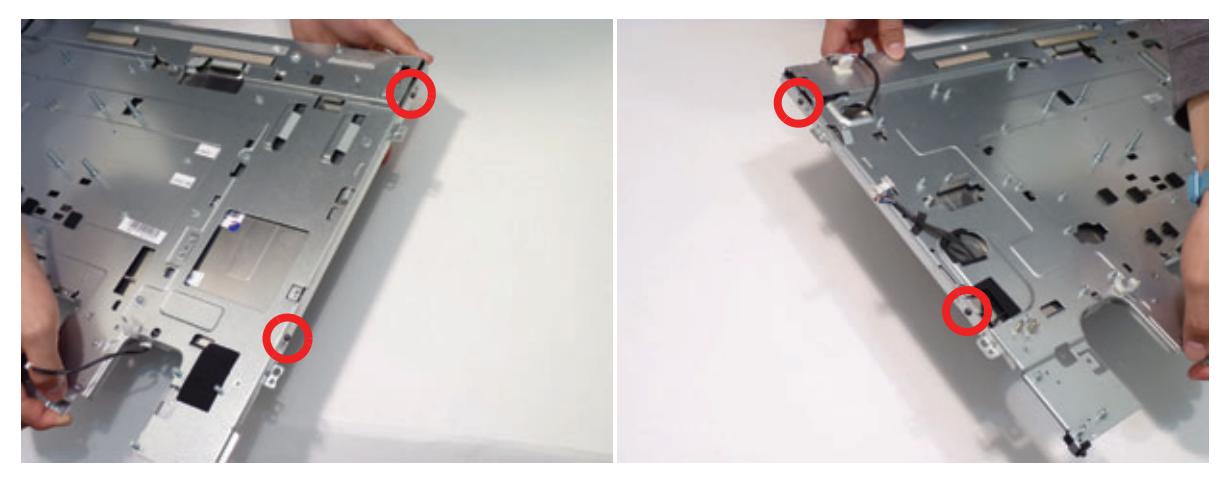

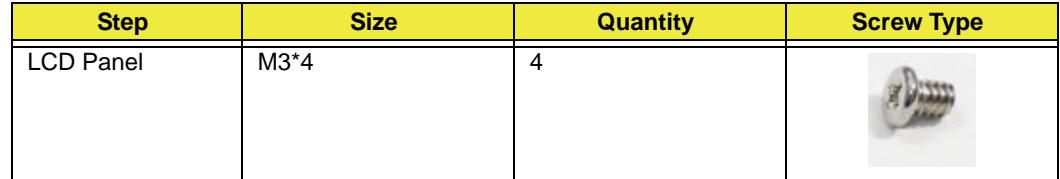

**3.** Lift the edge of the LCD bracket and pass the converter cables through.

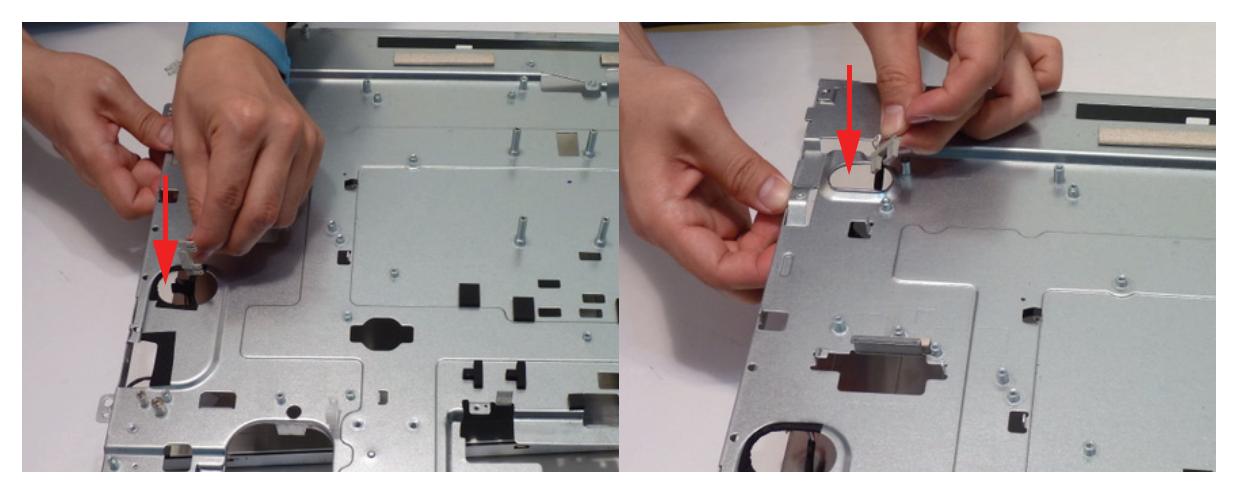

**4.** Lift the LCD bracket away from the LCD assembly.

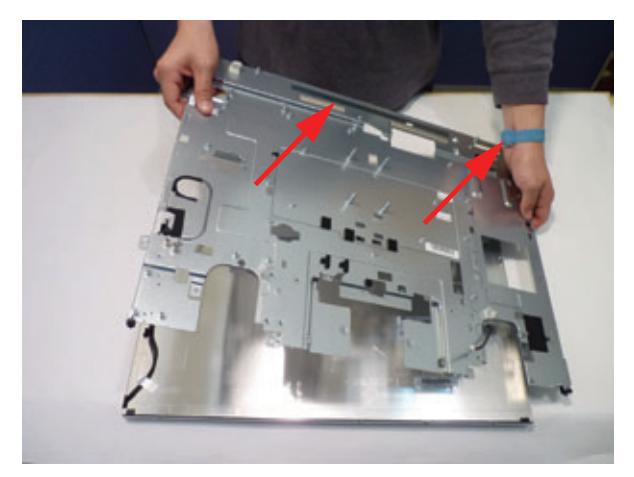

**IMPORTANT:**The touchscreen control board and LCD panel must be returned together for RMA purposes. [See "Removing the Touchscreen Control Board" on page 59](#page-68-0). The touchscreen control board records the specific panel's data, do not separate these for RMA.

## <span id="page-106-0"></span>Removing the Bluetooth Module

- **1.** [See "Removing the Bluetooth Module" on page 97](#page-106-0).
- **2.** Lift the Bluetooth module off of the bezel.

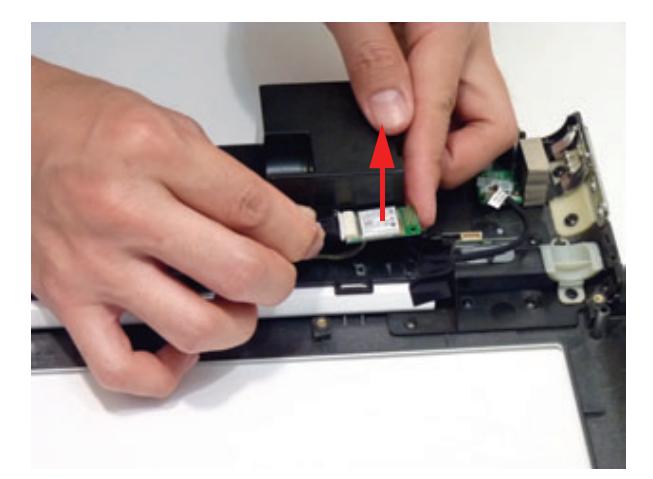

**3.** Disconnect the Bluetooth cable.

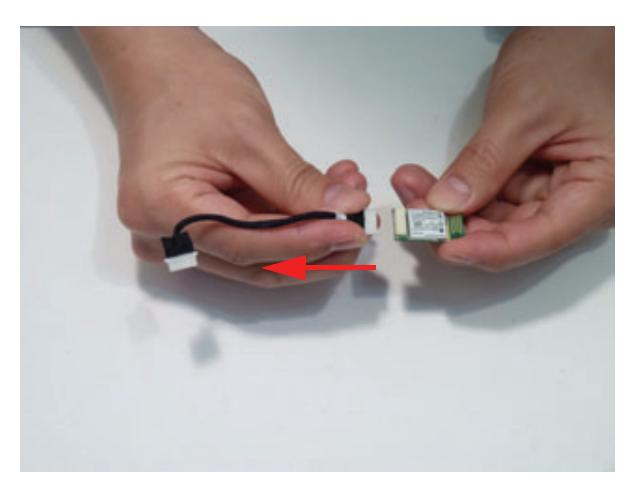

## Removing the IR Board

- **1.** [See "Removing the Frame" on page 89](#page-98-0).
- **2.** Disconnect the home button board cable.

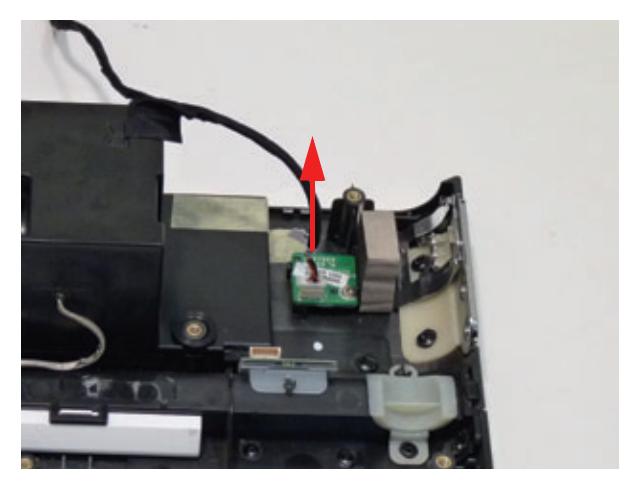

**3.** Remove the one (1) screw.

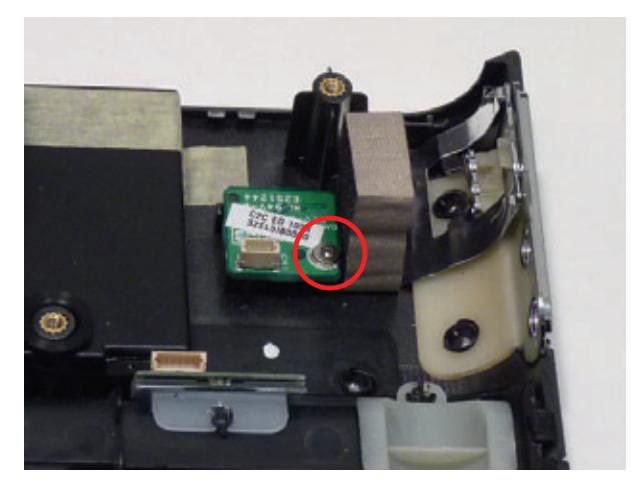

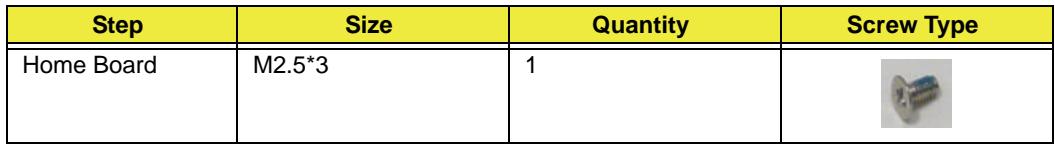
**4.** Remove the home button board from the bezel.

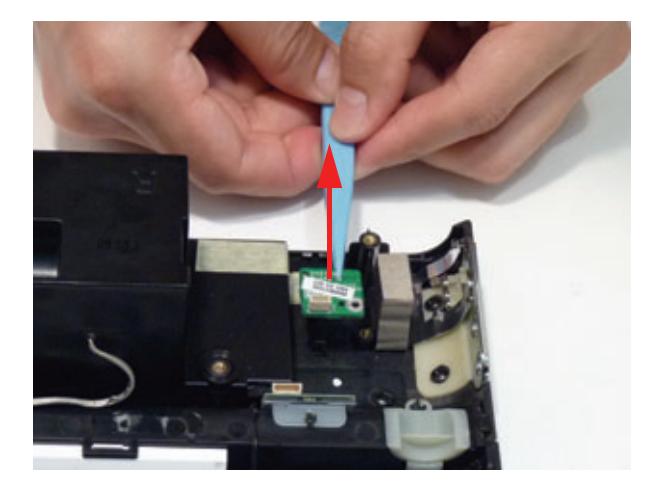

### Removing the Home Button Board

- **1.** [See "Removing the Frame" on page 89](#page-98-0).
- **2.** Lift the power board away from the bezel.

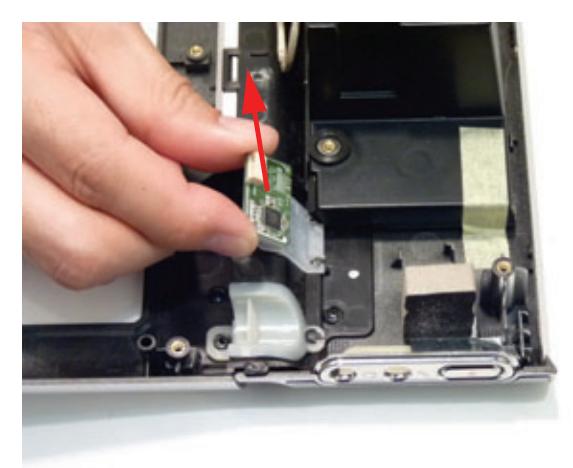

### Removing the USB Board

- **1.** [See "Removing the Back Cover" on page 48.](#page-57-0)
- **2.** Remove the adhesive tape covering the USB cable.

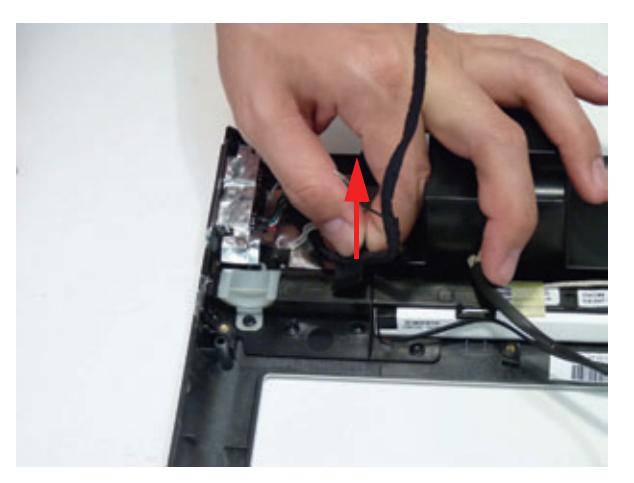

**3.** Remove the two (2) screws.

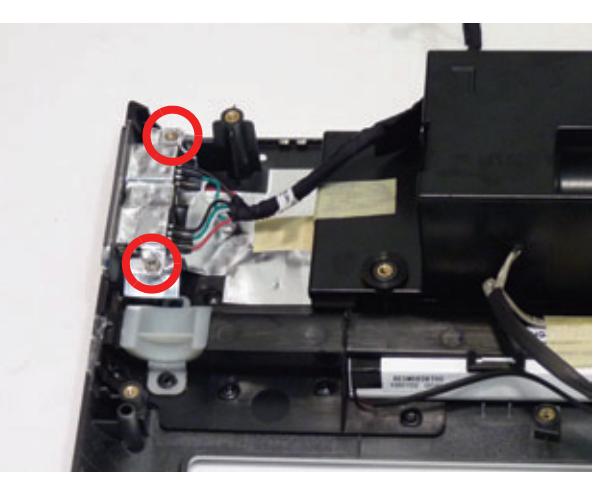

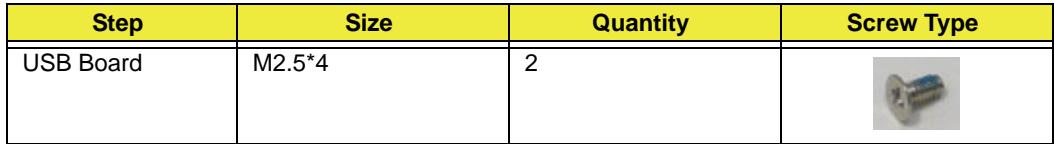

**4.** Remove the USB board from the chassis.

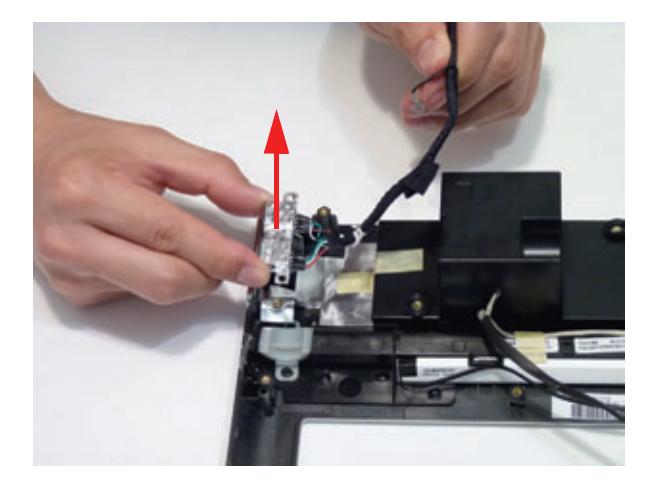

### Removing the Speakers

- **1.** [See "Removing the Frame" on page 89](#page-98-0).
- **2.** Remove the adhesive tape from the speaker cable.

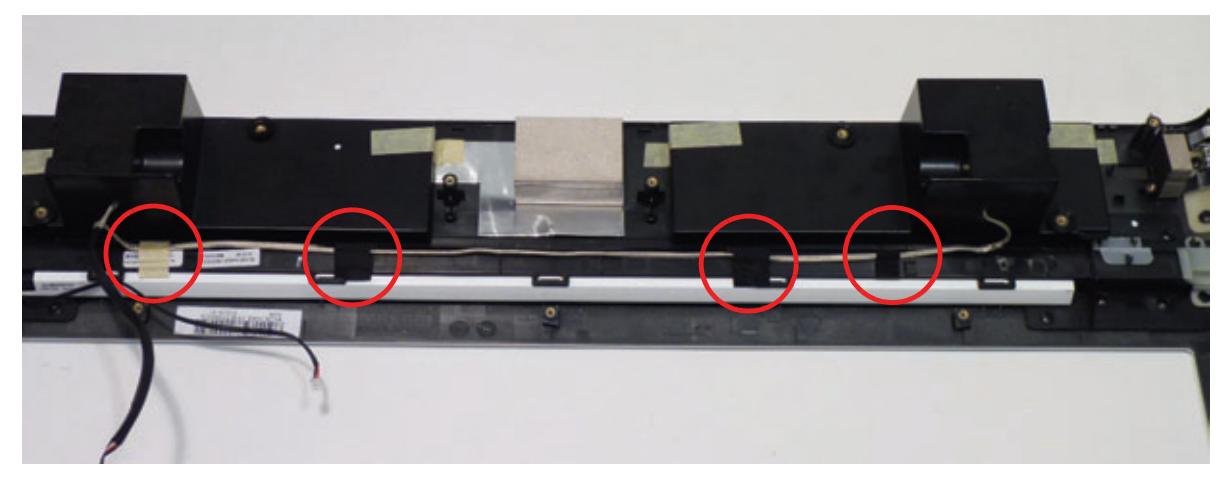

**3.** Remove the speaker cable from the LCD bezel.

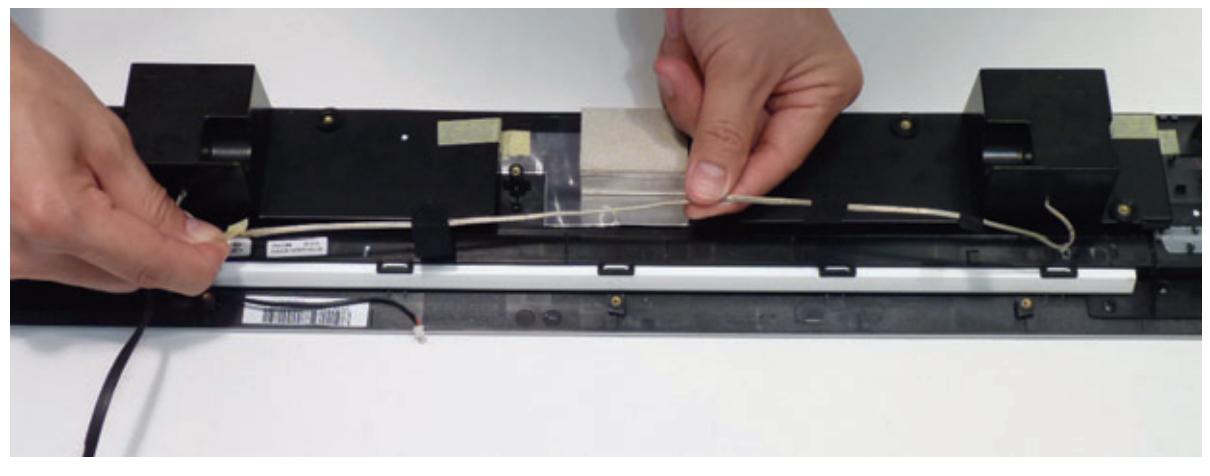

**4.** Remove the adhesive tape from the speaker assembly.

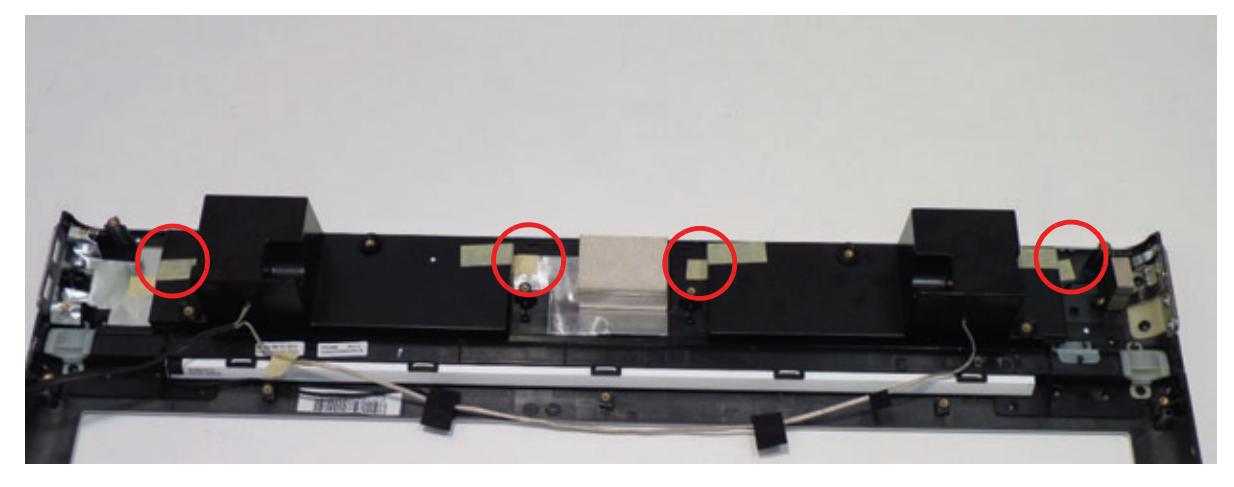

**5.** Lift the speakers away from the bezel.

## Removing the Antennas

- **1.** [See "Removing the Frame" on page 89](#page-98-0).
- **2.** Remove the two (2) screws.

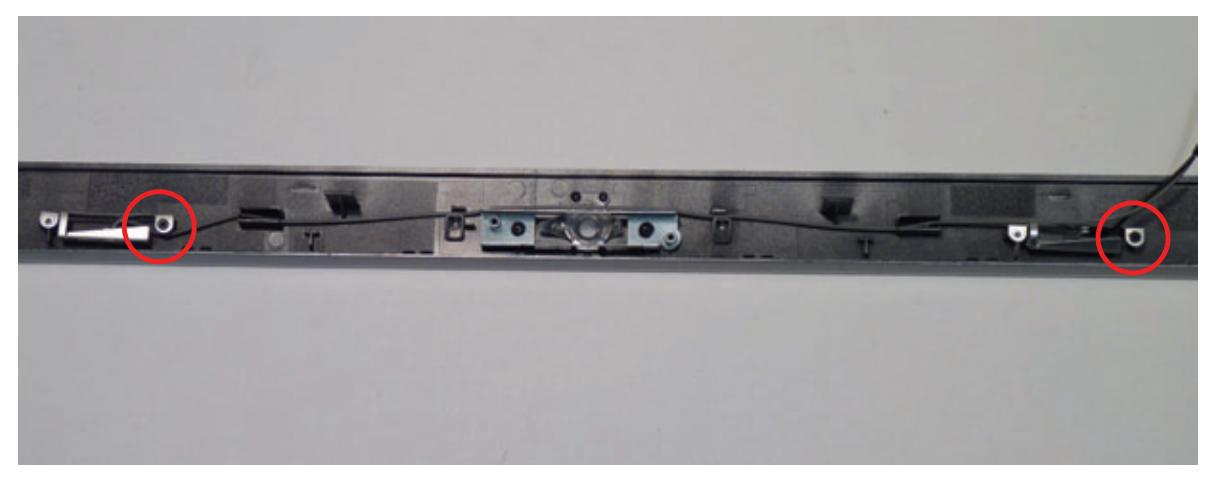

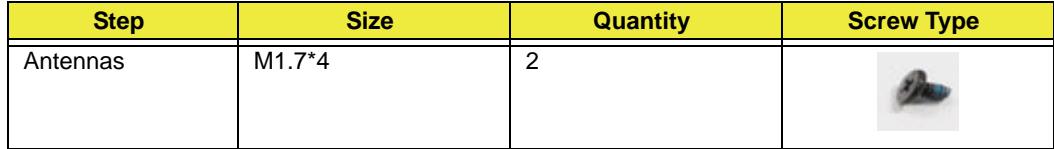

**3.** Remove the left and right antennas from the bezel.

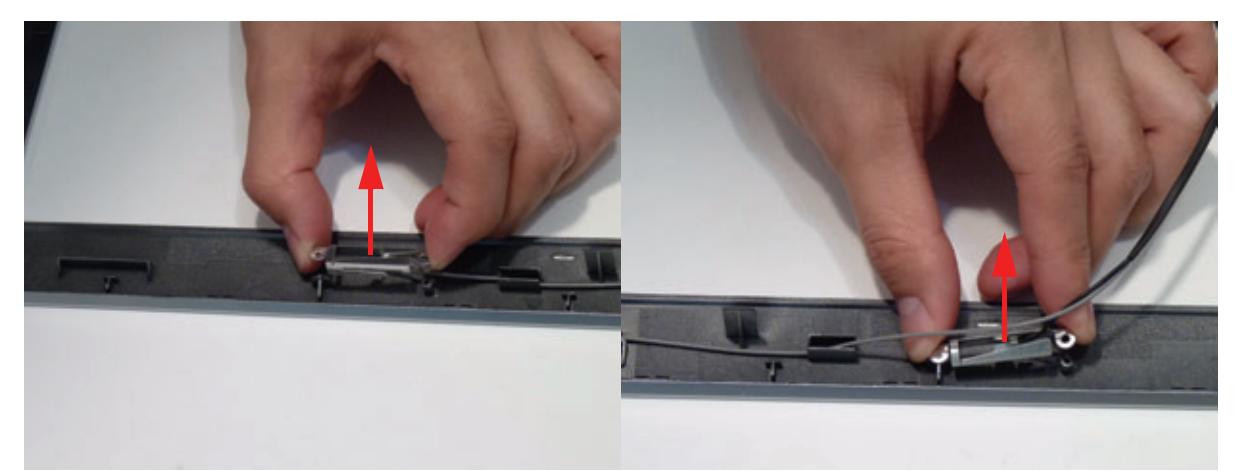

# Reassembly Procedure

### Replacing the Antennas

**4.** Replace the left and right antennas onto the bezel.

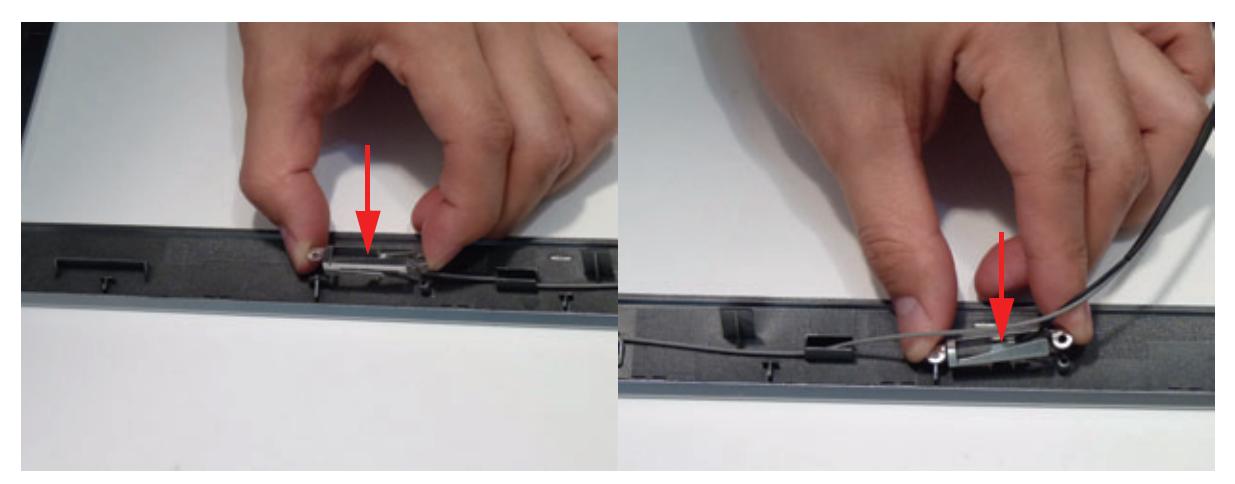

**5.** Replace the two (2) screws.

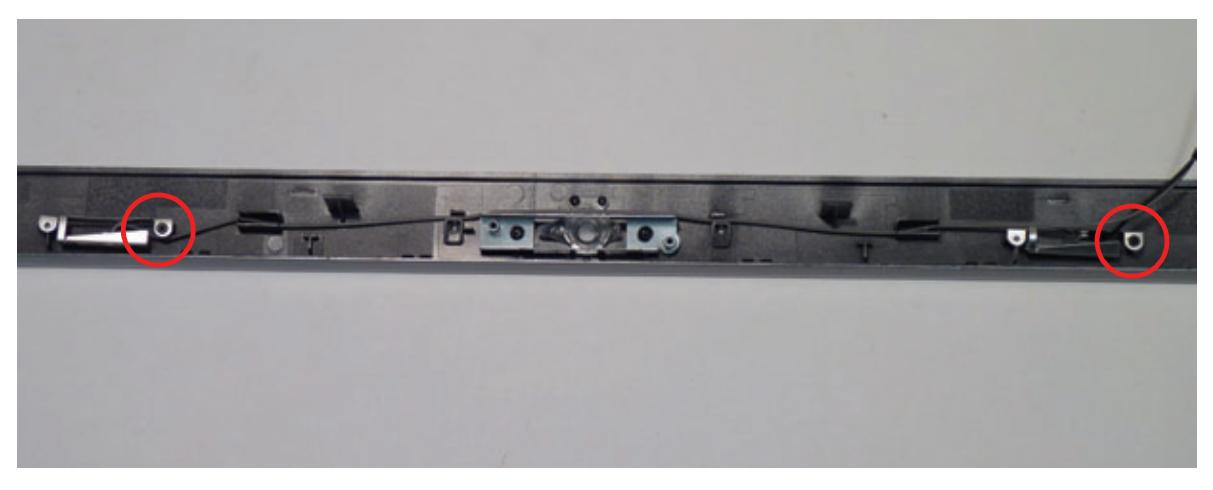

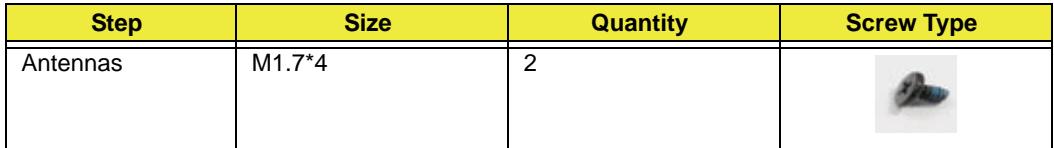

### Replacing the Speakers

**1.** Place the speakers onto the LCD bezel and apply the adhesive tape to secure the assembly.

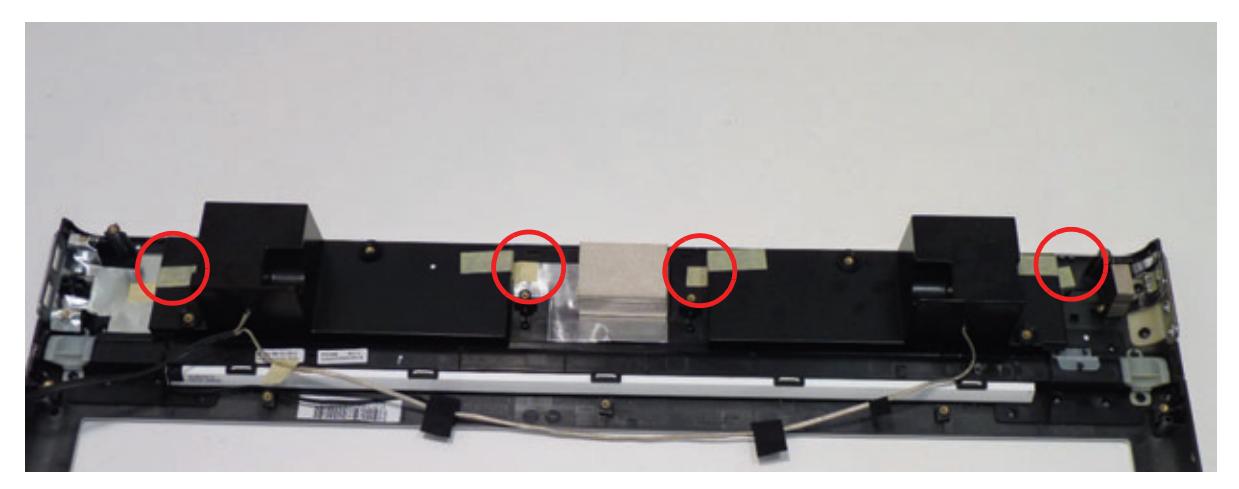

**2.** Place the speaker cable onto the LCD bezel.

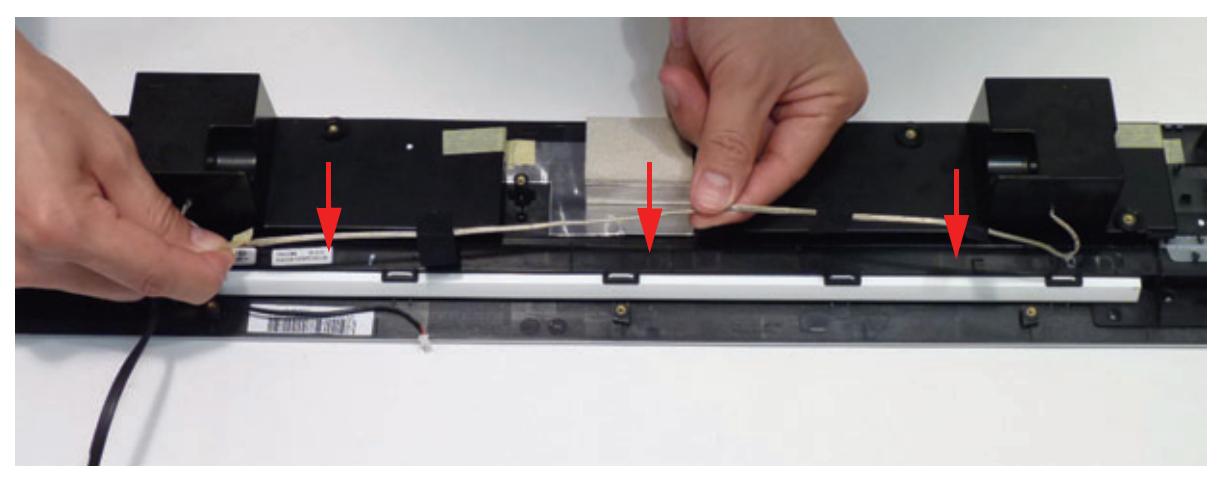

**3.** Place the adhesive tape to secure the speaker cable.

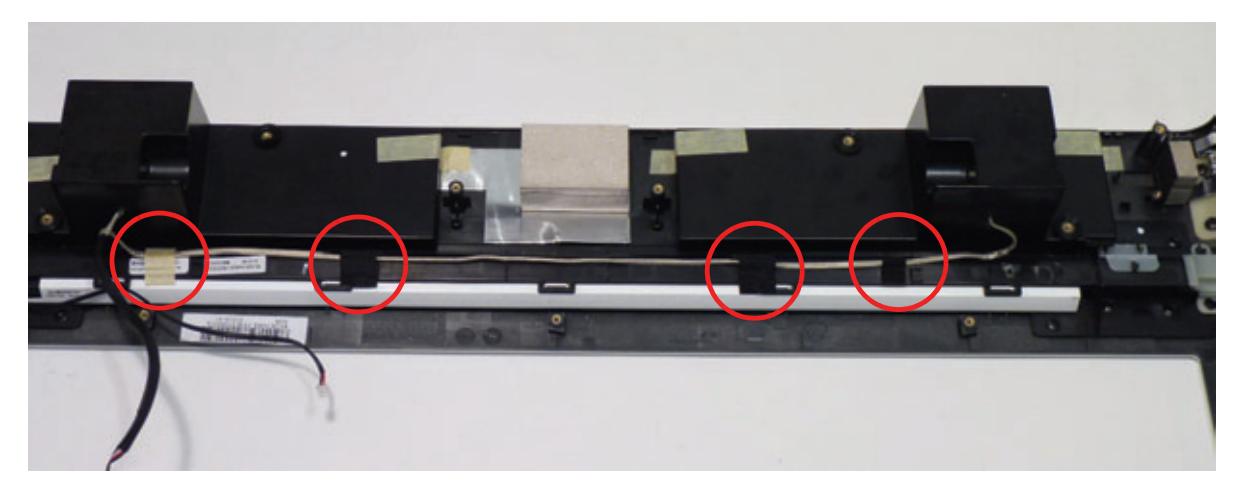

## Replacing the USB Board

**1.** Place the USB board onto the LCD bezel.

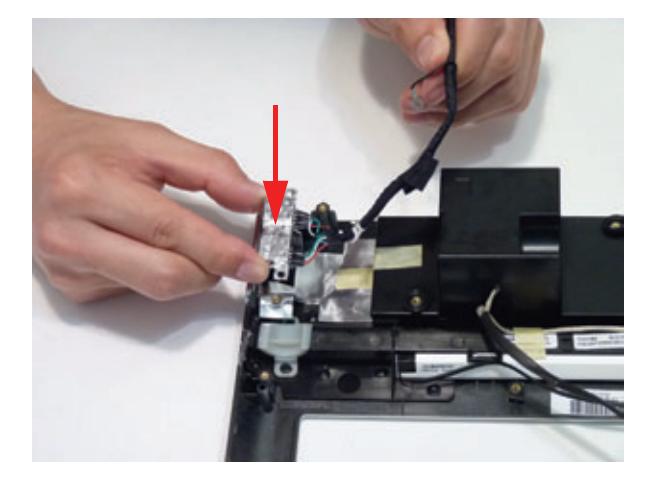

**2.** Replace the two (2) screws.

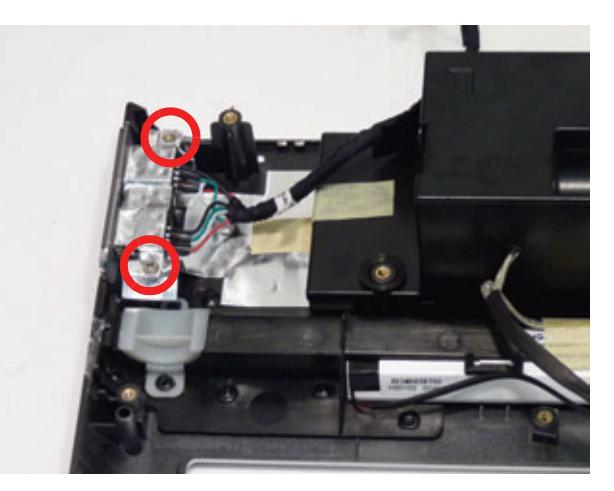

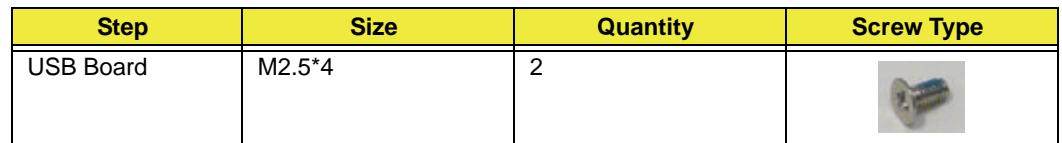

**3.** Replace the adhesive tape to secure the USB cable.

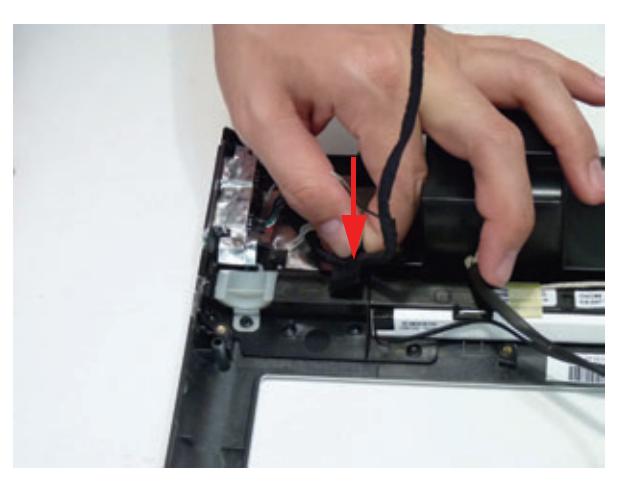

## Replacing the IR Board

**1.** Place the IR board into the LCD bezel.

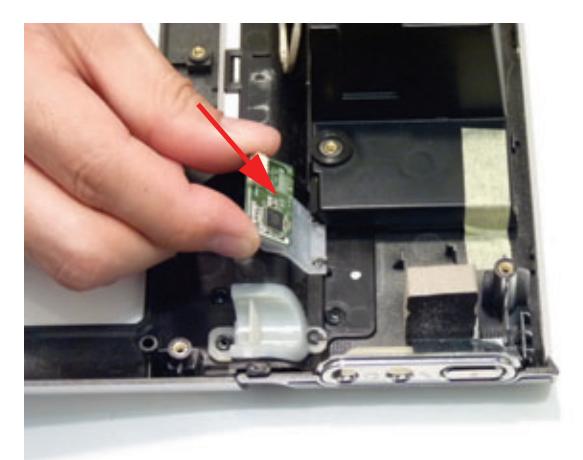

**2.** Apply pressure to set the adhesive.

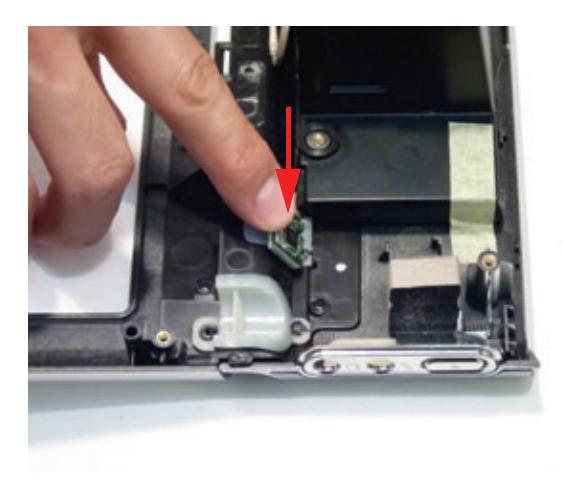

## Replacing the Home Button Board

**1.** Place the home button board onto the LCD bezel.

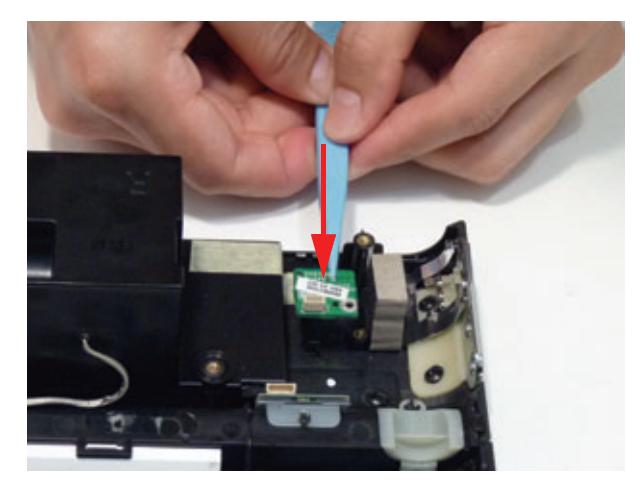

**2.** Replace the one (1) screw.

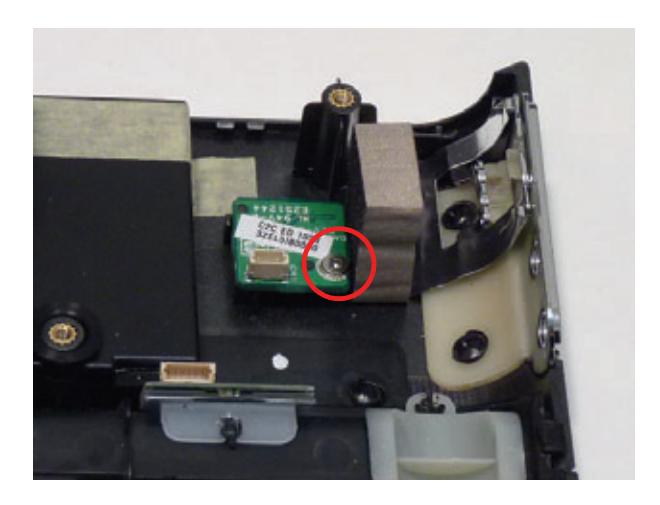

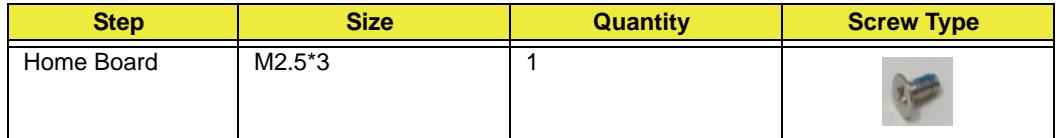

**3.** Connect the home button board cable.

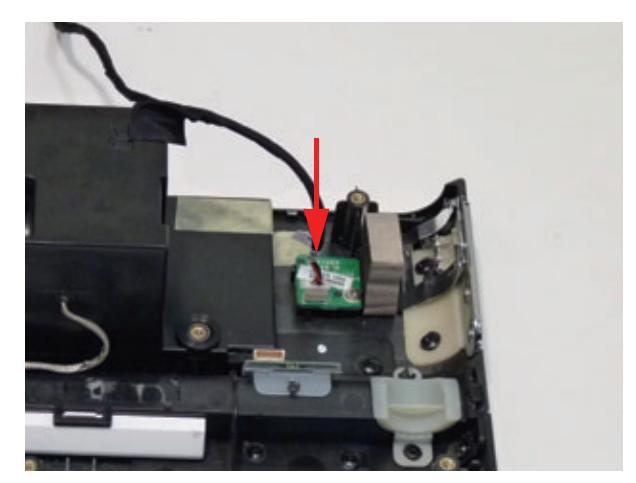

## Replacing the Bluetooth Module

**1.** Connect the Bluetooth cable to the Bluetooth Module.

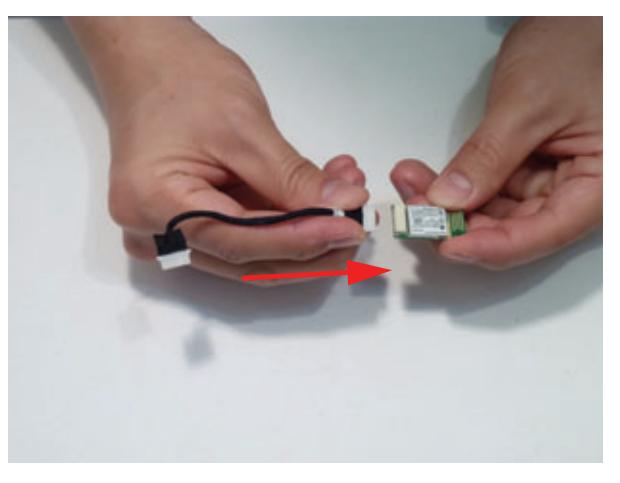

**2.** Adhere the Bluetooth module to the bezel.

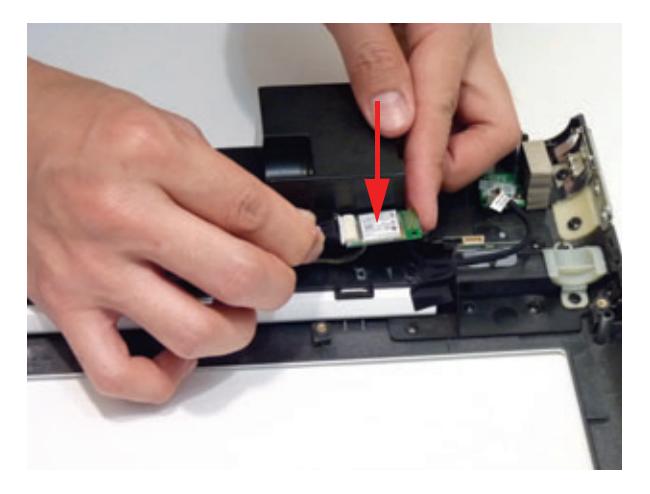

## Replacing the LCD Panel in the Frame

**1.** Replace the LCD panel onto the frame.

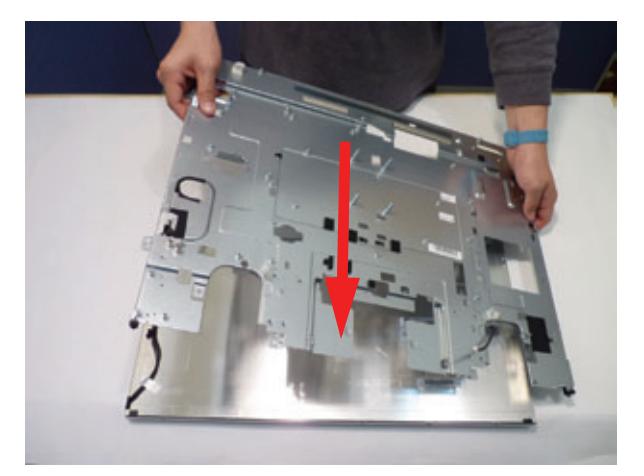

**2.** Lower the edge of the LCD bracket and pass the converter cables through.

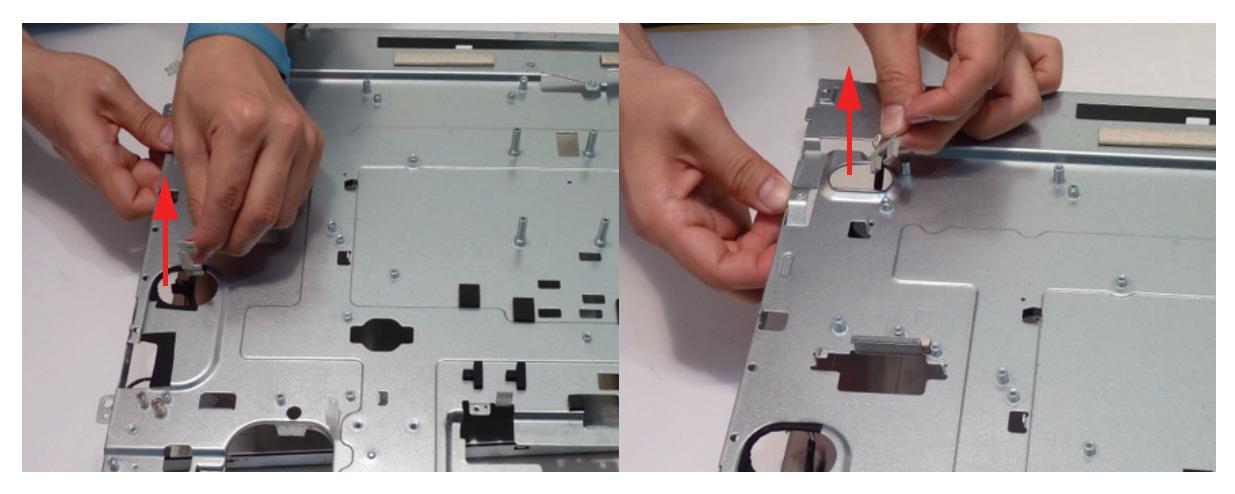

**3.** Replace the four (4) screws from the LCD assembly.

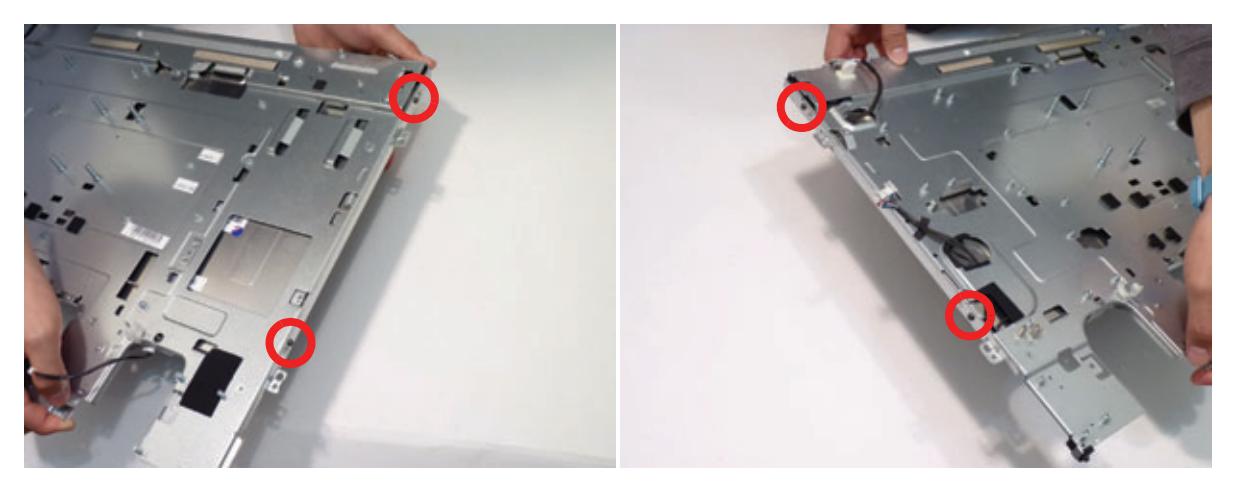

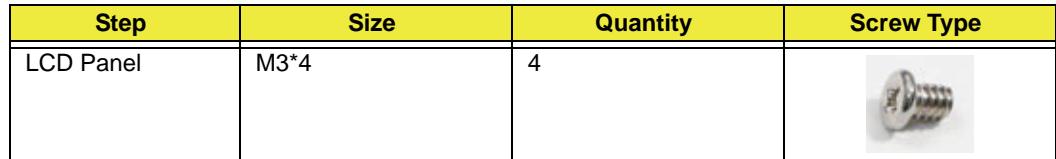

### Replacing the Frame

**1.** Place the bezel around a raised surface so that the bezel is lower than the raised surface. Lower the LCD Assembly onto the bezel.

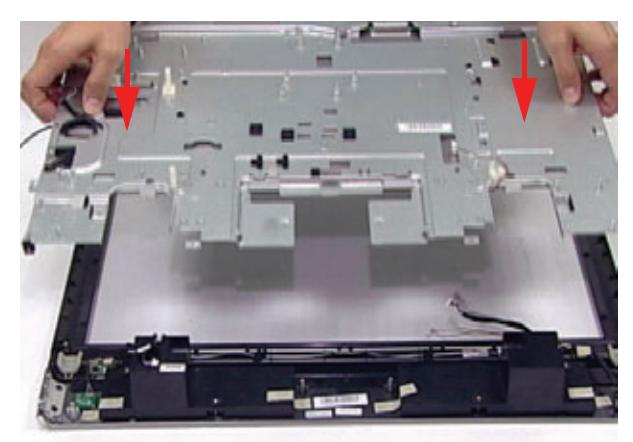

**2.** Replace the thirteen (13) screws.

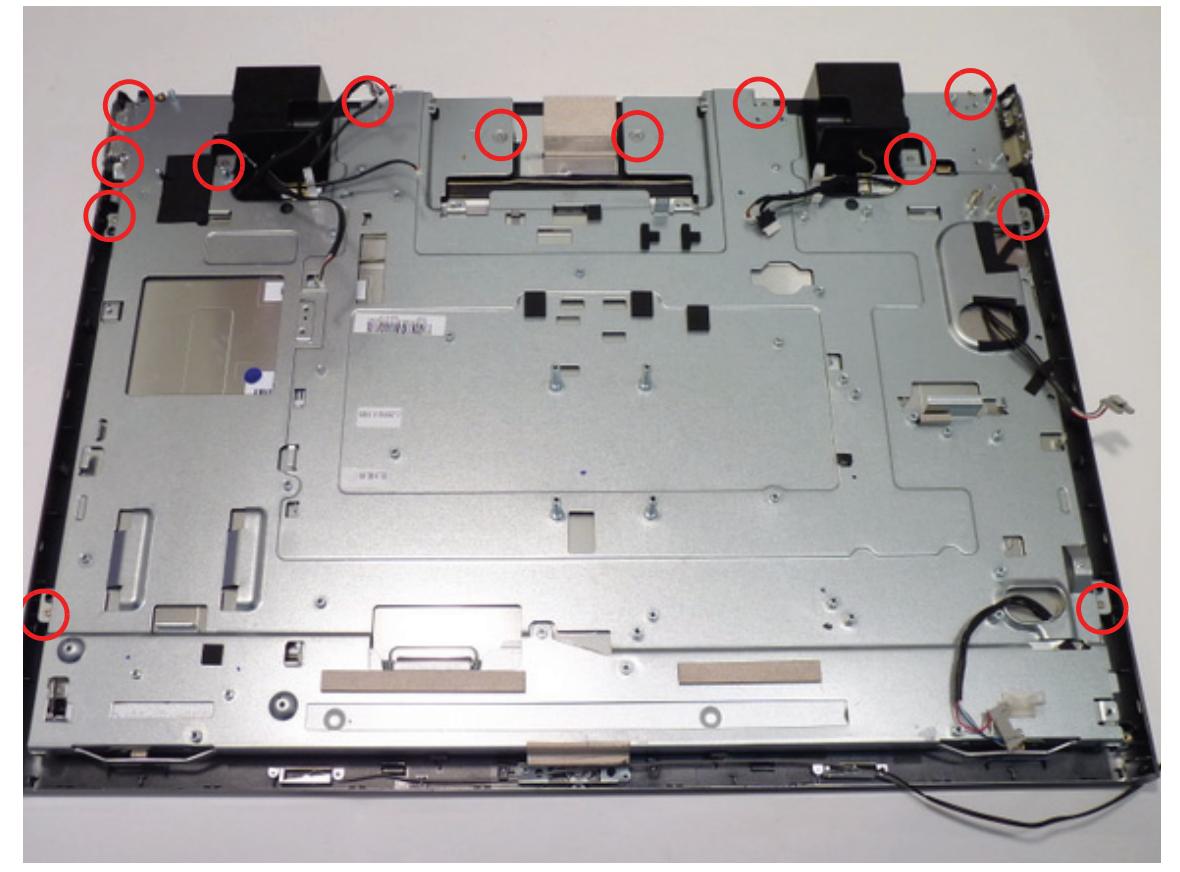

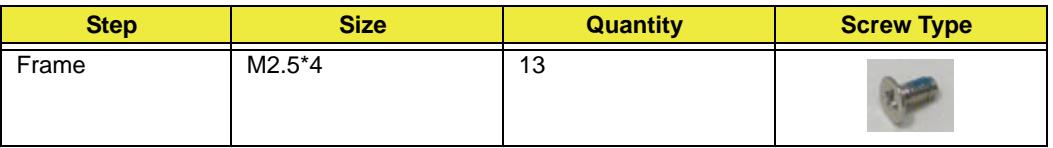

**3.** Replace the adhesive tape to secure the inverter cable.

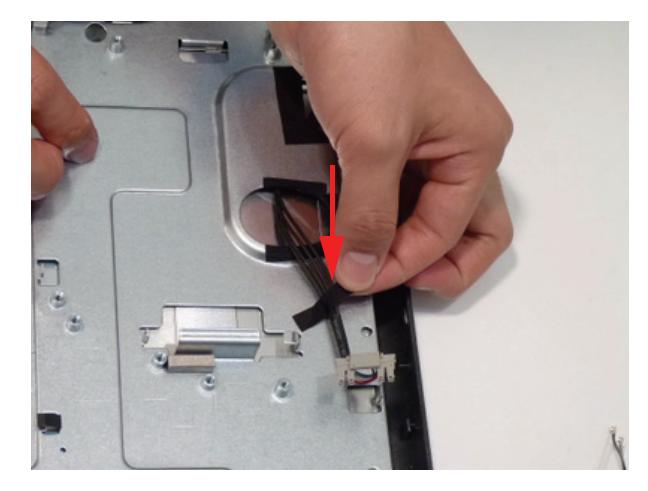

**4.** Replace the adhesive tape to secure the TBD cable.

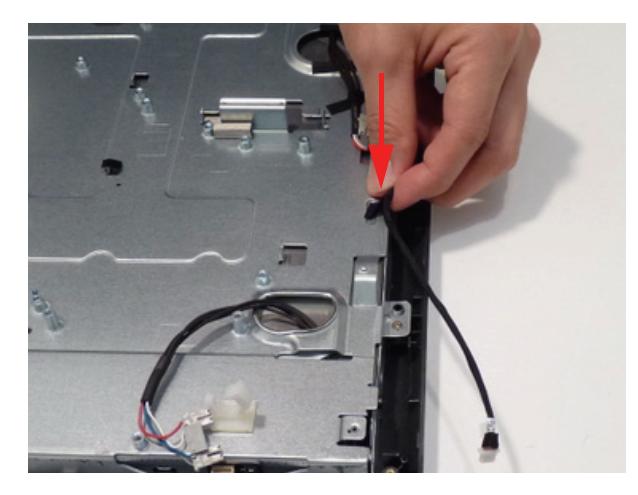

**5.** Replace the right and left sensor connectors.

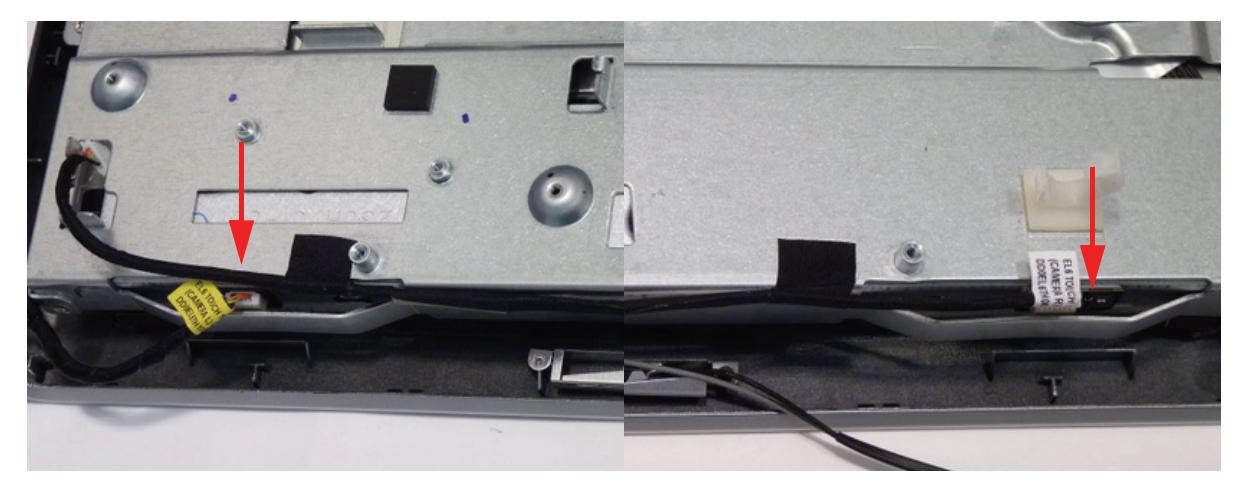

**6.** Replace the adhesive tape to secure the sensor cables.

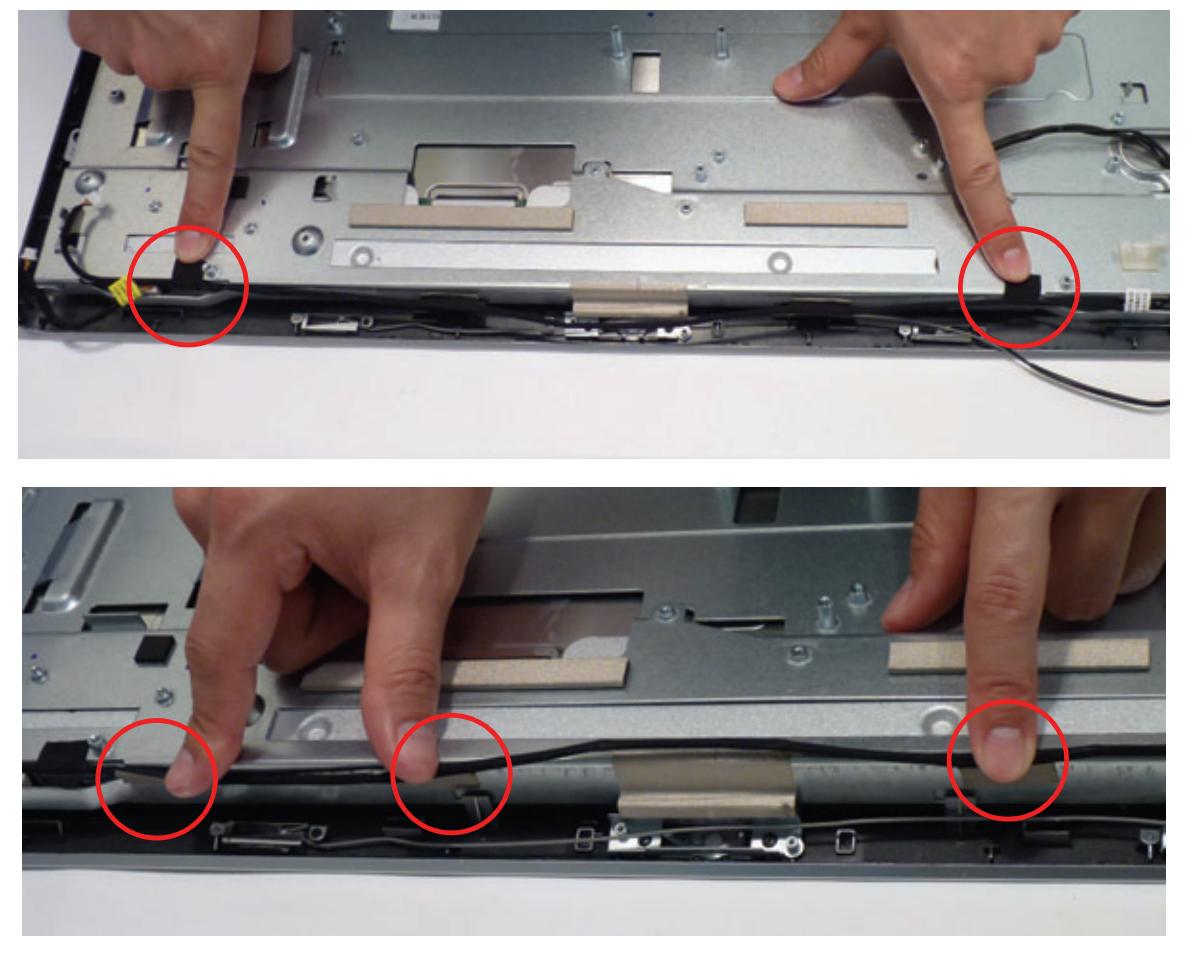

**NOTE:** There is tape on both the top and side of the LCD bracket.

**7.** Connect the LVDS cable.

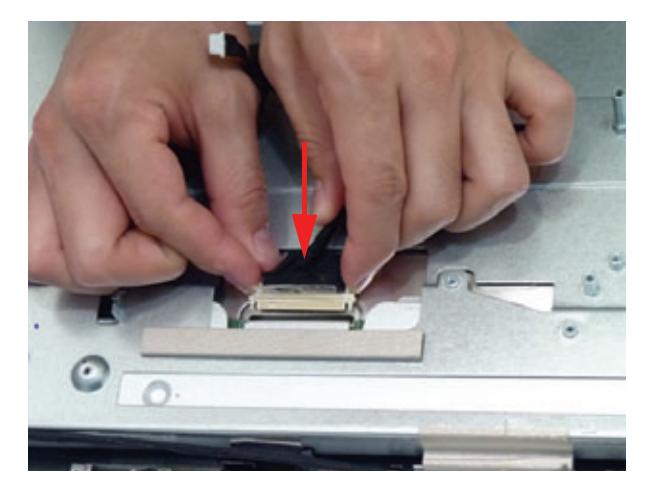

#### **8.** Lock the LVDS cable.

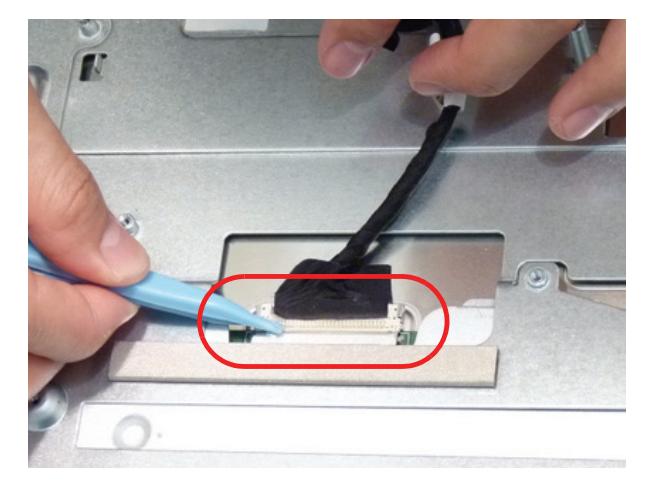

**9.** Adhere the LVDS connector protective cover.

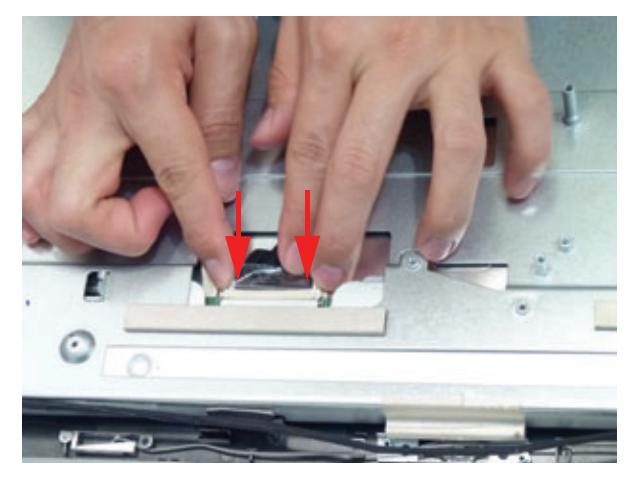

**10.** Replace the adhesive tape holding the LVDS cable to the LCD bracket.

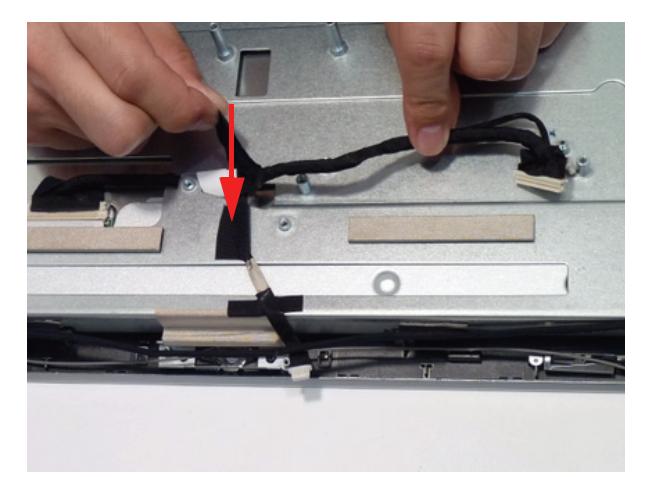

## Replacing the Mainboard

**1.** Replace all cables into the cable clips and lock them. TBD

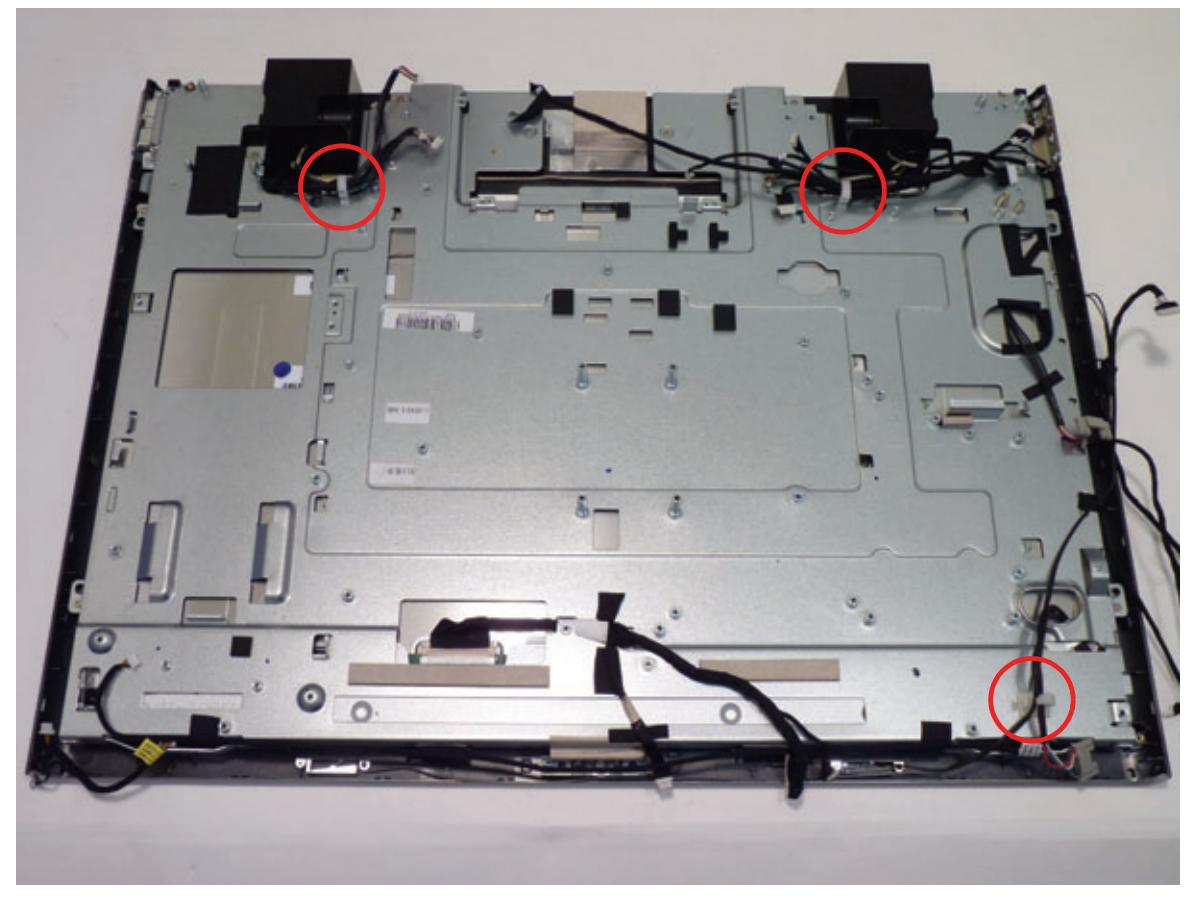

**2.** Connect the IR Board cable.

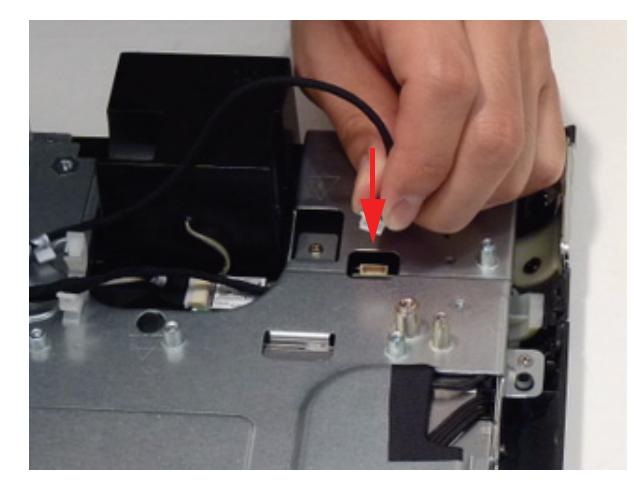

**3.** Place the mainboard onto the chassis.

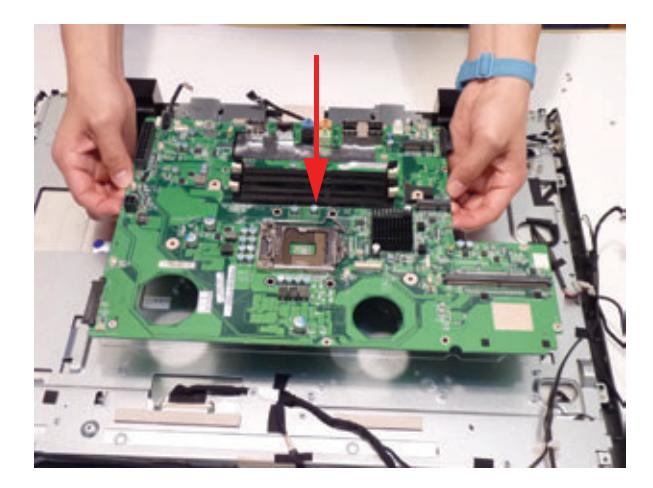

**4.** Replace the two (2) screws.

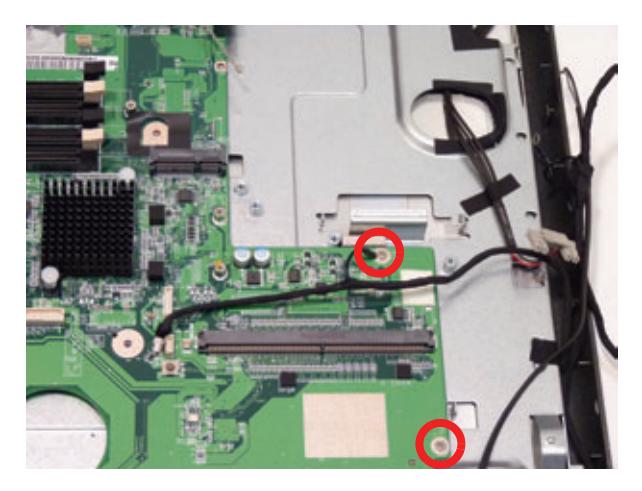

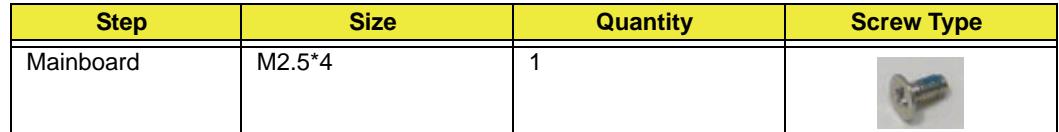

**5.** Replace the adhesive tabs to secure the Audio board cable to the mainboard.

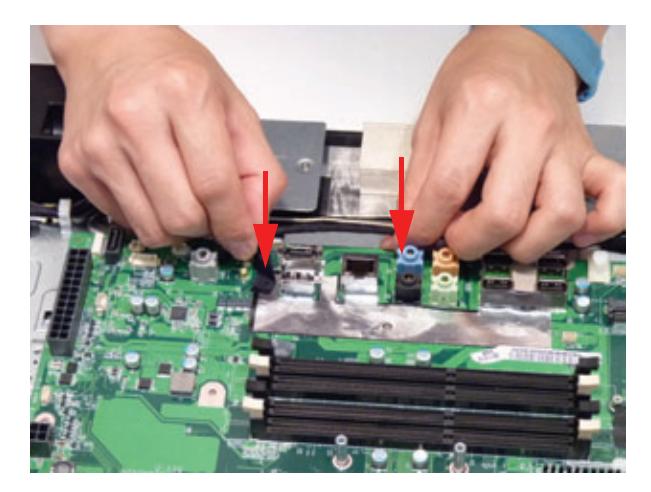

**6.** Connect the following sixteen (16) cables to the Mainboard as shown.

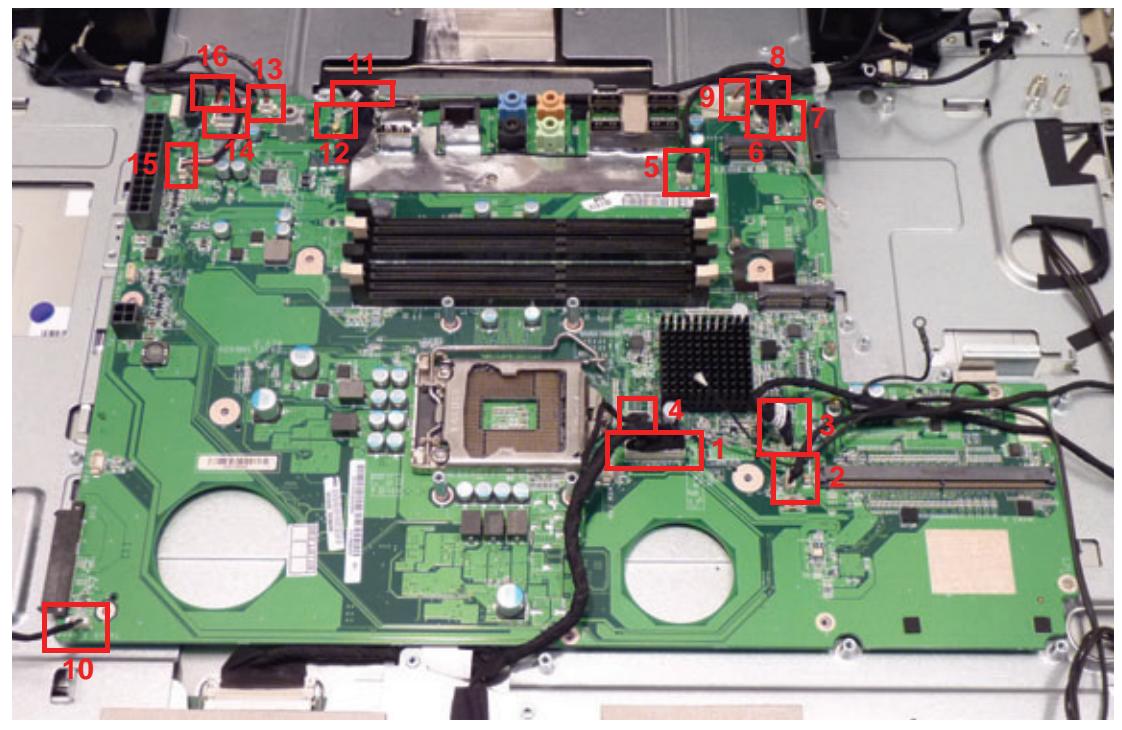

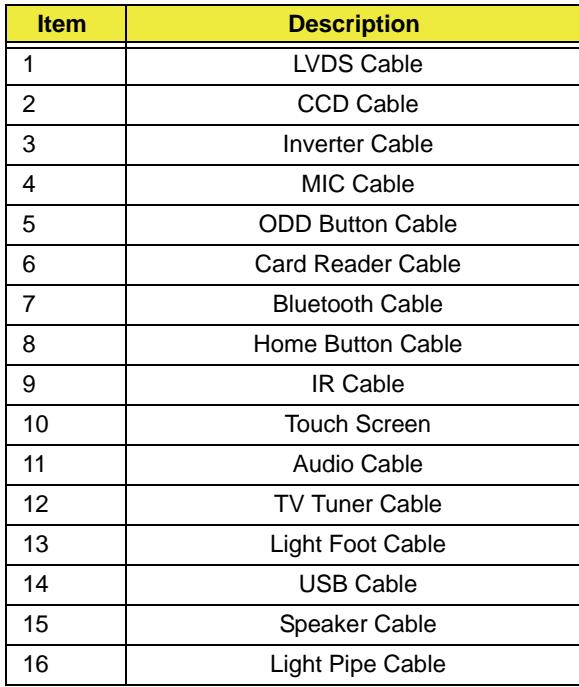

## Replacing the CPU

**1.** Place the CPU paying attention to the locating triangle. **NOTE:** Ensure the CPU is lined up with the Pin1 Socket locator on the mainboard.

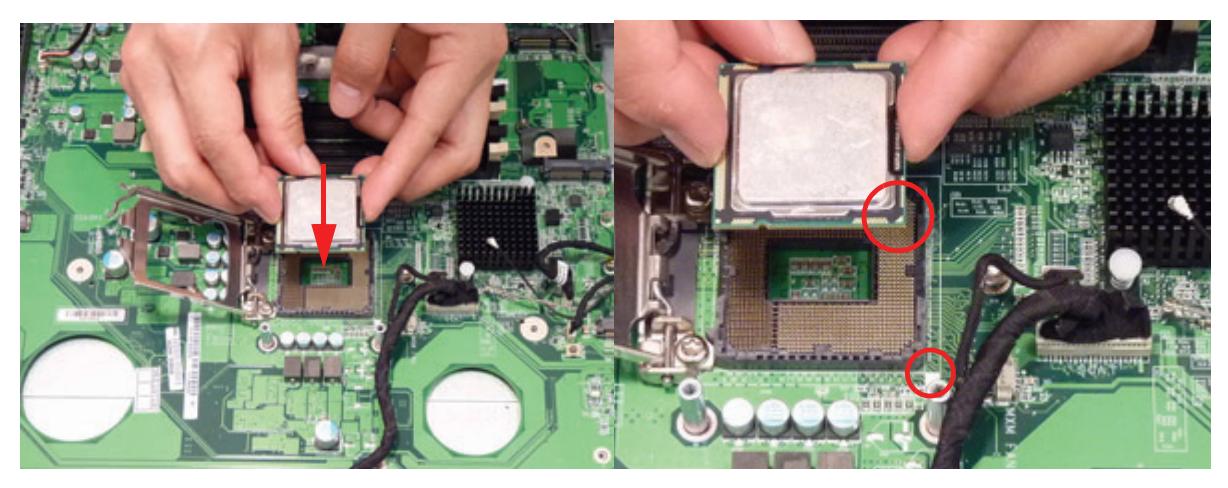

**2.** Press the latch down and in to lock the CPU.

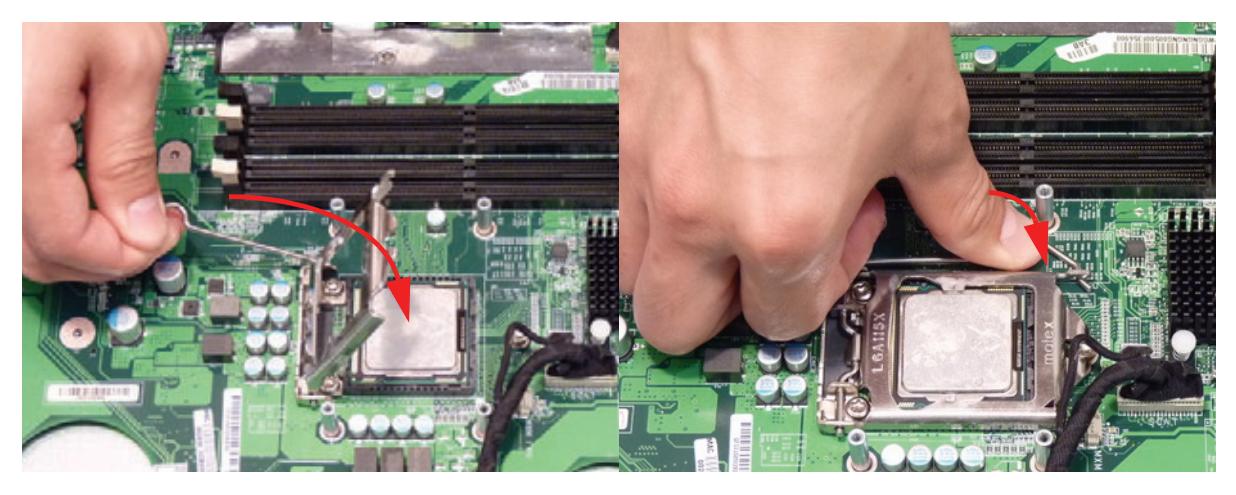

## Replacing the Fans

**3.** Replace the right fan.

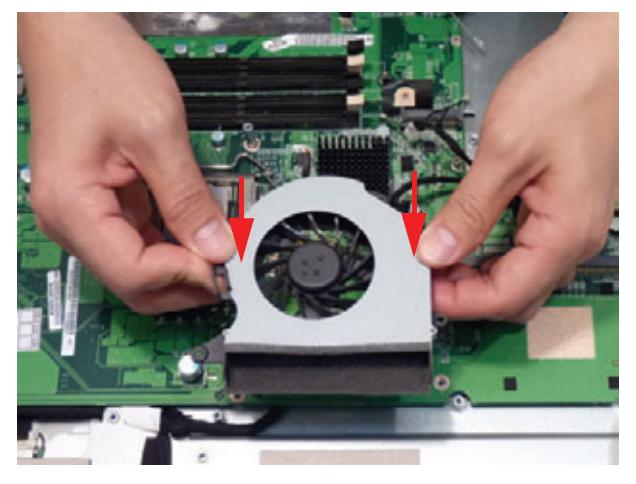

**4.** Replace the two (2) screws.

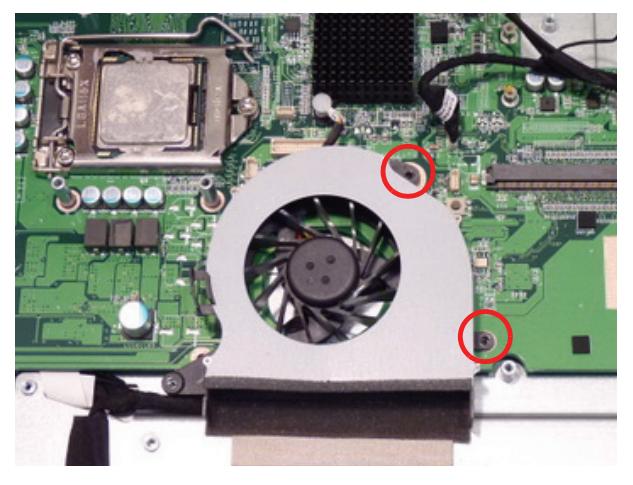

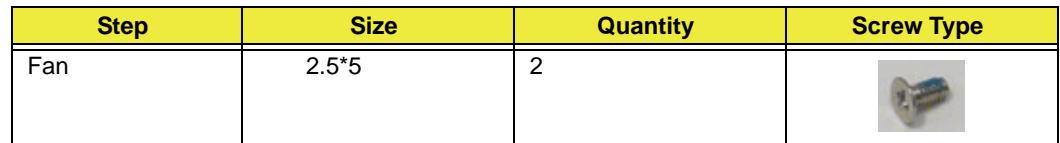

**5.** Replace the left fan.

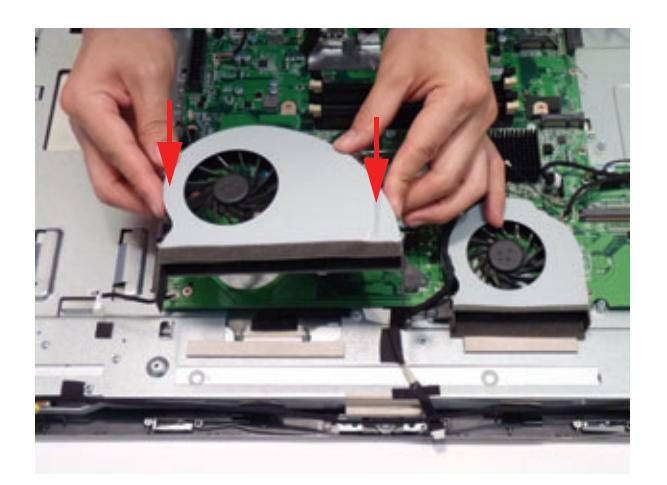

**6.** Place the LVDS cable into the cable clips.

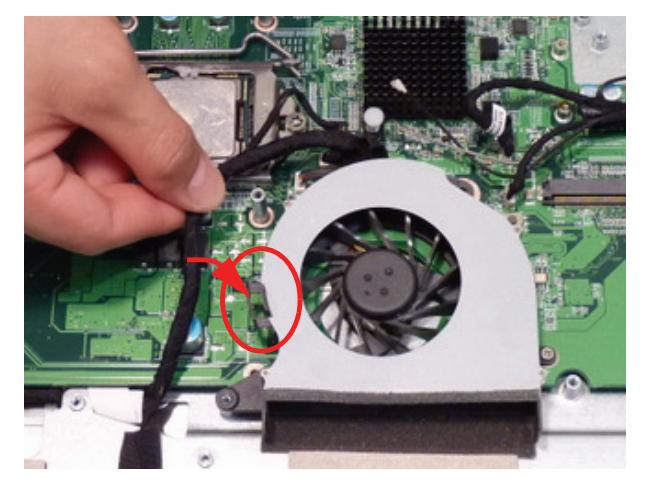

**7.** Replace the two (2) screws.

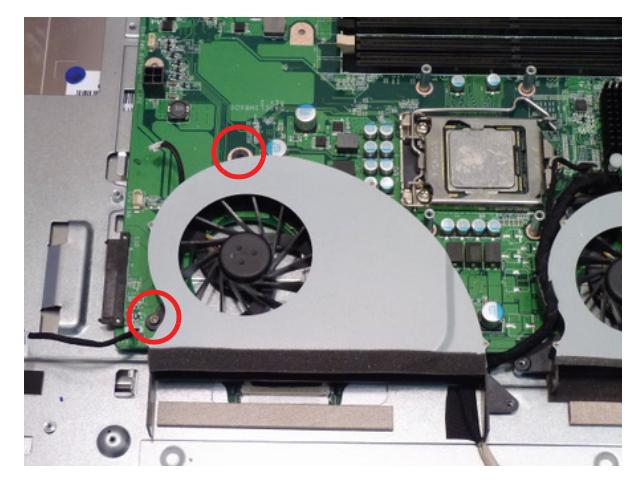

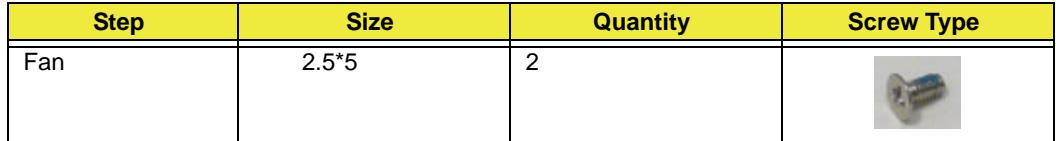

### Replacing the Thermal Module

**1.** Place the thermal module on to the mainboard.

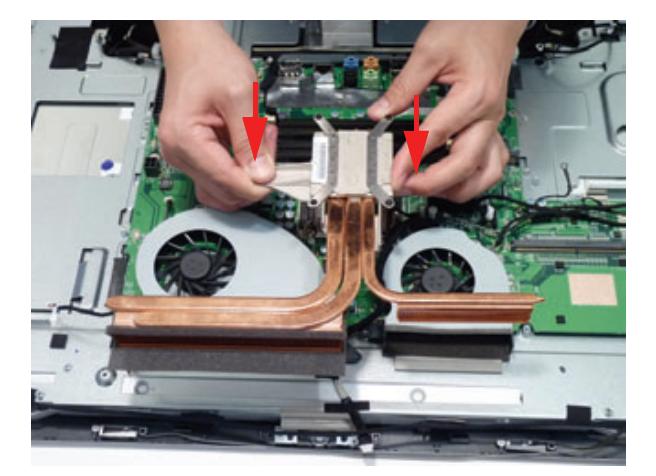

**2.** Tighten the four (4) captive screws in reverse numerical order (4, 3, 2, then 1).

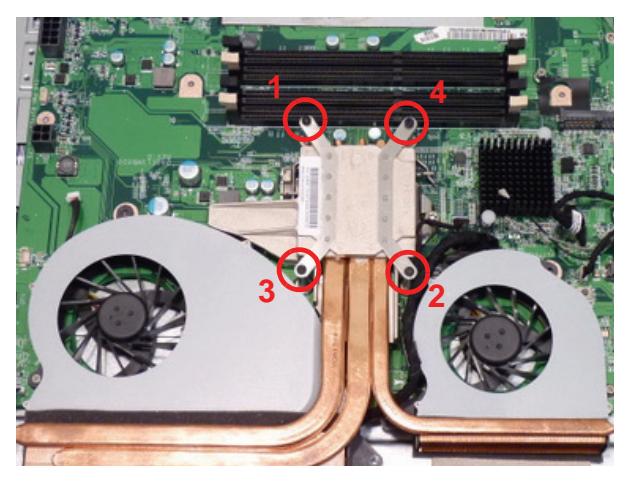

**3.** Connect the two (2) fan cables.

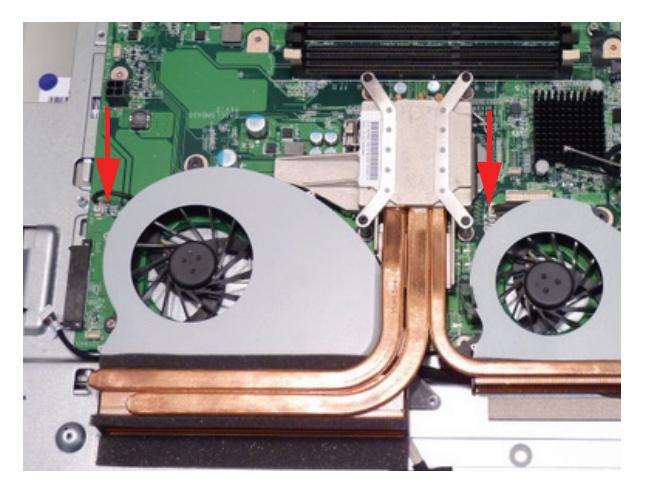

### Replacing the WLAN Module

**1.** Replace the WLAN module.

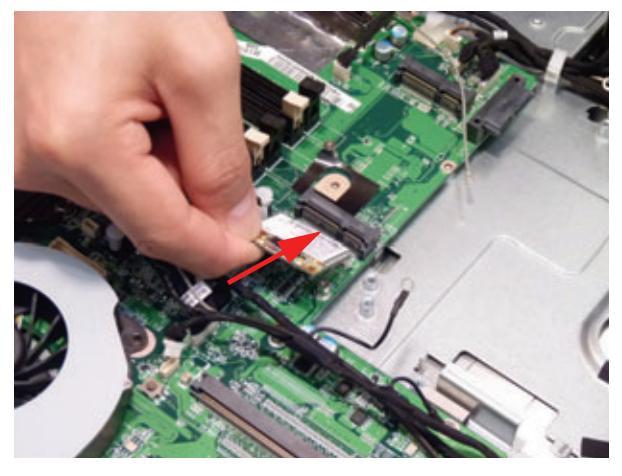

**2.** Replace the one (1) screw.

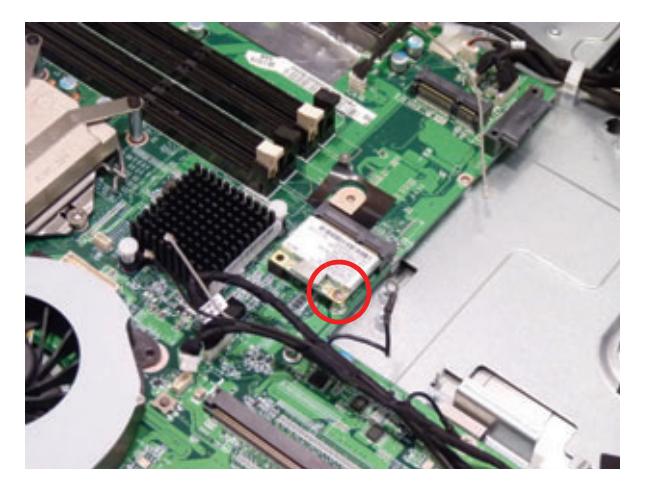

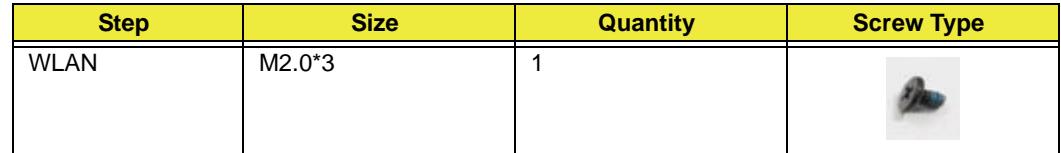

**3.** Replace the two (2) connectors. The black cable is placed closest to the DIMM slots.

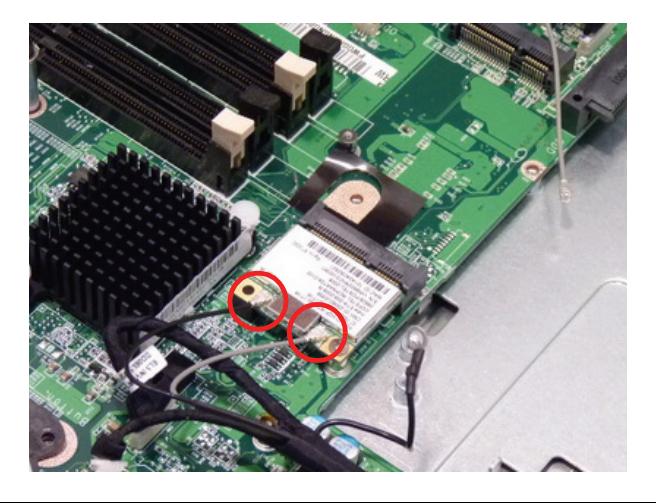

### Replacing the TV Tuner Module

**1.** Place the TV Tuner module into the connector.

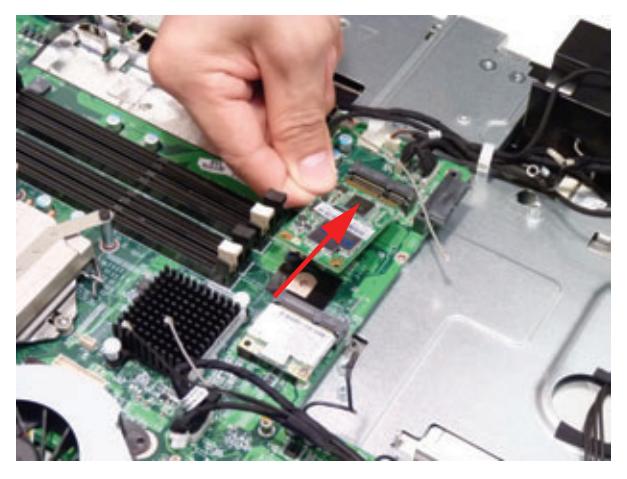

**2.** Replace the one (1) screw.

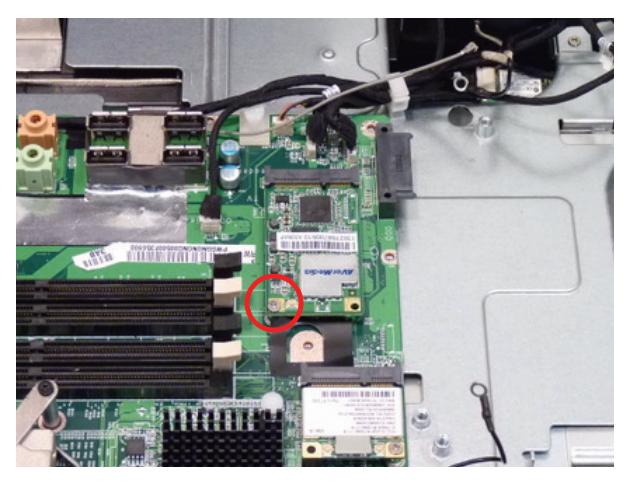

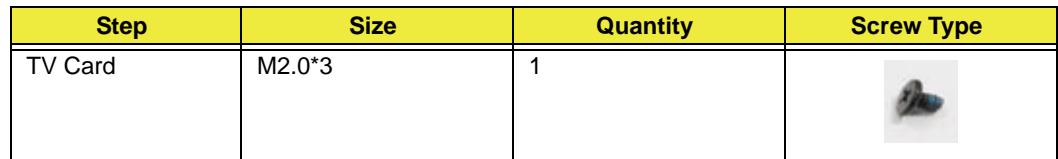

**3.** Connect the TV Tuner cable.

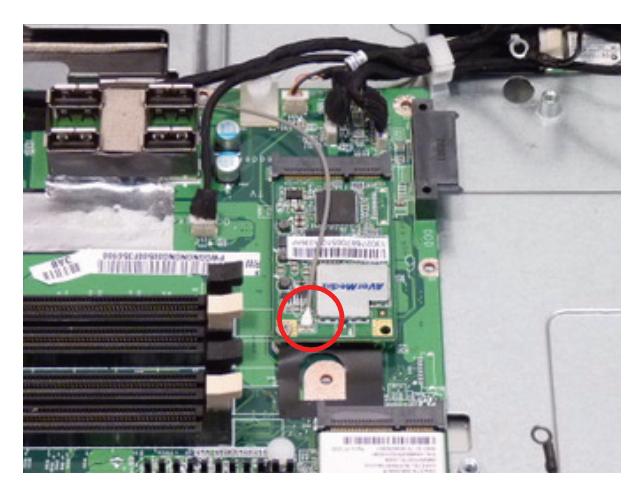

### Replacing the Camera Module

**1.** Connect the camera cable to the Camera Module.

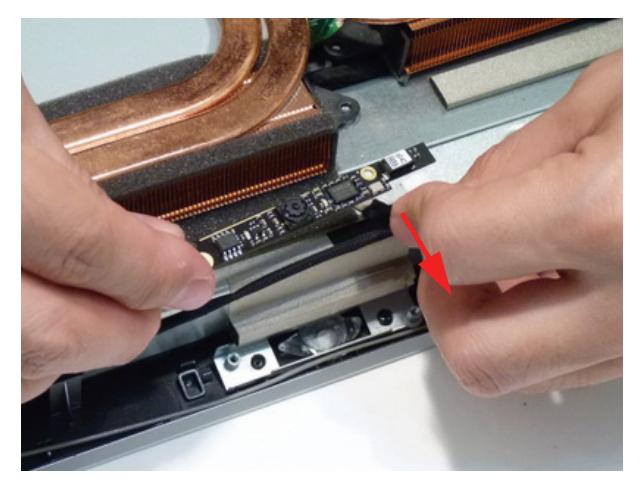

**2.** Turn the Camera Module over.

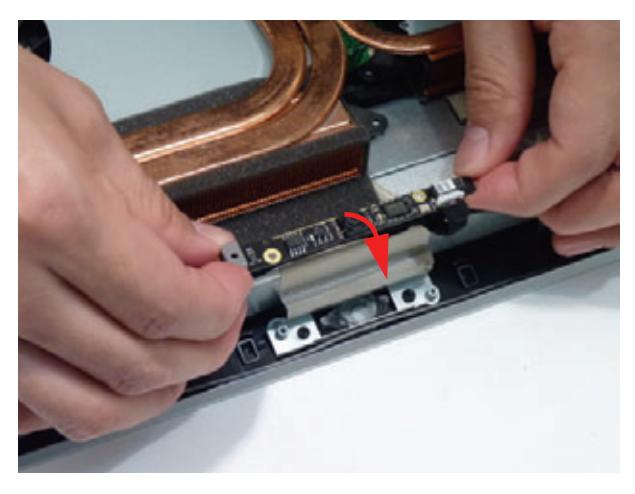

**3.** Place the Camera Module on to the chassis.

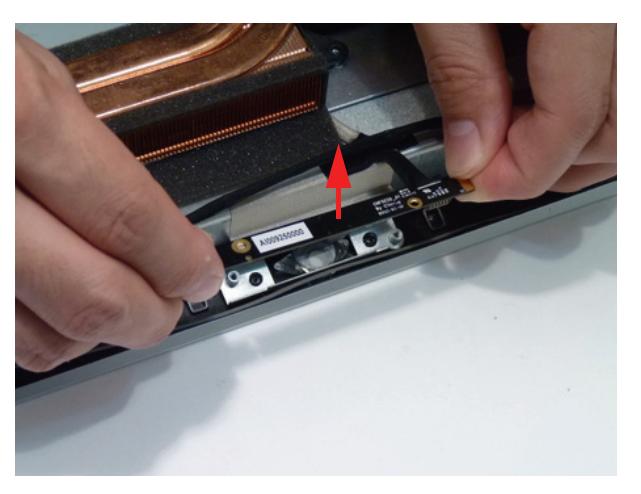

**4.** Replace the two (2) screws to secure the Camera Module

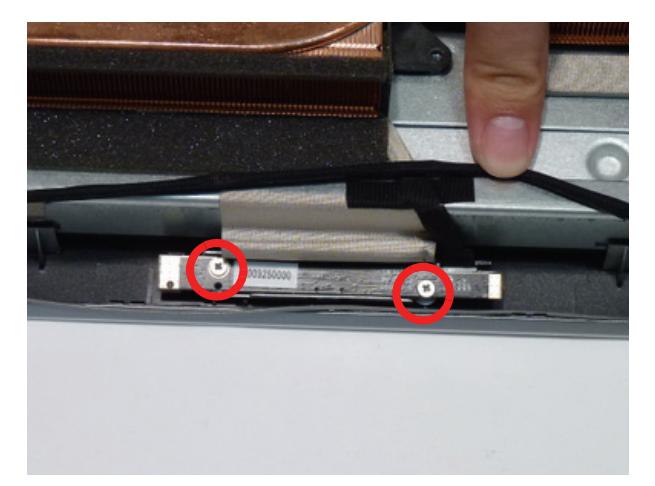

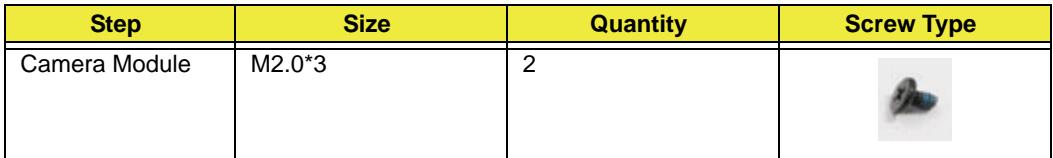

## Replacing the Power Board

**1.** Place the Power Board onto the chassis.

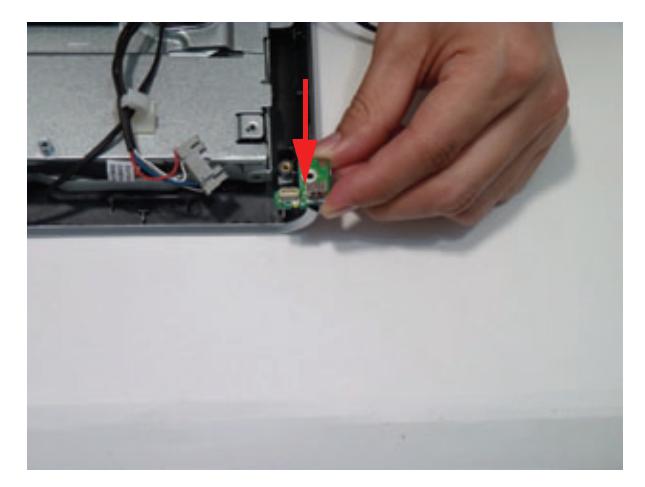

**2.** Replace the one (1) screw.

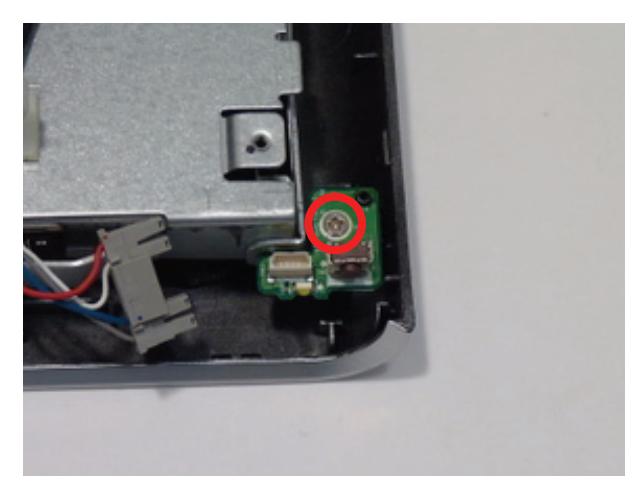

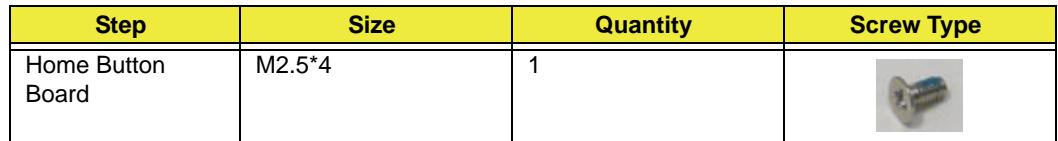

**3.** Connect the Home Button board cable.

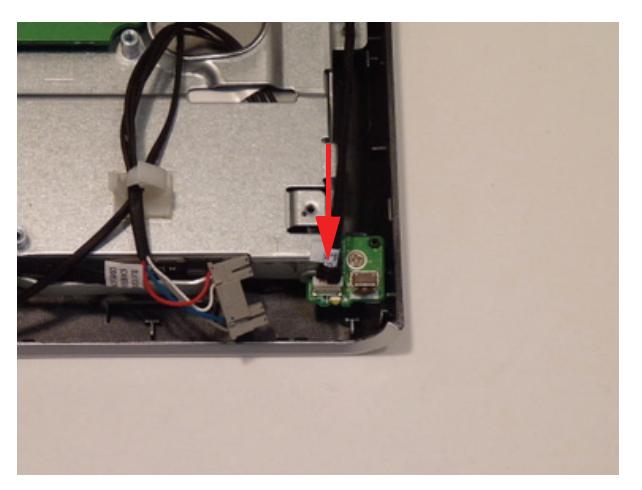

### Replacing the Inverter Board

**1.** Place the Inverter Board onto the chassis.

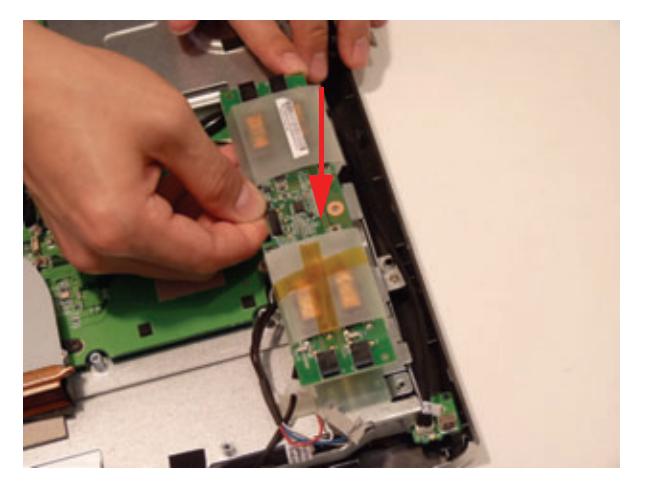

**2.** Replace the two (2) screws to secure the inverter board.

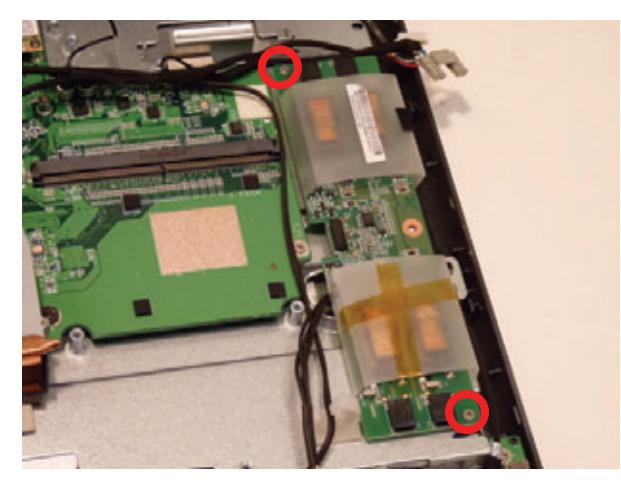

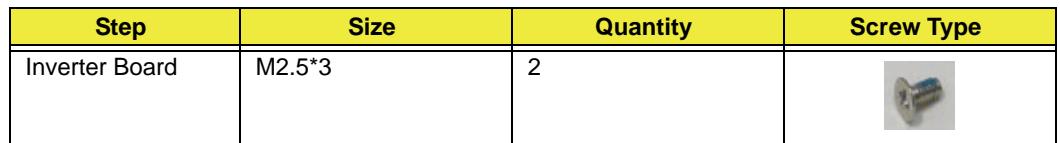

**3.** Connect the mainboard to inverter cable.

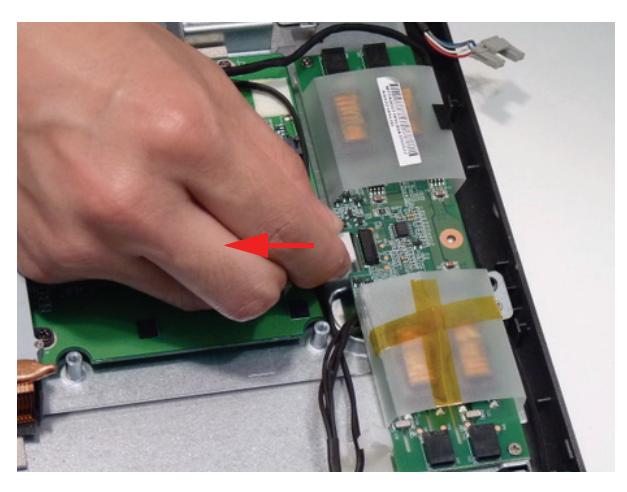

**4.** Connect the LCD to Inverter Board cable 2.

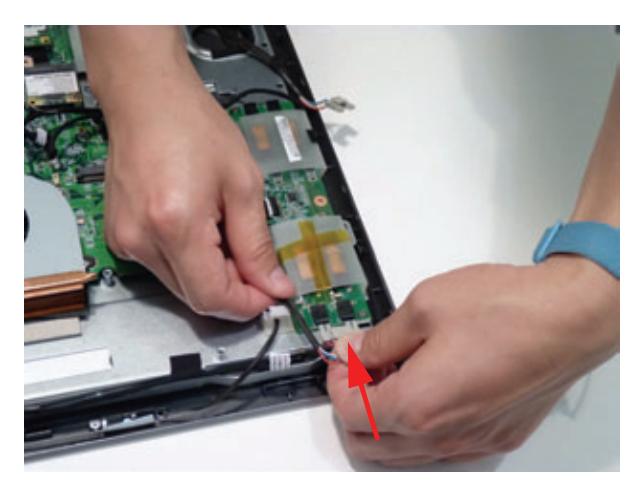

**5.** Lock the cable clasp.

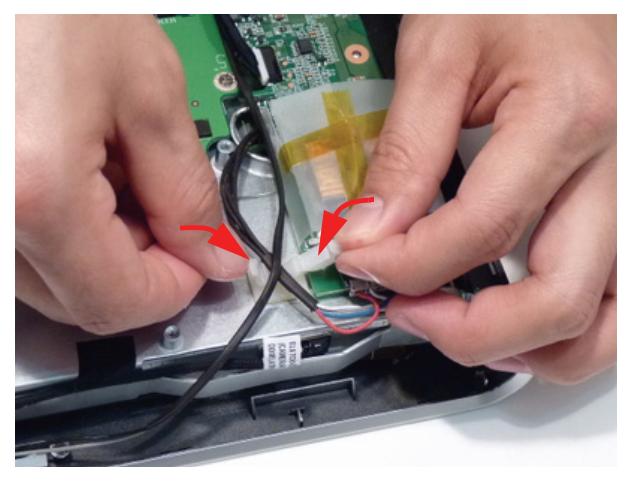

**6.** Connect the LCD to Inverter Board cable 1.

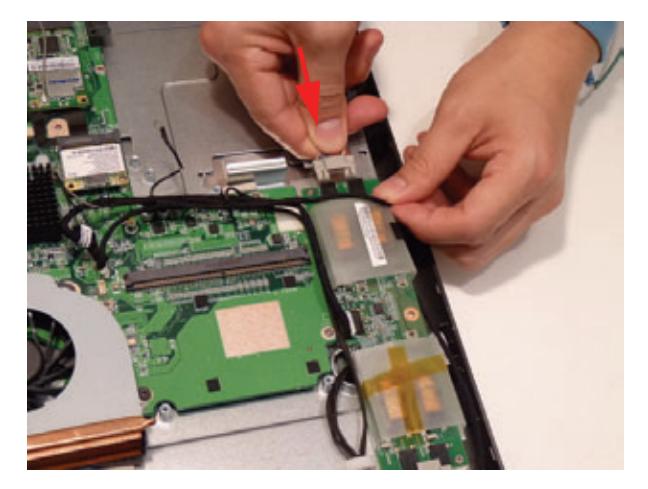

**7.** Apply the adhesive tape to secure the Inverter Board cable 1.

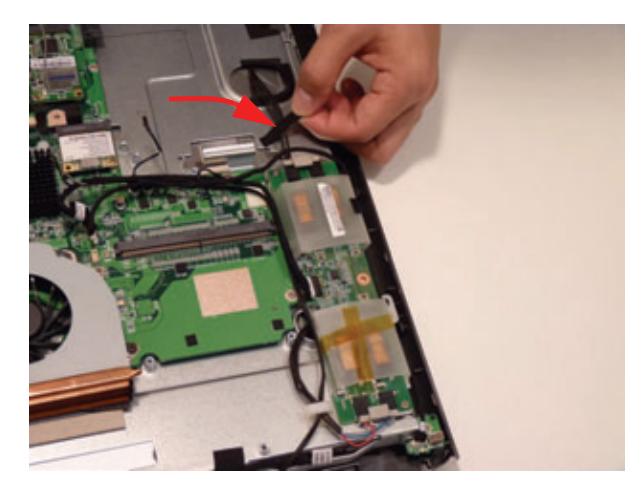

### Replacing the ODD Module

**1.** Replace the rear ODD bracket and replace the two (2) screws.

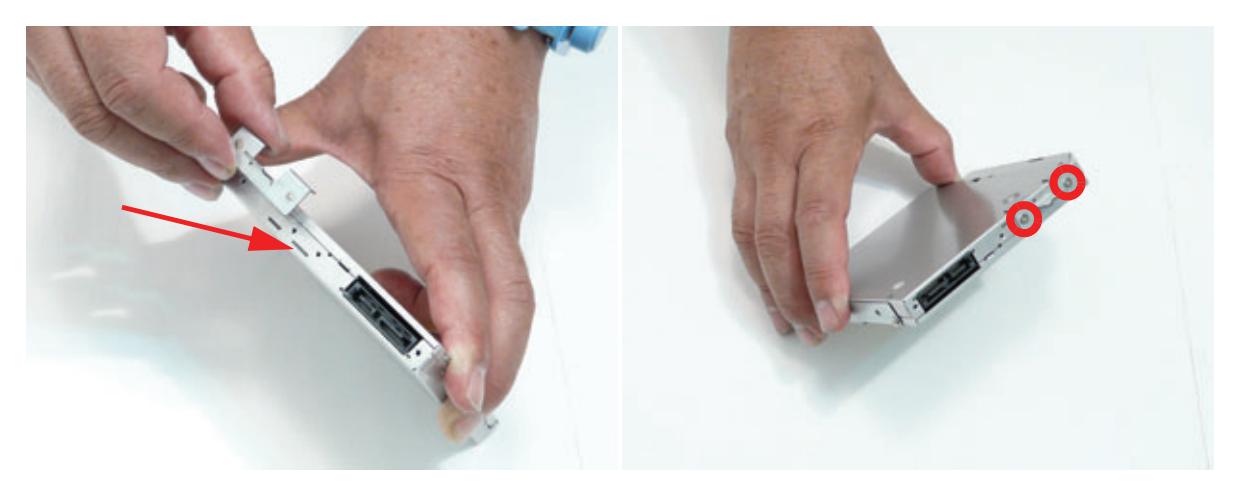

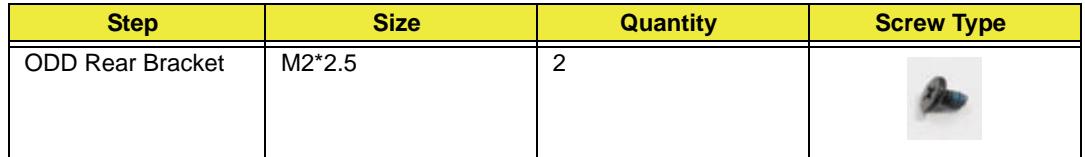

**2.** Replace the side ODD bracket and replace the two (2) screws.

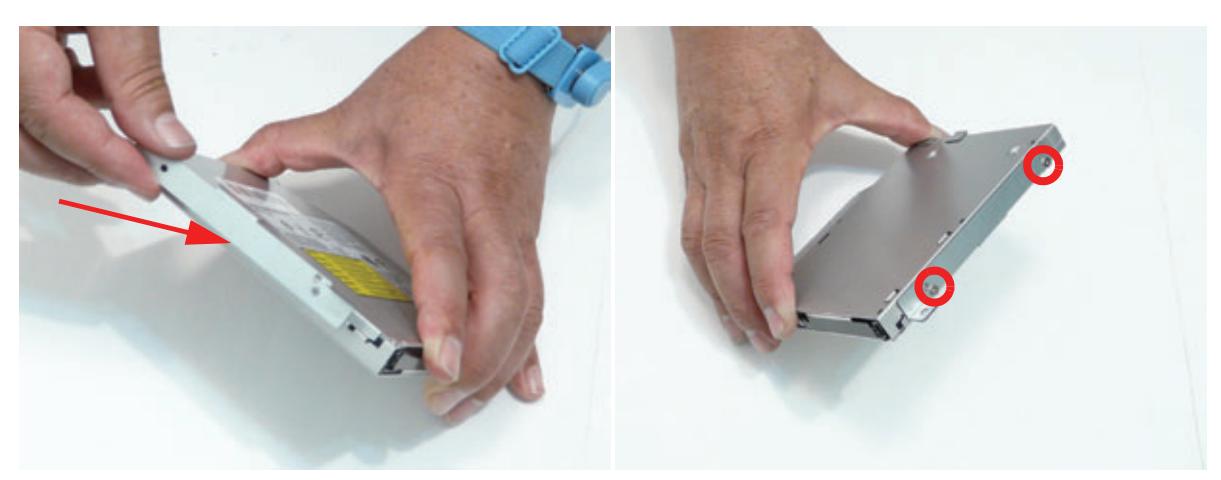

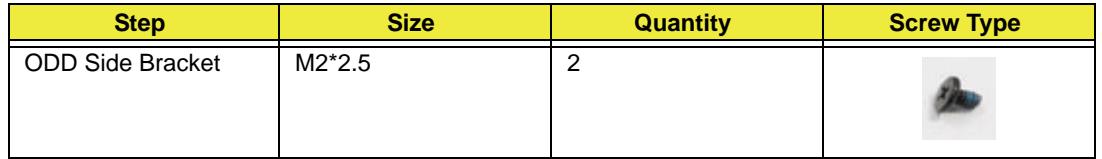

**3.** Place the ODD onto the chassis.

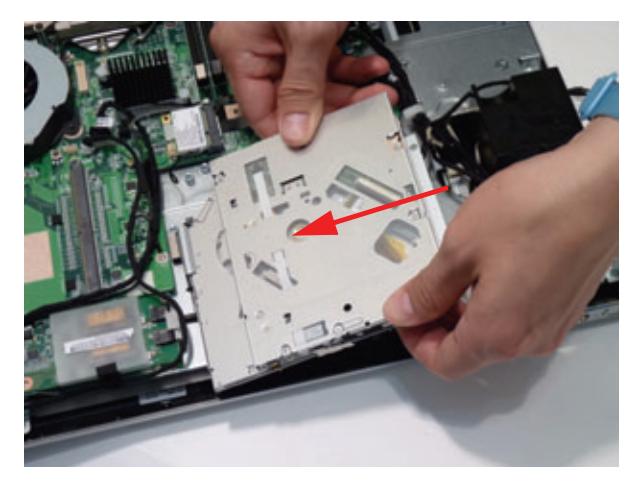

**4.** Slide the ODD assembly into place.

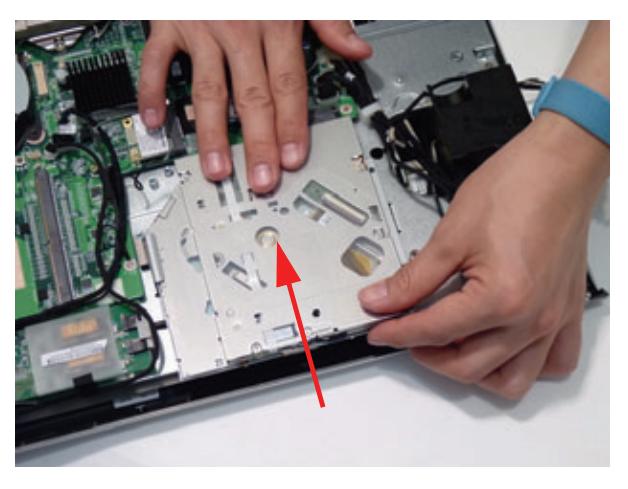

**5.** Replace the two (2) screws.

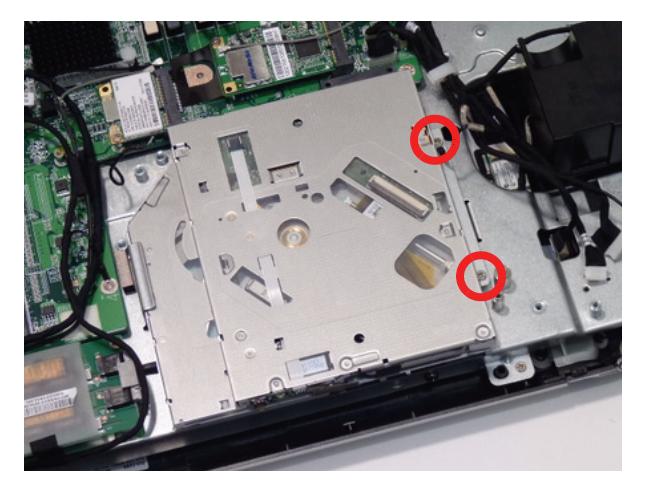

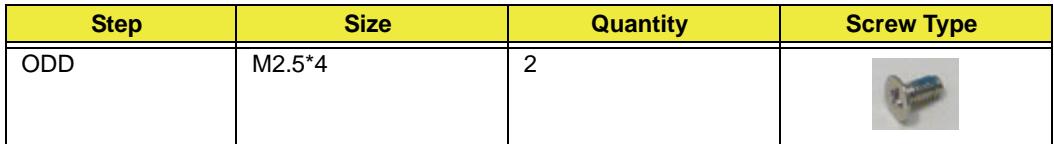

### Replacing the ODD Eject Board

**1.** Place the ODD Eject Board onto the chassis.

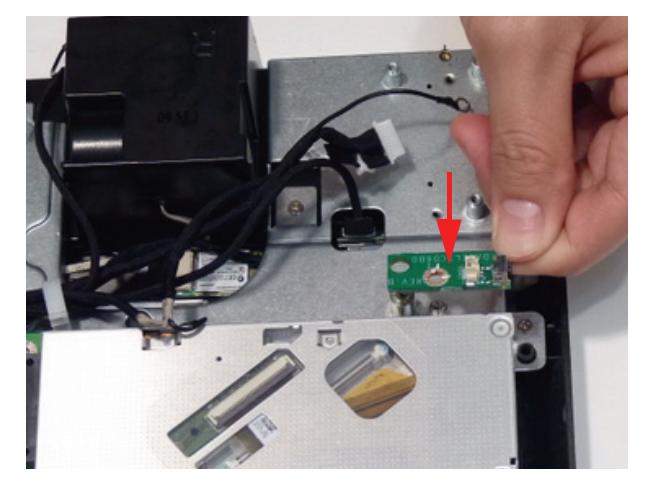

**2.** Replace the one (1) screw to secure the ODD eject board.

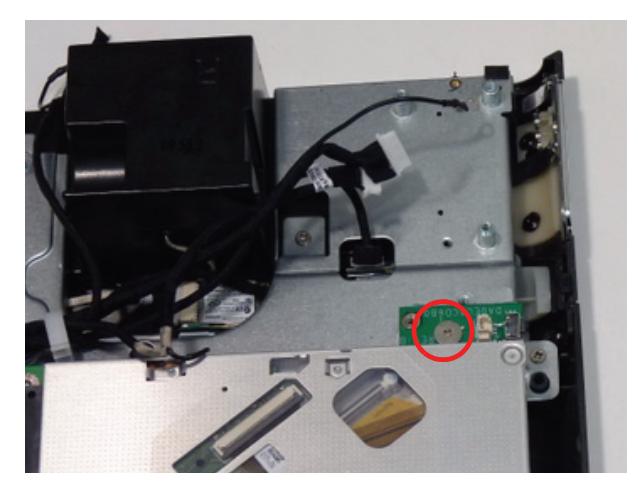

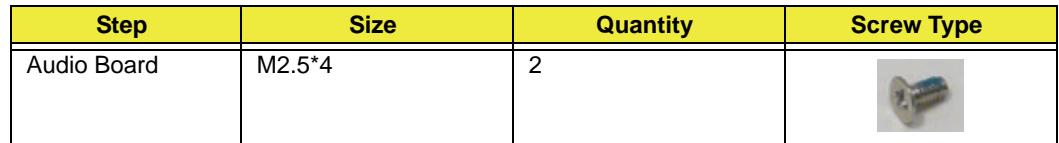

**3.** Connect the ODD Eject Board Cable.

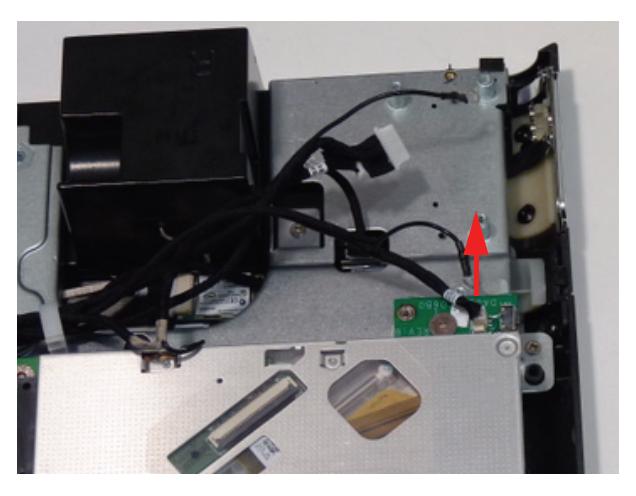
# Replacing the Audio Board

**1.** Place the audio board onto the chassis.

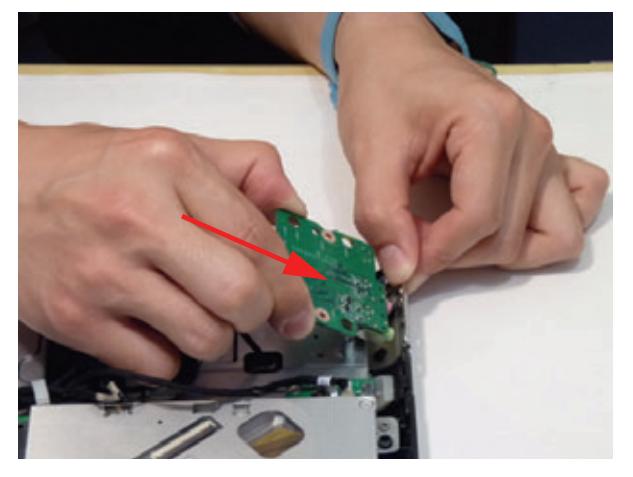

**2.** Connect the two (2) screws to secure the audio board.

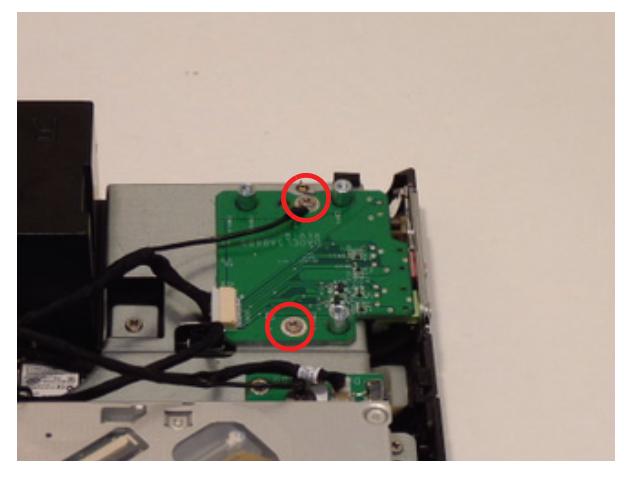

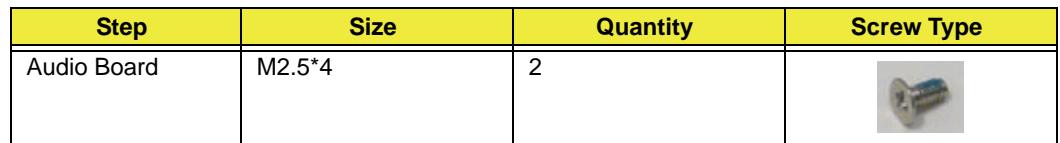

**3.** Connect the Audio board cable.

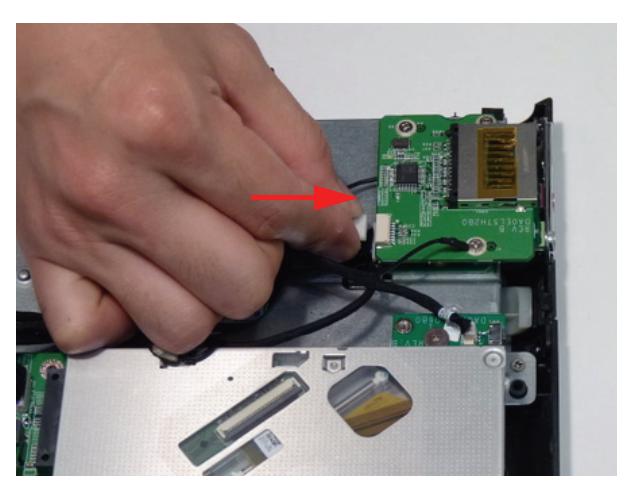

### Connect the Card Reader Board

**1.** Place the card reader board onto the chassis.

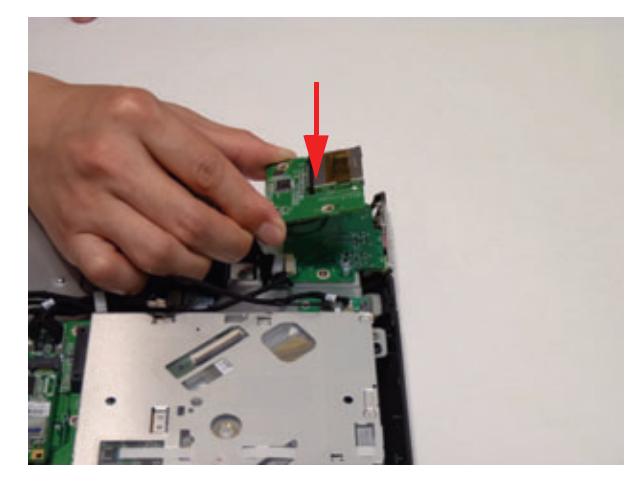

**2.** Replace the two (2) screws.

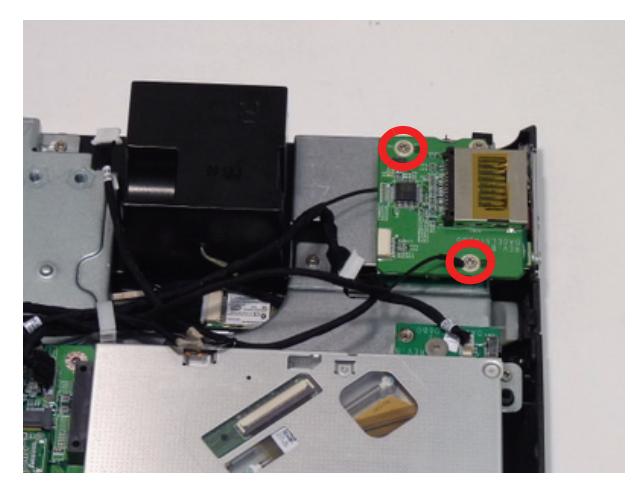

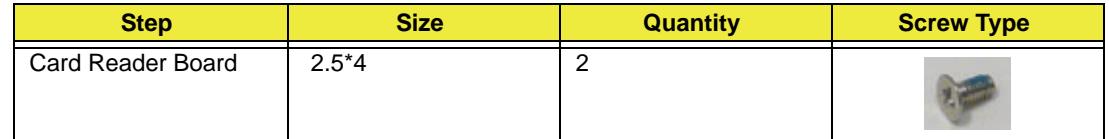

**3.** Connect the Card Reader Board cable.

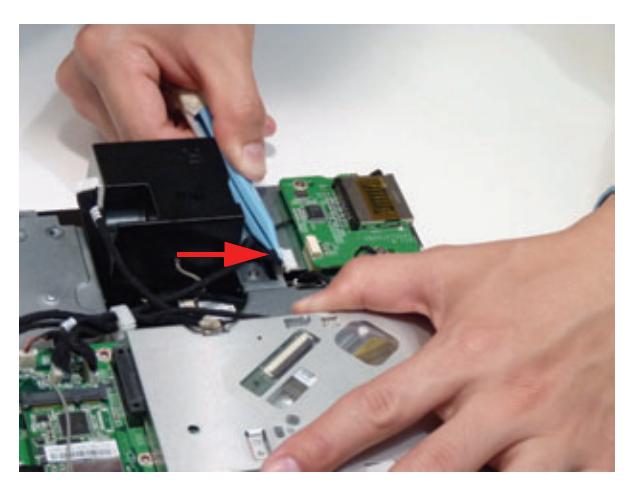

## Replacing the Touchscreen Board

**1.** Place the touchscreen board onto the chassis.

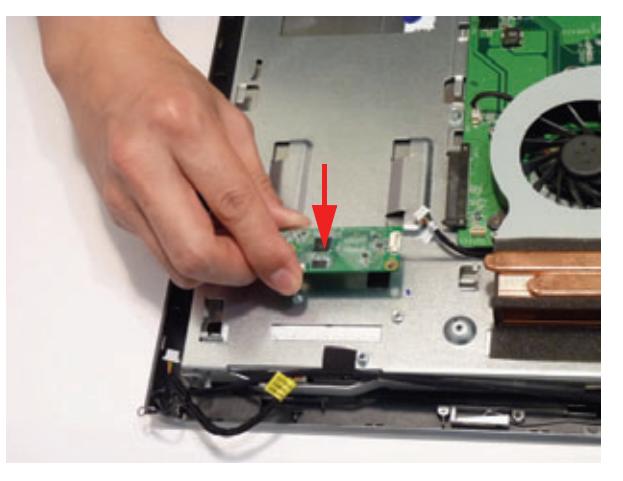

**2.** Replace the two (2) screws.

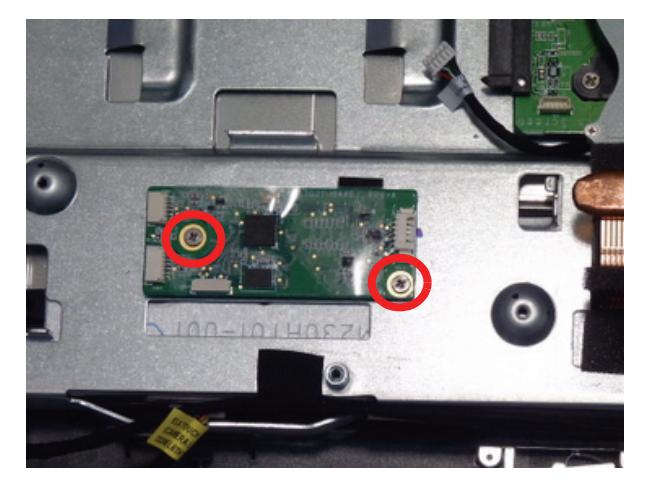

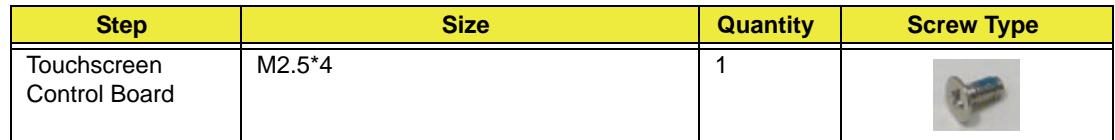

**3.** Connect the touchscreen board to mainboard cable.

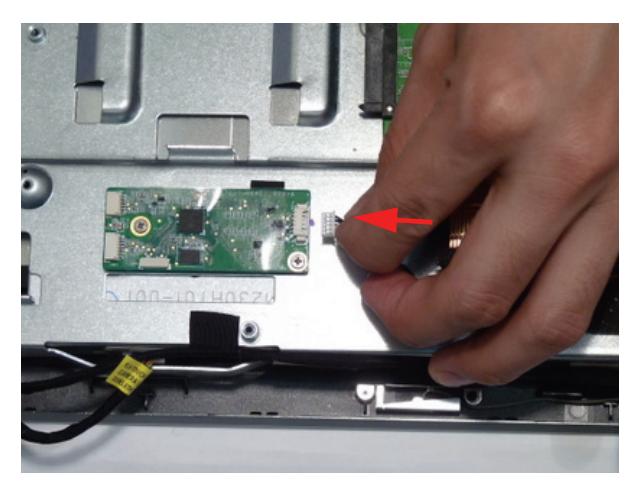

**4.** Connect the left (bottom) touch sensor cable.

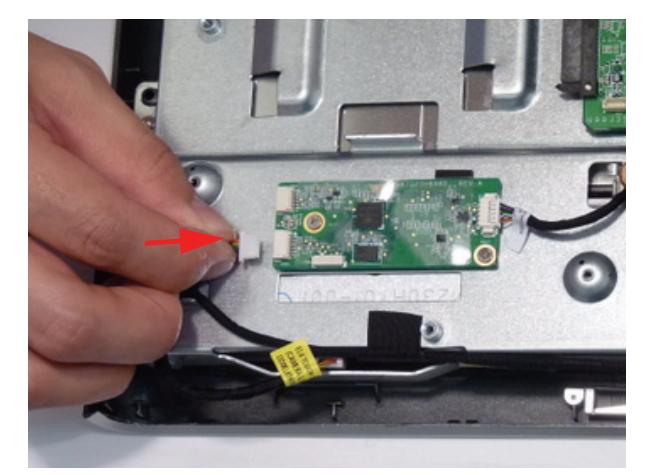

**5.** Connect the right (top) touch sensor cable.

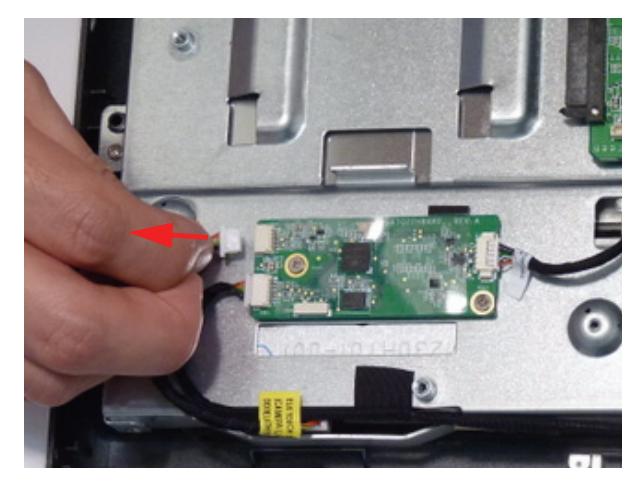

**6.** Replace the one (1) ground cable screw.

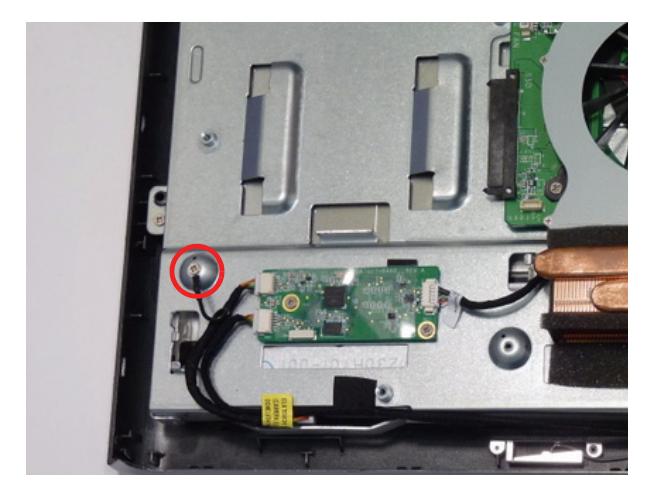

# Replacing the Power Supply

**1.** Place the Power Supply onto the chassis.

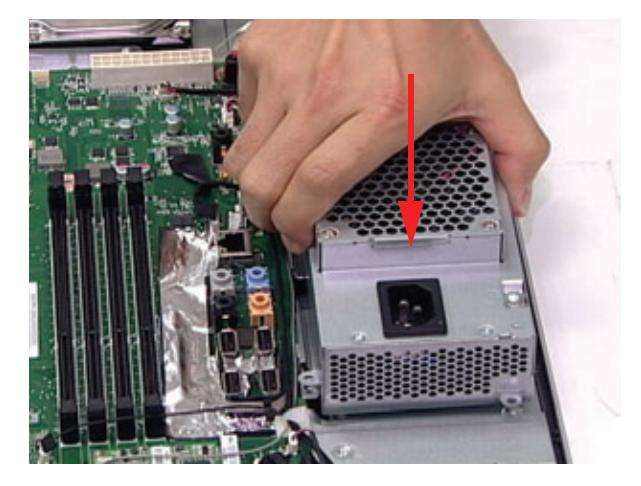

**2.** Replace two (2) screws to secure the Power Supply as shown.

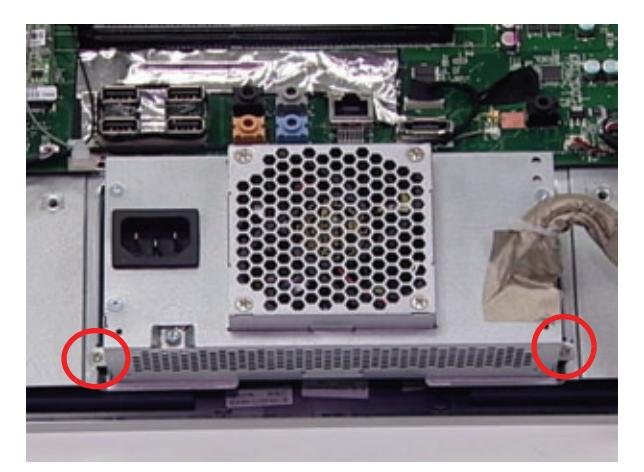

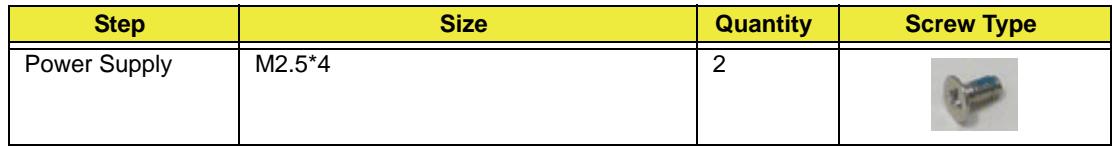

# Replacing the HDD

**1.** Replace the HDD brackets.

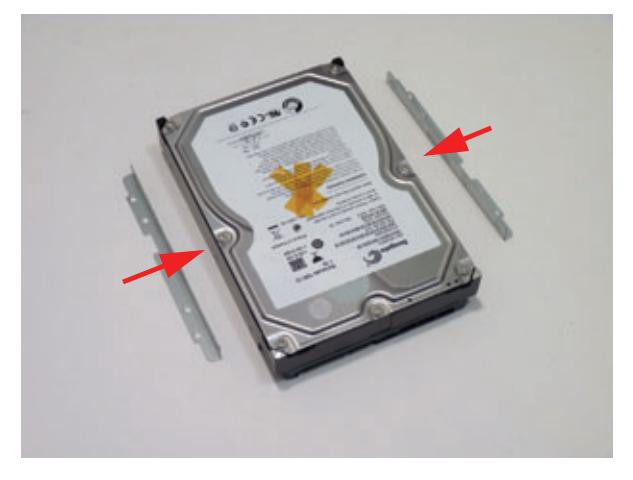

**2.** Replace the four (4) screws to secure the HDD bracket (both sides).

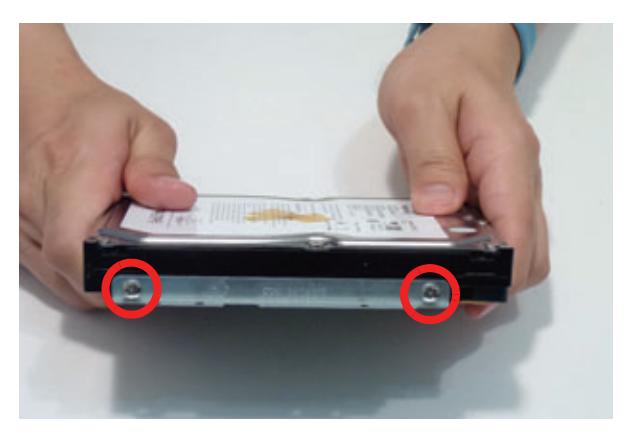

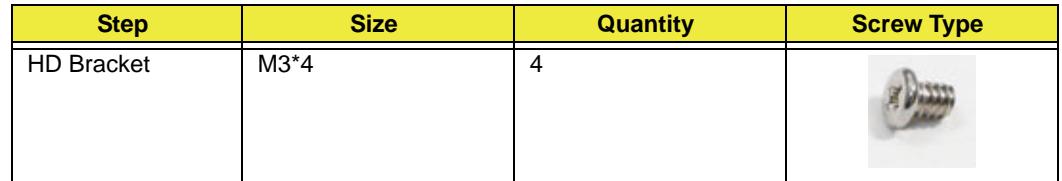

**3.** Place the HDD on to the chassis.

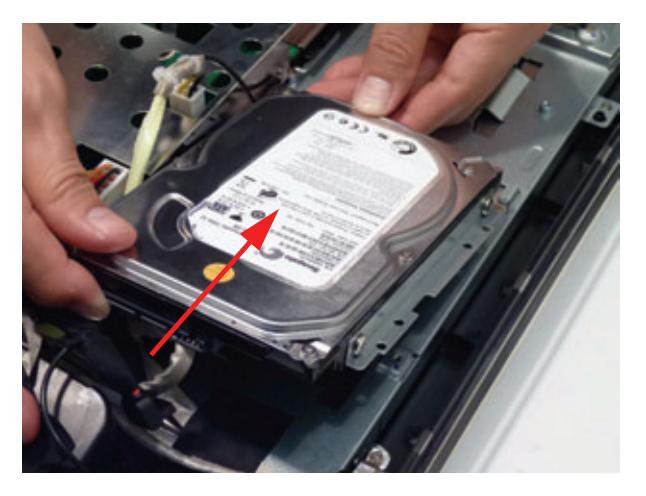

**4.** Slide the HDD away from the speakers to secure it.

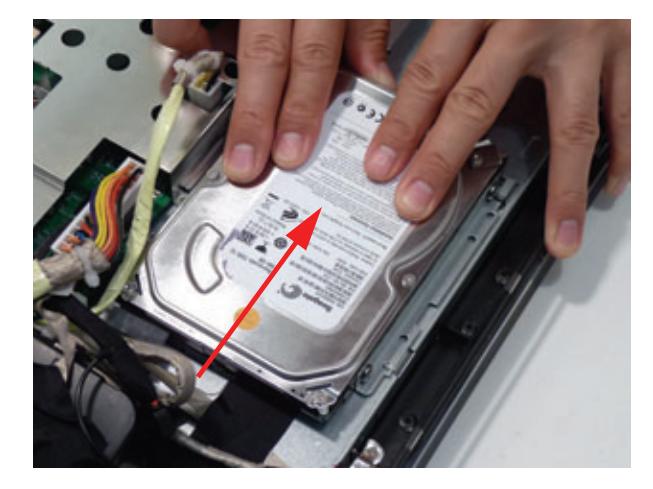

**5.** Replace the two (2) screws.

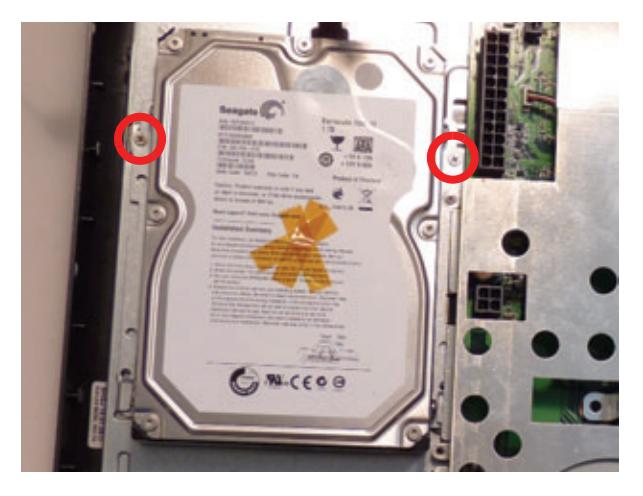

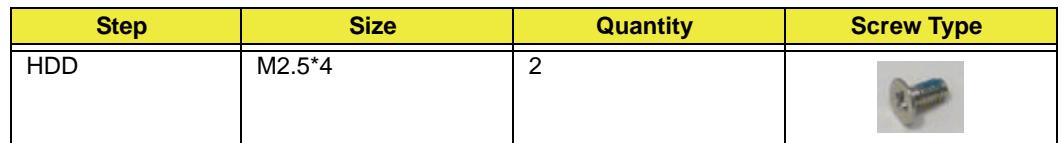

**6.** Connect the HDD cable.

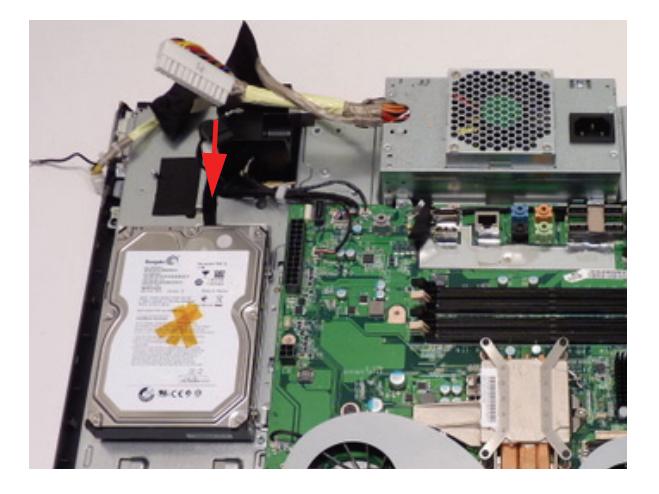

# Replacing the Mainboard Shielding

**1.** Replace the shield onto the assembly.

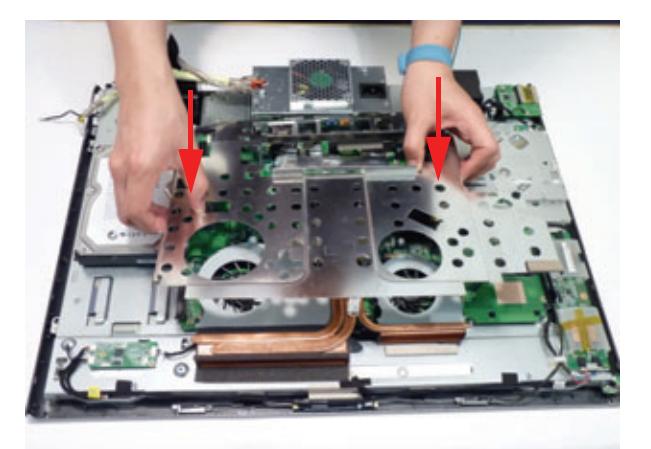

**2.** Replace the six (6) screws.

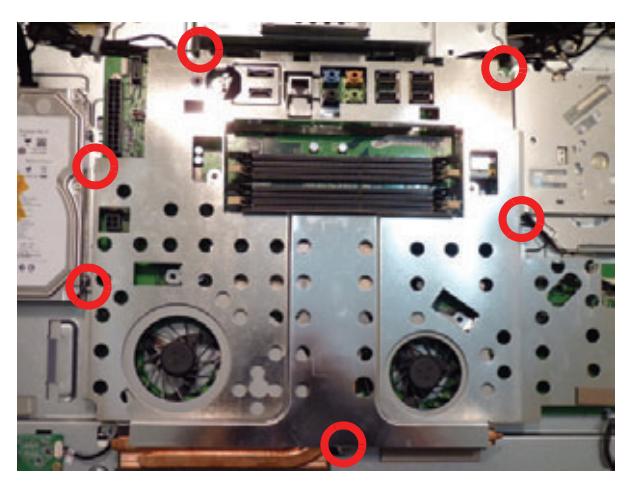

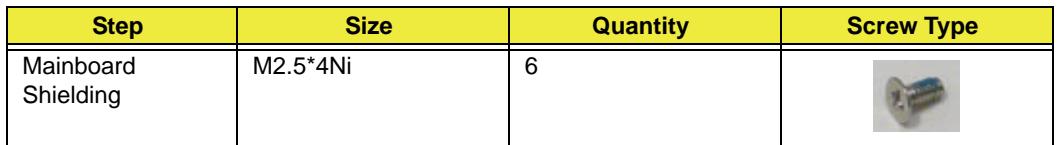

**3.** Connect the HDD power cable.

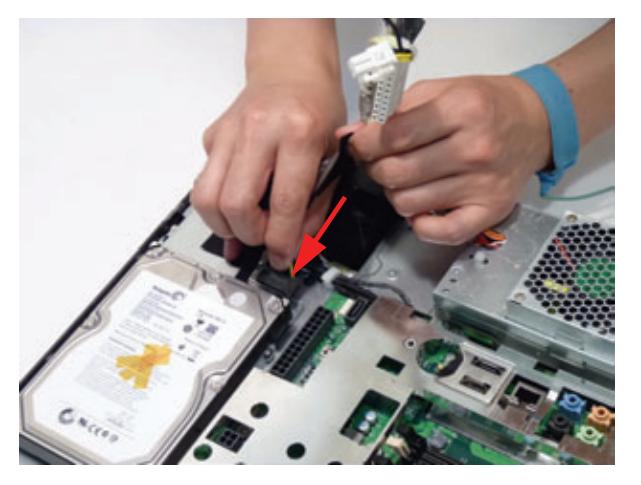

**4.** Connect the HDD cable to the mainboard.

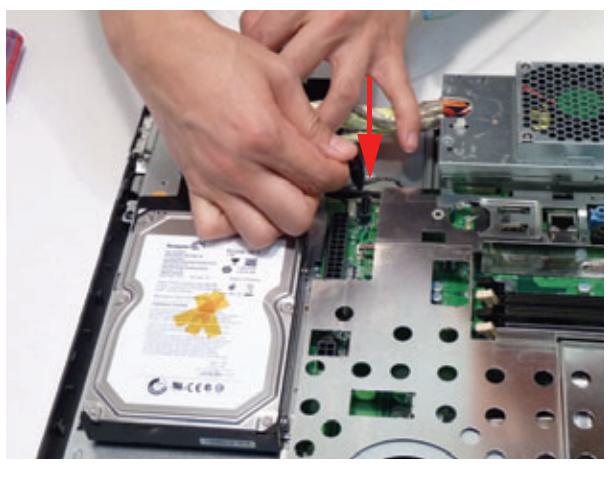

**5.** Replace the one (1) screw to secure the ground wire.

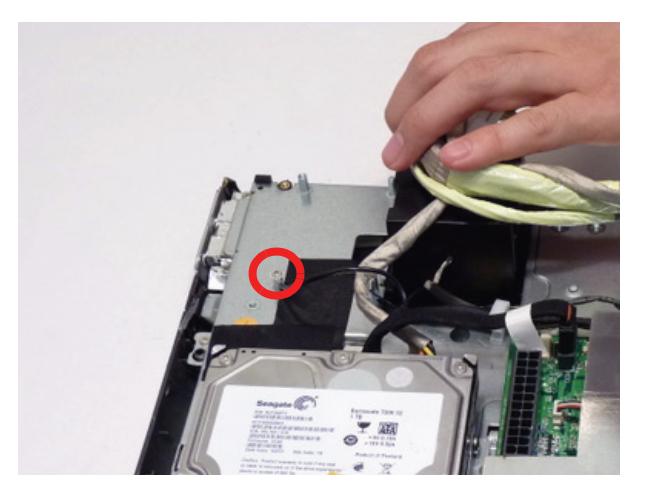

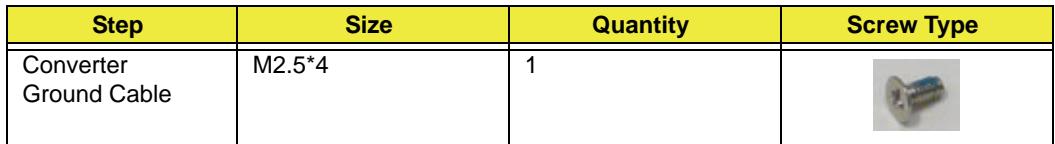

**6.** Adhere the adhesive tape to secure the HDD ground cable to the HDD.

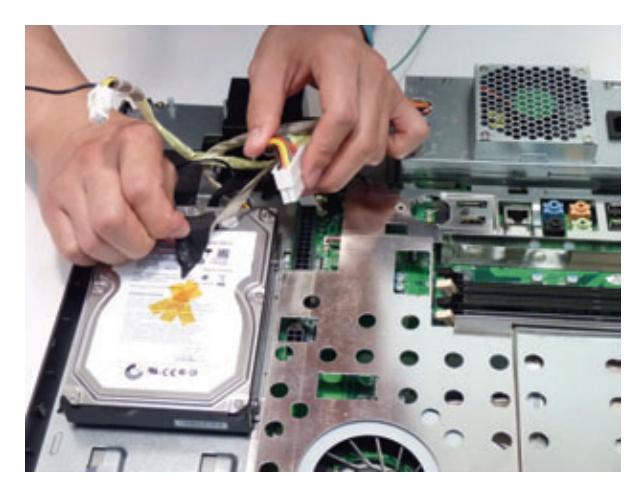

**7.** Connect the power cable to the mainboard.

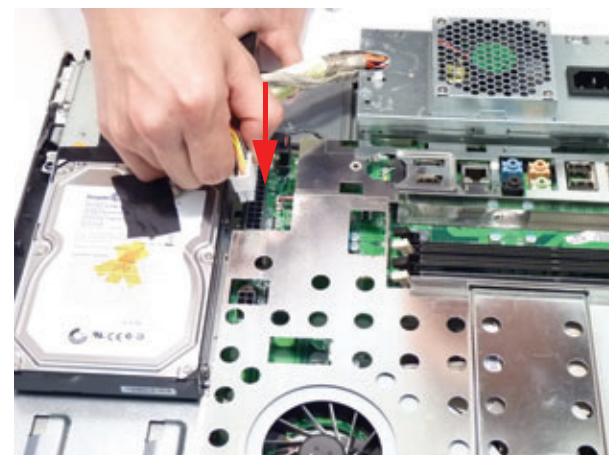

**8.** Connect the TBD wire to the mainboard.

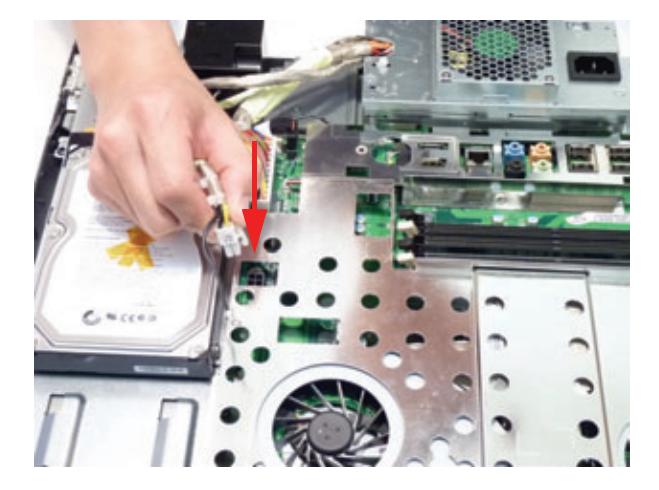

**9.** Connect the one (1) screw to secure the ground wire.

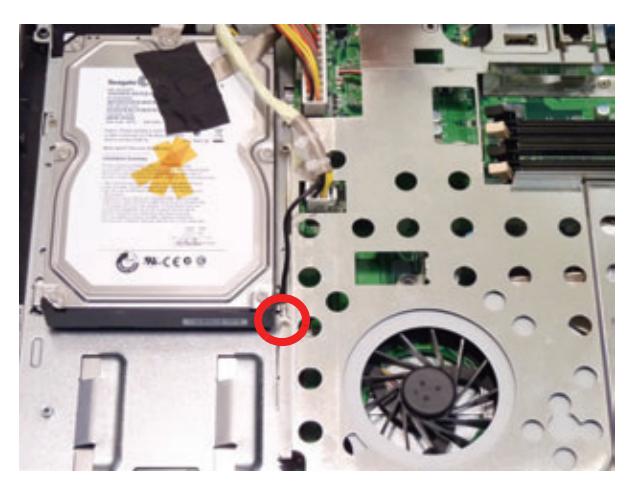

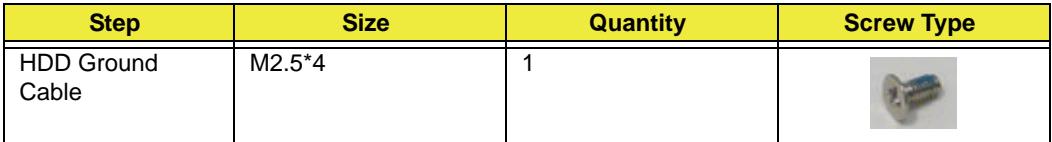

# Replacing the Hinge

**1.** Place the Hinge onto the chassis.

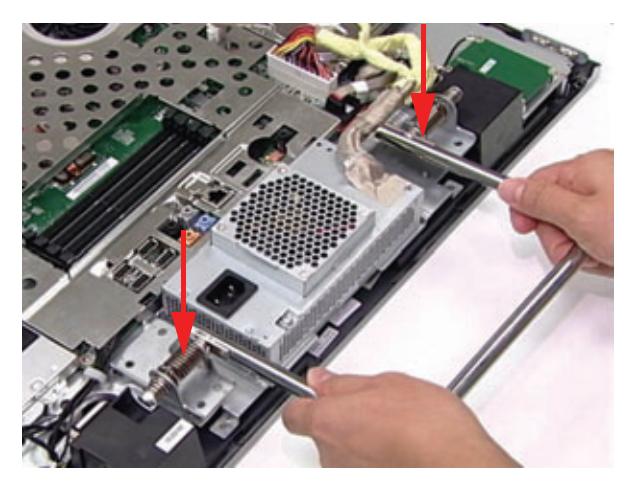

**2.** Replace the six (6) screws to secure the Hinge.

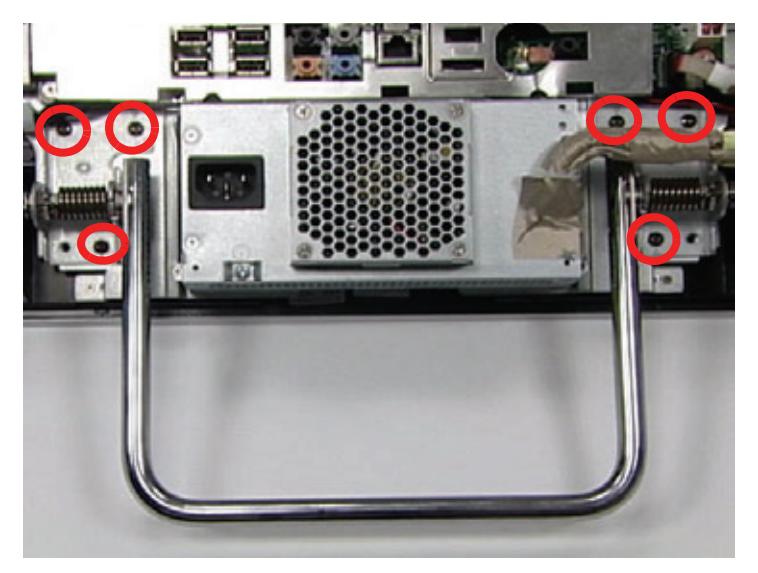

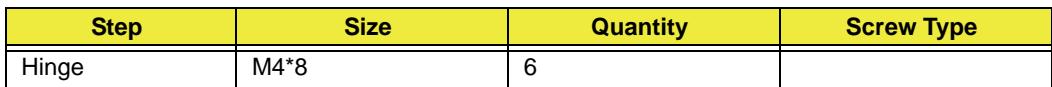

# Replacing the Rear Cover

**3.** Place the Back Cover on to the device.

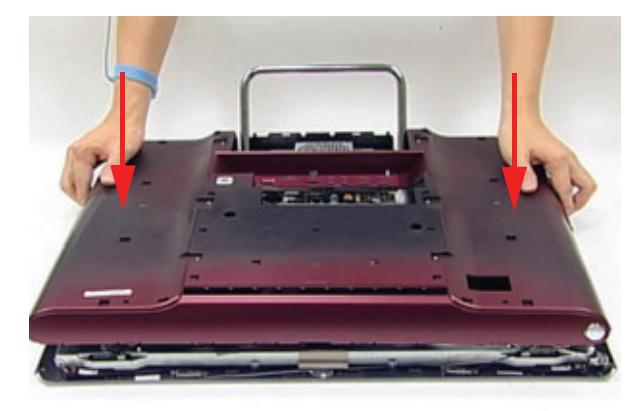

**4.** Press down firmly to engage the locking clips beneath the cover.

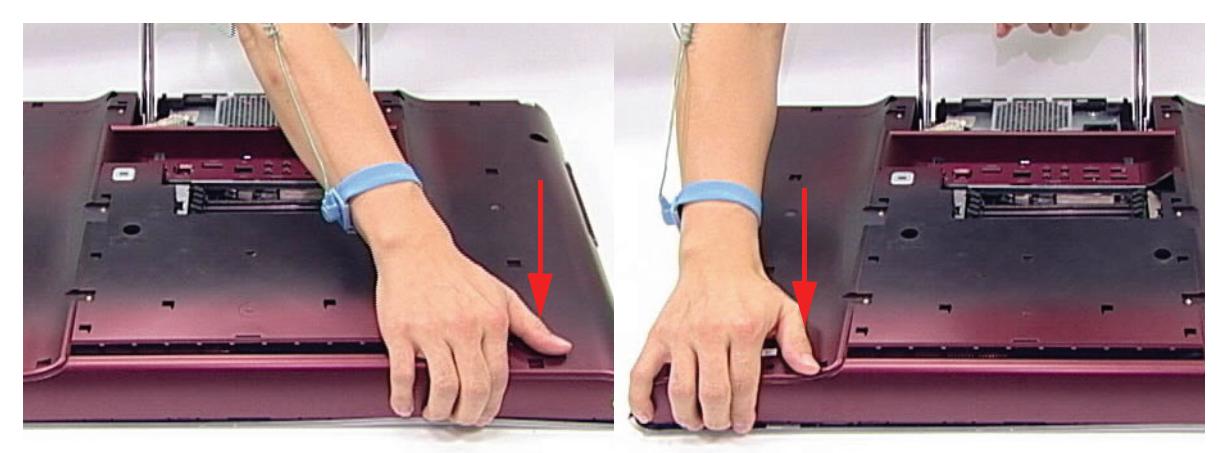

**5.** Use both hands to move the Hinge to the down position.

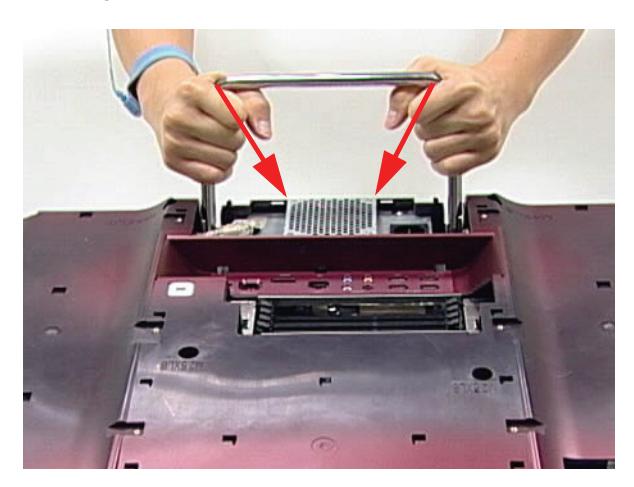

**6.** Remove the fourteen (14) screws securing the Back Cover.

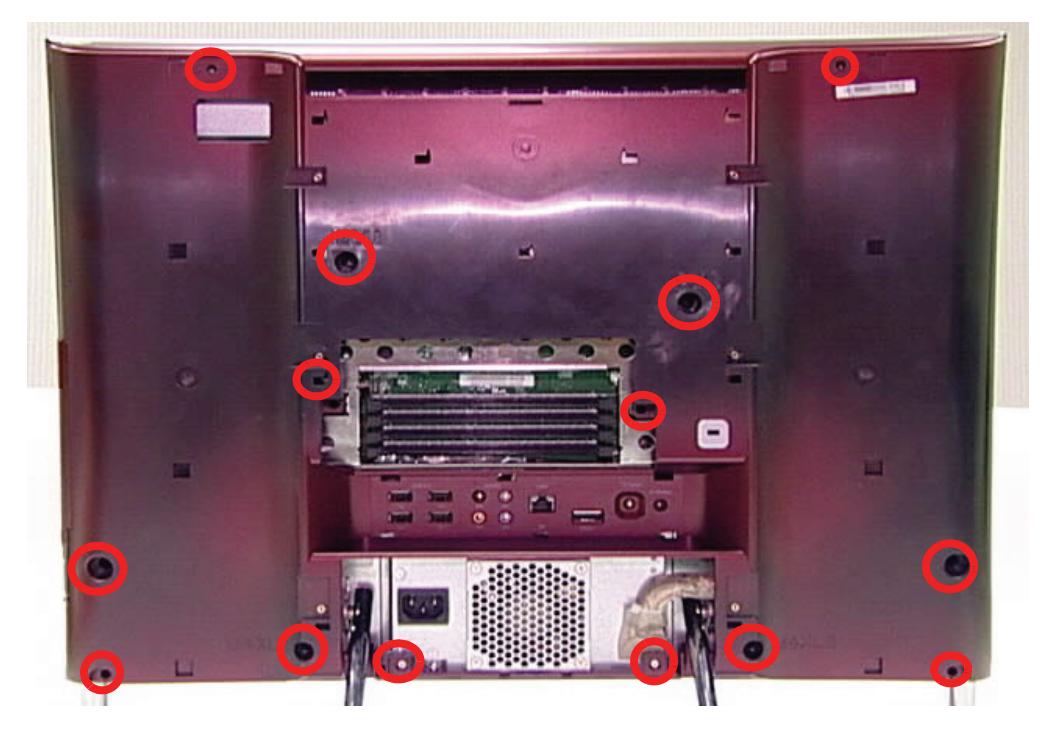

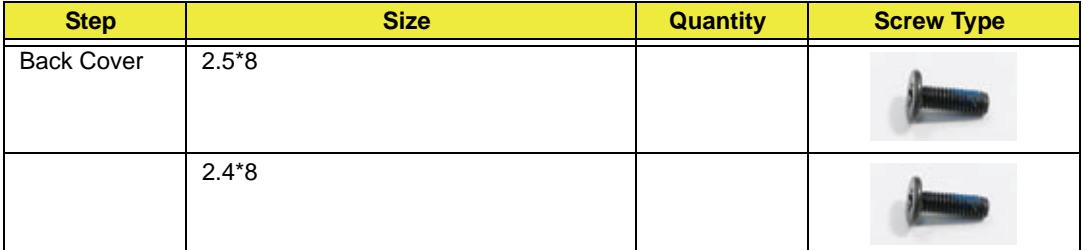

## Replacing the Rear Covers

**1.** Place the first Rear Cover onto the Back Cover and slide it into place.

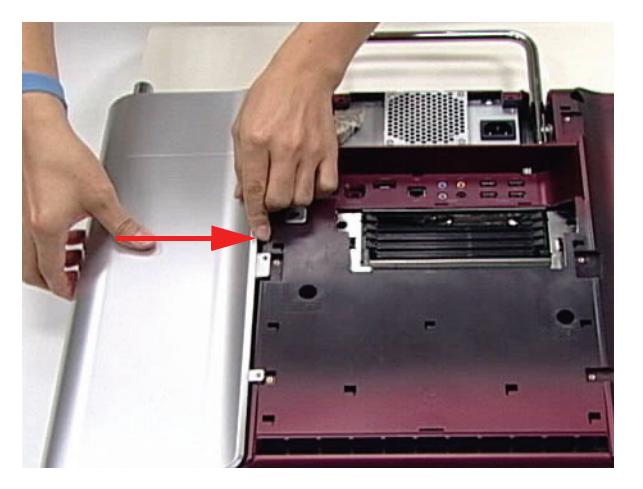

**2.** Repeat for the second Rear Cover.

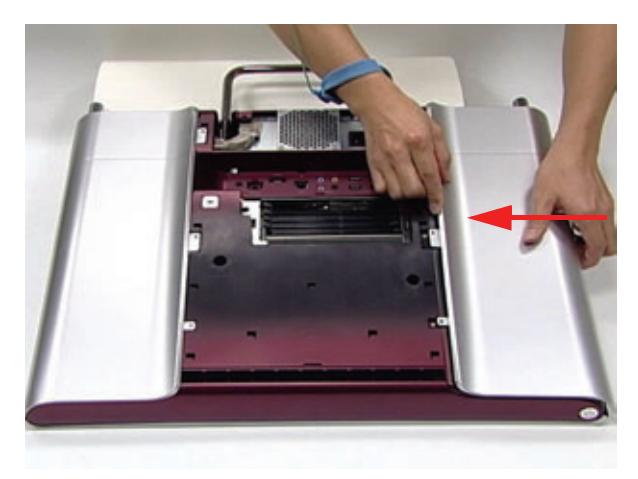

**3.** Replace the six (6) screws to secure the Rear Covers.

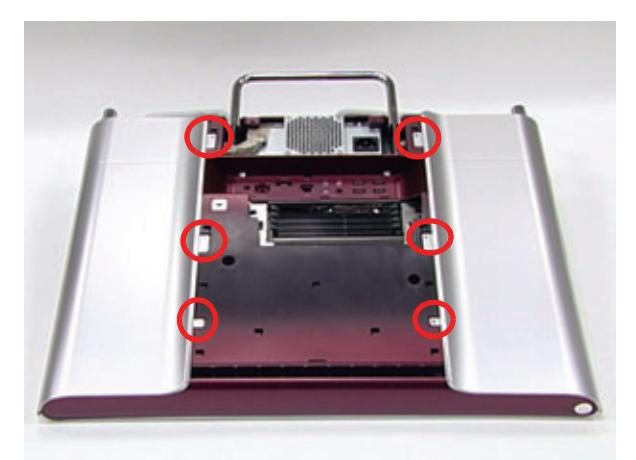

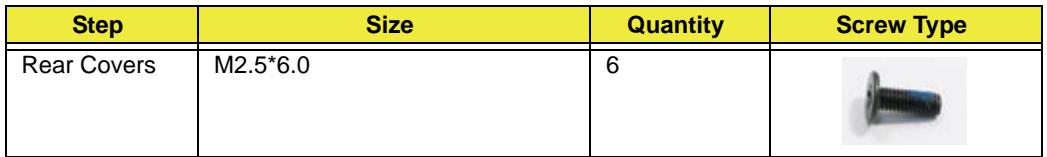

## Replacing the RAM

**4.** Place each RAM module into its slot.

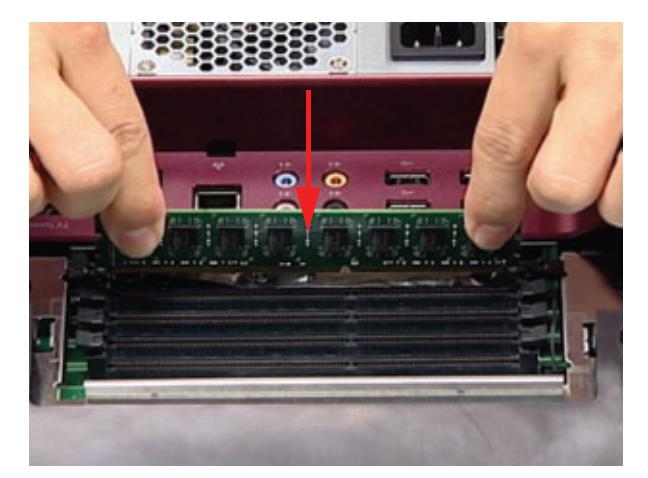

**5.** Lock the latches on either side of the RAM by pressing inwards as shown.

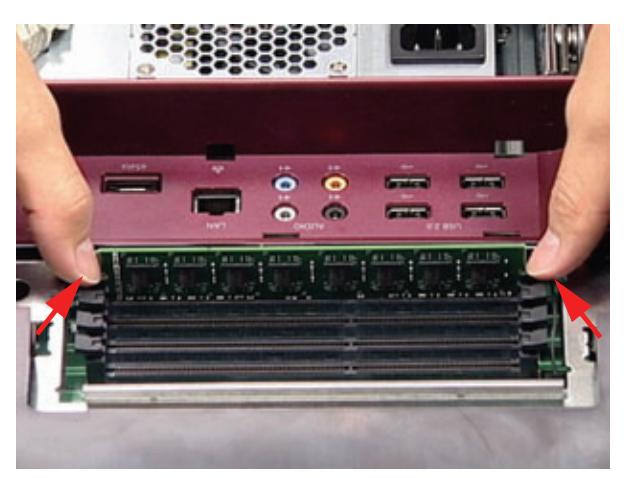

**6.** Place the RAM Shielding onto the device.

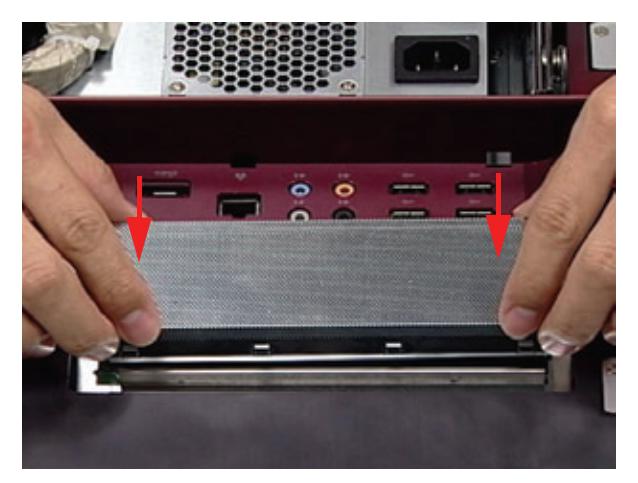

## Replacing the Rear Covers

**1.** Place the Hinge Cover onto the device.

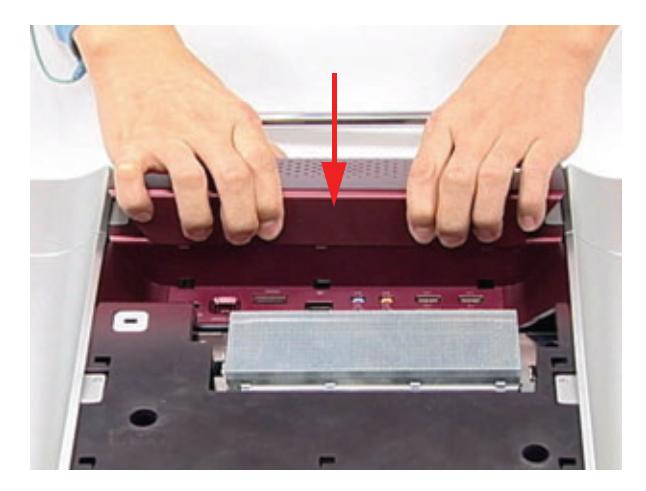

**2.** Apply pressure to engage the Hinge Cover latches.

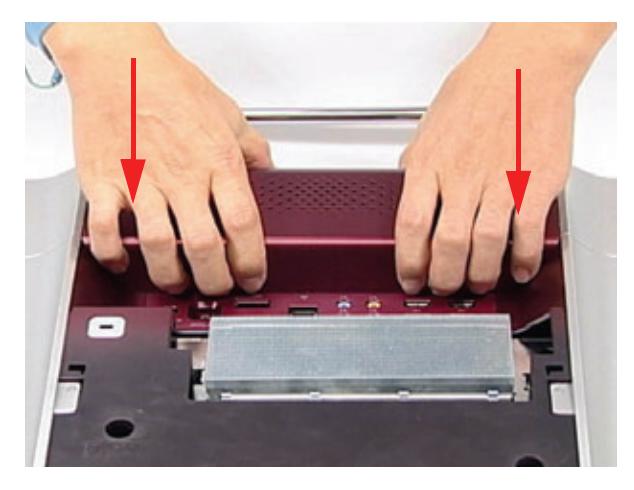

**3.** Place the RAM Cover onto the device.

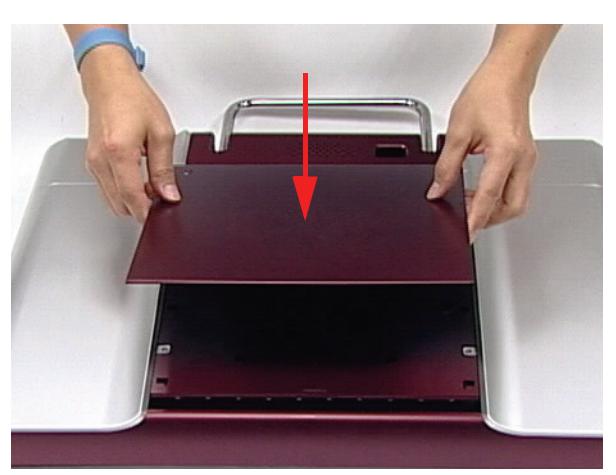

**4.** Slide the RAM Cover into place.

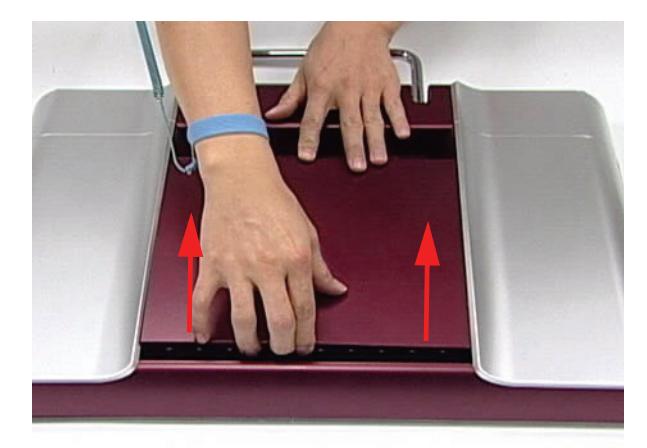

# Troubleshooting

## Common Problems

Use the following procedure as a guide for computer problems.

**NOTE:** The diagnostic tests are intended to test only Acer products. Non-Acer products, prototype cards, or modified options can give false errors and invalid system responses.

- **1.** Obtain the failing symptoms in as much detail as possible.
- **2.** Verify the symptoms by attempting to re-create the failure by running the diagnostic test or by repeating the same operation.
- **3.** Use the troubleshooting sections to try and resolve the issue.

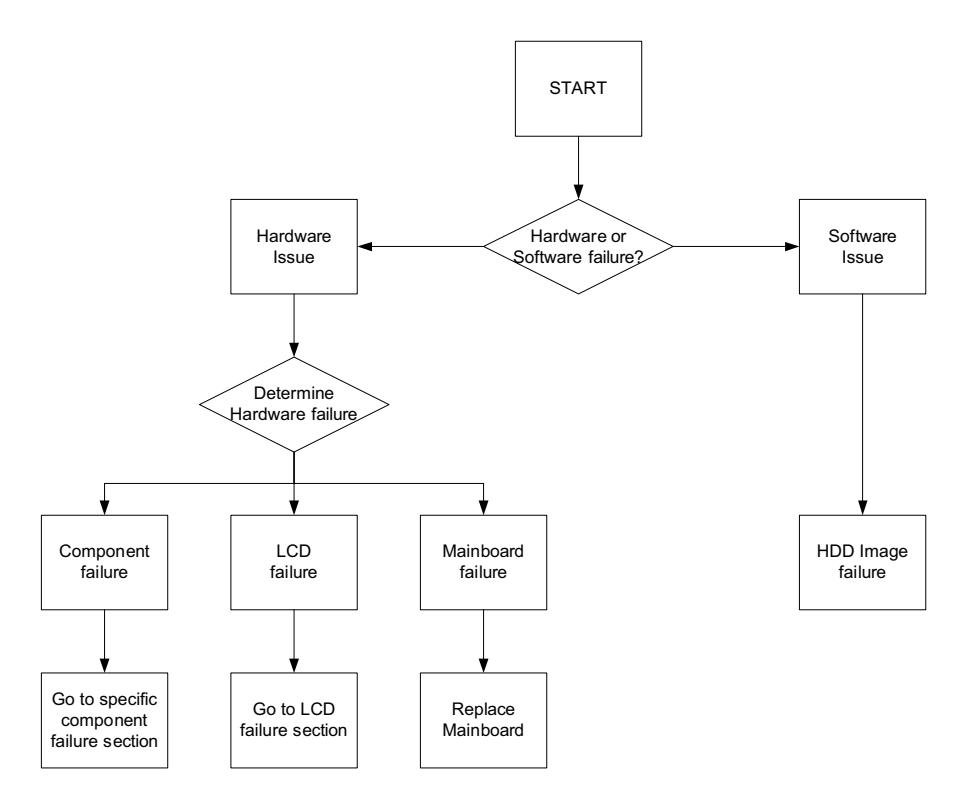

**4.** If the Issue is still not resolved, see ["Online Support Information" on page 192.](#page-201-0)

## ODD Failure

If an Optical Disk Drive failure is determined, use the following flowchart to determine the required action:

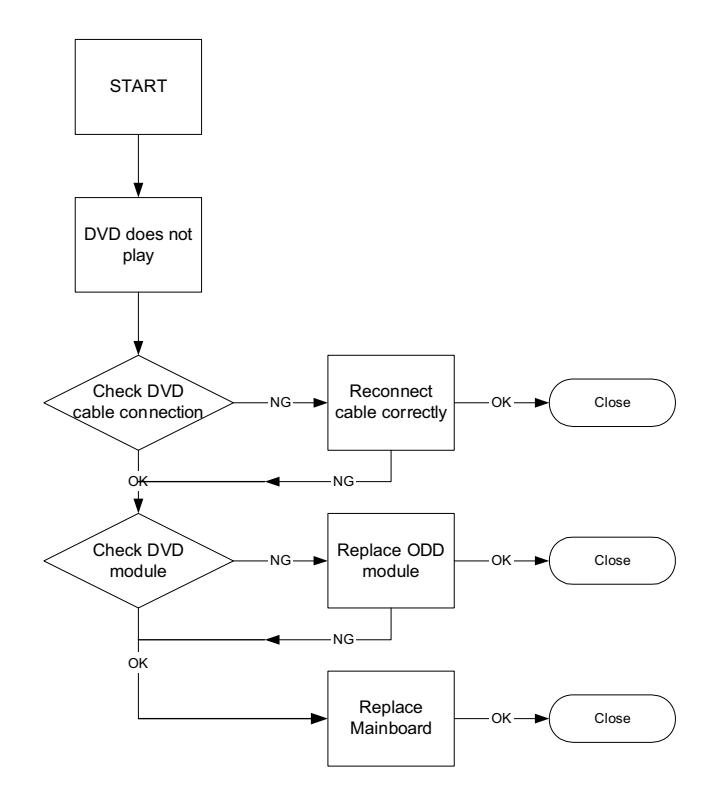

#### ODD Not Operating Correctly

If the **ODD** exhibits any of the following symptoms it may be faulty:

- Audio CDs do not play when loaded
- DVDs do not play when loaded
- Blank discs do not burn correctly
- DVD or CD play breaks up or jumps
- Optical drive not found or not active:
	- Not shown in My Computer or the BIOS setup
	- LED does not flash when the computer starts up
	- The tray does not eject
- Access failure screen displays
- The ODD is noisy

Perform the following general solutions one at a time to correct the problem.

- **1.** Reboot the computer and retry the operation.
- **2.** Try an alternate disc.
- **3.** Navigate to **Start Computer**. Check that the ODD device is displayed in the **Devices with Removable Storage** panel.
- **4.** Navigate to **Start Control Panel System and Maintenance System Device Manager**.
	- **a.** Double-click **lDE ATA/ATAPI controllers**. If a device displays a down arrow, right-click on the device and click **Enable**.
- **b.** Double-click **DVD/CD-ROM drives**. If the device displays a down arrow, right-click on the device and click **Enable**.
- **c.** Check that there are no yellow exclamation marks against the items in **lDE ATA/ATAPI controllers**. If a device has an exclamation mark, right-click on the device and uninstall and reinstall the driver.
- **d.** Check that there are no yellow exclamation marks against the items in **DVD/CD-ROM drives**. If a device has an exclamation mark, right-click on the device and uninstall and reinstall the driver.
- **e.** If the exclamation marker is not removed from the item in the lists, try removing any recently installed software and retrying the operation.

#### **Discs Do Not Play**

If discs do not play when inserted in the drive, perform the following actions one at a time to correct the problem.

- **1.** Check that the disc is correctly seated in the drive tray and that the label on the disc is visible.
- **2.** Check that the media is clean and scratch free.
- **3.** Try an alternate disc in the drive.
- **4.** Ensure that **AutoPlay** is enabled:
	- **a.** Navigate to **Start Control Panel Hardware and Sound AutoPlay**.
	- **b.** Select **Use AutoPlay for all media and devices**.
	- **c.** In the Audio CD and DVD Movie fields, select the desired player from the drop down menu.
- **5.** Check that the Regional Code is correct for the selected media:

**IMPORTANT:**Region can only be changed a limited number of times. After Changes remaining reaches zero, the region cannot be changed even Windows is reinstalled or the drive is moved to another computer.

- **a.** Navigate to **Start Control Panel System and Maintenance System Device Manager**.
- **b.** Double-click **DVD/CD-ROM drives**.
- **c.** Right-click **DVD drive** and click **Properties**, then click the **DVD Region** tab.
- **d.** Select the region suitable for the media inserted in the drive.

#### **Discs Do Not Burn Properly**

If discs can not be burned, perform the following actions one at a time to correct the problem.

- **1.** Ensure that the default drive is record enabled:
	- **a.** Navigate to **Start Computer** and right-click the writable ODD icon. Click **Properties**.
	- **b.** Select the **Recording** tab. In the **Desktop disc recording** panel, select the writable ODD from the drop down list.
	- **c.** Click **OK**.
- **2.** Ensure that the software used for burning discs is the factory default. If using different software, refer to the software's user manual.

#### **Playback is Choppy**

If playback is choppy or jumps, perform the following actions one at a time to correct the problem.

- **1.** Check that system resources are not running low:
	- **a.** Try closing some applications.
	- **b.** Reboot and try the operation again.
- **2.** Check that the ODD controller transfer mode is set to DMA:
	- **a.** Navigate to **Start Control Panel System and Maintenance System Device Manager**.
	- **b.** Double-click **IDE ATA/ATAPI controllers**, then right-click ATA Device 0.
- **c.** Click **Properties** and select the **Advanced Settings** tab. Ensure that the **Enable DMA** box is checked and click **OK**.
- **d.** Repeat for the other ATA Devices shown if applicable.

#### **Drive Not Detected**

If Windows cannot detect the drive, perform the following actions one at a time to correct the problem.

- **1.** Restart the computer and press F2 to enter the BIOS Utility.
- **2.** Check that the drive is detected in the **ATAPI Model Name** field on the Information page. **NOTE:** Check that the entry is identical to one of the ODDs specified in ["Hardware Specifications and](#page-22-0)  [Configurations" on page 13](#page-22-0).
- **3.** Turn off the power and remove the cover to inspect the connections to the ODD. See ["Disassembly](#page-51-0)  [Process" on page 42.](#page-51-0)
	- **a.** Check for broken connectors on the drive, motherboard, and cables.
	- **b.** Check for bent or broken pins on the drive, motherboard, and cable connections.
	- **c.** Try an alternate cable, if available. If the drive works with the new cable, the original cable should be replaced.
- **4.** Reseat the drive ensuring and all cables are connected correctly.
- **5.** Replace the ODD. See ["Disassembly Process" on page 42](#page-51-0).

#### **Drive Read Failure**

If discs cannot be read when inserted in the drive, perform the following actions one at a time to correct the problem.

- **1.** Remove and clean the failed disc.
- **2.** Retry reading the CD or DVD.
	- **d.** Test the drive using other discs.
	- **e.** Play a DVD movie
	- **f.** Listen to a music CD

If the ODD works properly with alternate discs, the original disc is probably defective and should be replaced.

- **3.** Turn off the power and remove the cover to inspect the connections to the ODD. See ["Disassembly](#page-51-0)  [Process" on page 42.](#page-51-0)
	- **a.** Check for broken connectors on the drive, motherboard, and cables.
	- **b.** Check for bent or broken pins on the drive, motherboard, and cable connections.
	- **c.** Try an alternate cable, if available. If the drive works with the new cable, the original cable should be replaced.
- **4.** Replace the ODD. See ["Disassembly Process" on page 42](#page-51-0).

### Wireless Failure

If the wireless functionality fails, use the following flowchart to determine the required action:

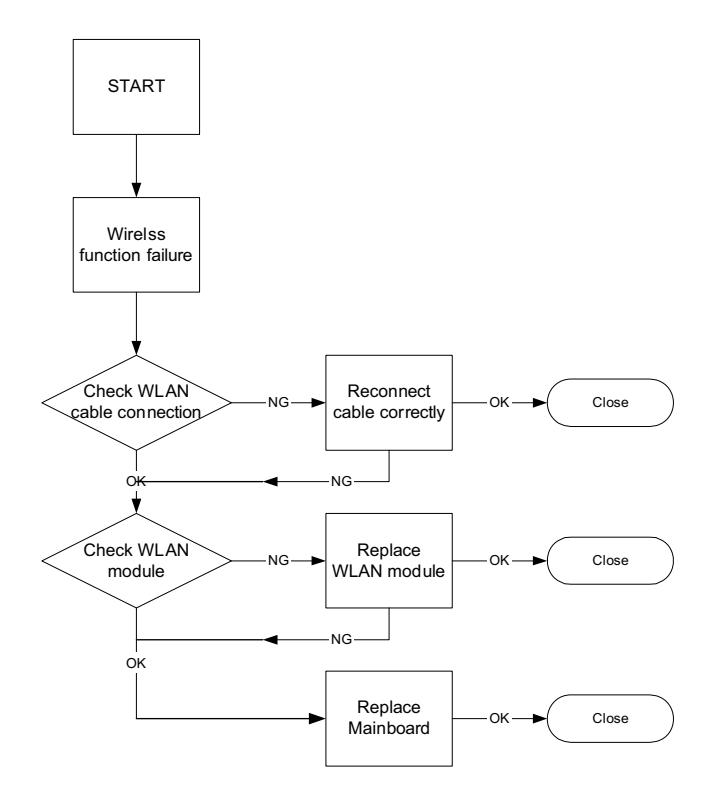

## Camera Failure

If the camera functionality fails, use the following flowchart to determine the required action:

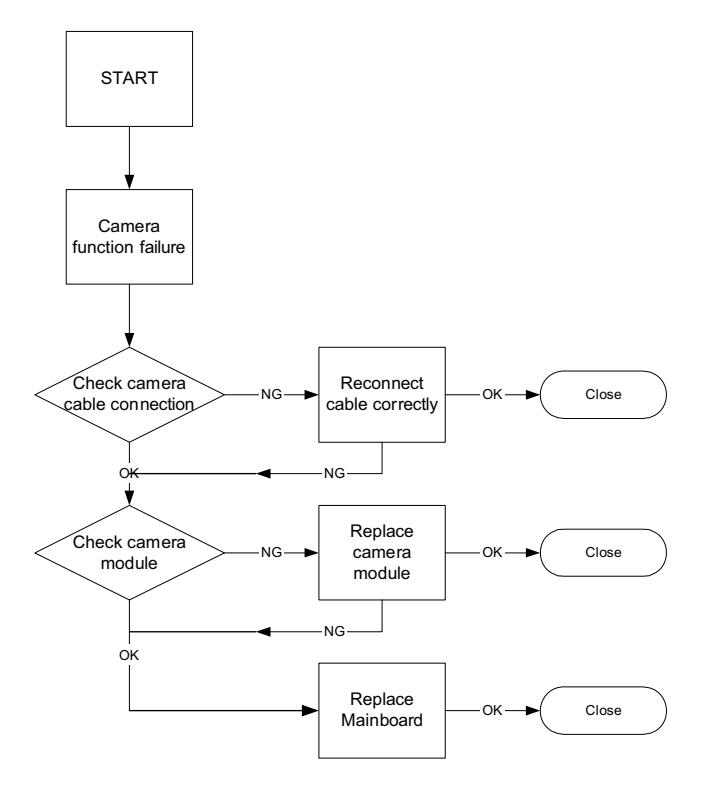

### Speaker Failure

If the internal speaker fails, use the following flowchart to determine the required action:

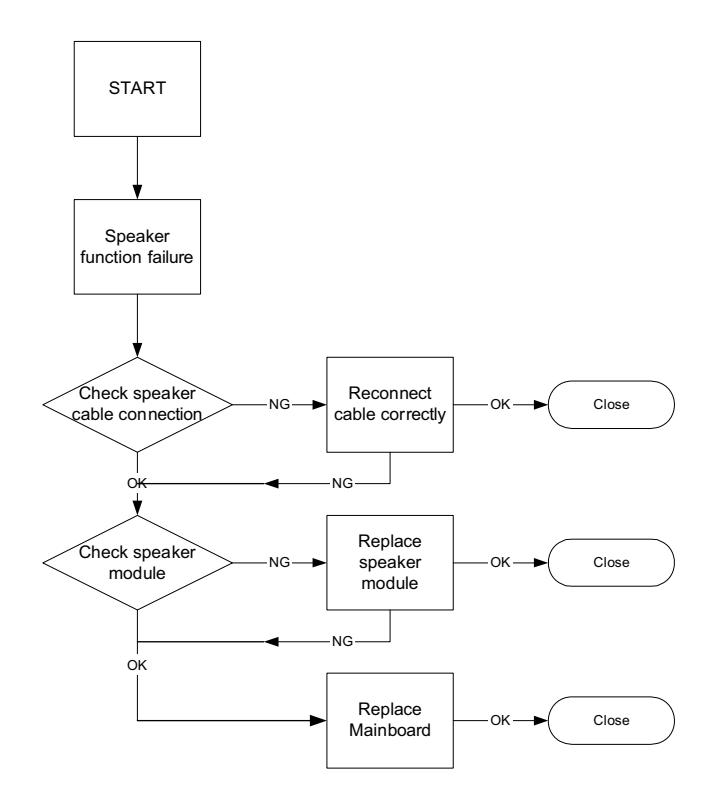

#### Sound Problems

If sound problems are experienced, perform the following actions one at a time to correct the problem.

- **1.** Reboot the computer.
- **2.** Navigate to **Start Control Panel System and Maintenance System Device Manager**. Check the Device Manager to determine that:
	- The device is properly installed.
	- There are no red Xs or yellow exclamation marks.
	- There are no device conflicts.
	- No hardware is listed under Other Devices.
- **3.** Roll back the audio driver to the previous version, if updated recently.
- **4.** Remove and reinstall the audio driver.
- **5.** Ensure that all volume controls are set mid range:
	- **a.** Click the volume icon on the taskbar and drag the slider to 50. Ensure that the volume is not muted.
	- **b.** Click Mixer to verify that other audio applications are set to 50 and not muted.
- **6.** Navigate to Start→ Control Panel→ Hardware and Sound→ Sound. Ensure that Speakers are selected as the default audio device (green check mark).

**NOTE:** If Speakers does not show, right-click on the **Playback** tab and select **Show Disabled Devices** (clear by default).

- **7.** Select Speakers and click **Configure** to start **Speaker Setup**. Follow the onscreen prompts to configure the speakers.
- **8.** Remove and recently installed hardware or software.

**9.** Restore system and file settings from a known good date using **System Restore**.

If the issue is not fixed, repeat the preceding steps and select an earlier time and date.

- **10.** Reinstall the Operating System.
- **11.** If the Issue is still not resolved, see ["Online Support Information" on page 192.](#page-201-0)

## LCD Failure

If the integrated LCD display fails, use the following flowchart to determine the required action:

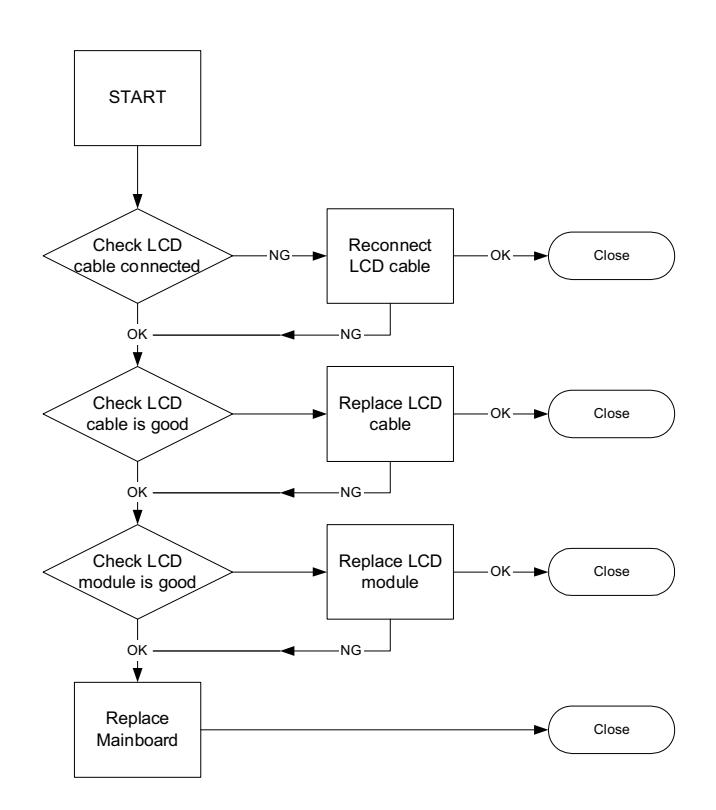

#### No POST or Video

If the POST or video doesn't display, perform the following actions one at a time to correct the problem.

- **1.** Make sure the computer has power by checking at least one of the following occurs:
	- Fans start up
	- Status LEDs light up
- **2.** Drain any stored power by removing the power cable and battery and holding down the power button for 10 seconds. Reconnect the power and reboot the computer.
- **3.** Disconnect power and all external devices including port replicators or docking stations. Remove any memory cards and CD/DVD discs. Restart the computer.

If the computer boots correctly, add the devices one by one until the failure point is discovered.

- **4.** Reseat the memory modules.
- **5.** Remove the drives (see ["Disassembly Process" on page 42\)](#page-51-0).
- **6.** If the Issue is still not resolved, see ["Online Support Information" on page 192.](#page-201-0)

#### Abnormal Video Display

If video displays abnormally, perform the following actions one at a time to correct the problem.

- **1.** Reboot the computer.
- **2.** If permanent vertical/horizontal lines or dark spots display in the same location, the LCD is faulty and should be replaced. See ["Disassembly Process" on page 42.](#page-51-0)
- **3.** If extensive pixel damage is present (different colored spots in the same locations on the screen), the LCD is faulty and should be replaced. See ["Disassembly Process" on page 42](#page-51-0).
- **4.** Adjust the brightness to its highest level. See the User Manual for instructions on adjusting settings. **NOTE:** Ensure that the computer is not running on battery alone as this may reduce display brightness.

If the display is too dim at the highest brightness setting, the LCD is faulty and should be replaced. See ["Disassembly Process" on page 42](#page-51-0).

- **5.** Check the display resolution is correctly configured:
	- **a.** Minimize or close all Windows.
	- **b.** If display size is only abnormal in an application, check the view settings and control/mouse wheel zoom feature in the application.
	- **c.** If desktop display resolution is not normal, right-click on the desktop and select **Personalize Display Settings**.
	- **d.** Click and drag the Resolution slider to the desired resolution.
	- **e.** Click **Apply** and check the display. Readjust if necessary.
- **6.** Roll back the video driver to the previous version if updated.
- **7.** Remove and reinstall the video driver.
- **8.** Check the Device Manager to determine that:
	- The device is properly installed. There are no red Xs or yellow exclamation marks.
	- There are no device conflicts.
	- No hardware is listed under Other Devices.
- **9.** If the Issue is still not resolved, see ["Online Support Information" on page 192.](#page-201-0)
- **10.** Run the Windows Memory Diagnostic from the operating system DVD and follow the onscreen prompts.
- **11.** If the Issue is still not resolved, see ["Online Support Information" on page 192.](#page-201-0)

## General Troubleshooting Issues

#### Computer Shutsdown Intermittently

If the system powers off at intervals, perform the following actions one at a time to correct the problem.

- **1.** Check the power cable is properly connected to the computer and the electrical outlet.
- **2.** Remove any extension cables between the computer and the outlet.
- **3.** Remove any surge protectors between the computer and the electrical outlet. Plug the computer directly into a known good electrical outlet.
- **4.** Disconnect the power and open the casing to check the Thermal Unit and fan airways are free of obstructions.
- **5.** Remove all external and non-essential hardware connected to the computer that are not necessary to boot the computer to the failure point.
- **6.** Remove any recently installed software.
- **7.** If the Issue is still not resolved, see ["Online Support Information" on page 192.](#page-201-0)

#### Random Loss of BIOS Settings

If the computer is experiencing intermittent loss of BIOS information, perform the following actions one at a time to correct the problem.

- **1.** If the computer is more than one year old, replace the CMOS battery.
- **2.** Run a complete virus scan using up-to-date software to ensure the computer is virus free.
- **3.** If the computer is experiencing HDD or ODD BIOS information loss, disconnect and reconnect the power and data cables between devices.

If the BIOS settings are still lost, replace the cables.

- **4.** If HDD information is missing from the BIOS, the drive may be defective and should be replaced.
- **5.** Replace the Motherboard.
- **6.** If the Issue is still not resolved, see ["Online Support Information" on page 192.](#page-201-0)

#### Microphone Problems

If internal or external **Microphones** do no operate correctly, perform the following actions one at a time to correct the problem.

- **1.** Check that the microphone is enabled. Navigate to **Start Control Panel Hardware and Sound Sound** and select the **Recording** tab.
- **2.** Right-click on the **Recording** tab and select **Show Disabled Devices** (clear by default).
- **3.** The microphone appears on the **Recording** tab.
- **4.** Right-click on the microphone and select **Enable**.
- **5.** Select the microphone then click **Properties**. Select the **Levels** tab.
- **6.** Increase the volume to the maximum setting and click **OK**.
- **7.** Test the microphone hardware:
	- **a.** Select the microphone and click **Configure**.
	- **b.** Select **Set up microphone**.
	- **c.** Select the microphone type from the list and click **Next**.
	- **d.** Follow the onscreen prompts to complete the test.
- **8.** If the Issue is still not resolved, see ["Online Support Information" on page 192.](#page-201-0)

#### HDD Not Operating Correctly

If the HDD does not operate correctly, perform the following actions one at a time to correct the problem.

- **1.** Disconnect all external devices.
- **2.** Run a complete virus scan using up-to-date software to ensure the computer is virus free.
- **3.** Run the Windows 7 Startup Repair Utility:
	- **a.** insert the Windows 7 Operating System DVD in the ODD and restart the computer.
	- **b.** When prompted, press any key to start to the operating system DVD.
	- **c.** The **Install Windows** screen displays. Click **Next**.
	- **d.** Select **Repair your computer**.
	- **e.** The **System Recovery Options** screen displays. Click **Next**.
	- **f.** Select the appropriate operating system, and click **Next**.

**NOTE:** Click **Load Drivers** if controller drives are required.

- **g.** Select **Startup Repair**.
- **h.** Startup Repair attempts to locate and resolve issues with the computer.
- **i.** When complete, click **Finish**.

If an issue is discovered, follow the onscreen information to resolve the problem.

- **4.** Run the Windows Memory Diagnostic Tool. For more information see Windows Help and Support.
- **5.** Restart the computer and press F2 to enter the BIOS Utility. Check the BIOS settings are correct and that CD/DVD drive is set as the first boot device on the Boot menu.
- **6.** Ensure all cables and jumpers on the HDD and ODD are set correctly.
- **7.** Remove any recently added hardware and associated software.
- **8.** Run the Windows Disk Defragmenter. For more information see Windows Help and Support.
- **9.** Run Windows Check Disk by entering **chkdsk /r** from a command prompt. For more information see Windows Help and Support.
- **10.** Restore system and file settings from a known good date using **System Restore**.

If the issue is not fixed, repeat the preceding steps and select an earlier time and date.

**11.** Replace the HDD. See ["Disassembly Process" on page 42.](#page-51-0)

#### External Mouse Failure

If an external **Mouse** fails, perform the following actions one at a time to correct the problem.

- **1.** Try an alternative mouse.
- **2.** If the mouse uses a wireless connection, insert new batteries and confirm there is a good connection. See the mouse user manual.
- **3.** If the mouse uses a USB connection, try an alternate USB port.
- **4.** Try an alternative program to verify mouse operation. Reinstall the program experiencing mouse failure.
- **5.** Restart the computer.
- **6.** Remove any recently added hardware and associated software.
- **7.** Remove any recently added software and reboot.
- **8.** Restore system and file settings from a known good date using **System Restore**.

If the issue is not fixed, repeat the preceding steps and select an earlier time and date.

- **9.** Run the Event Viewer to check the events log for errors. For more information see Windows Help and Support.
- **10.** Roll back the mouse driver to the previous version if updated recently.
- **11.** Remove and reinstall the mouse driver.
- **12.** Check the Device Manager to determine that:
	- The device is properly installed. There are no red Xs or yellow exclamation marks.
	- There are no device conflicts.
	- No hardware is listed under Other Devices.
- **13.** If the Issue is still not resolved, see ["Online Support Information" on page 192.](#page-201-0)

# Intermittent Problems

Intermittent system hang problems can be caused by a variety of reasons that have nothing to do with a hardware defect, such as: cosmic radiation, electrostatic discharge, or software errors. FRU replacement should be considered only when a recurring problem exists.

When analyzing an intermittent problem, do the following:

- **1.** Run the advanced diagnostic test for the system board in loop mode at least 10 times.
- **2.** If no error is detected, do not replace any FRU.
- **3.** If any error is detected, replace the FRU. Rerun the test to verify that there are no more errors.

# Undetermined Problems

The diagnostic problems does not identify which adapter or device failed, which installed devices are incorrect, whether a short circuit is suspected, or whether the system is inoperative.

Follow these procedures to isolate the failing FRU (do not isolate non-defective FRU).

**NOTE:** Verify that all attached devices are supported by the computer.

**NOTE:** Verify that the power supply being used at the time of the failure is operating correctly.

- **1.** Power-off the computer.
- **2.** Visually check for damage. If any problems are found, replace the FRU.
- **3.** Remove or disconnect all of the following devices:
	- Non-Acer devices
	- Printer, mouse, and other external devices
	- Hard disk drive
	- DIMM
	- CD-ROM/Diskette drive Module
- **4.** Power-on the computer.
- **5.** Determine if the problem has changed.
- **6.** If the problem does not recur, reconnect the removed devices one at a time until you find the failing FRU.
- **7.** If the Issue is still not resolved, see ["Online Support Information" on page 192.](#page-201-0)

### POST Codes

These tables describe the POST codes and descriptions during the POST.

#### Bootblock Initialization Code Checkpoints

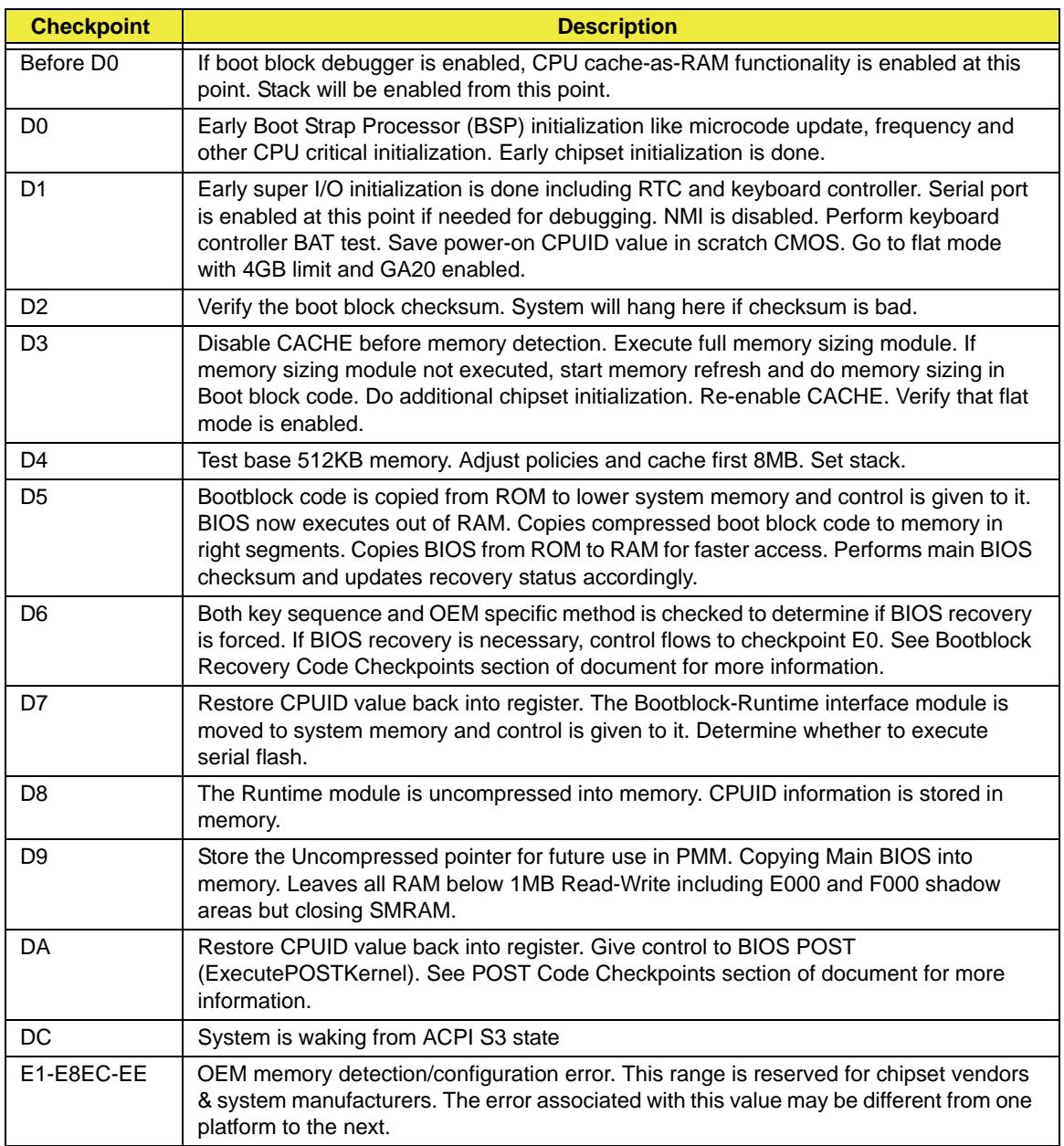

## Bootblock Recovery Code Checkpoints

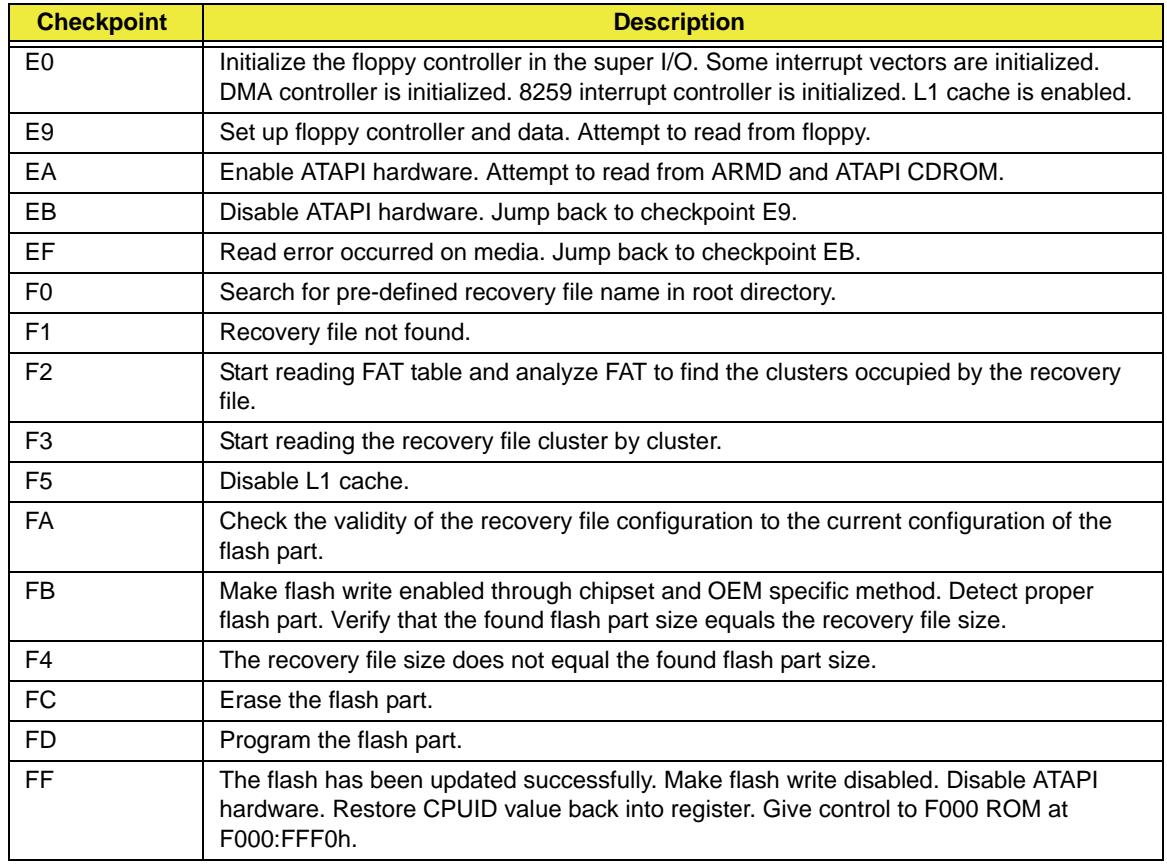

## POST Code Checkpoints

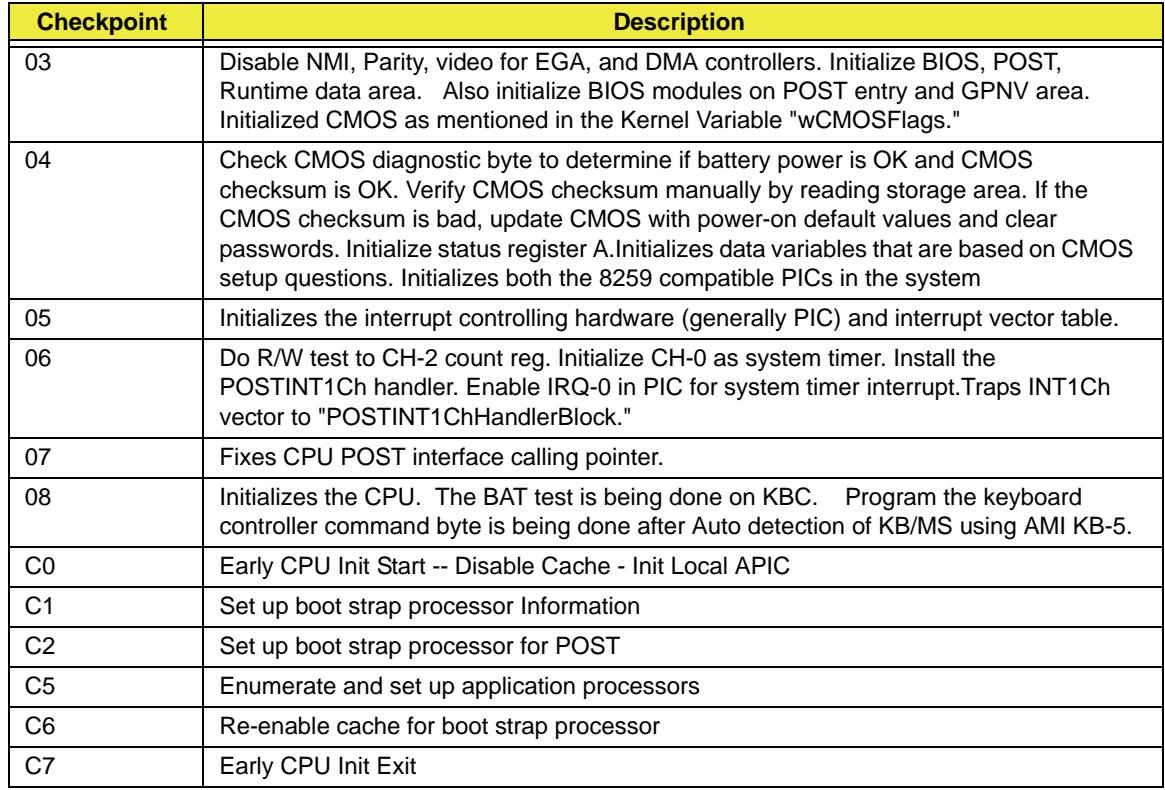

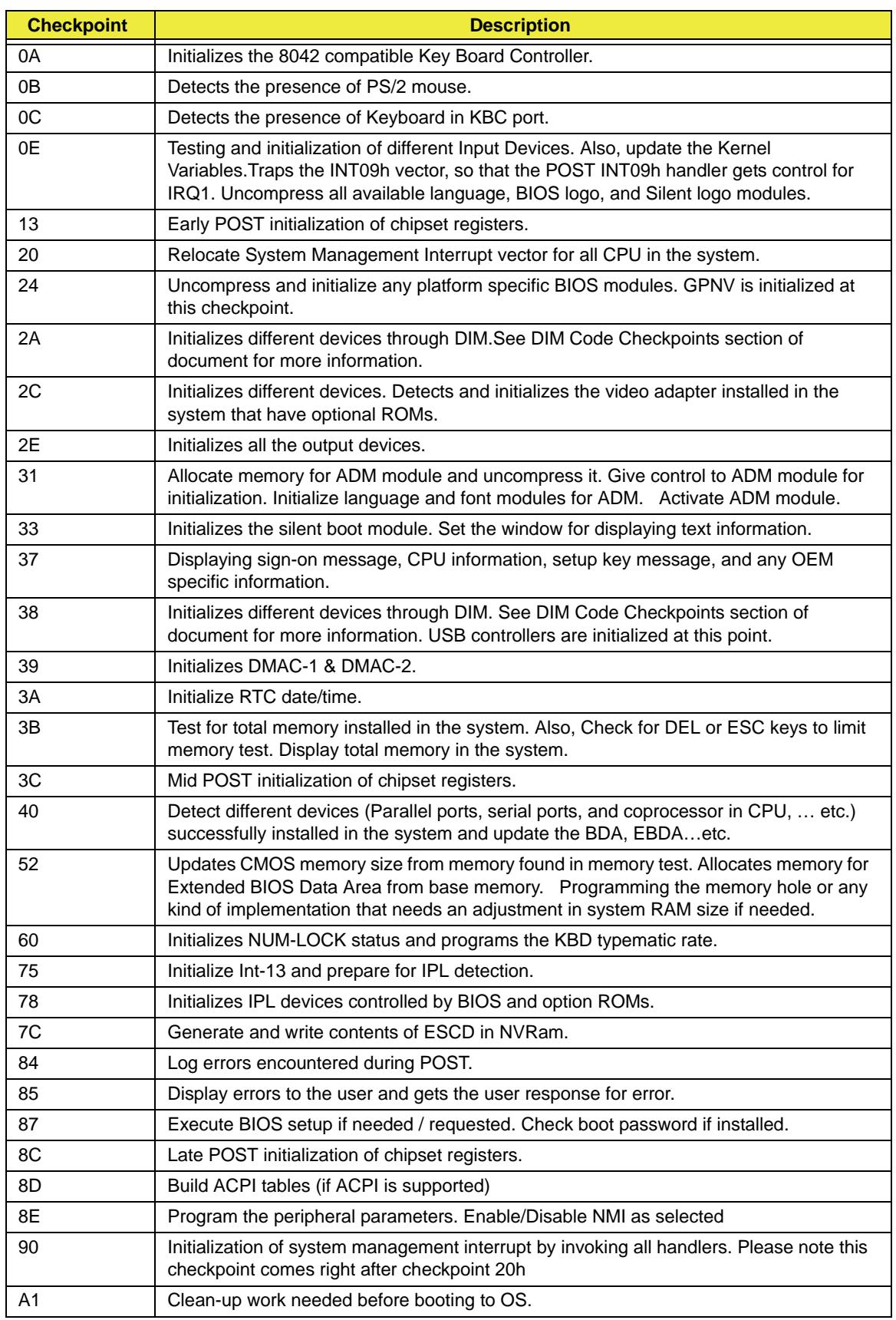
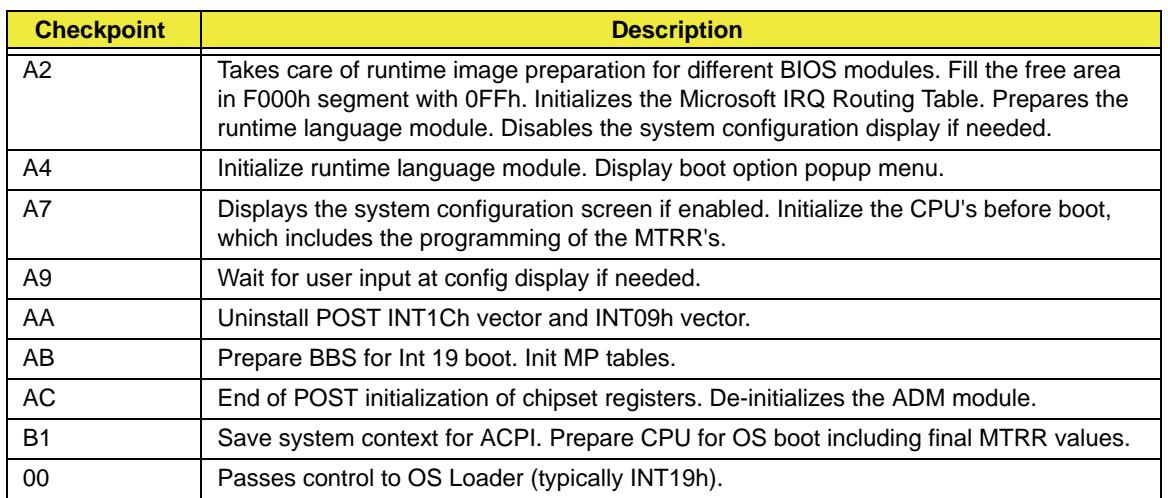

### DIM Code Checkpoints

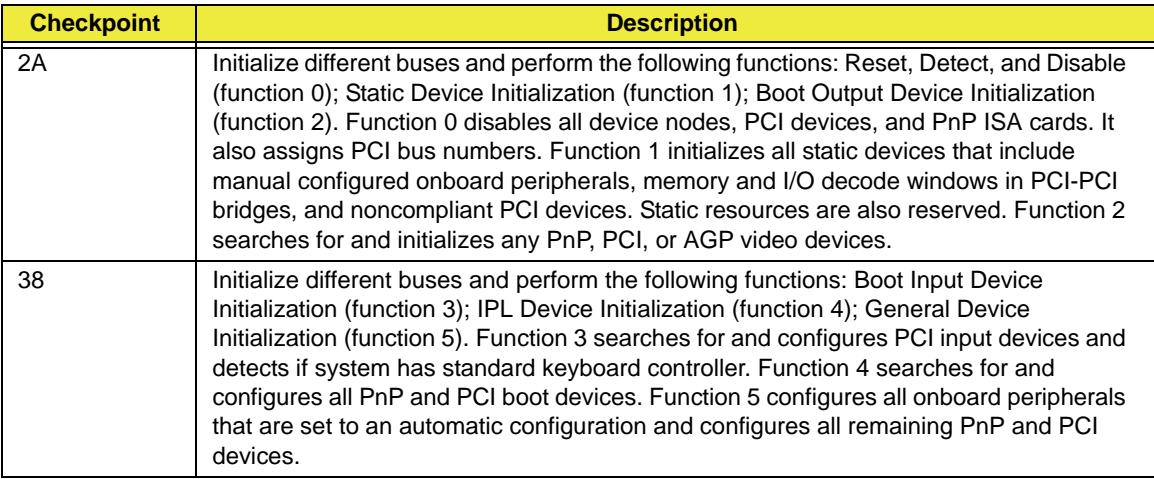

### ACPI Runtime Checkpoints

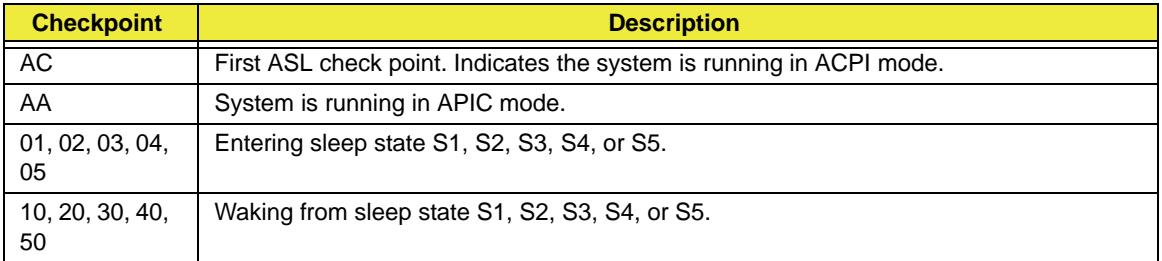

### Boot Block Beep Codes

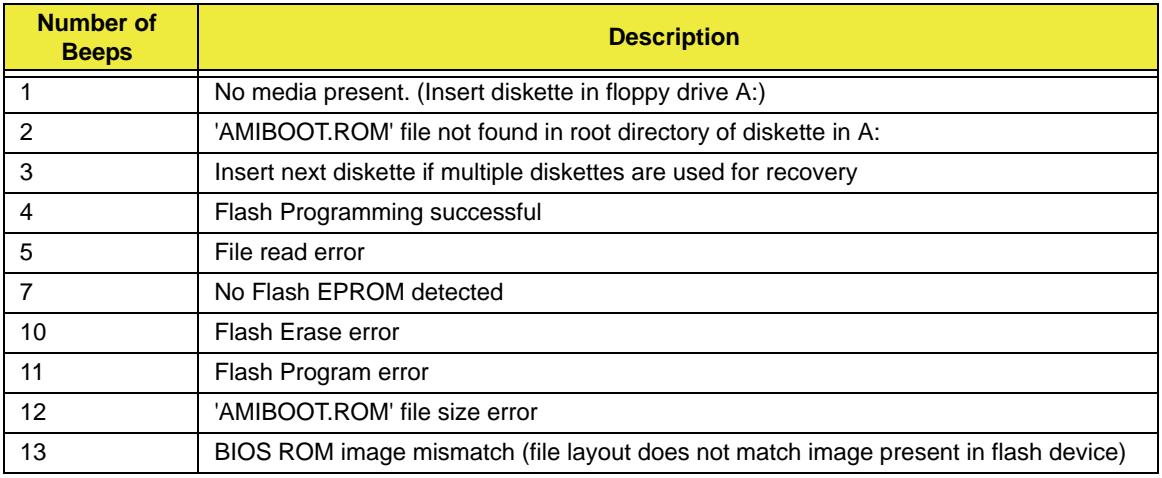

### POST BIOS Beep Codes

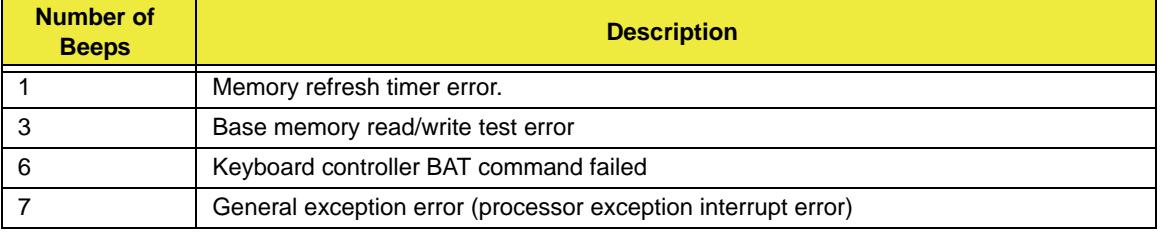

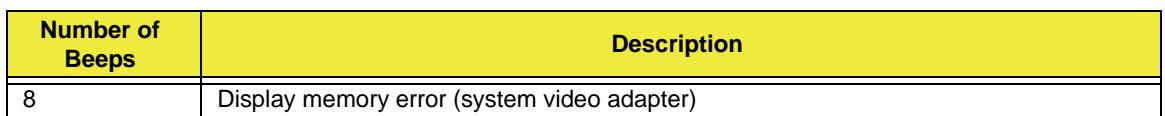

### Troubleshooting POST BIOS Beep Codes

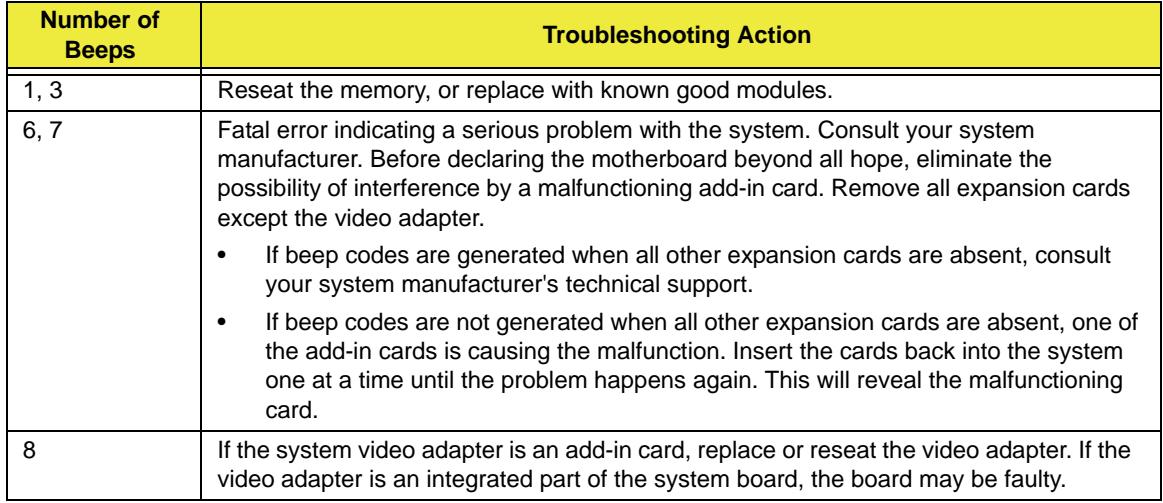

### Chapter 5

# <span id="page-184-1"></span>Jumper and Connector Locations

# <span id="page-184-2"></span>Mainboard Top View

<span id="page-184-0"></span>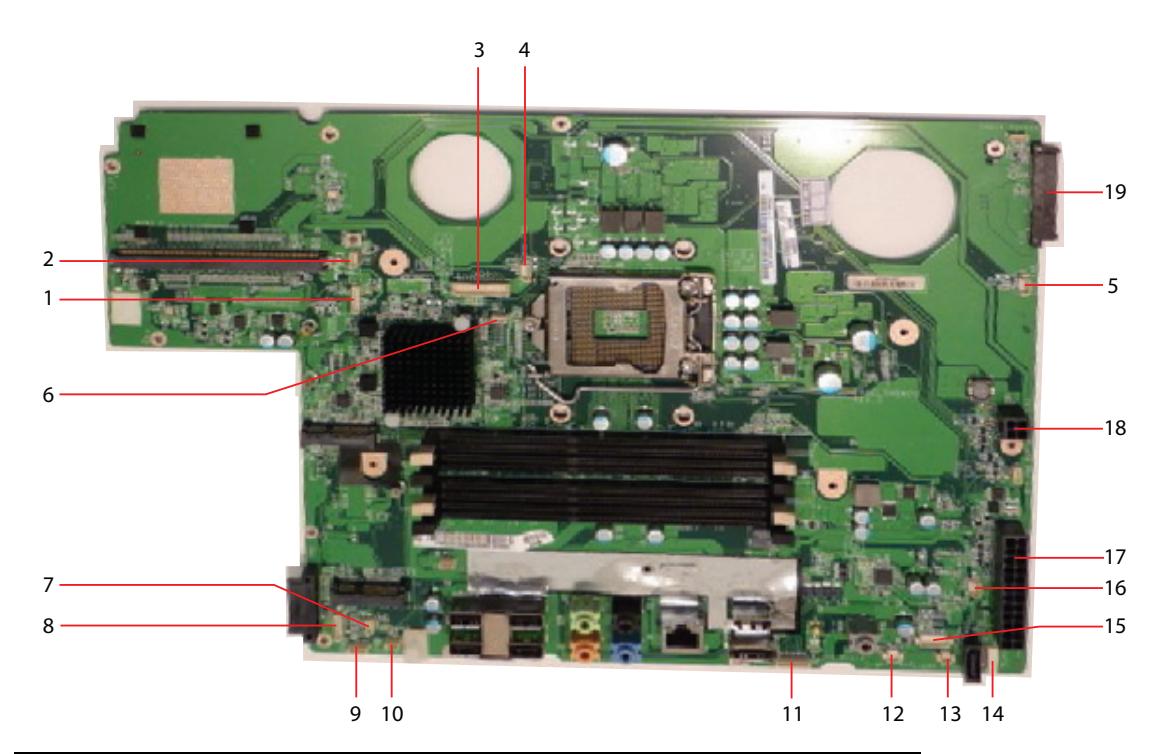

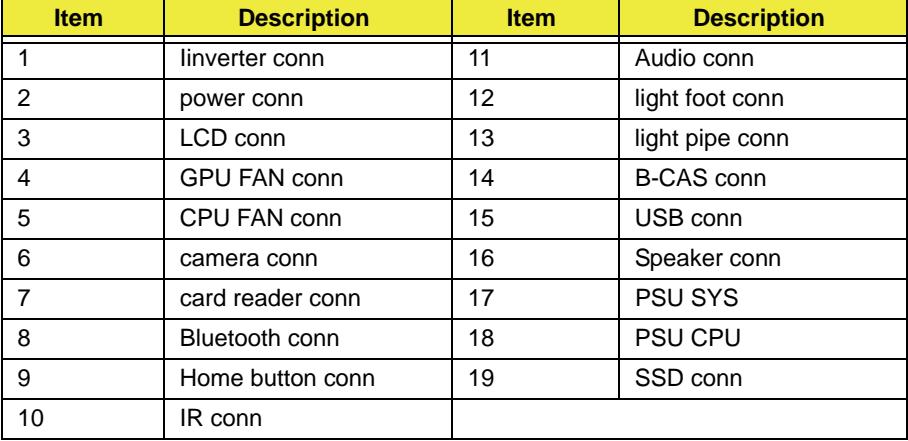

### BIOS Recovery

**1.** Please save the SUPER.ROM to a USB key (Root Folder). **NOTE:** The USB flash should be a FAT 32 format. It does not need to be a bootable device.

- **2.** Connect the USB key to a USB port in the system.
- **3.** Press the power button to power the system up.
- **4.** Press and hold Ctrl+Home.
- **5.** Continue to press and hold Ctrl+Home until the USB device LED comes on. After the LED comes on, release Ctrl+Home.
- **6.** The system implements the upgrade and reboots automatically. Upon reboot, ensure the BIOS has recovered.

# <span id="page-186-0"></span>FRU (Field Replaceable Unit) List

This chapter gives you the FRU (Field Replaceable Unit) listing in global configurations of this computer. Refer to this chapter whenever ordering for parts to repair or for RMA (Return Merchandise Authorization).

Please note that WHEN ORDERING FRU PARTS, you should check the most up-to-date information available on your regional web or channel. For whatever reasons a part number change is made, it will not be noted on the printed Service Guide. For ACER AUTHORIZED SERVICE PROVIDERS, your Acer office may have a DIFFERENT part number code from those given in the FRU list of this printed Service Guide. You MUST use the local FRU list provided by your regional Acer office to order FRU parts for repair and service of customer machines.

To scrap or to return the defective parts, you should follow the local government ordinance or regulations on how to dispose it properly, or follow the rules set by your regional Acer office on how to return it.

# Exploded Diagrams

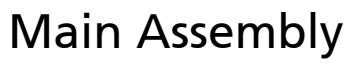

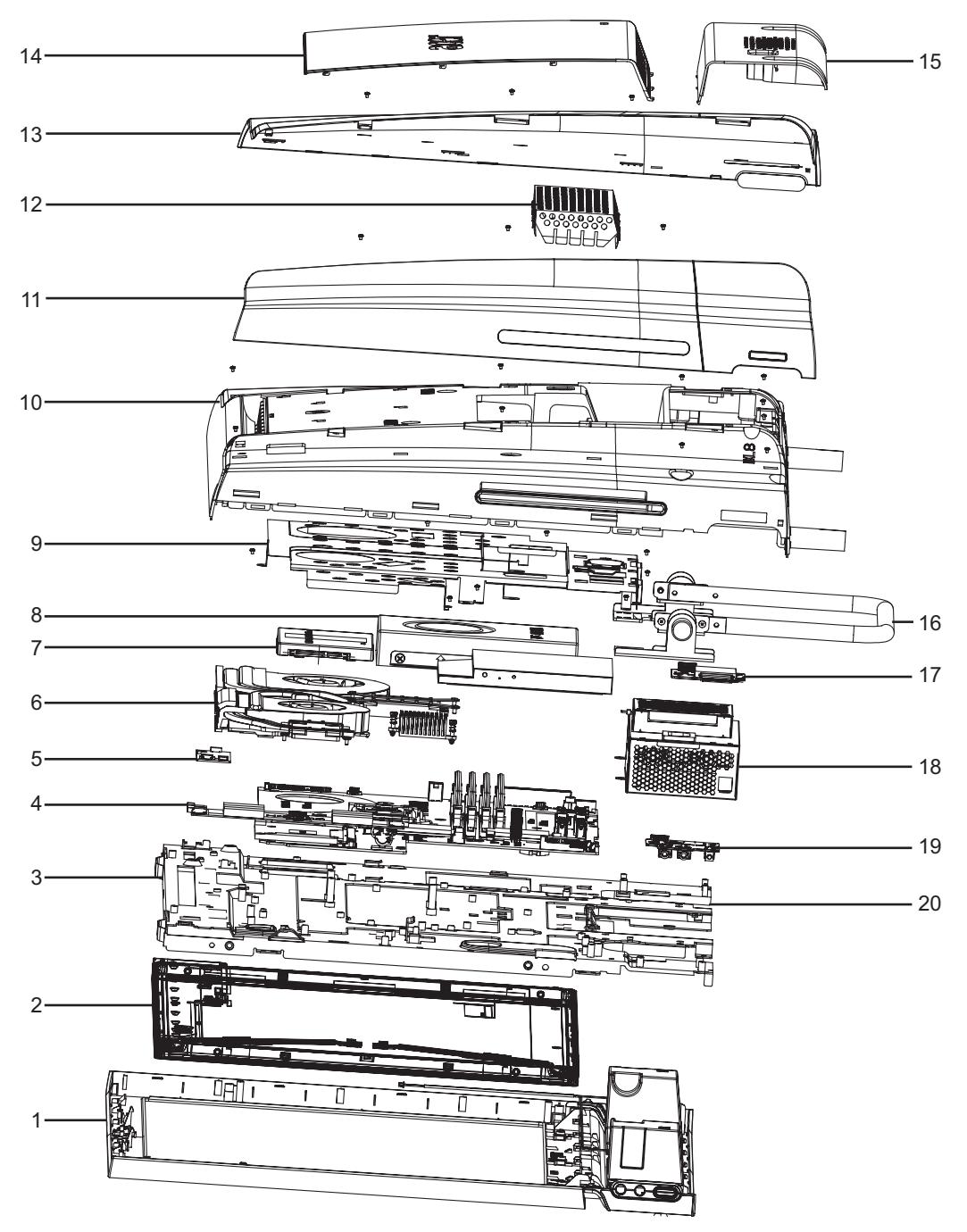

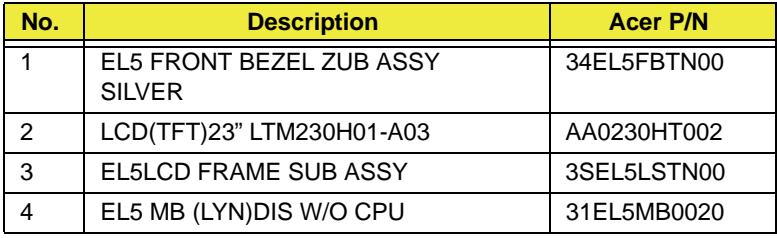

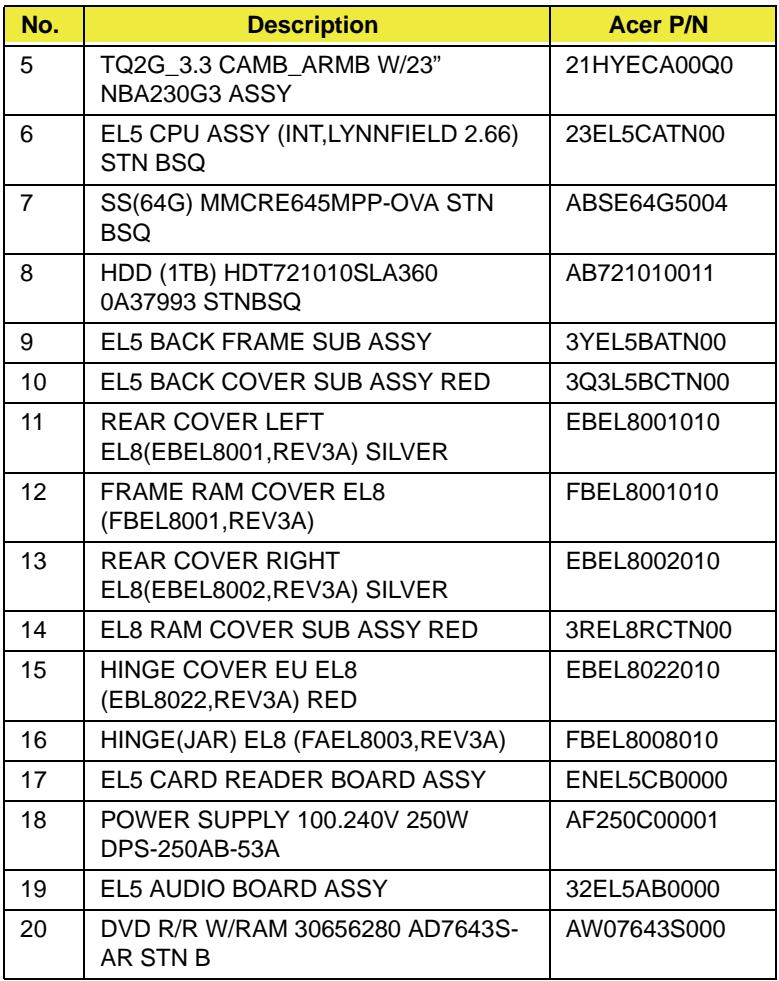

**IMPORTANT:** \*The touchscreen control board and LCD panel must be returned together for RMA purposes. [See "Removing the Touchscreen Control Board" on page 59.](#page-68-0) The touchscreen control board records the specific panel's data, please do not separate these for RMA.

### FRU List

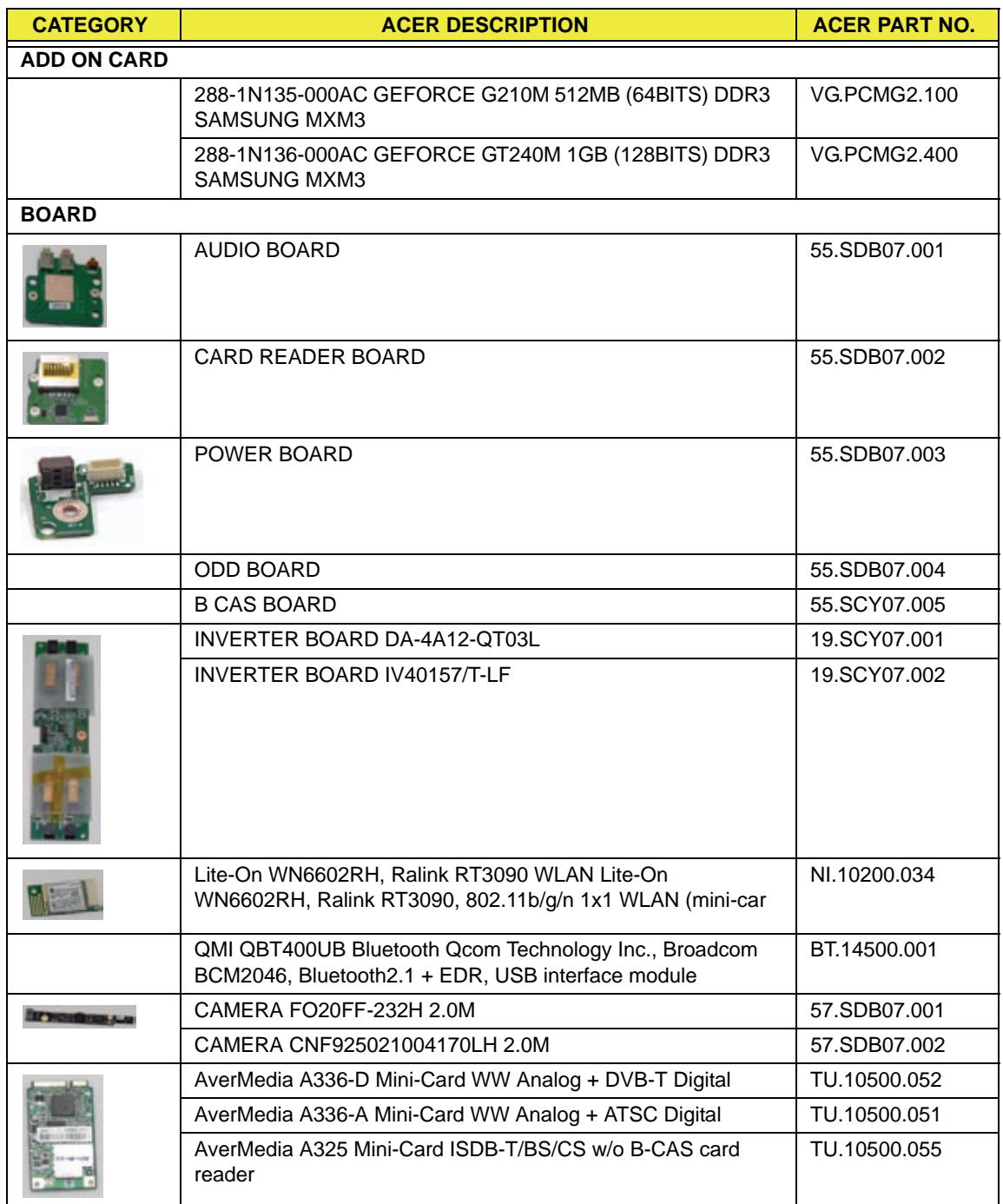

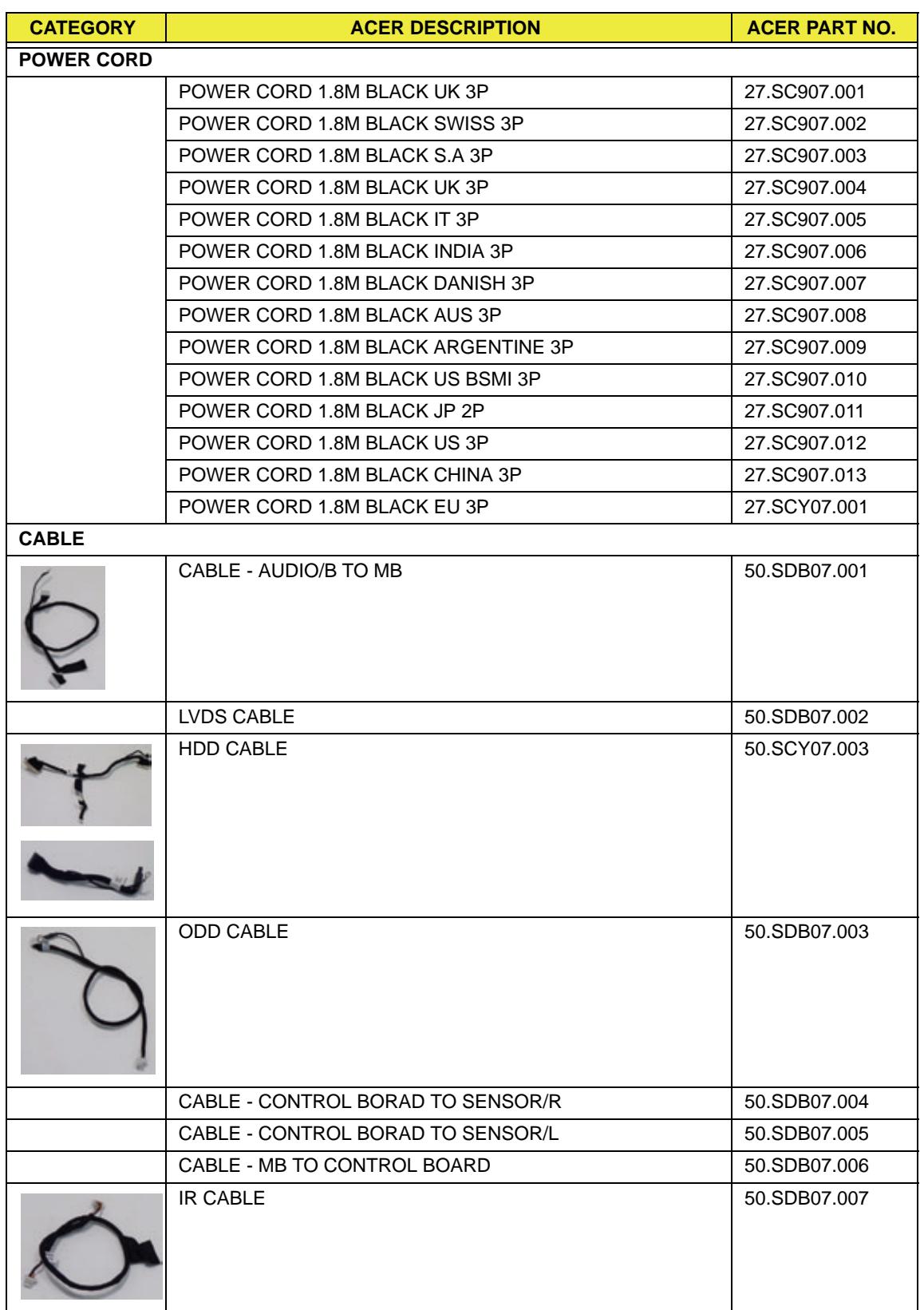

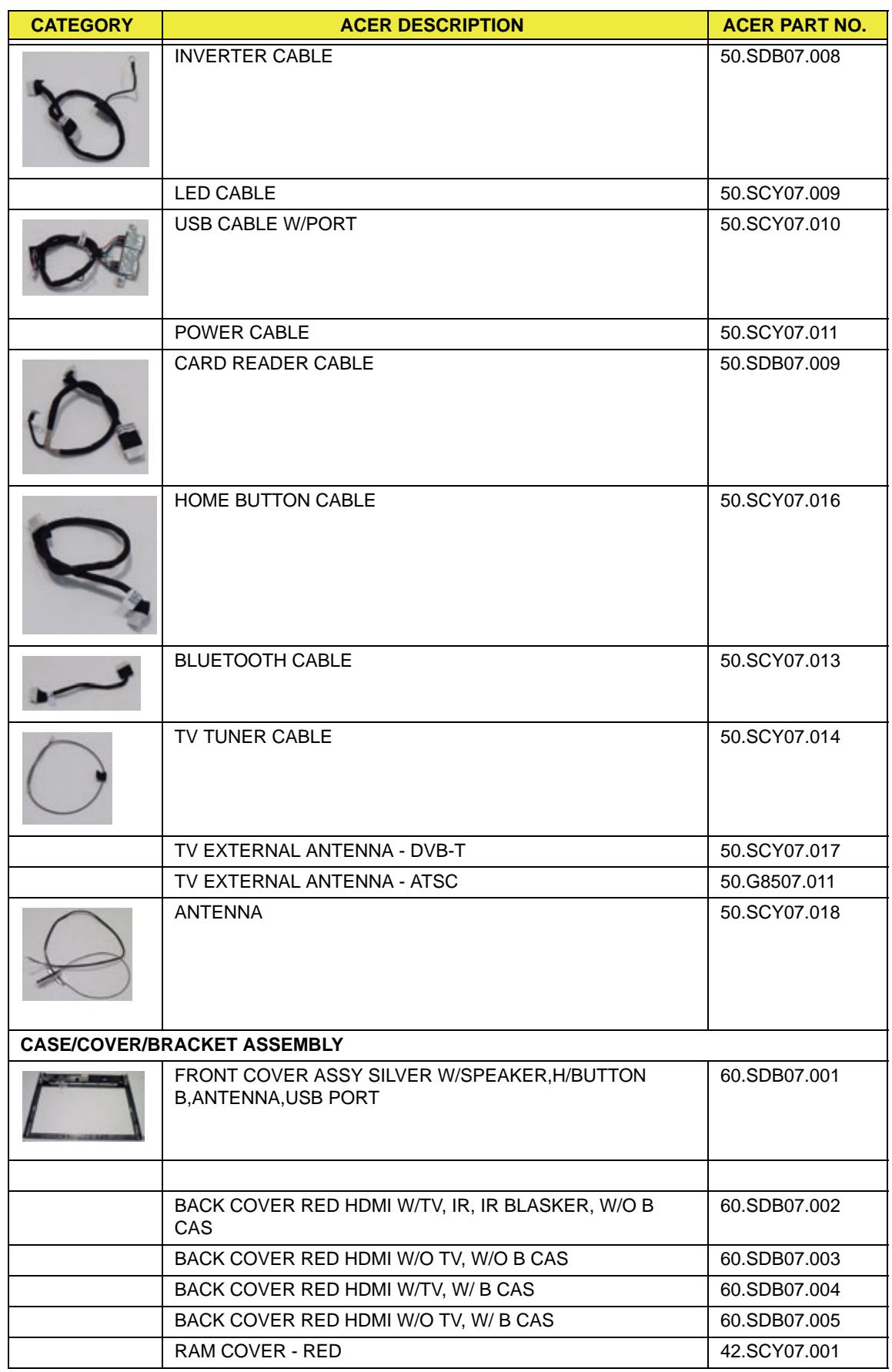

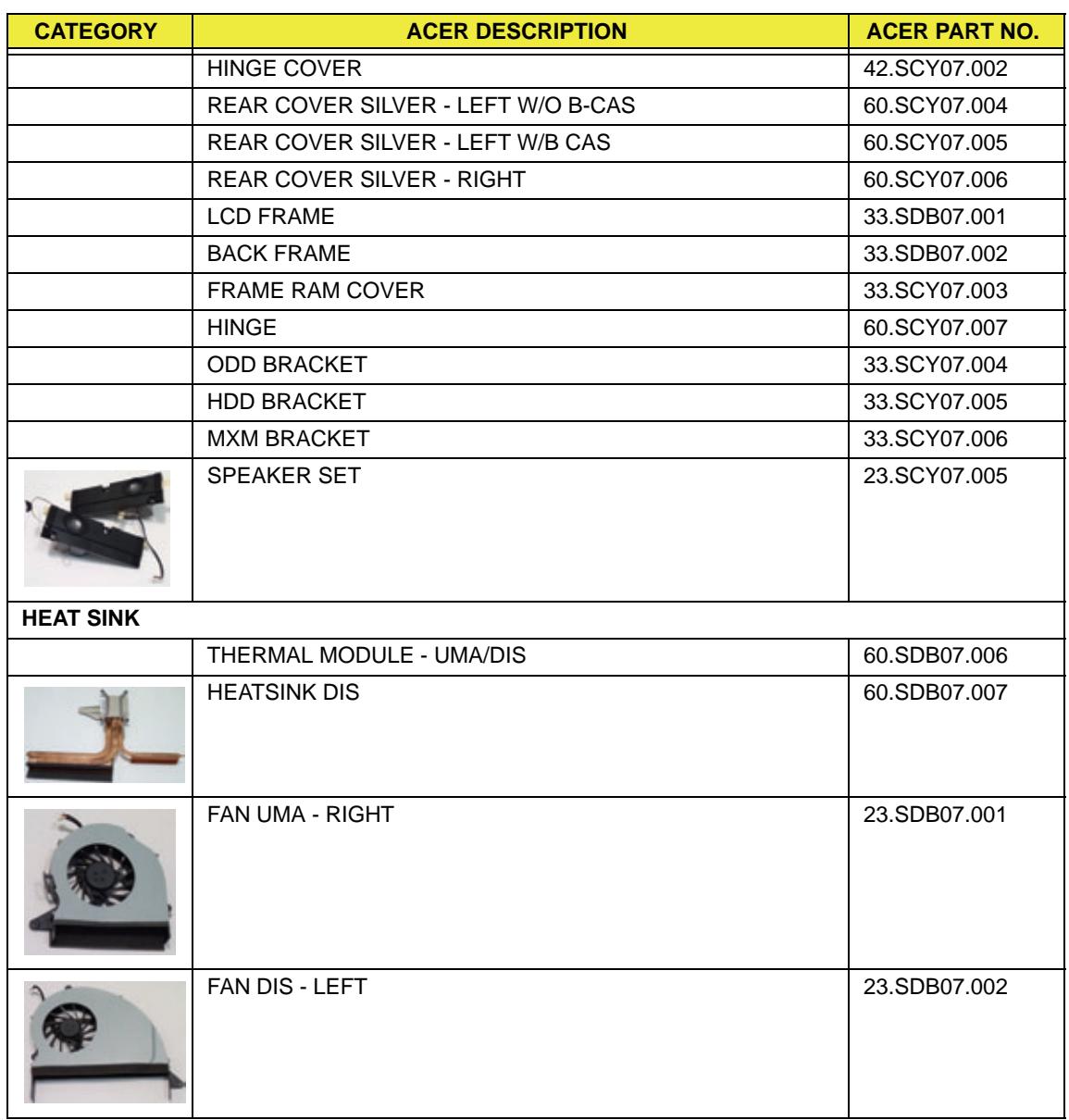

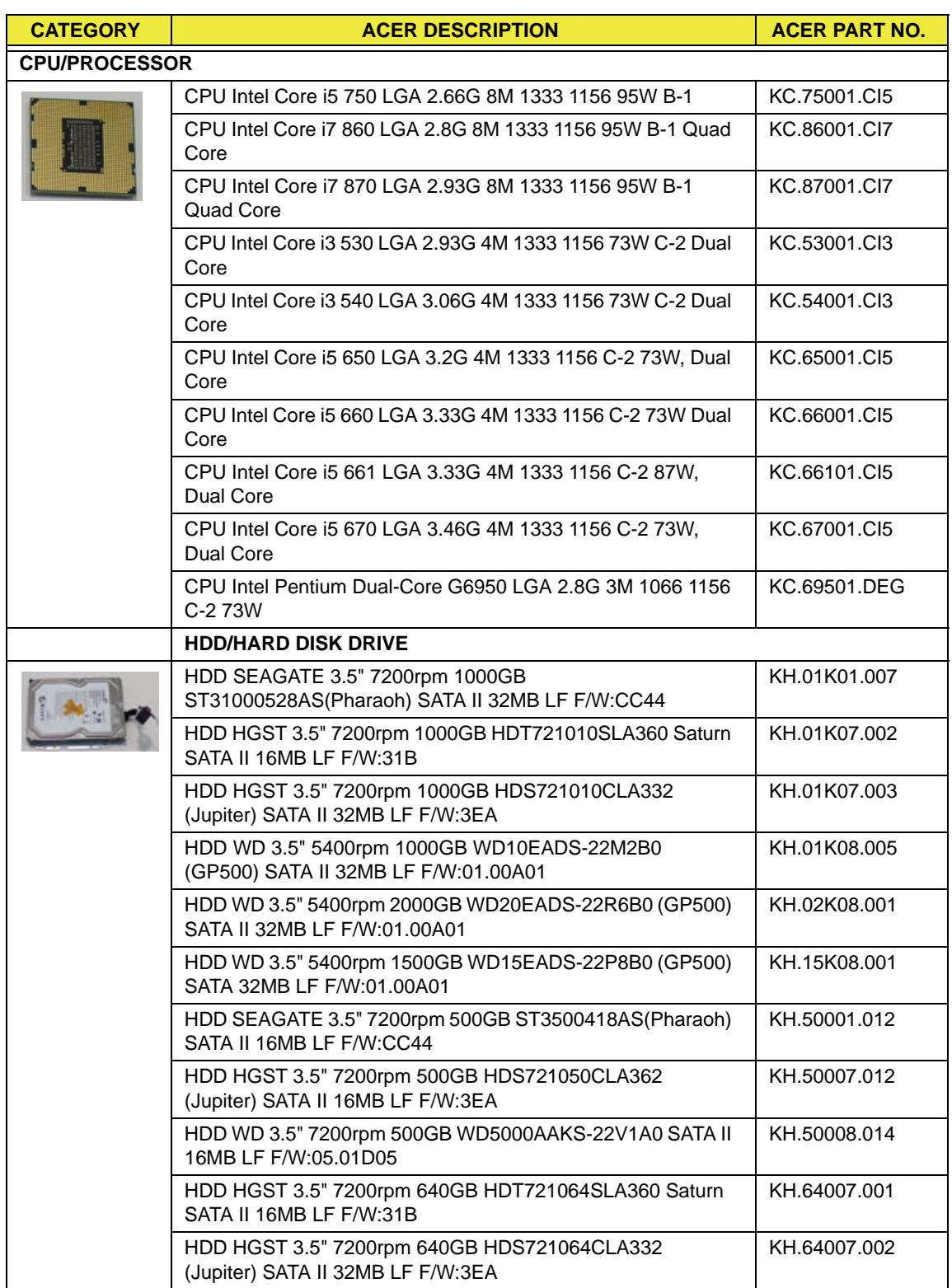

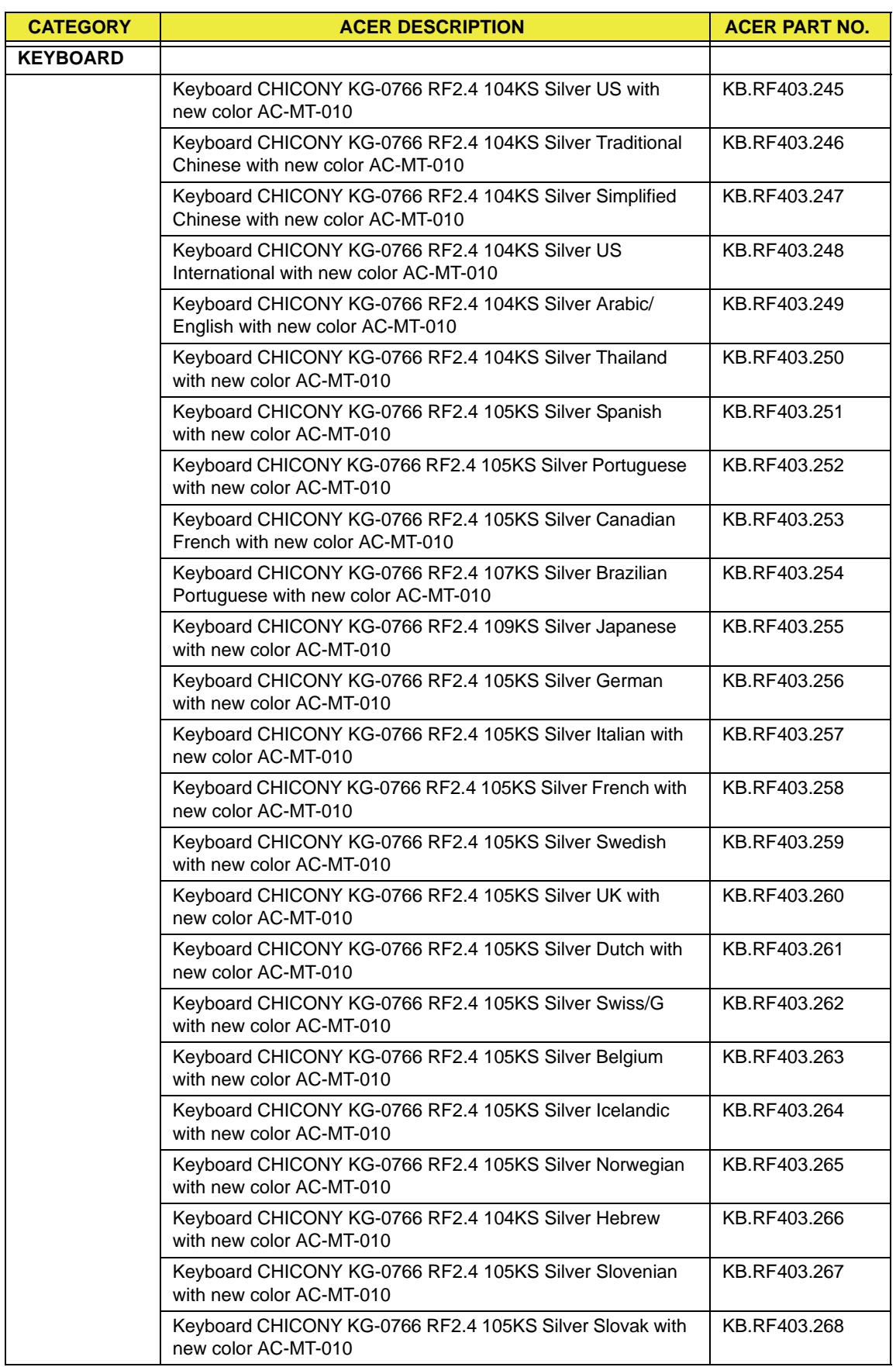

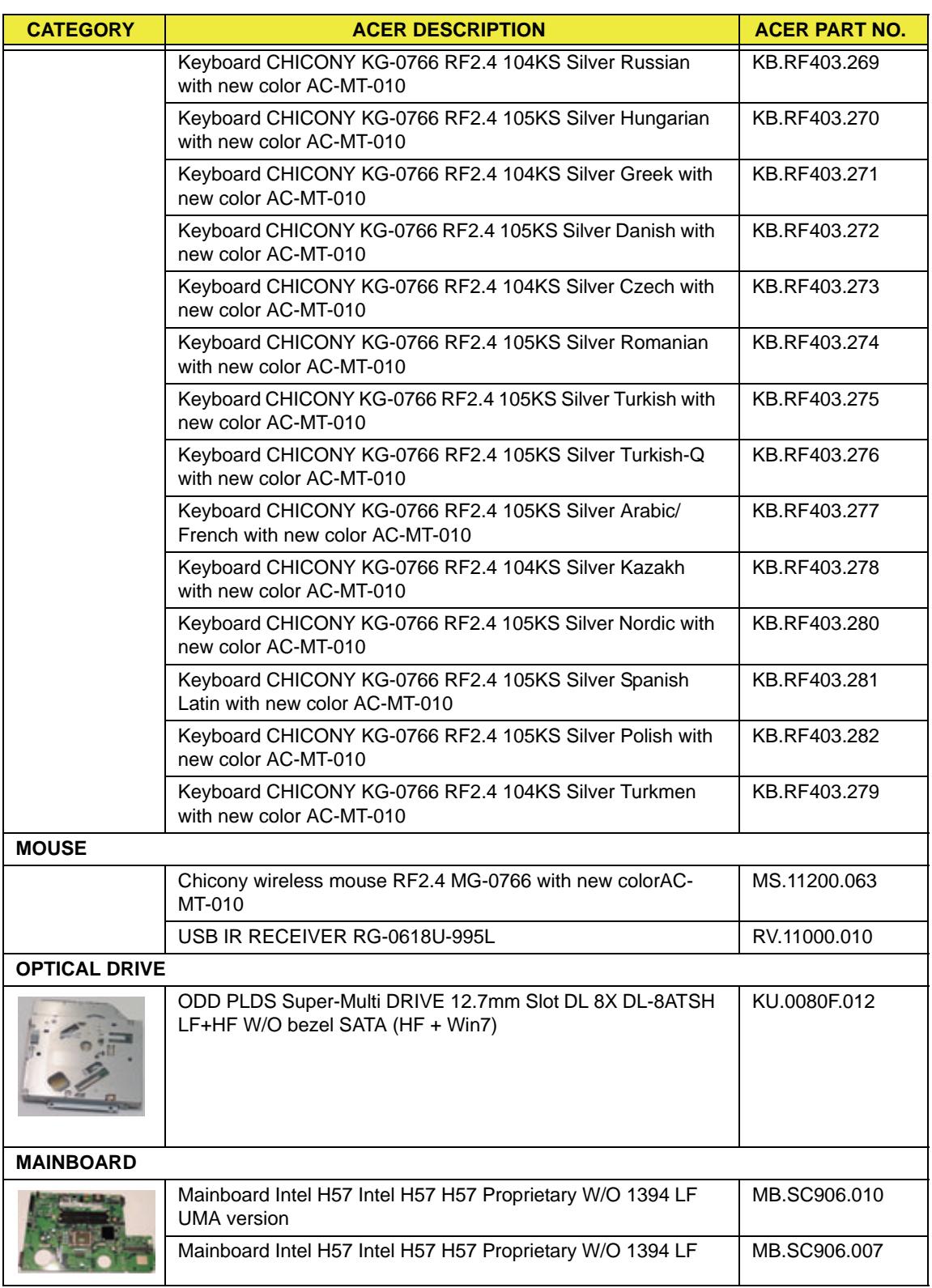

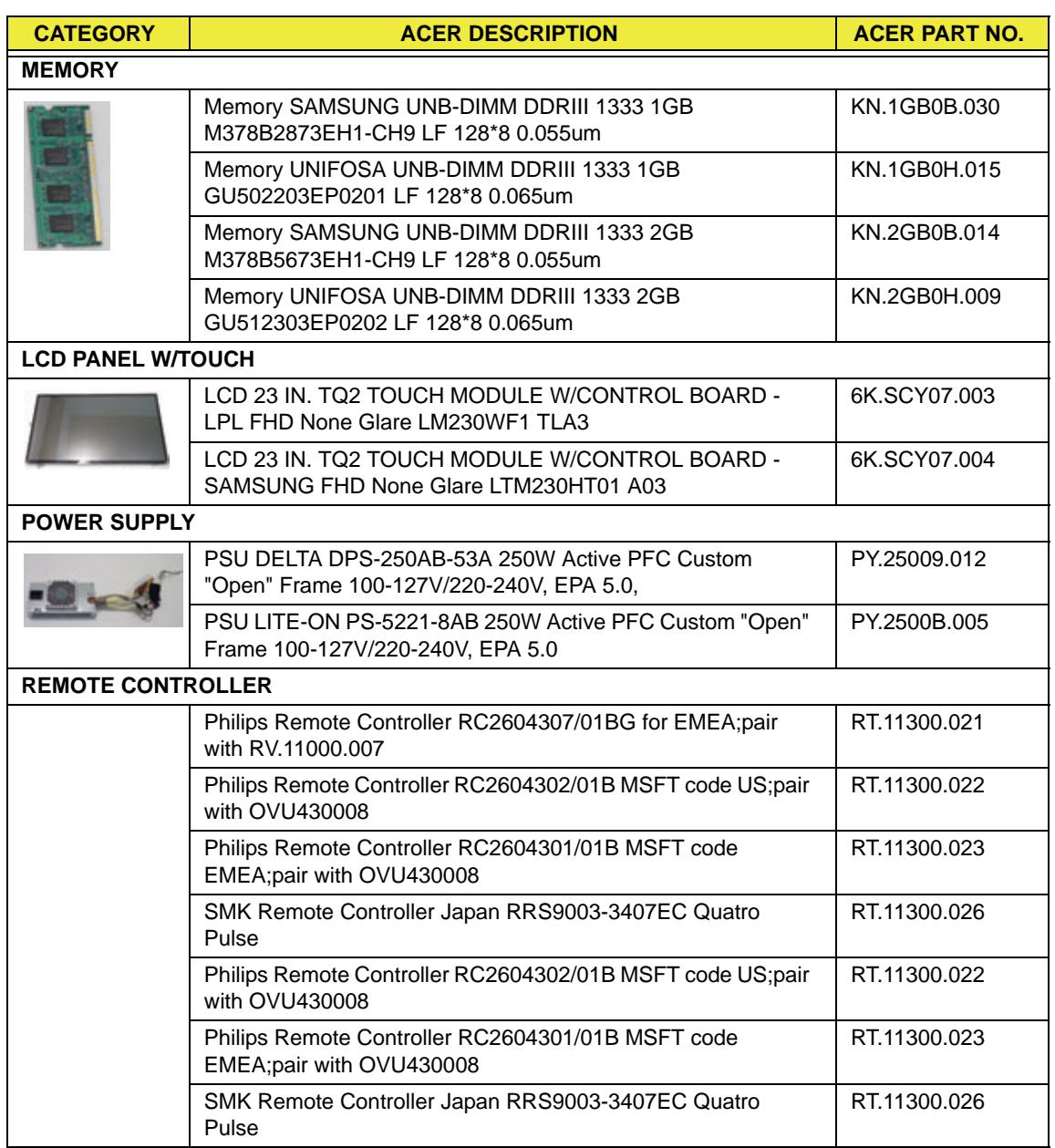

# <span id="page-197-0"></span>Model Definition and Configuration

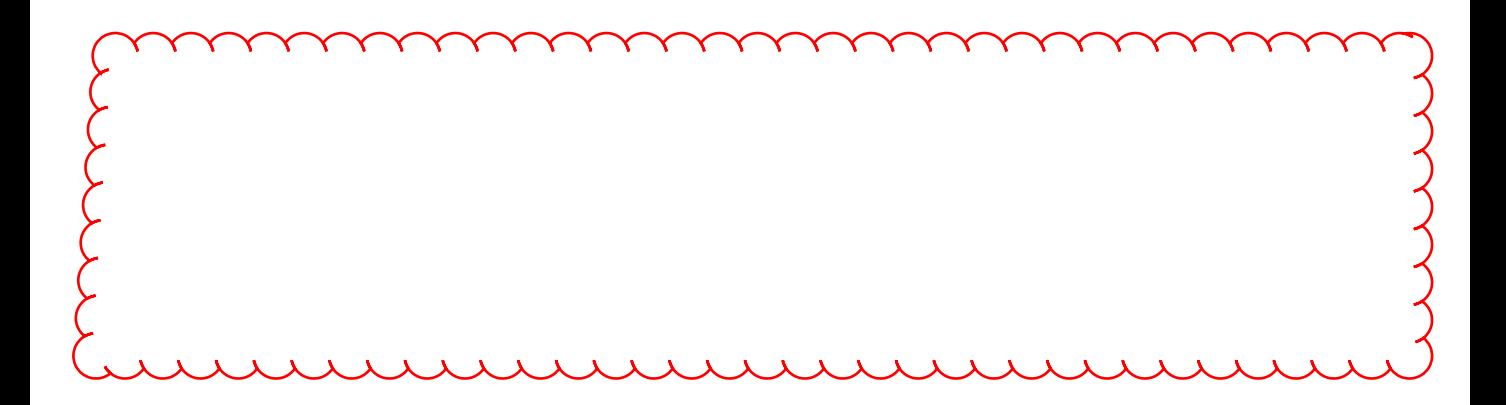

### <span id="page-199-0"></span>Test Compatible Components

This computer's compatibility is tested and verified by Acer's internal testing department. All of its system functions are tested under OS Linux, Windows® XP Home Edition, Windows® Vista, Windows® 7 Home Premium, Windows® 7 Professional, and Windows® 7 Starter.

<span id="page-199-1"></span>Refer to the following lists for components, adapter cards, and peripherals which have passed these tests. Regarding configuration, combination and test procedures, please refer to the Aspire one series Compatibility Test Report released by the Acer Mobile System Testing Department.

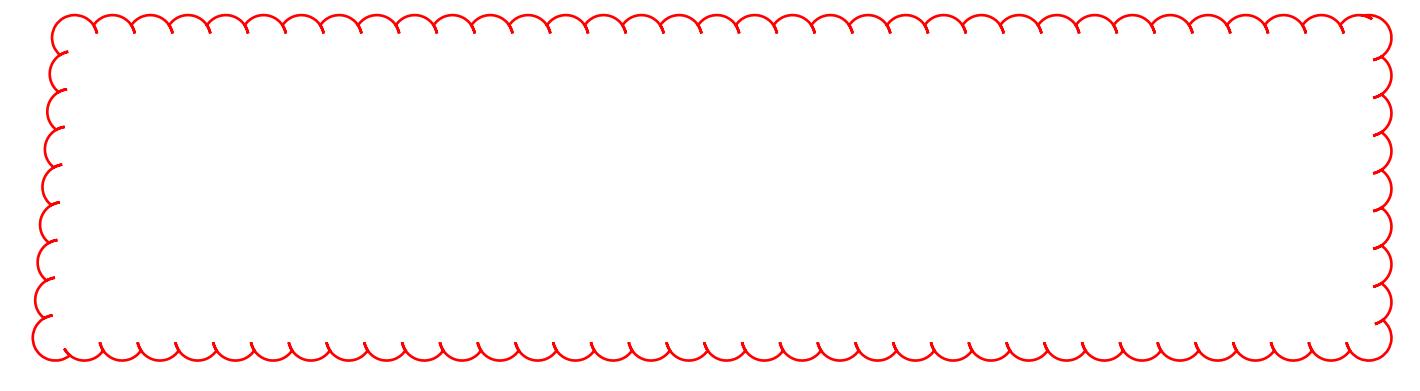

# <span id="page-201-0"></span>Online Support Information

This section describes online technical support services available to help you repair your Acer Systems.

If you are a distributor, dealer, ASP or TPM, please refer your technical queries to your local Acer branch office. Acer Branch Offices and Regional Business Units may access our website. However some information sources will require a user i.d. and password. These can be obtained directly from Acer CSD Taiwan.

Acer's Website offers you convenient and valuable support resources whenever you need them.

In the Technical Information section you can download information on all of Acer's Notebook, Desktop and Server models including:

- Service quides for all models
- User's manuals
- **Bios updates**
- Software utilities
- Spare parts lists
- TABs (Technical Announcement Bulletin)

For these purposes, we have included an Acrobat File to facilitate the problem-free downloading of our technical material.

Also contained on this website are:

- Detailed information on Acer's International Traveler's Warranty (ITW)
- Returned material authorization procedures
- An overview of all the support services we offer, accompanied by a list of telephone, fax and email contacts for all your technical queries.

We are always looking for ways to optimize and improve our services, so if you have any suggestions or comments, please do not hesitate to communicate these to us.

#### **Index**

#### **B**

Base Assembly Removing [47](#page-56-0) BIOS vendor [14](#page-23-0) Version [14](#page-23-1) BIOS Utility [23](#page-32-0)–[36](#page-45-0) Advanced [27](#page-36-0) Exit [36](#page-45-1) Navigating [23](#page-32-1) PC Health [36](#page-45-1) Power [36](#page-45-1) Save and Exit [36](#page-45-1) System Security [36](#page-45-1) Board Layout Top View [175](#page-184-0)

#### **D**

Disassembly General Information [40](#page-49-0) Disassembly Requirements [40](#page-49-1)

**F**

FRU (Field Replaceable Unit) List [177](#page-186-0)

#### **I**

Intermittent Problems [167](#page-176-0)

#### **J**

Jumper and Connector Locations [175](#page-184-1) Top View [175](#page-184-2)

#### **K**

Keyboard Usage [11](#page-20-0)

#### **L**

LCD Bezel Removing [50](#page-59-0) LCD Brackets Removing [58](#page-67-0) LCD Cable Removing [58](#page-67-0) LCD Module

#### Removing [48](#page-57-0)

**M**

Main Unit Disassembly Flowchart [42](#page-51-0) Model Definition [188](#page-197-0)

#### **O**

Online Support Information [192](#page-201-0)

#### **P**

Panel [7](#page-16-0) front [7](#page-16-1)

#### **S**

System Block Diagram [6](#page-15-0)

#### **T**

Test Compatible Components [190](#page-199-0)

#### **U**

Undetermined Problems [167](#page-176-1) utility BIOS [23](#page-32-0)–[36](#page-45-0)

#### **W**

Windows 2000 Environment Test [190](#page-199-1)